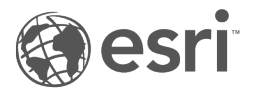

# Documentação do Insights 1.2.1

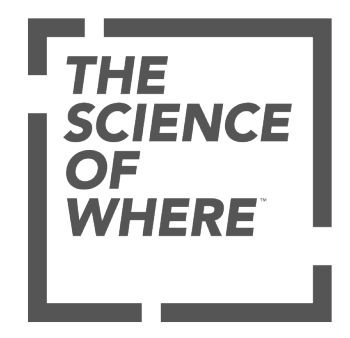

# Área de Controle

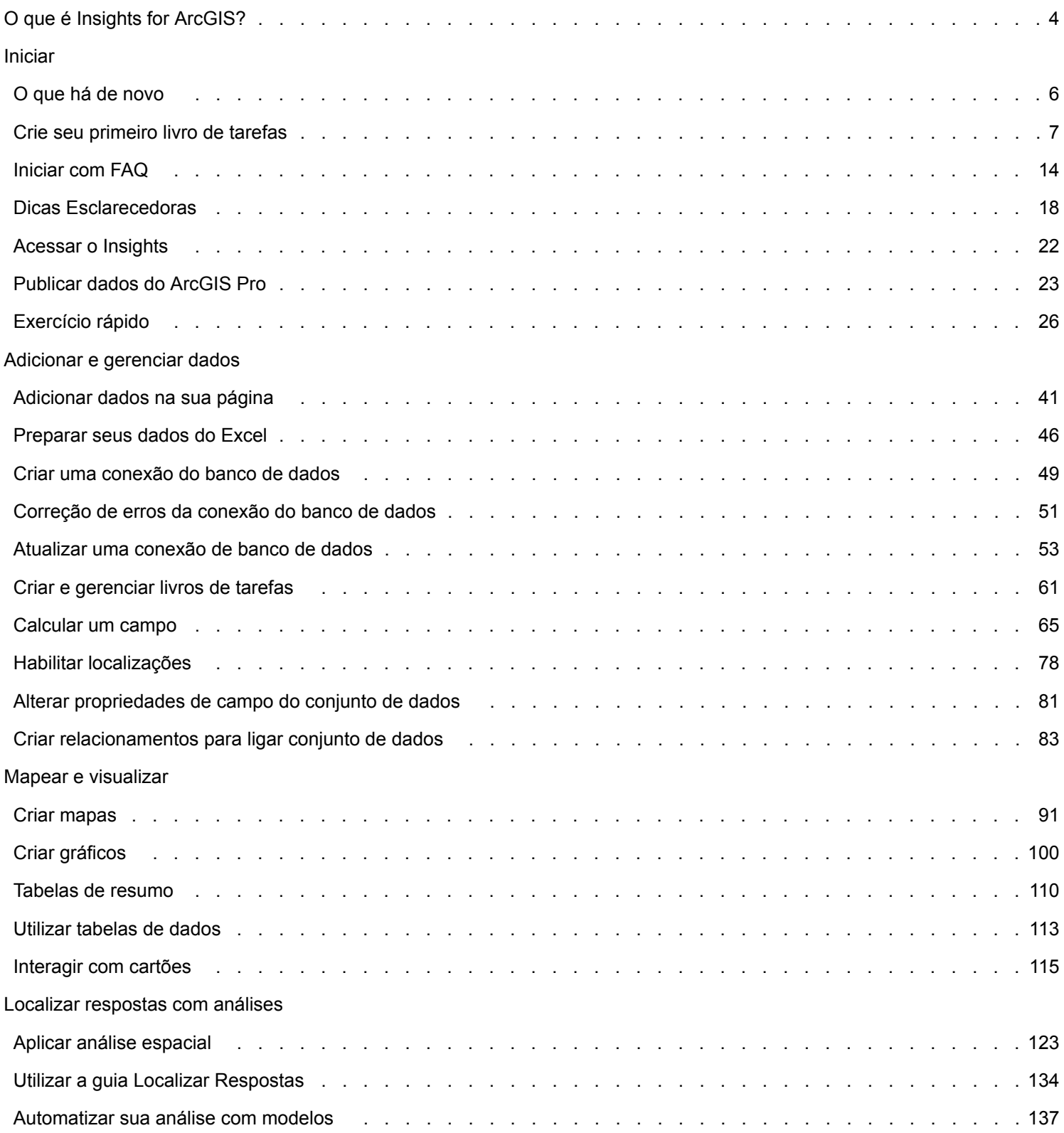

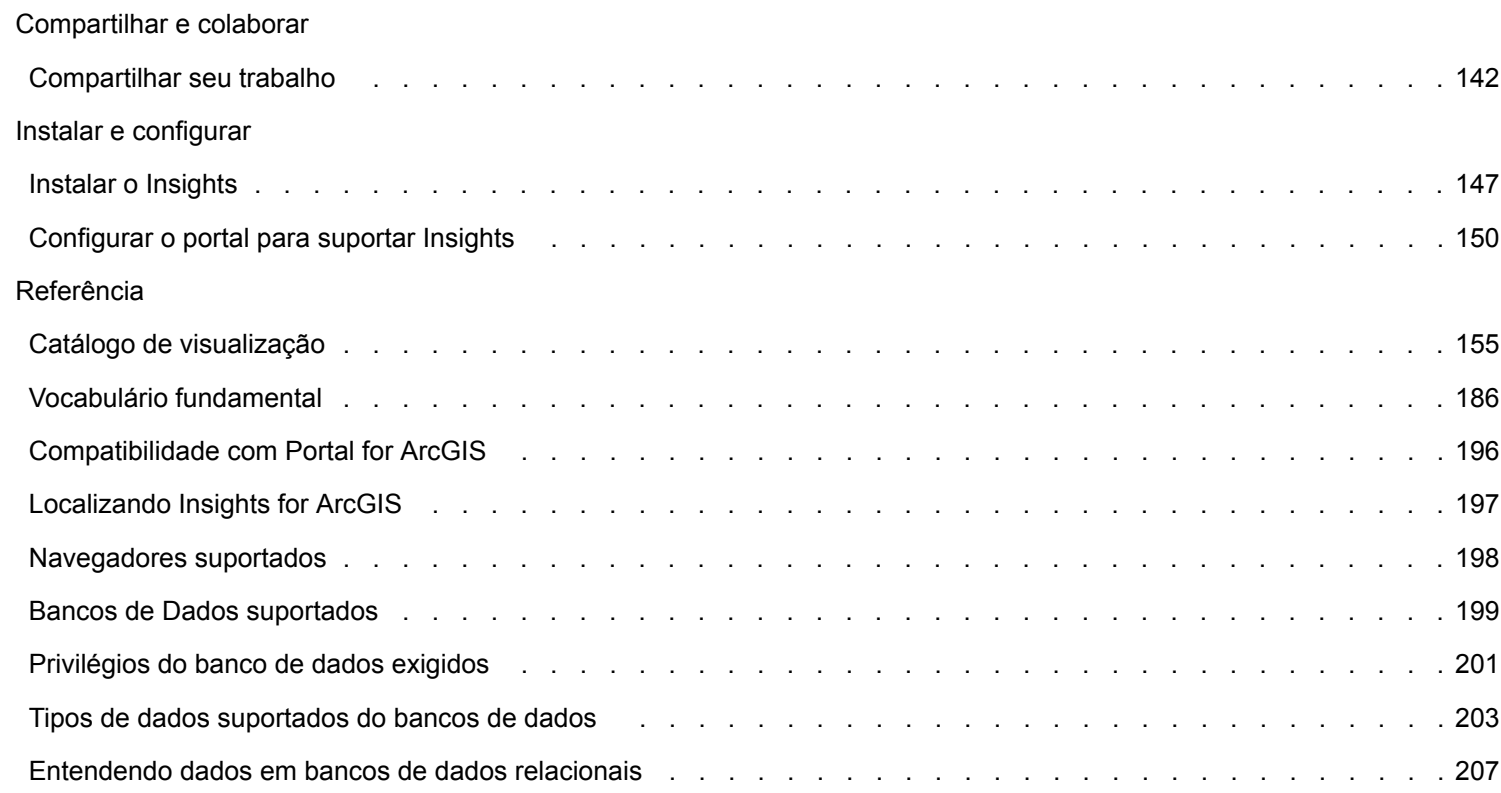

# <span id="page-3-0"></span>O que é Insights for ArcGIS?

O Insights é um aplicativo que permite a você executar uma análise de dados exploratória e interativa. Com uma interface de arrastar e soltar, você pode responder perguntas com dados do ArcGIS, planilhas do Excel, e bancos de dados de negócios.

# Principais recursos

No Insights, você organiza seu trabalho em livros de tarefas, que podem conter múltiplas páginas. Um livro de tarefas do Insights é um novo tipo de item na sua organização.

Com um livro de tarefas do Insights, você pode fazer o seguinte:

- Integrar dados baseado na geografia ou [atributos em comum](#page-82-0)
- Analisar dados de múltiplas fontes, como ArcGIS, Excel e Bancos de Dados
- [Aplicar ferramentas de análise espacial](#page-122-0) como uma parte perfeita do seu fluxo de trabalho de pergunta e resposta
- Criar um ótimo visual de [mapas, gráficos e tabelas](#page-154-0) utilizando padrões de visualização inteligentes
- [Habilitar localização para seus dados](#page-77-0) com serviços de geocodificação, camadas de limite da sua organização, ou locais personalizados como territórios de vendas
- Reconhecer padrões, valores atípicos, e dependências em seus dados [interagindo diretamente](#page-114-0) com mapas, gráficos e tabelas
- [Automatizar sua análise com modelos](#page-136-0)
- [Compartilhar seu trabalho](#page-141-0), dados e resultados

# Acessando a documentação de ajuda para Linux

Se você visualizar um erro de **página não localizada** ao acessar a documentação no menu da **Help** do Insights para uma instalação do Linux, altere manualmente a URL de forma que o protocolo seja https e o nome do arquivo seja apps/ insights/help/en/index.html. Você também pode acessar a instrução do Linux em [Instalar o Insights](#page-146-0) neste guia.

# Recursos para você iniciar

Utilize os seguintes recursos para iniciar com Insights:

- [Iniciar FAQ](#page-13-0)
- [Criar seu primeiro livro de tarefas](#page-6-0)
- [Navegadores suportados para Insights](#page-197-0)

Informações de direitos autorais ([https://enterprise.arcgis.com/en/documentation/install/database-server/10.5/copyright](https://enterprise.arcgis.com/en/documentation/install/database-server/10.5/copyright-information.htm)[information.htm](https://enterprise.arcgis.com/en/documentation/install/database-server/10.5/copyright-information.htm))

Reconhecimentos [\(https://enterprise.arcgis.com/en/server/10.5/cloud/amazon/acknowlegements.htm\)](https://enterprise.arcgis.com/en/server/10.5/cloud/amazon/acknowlegements.htm)

Documentação do Insights 1.2.1

# Iniciar

# <span id="page-5-0"></span>Quais as novidades

O Insights for ArcGIS 1.2.1 é uma versão de qualidade do software que trata de um problema com relação à fajha de pedidos em algum desenvolvimento de disponibilidade alta do ArcGIS Server. O Insights 1.2.1 é fundamentado na versão 1.2, o qual foi uma versão de qualidade do software que melhorou a performance ao longo do software incluindo em conjunto de dados de banco de dados e visualizações de relacionamento. A equipe do Insights também está adicionando continuamente os recursos disponíveis para usuários do Insights, incluindo tutoriais, postagens de blog e vídeos.

# Conjuntos de dados do Banco de Dados

Você pode agora especificar um campo ID único quando você adicionar um conjunto de dados espaciais de um banco de dados que ainda não tem uma chave primária. Um campo ID deve ser definido para adicionar um conjunto de dados espacial a partir de um banco de dados.

# Visualização de relacionamento

A **Visualização de relacionamento** foi melhorada para facilitar a adição de dados utilizando campos comuns. A janela **Criar Relacionamento** melhorada agora pode ser movida ao redor da sua página para que você possa interagir com o painel **Meus Dados** enquanto [criar seus relacionamentos.](#page-82-0)

# Recursos

O Blog do ArcGIS tem novas postagens sobre Insights ([https://www.esri.com/arcgis-blog/?s=#&products=insights\)](https://www.esri.com/arcgis-blog/?s=#&products=insights). Utilize a tag do Insights for ArcGIS para encontrar notícias e dicas para utilizar o Insights. O canal YouTube do ArcGIS também inclui uma lista de reprodução do Insights for ArcGIS [\(https://www.youtube.com/](https://www.youtube.com/playlist?list=PLGZUzt4E4O2LEMMMP3AEZz9MOSFMfo7LF)

[playlist?list=PLGZUzt4E4O2LEMMMP3AEZz9MOSFMfo7LF\)](https://www.youtube.com/playlist?list=PLGZUzt4E4O2LEMMMP3AEZz9MOSFMfo7LF) que pode ser utilizada para encontrar outras dicas úteis.

O exercício rápido [Iniciar com Insights for ArcGIS](#page-25-0) foi atualizado para a versão 1.2. Este exercício é um grande recurso se você for novo no Insights ou se você estiver procurando alguma inspiração em sua análise.

# <span id="page-6-0"></span>Crie seu primeiro livro de tarefas

Bem-Vindo ao Insights for ArcGIS! Você têm dados e perguntas? Você veio no lugar certo. Este exercício lhe guia pelo processo de criação de um livro de tarefas, adição de dados, visualização e interação com dados para localizar respostas para suas perguntas. Os dados utilizados neste exercício não estão disponíveis no seu portal, mas você pode utilizar seus próprios dados e seguir adiante. Para executar a agregação espacial, você precisará de dois conjuntos de dados––um com um campo de localização que mostra as feições de ponto e um com um campo de localização que mostra as feições de área.

# Pré-requisitos

Antes de você iniciar, revise o seguinte:

- [Dados suportados](#page-40-0)
- Se adicionar dados do Excel, consulte [Preparar seus dados do Excel](#page-45-0)
- Se adicionar dados dos bancos de dados, consulte [Criar uma conexão do banco de dados](#page-48-0)

# Adicionar e visualizar dados

Para criar um livro de tarefas e adicionar dados a ele, complete as etapas seguintes:

- 1. [Acesse o Insights for ArcGIS](#page-21-0).
- 2. Clique em **Novo livro de tarefas**.
- 3. Na janela **Adicionar à Página**, clique em uma das seguintes fontes de dados::

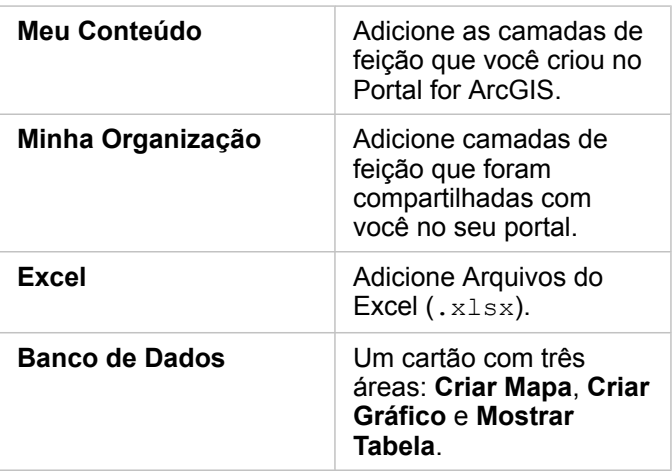

4. Escolha o conjunto de dados que deseja adicionar a partir de uma ou mais das fontes acima e clique em **Adicionar**. Os conjuntos de dados preenchem **Meus Dados**. Um ou mais cartões de mapa aparecem na página se você adicionou dados espaciais.

Se você visualizar um cartão cinza com as áreas **Criar Gráfico** e **Mostrar Tabela** , então seus dados não contêm informações de localização. [Habilite a localização](#page-77-0) para seus dados, e então prossiga para a próximo etapa.

5. Clique para expandir um conjunto de dados.

Todos os seus dados são expostos como campos e para cada campo é atribuído um papel de campo baseado no seu tipo de dados. Os papéis do campo determinam o tipo de mapa ou gráfico padrão que você cria. Você pode interagir

diretamente com seus dados.

6. Clique para selecionar um campo de string ou um campo numérico e arraste os campos na área **Criar Gráfico**. Ao invés de arrastar o campo, você pode utilizar o botão Gráfico **atividades** de Meus Dados.

Para escolher mais de um campo de uma vez, você pode fazer um dos seguintes:

• Pairar sobre cada campo adicional e clicar na marca de seleção em azul que aparece à esquerda do ícone de campo. Veja o exemplo abaixo:

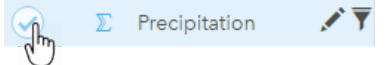

• Pressione **Ctrl** + clique para escolher mais de um campo

**Anotação:** Se, após criar suas seleções de campo, você notar que as zonas de entrega ou botões acima de **Meus Dados** estão desabilitados, isto significa que suas seleções de campo não são compatíveis com os tipos de visualização suportados. Para mais informações sobre os requisitos de dados para cada tipo de visualização, consulte o [Catálogo de visualização.](#page-154-0) No catálogo, você pode ver exemplos, e obter mais informações sobre propriedades do cartão que você pode alterar e interagir.

Se você adicionou um campo de string na área de gráfico, um gráfico de barras aparecerá. Se você adicionou um campo numérico como um gráfico, um histograma aparecerá.

7. Para criar outro mapa, escolha um campo de **Meus Dados** e arraste para a área **Criar Mapa** . A tabela abaixo lista os papéis do campo e o tipo de mapa que cada campo cria:

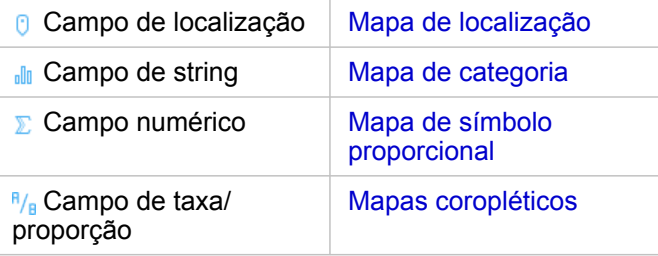

As visualizações aparecem como cartões em sua página do livro de tarefas. Agora que você tem alguns cartões para trabalhar, o que você fará a seguir depende de você.

Você interage diretamente com cartões. Você pode fazer seleções em um cartão para visualizar a atualização dos cartões relacionados. Você pode arrastar outros campos na página ou sobre cartões existentes. Você pode aplicar análises espaciais nos seus mapas para descobrir a inteligência espacial em seus dados.

# Interagir diretamente com seleções e filtros

Para visualizar como cartões do mesmo conjunto de dados interagem, complete as seguintes etapas:

- 1. Em um gráfico, clique em uma barra ou ponto. O mapa relacionado atualiza para refletir sua seleção no gráfico.
- 2. Clique em uma área ou ponto no mapa.

Os cartões relacionados atualizam para refletir suas seleções.

- V **Dica:** Pressione Ctrl + clique ou Shift + clique para criar múltiplas seleções em mapas, gráficos ou tabelas. Para acessar outras ferramentas de seleção disponíveis, como **Laço**, clique em **Ferramentas de seleção** na barra de ferramentas do cartão.
- 3. Para limpar as seleções em um cartão, clique em uma área em branco no seu cartão (fora das suas seleções).

Para mais informações sobre filtrar e outras interações, consulte [Interagir com cartões.](#page-114-0)

#### Alterar, excluir ou criar um novo cartão

Você pode alterar, excluir ou criar um novo cartão.

**Dica:** Você também pode clicar em **Desfazer** ← para excluir as alterações que você realizou em um cartão.

#### Alterar um cartão

Talvez seu cartão não fornece as informações que você estava procurando ou adicionar outro campo a um gráfico de barras para agrupar o gráfico pode responder sua próxima pergunta. Talvez você deseja visualizar campos diferentes no mapa ou gráfico. A alteração de um cartão permite que você visualize os dados de outra perspectiva. Por exemplo, a alteração de um mapa de categoria mostrando hospitais por propriedade de um gráfico de barras permite a você visualizar mais estatísticas para cada categoria de propriedade.

Para alterar seu cartão, faça um ou mais dos seguintes:

- Defina o estilo de um mapa utilizando um campo diferente de **Meus Dados** ou altere o estilo das propriedades do **Estilo de Camada**.
- Escolha diferentes dados para mostrar em um gráfico. Clique no rótulo de campo em um eixo de gráfico e escolha um campo diferente.
- Agrupe um gráfico de barras ou gráfico de séries de tempo utilizando o campo **Agrupar por**.
- Selecione seu cartão e clique em **Tipo de visualização** <sub>Ille</sub> para alterar para um tipo de visualização diferente.

Para mais informações sobre as propriedades do cartão que você pode alterar, consulte o [Catálogo de visualização](#page-154-0).

#### Excluir um cartão

- 1. Clique no cartão para selecioná-lo.
- 2. Clique no botão **Excluir** no canto superior direito do cartão.
- **Anotação:** Você também pode excluir camadas de mapa uma de cada vez utilizando o botão branco **Excluir** na legenda expandida. Se você excluir um cartão por engano quando desejou excluir uma camada de mapa ou vice-versa, você poderá utilizar o botão **Desfazer**  $\epsilon$  na esquerda superior do seu livro de tarefas para restaurar o cartão ou camada de mapa.

#### Criar um cartão

Para criar um novo cartão com diferentes dados, arraste um ou dois campos do **Meus Dados** sobre o mapa, gráfico ou tabela. Para instruções de como visualizar seus dados em diferentes maneiras, veja o seguinte:

- [Criar mapas](#page-90-0)
- [Criar gráficos](#page-99-0)
- [Tabelas de resumo](#page-109-0)
- **Dica:** Para criar um novo cartão utilizando dados de um mapa existente, selecione a legenda de uma camada de mapa, arraste-a sobre a página, e solte sobre o mapa, gráfico ou tabela.

#### Utilizar análises espaciais para localizar respostas

Com um mapa em sua página, você pode [aplicar ferramentas espaciais,](#page-122-0) como Criar Buffer/Tempos do Percurso, Agregação Espacial e Filtro Espacial para fazer perguntas e encontrar respostas em seus dados.

Quando você executa uma ferramenta espacial em um mapa, o Insights for ArcGIS gera um conjunto de dados dos seus resultados como o principal conjunto de dados em **Meus Dados**. Os resultados são indicados com este ícone .

Às vezes os resultados fornecem sua resposta e às vezes eles são uma etapa para refinar suas perguntas, de forma que você possa obter uma resposta melhor. Os resultados são algo que você utiliza em sua página atual, em outras páginas ou até em outros livros de tarefas.

O seguinte é um exemplo de como você pode aplicar a análise espacial para responder uma pergunta. A pergunta aqui é, Quais áreas de atendimento ao consumidor em nossa região Central de vendas têm a renda mais alta e mais baixa?

Na página do livro de tarefas, há dois mapas; um mapa tem uma camada de área mostrando as regiões de vendas dos Estados Unidos, o segundo mapa mostra os locais da loja como feições de ponto e contém informações de vendas.

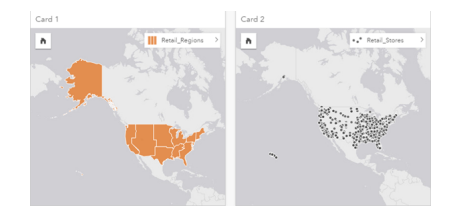

Em Meus Dados, há dois conjuntos de dados—um denominado Retail Stores, que contém feições de ponto e outro denominado Retail Regions, que contém feições de área.

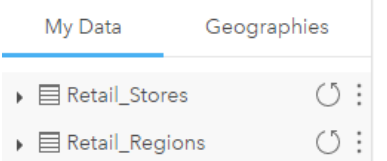

Siga com seus próprios dados. Você precisa de dois conjunto de dados––um com um campo de localização contendo feições de área (como províncias ou municípios) e um com um campo de localização contendo feições de ponto, como arenas de

hóquei ou locais de votação.

- 1. Filtre o mapa de localização de lojas espacialmente utilizando uma feição de área única.
	- a. No mapa Retail Regions, clique na feição de área Central sales.
	- b. Arraste a feição de área Central sales no mapa Retail\_Stores e solte na área **Filtrar por feição selecionada** .

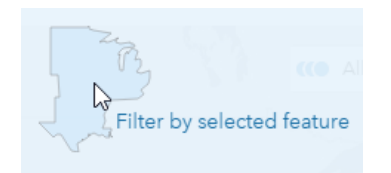

- c. Na janela Filtro Espacial, escolha a camada para filtrar. Neste exemplo, é a camada Retail Stores.
- d. Escolha a camada para filtrar. Neste exemplo, é a camada Retail Regions.
- e. Escolha o tipo de filtro. Neste exemplo, você utilizará Intersects.
- f. Clique em **Executar**.

A camada Retail Stores atualiza para mostrar somente estas lojas contidas na área Central sales. Um conjunto de dados dos resultados filtrados aparece em **Meus Dados**.

- 2. Crie um buffer representando sua área de atendimento ao consumidor ao redor de cada localização de loja.
	- a. Clique no mapa dos locais de lojas filtrados e clique no botão **Ação** .
	- b. Clique em Criar Buffer/Tempo do Percurso.
	- c. Escolha a camada filtrada Retail Stores que deseja criar o buffer.
	- d. Defina sua distância e unidades. Neste caso, as áreas de atendimento ao consumidor estão em 10 km.
	- e. Mantenha o estilo de buffer padrão (**Sobreposição**) e clique em **Executar**. Uma camada mostrando buffers de 10 km ao redor de cada loja é adicionado a cada localização da loja na região Central sales. O buffer aparece como outra camada no mapa.
- 3. Agregue o campo numérico (SalesAmount) espacialmente utilizando as áreas de atendimento ao consumidor que você criou com buffers na região Central sales.
	- a. Em **Meus Dados**, clique no campo SalesAmount e arraste o campo na área **Agregação Espacial** no mapa de localizações de lojas com o buffer gerado. Por padrão, o mapa tem o estilo definido pelo campo selecionado. Neste caso é um número e o tipo de estatística da soma é aplicado. Se você desejar outra estatística calculada, como Min ou Avg, e incluiu em seus resultados, expanda **Opções adicionais**, e escolha campos adicionais e tipos de estatísticas.

**Anotação:** Você também pode acessar Agregação Espacial utilizando o botão **Ação** .

b. Clique em **Executar**.

Uma camada de mapa contendo os valores de SalesAmount agregados para cada área de atendimento ao consumidor é adicionada ao mapa. Os valores numéricos são mostrados com símbolos proporcionais. Os círculos pequenos representam valores mais baixos. Os círculos maiores representam valores mais altos. Ao visualizar a

camada de mapa agregada, é aparente que a área de atendimento ao consumidor em Dallas têm as vendas mais altas.

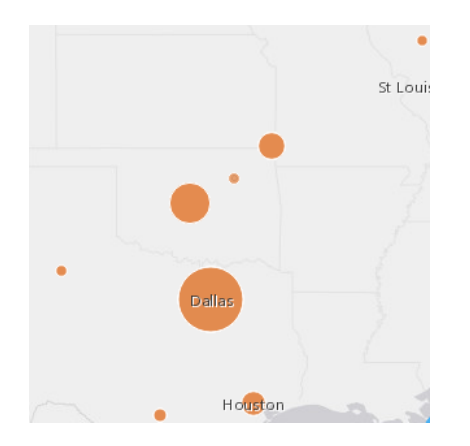

Um conjunto de dados dos seus resultados é adicionado em **Meus Dados**.

Você pode responder mais perguntas fazendo um ou ambos dos seguintes:

- Paire sobre um símbolo de mapa para visualizar as informações de pop-up de uma feição específica.
- Clique no botão **Info** para inverter o cartão de mapa e visualizar todas as estatísticas disponíveis do mapa.
- Visualize como os valores de categoria são distribuídos em um campo específico ao escolher e arrastar um campo de string a partir dos resultados do conjunto de dados na área **Criar Gráfico** .
	- ନ **Dica:** Para obter uma visualização rápida dos seus valores mais altos e mais baixos, classifique seu gráfico de barras em ordem crescente.

Você pode compartilhar seus dados de resultados com membros da sua equipe ou da organização.

# Ajustar estilo de mapas e gráficos

O Insights for ArcGIS utiliza padrões inteligentes, de forma que você visualize ótimos mapas e gráficos assim que forem criados.

Você pode, porém, alterar os estilos ou cores padrão nos mapas para tornar as cores mais transparentes de uma camada em um mapa de múltiplas camadas ou alterar o estilo ou a cor dos símbolos.

- 1. Clique em **Expandir** > próximo à camada na legenda de mapa. As propriedades de **Estilo da Camada** aparecem. As opções de estilo variam dependendo do tipo de dados que você mapeou.
- 2. Ajuste as propriedades de estilo desejadas. O mapa atualiza para refletir suas alterações.

# Atualizar dados

No Insights 1.1 e posterior você tem o recurso de atualizar páginas e conjuntos de dados que são compatíveis com as atualizações de dados. \* Quando a análise é executada no Insights, às vezes uma cópia dos dados é criada. Se os dados originais forem editados, a análise poderá ser reexecutada para capturar os dados mais recentes, atualizando a página ou o conjunto de dados. Todos os cartões e etapas de análise são atualizadas quando um conjunto de dados é atualizado.

Há duas opções de atualização disponíveis no Insights:

- Atualizar uma página: A opção para atualizar uma página será exibida somente quando houver pelo menos um conjunto de dados na página que poderá ser atualizado. Atualizar uma página atualizará todos os conjuntos de dados aplicáveis na página.
	- **Dica:** É recomendável atualizar suas páginas com frequência se os seus dados estiverem Q sujeitos a alterações.
- Atualizar um conjunto de dados: Um conjunto de dados pode ser atualizado clicando no botão de atualizar ao lado do conjunto de dados em **Meus Dados** ou na **Visualização de análise**. A atualização de um conjunto de dados reexecutará todas as etapas de análise que utilizam este conjunto de dados. A atualização de um conjunto de dados atualizará as camadas resultantes e cartões associados no seu livro de tarefas.

\* O botão de atualização está disponível em conjuntos de dados cujos dados podem ser atualizados, como tabelas do banco de dados e serviços da feição. Arquivos do Excel, geografias padrão e camadas do Atlas em Tempo Real são exemplos de conjuntos de dados que não podem ser atualizados.

# Opções

Você também pode fazer qualquer uma das seguintes opções:

- Aplicar outras ferramentas [espaciais](#page-122-0) ou utilizar UI de [Localizar respostas](#page-133-0) para guiar sua próxima ação baseado no tipo de pergunta que você fizer.
- Criar outro [mapa](#page-90-0) ou mais [gráficos](#page-99-0) e [tabelas](#page-109-0).
- [Executar novamente sua análise utilizando o modelo](#page-136-0).
- [Compartilhar seu trabalho](#page-141-0).

#### Recursos adicionais

Para mais informações úteis, consulte os recursos seguintes:

- [Perguntas mais frequentes](#page-13-0)
- [Dicas esclarecedoras](#page-17-0)

# <span id="page-13-0"></span>Iniciar com FAQ

# O que eu posso fazer com o Insights for ArcGIS?

O Insights for ArcGIS permite a você fazer perguntas dos seus dados e obter as respostas. Com o Insights for ArcGIS, você pode fazer o seguinte:

- Descobrir a inteligência espacial em seus dados com pouco esforço. Criar e atualizar mapas, desenhar buffers, agregar dados numéricos através de qualquer geografia e mais com um ou dois cliques.
- [Adicionar dados](#page-40-0) onde quer que estes dados estejam: Livros de tarefas do ArcGIS, Excel, ou bancos de dados enterprise.
- [Localizar respostas](#page-133-0) aplicando ferramentas espaciais, dividindo e resumindo dados por qualquer campo.
- Criar [mapas,](#page-90-0) [gráficos](#page-99-0) e [tabelas](#page-109-0) para que você possa compará-los lado a lado
- Sustente seu impulso analítico sabendo que os [modelos](#page-136-0) estão registrados automaticamente na visualização da Análise. Você não tem que parar e fazer anotações quando você localizar a combinação premiada das etapas analíticas e de estilo. Você pode utilizar estes modelos com diferentes dados de entrada para automatizar analíticos pela sua organização.

# Como acesso o Insights for ArcGIS?

Consulte [Acessar Insights for ArcGIS](#page-21-0).

### Onde inicio?

Para instruções passo a passo com exemplos úteis, consulte [Criar seu primeiro livro de tarefas](#page-6-0). Para a versão condensada, consulte as seguintes etapas de início rápido.

#### Guia de Introdução Rápido

- 1. [Acesse o Insights for ArcGIS](#page-21-0).
- 2. Em **Meus Livros de Tarefas**, clique em **Iniciar novo livro de tarefas** e [adicione dados de múltiplas fontes](#page-40-0) ou de um [modelo](#page-136-0) na sua página do livro de tarefas.

Os conjuntos de dados que você adiciona na sua página aparecem no painel de dados, em **Meus Dados**.

Por padrão, uma camada de feição é adicionada como um cartão de mapa. Um cartão geral é criado para conjunto de dados adicionados do [Excel](#page-45-0) ou [bancos de dados suportados](#page-198-0)

- 3. [Criar mapas,](#page-90-0) [gráficos](#page-99-0) e [tabelas.](#page-109-0) A visualização dos seus dados em múltiplas maneiras em uma única página permite a você visualizar padrões que você pode não, caso contrário, visualizar em um único mapa.
- 4. [Explorar](#page-114-0) e [analisar seus dados](#page-122-0).
- 5. [Salvar e compartilhar seu livro de tarefas.](#page-60-0)

Os seguintes são possíveis nas próximas etapas:

- [Habilitar uma localização](#page-77-0) (para um conjunto de dados do Excel ou um banco de dados), para que você possa mapear seus dados.
- [Criar relacionamentos para ligar conjunto de dados.](#page-82-0)

# O que preciso saber sobre livros de tarefas, páginas e cartões?

Livros de tarefas e seu conteúdo (páginas e cartões) fornecem uma bancada de trabalho para sua análise. Um livro de tarefas é onde você gerencia seu projeto, inclusive conexões de dados, análise iterativa, visualizações, fluxos de trabalho e descobertas.

Dentro de um livro de tarefas, você pode dividir seu trabalho entre diferentes páginas. Uma página é onde você conecta aos dados, explora temas e coleta conteúdo relacionado.

Seus dados são visualizados em cartões como mapas, gráficos e tabelas. Os cartões são fáceis de criar e modificar. Crie tantos cartões quanto desejar e alterne para diferentes visualizações. Se você não visualizar a resposta que deseja, modifique o cartão adicionando mais conteúdo. Os cartões são a principal maneira que você interage com Insights for ArcGIS.

À princípio, os cartões são organizados em um padrão como grade, mas você pode alterar o tamanho ou posicionamento dos cartões em uma página. O layout da página é flexível. Se a sua página ficar muito lotada ou você desejar a exploração de um outro tema, inicie uma nova página. Outro método é utilizar uma página por pergunta. Depende de você.

# E se eu não desejar ou não puder utilizar uma interface de arrastar e soltar?

Há mais de uma maneira para fazer estas coisas. Você pode utilizar os botões para criar visualizações ou arrastar e soltar. Ao manter Seção 508 e compromisso de acessibilidade da Esri, alternativas do teclado ([https://www.esri.com/en-us/legal/](https://www.esri.com/en-us/legal/accessibility/section-508) [accessibility/section-508](https://www.esri.com/en-us/legal/accessibility/section-508)), para operações de arrastar e soltar são fornecidas.

Em vez de arrastar e soltar campos de **Meus Dados** sobre a página, você pode escolher seus campos e clicar no botão **Mapa**, **Gráfico** ou **Tabela** disponível acima de **Meus Dados**.

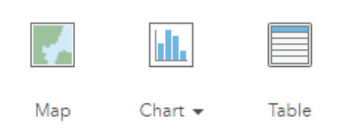

Todas as opções de análise espacial estão disponíveis a partir do botão **Ação** em cartões de mapa.

# Quais dados suporta o Insights for ArcGIS?

Para informações sobre fontes de dados suportadas, consulte [Adicionar dados na sua página.](#page-40-0)

# Eu posso me conectar ao meu geodatabase no Insights?

Atualmente, o Insights for ArcGIS não permite a você criar uma conexão para um banco de dados relacional que tem um geodatabase enterprise definido. Semelhantemente, o Insights não funciona diretamente com arquivo e personal geodatabases. Para que tabelas e classes de feições do geodatabase sejam utilizadas no Insights, elas devem estar disponíveis na sua organização do portal como camadas de feição registradas ou hospedadas [\(https://enterprise.arcgis.com/](https://enterprise.arcgis.com/en/portal/10.5/use/layers.htm) [en/portal/10.5/use/layers.htm](https://enterprise.arcgis.com/en/portal/10.5/use/layers.htm)) e então [adicionadas na sua página do livro de tarefas.](#page-40-0) Para mais informações, veja os seguintes recursos:

- Utilize o ArcGIS Desktop com seu portal ([https://enterprise.arcgis.com/en/portal/10.5/use/use-with-desktop.htm\)](https://enterprise.arcgis.com/en/portal/10.5/use/use-with-desktop.htm)
- Relacionamentos entre serviços da web e itens do portal ([https://enterprise.arcgis.com/en/server/10.5/administer/windows/](https://enterprise.arcgis.com/en/server/10.5/administer/windows/relationships-between-web-services-and-portal-items.htm) [relationships-between-web-services-and-portal-items.htm](https://enterprise.arcgis.com/en/server/10.5/administer/windows/relationships-between-web-services-and-portal-items.htm))
- Tipos de geodatabases ([https://desktop.arcgis.com/en/arcmap/10.5/manage-data/geodatabases/types-of](https://desktop.arcgis.com/en/arcmap/10.5/manage-data/geodatabases/types-of-geodatabases.htm)[geodatabases.htm](https://desktop.arcgis.com/en/arcmap/10.5/manage-data/geodatabases/types-of-geodatabases.htm))

# O que é análise espacial?

Para uma definição, consulte análise espacial.

Utilize a análise espacial para [localizar respostas](#page-133-0) para perguntas, como as seguintes:

- Como está distribuído?
- Como está relacionado?
- O que está mais próximo?
- Como é alterado?

A análise espacial inicia com um mapa contendo uma ou duas camadas de dados. Permita a suas perguntas levá-lo de lá. Para iniciar com a análise espacial no Insights for ArcGIS, complete as seguintes etapas:

- 1. Crie um mapa ou escolha um mapa existente em sua página.
- 2. Clique no botão **Ação** .
- 3. Selecione uma [ferramenta de análise espacial](#page-122-0) para responder sua pergunta.

Para mais informações sobre iniciar com Insights for ArcGIS, consulte [Criar seu primeiro livro de tarefas.](#page-6-0)

Para mais informações sobre análise espacial, consulte Análise ([https://www.esri.com/en-us/arcgis/analytics/overview\)](https://www.esri.com/en-us/arcgis/analytics/overview).

# E se eu tiver muitos dados em um mapa ou gráfico, o que fazer para que tenham sentido?

À medida que mais e mais fluxos e extratos de dados em tempo real estão disponíveis, fazer sentido de tudo isto é um desafio. Filtrar é uma maneira de direcionar seu foco para ajudar a história a emergir dos seus dados. Por exemplo, você pode desejar entender os padrões de varejo na Califórnia, mas não nos Estados Unidos inteiro ou visualizar os padrões nas sextas-feiras, ao invés de outros dias da semana.

Você pode filtrar dados de todos os cartões de um conjunto de dados específico ou de um único cartão.

Você também pode executar um filtro espacial em cartões de mapa e aplicar o filtro espacial em outros mapas, gráficos ou tabelas arrastando e soltando o polígono selecionado sobre o cartão de destino.

# E se meus dados não tiverem localizações que eu possa mapear?

Onde possível, a geografia é fornecida para você. Como um início, o Insights for ArcGIS exige uma descrição de localização, tais como, um nome de país, um endereço de rua ou um código postal para fornecer as coordenadas geográficas que permitam que os dados sejam mostrados em um mapa. O seguinte são duas maneiras que o Insights for ArcGIS ajuda você a mapear seus dados:

- Utilize camadas de limite disponíveis na seção **Geografias** do painel de dados para cada página em seu livro de tarefas para [habilitar as localizações dos seus dados](#page-77-0).
- Se você estiver adicionando dados de outras fontes, como um arquivo do Excel ou de um banco de dados, você poderá selecionar campos que deseja geocodificar como parte do processo de conexão.

# Quais são as dicas úteis para os usuários?

Insights é um aplicativo interativo, então o melhor caminho para ficar confortável com ele é utilizá-lo. Se você precisar de alguma ajuda ao iniciar, você pode ir pelo exercício [Iniciar com Insights for ArcGIS.](#page-25-0) O exercício baseado em cenário inclui acesso aos dados e instruções passo a passo para resolver problemas espaciais e responda perguntas do mundo real.

Se você desejar mais dicas de como tirar mais proveito de sua análise Insights, consulte o tópico [Dicas esclarecedoras.](#page-17-0) Você também pode visitar o ArcGIS Blog [\(https://www.esri.com/arcgis-blog/?s=#&products=insights](https://www.esri.com/arcgis-blog/?s=#&products=insights)) ou a playlist Insights (<https://www.youtube.com/playlist?list=PLGZUzt4E4O2LEMMMP3AEZz9MOSFMfo7LF>) no canal do ArcGIS YouTube.

# <span id="page-17-0"></span>Dicas Esclarecedoras

# Utilizando filtros

Há várias maneiras de filtrar os seus dados no Insights, inclusive ambos os filtros de atributo e espaciais. Os filtros de atributo podem ser encontrados em **Meus Dados** e em cada cartão de gráfico ou mapa.

A ferramenta Filtro Espacial pode ser utilizada para filtrar seus dados através de um relacionamento espacial com outro conjunto de dados. A ferramenta Filtro Espacial pode ser acessada utilizando o botão **Ação** ou arrastando um conjunto de dados sobre um mapa e baixando-o na área **Filtrar por feição selecionada**. Você também pode filtrar por um subconjunto dos seus dados selecionando uma ou mais feições e arrastando a seleção na área **Filtrar por feição selecionada**.

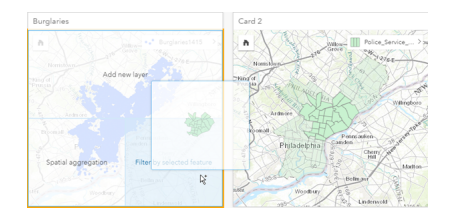

# Utilizando conjuntos de dados resultates

Os conjuntos de dados resultates são criados quando uma análise é executada no Insights. Os resultados são conjuntos de dados temporários significativos em **Meus Dados** utilizando o símbolo de **Resultado** .

Você pode utilizar conjuntos de dados resultantes em muitas das mesmas maneiras que você utiliza seus dados originais. Os conjuntos de dados resultantes podem ser utilizados para criar mapas, gráficos e tabelas de resumo, como também, ser utilizados em ferramentas de análise.

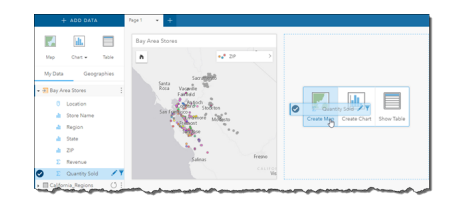

# Geografias padrão

As geografias padrão são conjuntos de dados de limite fornecidos pela Esri e configurados por seu administrador do portal ([https://enterprise.arcgis.com/en/portal/10.5/administer/windows/configure-boundary-layers.htm\)](https://enterprise.arcgis.com/en/portal/10.5/administer/windows/configure-boundary-layers.htm). Limites como países mundiais, ceps, e grupos de bloco são incluídos. As geografias padrão são especialmente úteis para utilizar como camadas de limite nas ferramentas Agregação Espacial e Filtro Espacial ou para geocodificação utilizando **Habilitar Localização**. Você pode acessar geografias padrão utilizando a guia **Geografias** próximas à **Meus Dados**.

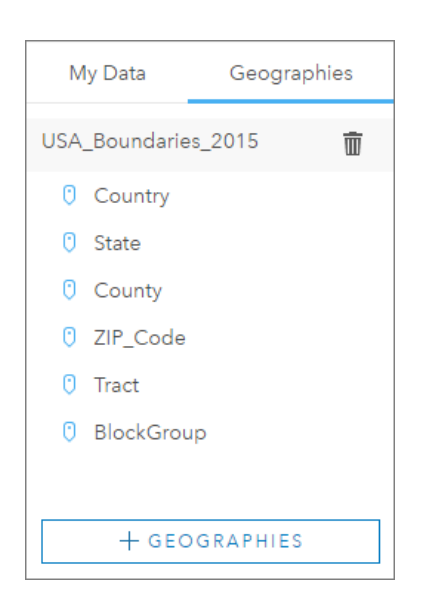

# Habilitar múltiplas localizações em um conjunto de dados

**Habilitar Localização** pode ser utilizada para geocodificar conjuntos de dados utilizando coordenadas, endereços ou geografias padrão. Habilitar Localização é importante em arquivos que não têm um campo de localização pré-existente, mas também pode ser realizada em conjuntos de dados que já têm uma localização. Por exemplo, um conjunto de dados com locais de lojas pode também incluir um campo com ceps. **Habilitar Localização** pode ser utilizada para adicionar um campo de localização de Geography combinando o campo CEP com a geografia padrão de CEP. O conjunto de dados terá então dois campos de localização separados: um criará um mapa de pontos, e outro criará um mapa de áreas.

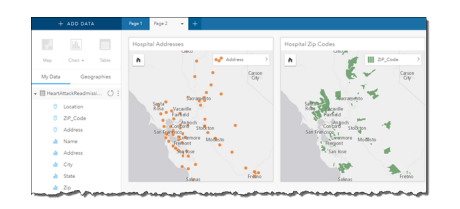

# Comparações de mapa lado a lado

Os cartões de mapa com várias camadas podem ser difíceis de trabalhar. Ao contrário, você pode criar mapas adicionais para comparação lado a lado. Esta é uma iniciativa do GIS tradicional que tem um único mapa que mantém todo o seu conteúdo.

Quando você desejar que todos os mapas na sua página exibam a mesma extensão espacial ao ampliar e mover, ative **Sincronizar Mapas**. É útil ter todos os mapas na sua atualização de página para refletir o local e nível de zoom para sua área de interesse.

# Desfazer e refazer ações

Você pode improvisar suas análises enquanto seguro no conhecimento que qualquer ação que você realiza no Insights for ArcGIS não altera os dados subjacentes e pode ser desfeita ou refeita com os botões **Desfazer** ← e **Refazer** → na parte superior da sua página.

**Anotação:** Se a sua última ação foi executada em uma página anterior e você a desfez, a ação será desfeita enquanto seu ponto de foco permanecer na página atual.

# Visualizar estatísticas

Resumir estatísticas é uma outra maneira de visualizar padrões que emergem sobre as pessoas ou objetos que você mede. Por exemplo, se você estiver visualizando dados de amostra de pinheiros em um mapa ou gráfico, você poderá desejar a visualização de um resumo de valores numéricos deste campo no seu mapa ou gráfico para obter uma visualização rápida da altura média ou idade média das árvores. As etapas variam ligeiramente dependendo se você deseja visualizar estatísticas em um mapa ou gráfico.

#### Visualizar estatísticas em um mapa

Uma lista de estatísticas é fornecida atrás do cartão de mapa.

- 1. Clique no mapa para selecioná-lo.
- 2. Faça um dos seguintes:
	- Clique no botão **Info** para virar o cartão e visualizar as estatísticas de resumo na parte de trás.
	- Clique em um símbolo no mapa para visualizar as informações de resumo em uma janela pop-up sobre uma feição específica.

#### Visualizar estatísticas do gráfico

- 1. Clique no gráfico que você deseja visualizar as estatísticas de resumo.
- 2. Clique no botão **Estatísticas do gráfico** .
- 3. Em **Estatísticas do Gráfico**, marque a estatística que você deseja visualizar no seu gráfico. O gráfico atualiza para mostrar a estatística que você selecionou.

# Adicionar mais dados

Em qualquer ponto no seu fluxo de trabalho, você pode adicionar mais conjuntos de dados na sua página com o botão **Adicionar Dados** em **Meus Dados**.

Para utilizar dados de uma página para outra, clique no conjunto de dados do painel de dados, e arraste o conjunto de dados sobre a guia da página que você deseja utilizá-lo. Se você não criou uma página adicional, você poderá arrastar seu conjunto de dados selecionado sobre o sinal de adição (+), e uma nova página será criada e preenchida com o conjunto de dados selecionado.

# Reduzir desordem do painel de dados

Se você encontrar conjuntos de dados na sua página que sejam inúteis para sua análise, remova-os de **Meus Dados** utilizando as seguintes etapas:

- 1. Clique no botão Opções do Conjunto de Dados : ao lado do conjunto de dados que você deseja remover.
- 2. Clique em **Remover Conjunto de Dados**.

Se houver cartões na sua página que contenham dados do conjunto de dados que você está prestes a remover, aparecerá a seguinte mensagem: **Você tem certeza? Você está prestes a remover <nome-conjuto de dados> da página. <#> cartões serão afetados**. Se você escolher **Sim, Remover**, o conjunto de dados e todos os cartões contendo dados do conjunto de dados serão removidos.

Se os seus mapas ou gráficos estiverem muito bagunçados com informações, direcione sua análise com filtragem. A filtragem junto com a agregação, são ótimas maneiras de voltar aos seus dados e visualizar uma imagem maior.

# Acessar dados demográficos da Esri

Obtenha acesso às informações demográficas mais recentes e mais detalhadas para mais de 100 países com a ferramenta espacial Enriquecer Dados.

# Renomear campos e conjuntos de dados

Às vezes nomes de campo ou nomes de conjuntos de dados não parecem fazer sentido. Por exemplo, um campo denominado m\_sl contém dados de vendas medianos. Outros que têm acesso ao seu livro de tarefas ou apresentação podem não compreender o nome de campo e como ele se relaciona com os mapas e gráficos nos quais ele está incluído.

Você pode renomear o campo ou conjunto de dados com um novo nome alternativo a partir de **Meus Dados**. Renomear um campo ou conjunto de dados não altera o nome nos dados subjacentes, somente como este nome de campo aparece no Insights for ArcGIS. Consulte Alterar o nome alternativo para um campo ou conjunto de dados.

# Utilizando a guia Localizar Respostas

A guia **Localizar Respostas** é um ótimo recurso se você estiver tentando responder a uma pergunta, mas não sabe quais ferramentas utilizar. Ferramentas semelhantes são agrupadas com base no tipo de pergunta que podem responder, tornando mais fácil encontrar a ferramenta certa para sua análise. A guia **Localizar Respostas** inclui ferramentas de análise espacial e não-espacial e podem ser encontradas utilizando o botão **Ação**.

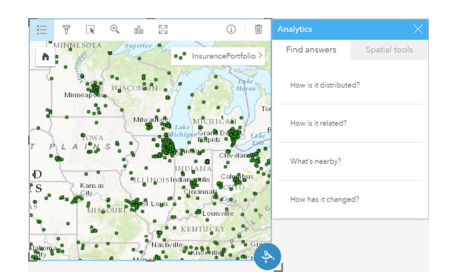

# <span id="page-21-0"></span>Acessar o Insights

Há várias maneiras que você pode acessar o Insights for ArcGIS, incluindo a partir do Portal for ArcGIS, através da URL ou a partir de um item do Insights.

# Pré-requisitos

Antes de poder acessar o Insights for ArcGIS, você precisa ter o seguinte:

- Um desenvolvimento de base do ArcGIS Enterprise [\(https://enterprise.arcgis.com/en/get-started/10.5/windows/base-arcgis](https://enterprise.arcgis.com/en/get-started/10.5/windows/base-arcgis-enterprise-deployment.htm)[enterprise-deployment.htm](https://enterprise.arcgis.com/en/get-started/10.5/windows/base-arcgis-enterprise-deployment.htm)) configurado para sua organização.
- [Insights instalado](https://doc.arcgis.com/pt-br/insights/enterprise/latest/administer/install-insights.htm) em seu portal.
- Uma conta de usuário nomeado.
- O papel de Publicador [\(https://enterprise.arcgis.com/en/portal/10.5/use/roles.htm\)](https://enterprise.arcgis.com/en/portal/10.5/use/roles.htm) para poder adicionar dados, criar visualizações e utilizar análise espacial.
- Um [navegador da web suportado](#page-197-0).

# Opções de acesso

Você pode acessar o Insights fazendo um dos seguintes:

- 1. Acesse a galeria de aplicativos no seu site do Portal for ArcGIS [\(https://enterprise.arcgis.com/en/portal/10.5/use/get](https://enterprise.arcgis.com/en/portal/10.5/use/get-started-portal.htm)[started-portal.htm\)](https://enterprise.arcgis.com/en/portal/10.5/use/get-started-portal.htm), procure por Insights for ArcGIS e clique em **Visualizar Aplicativo**.
- 2. Se você preferir utilizar uma URL, anexe /apps/insights ao seu GIS da Web. Por exemplo,

http://myserver.mycompany.com/portal/apps/insights. Se você não souber a URL, entre em contato com seu administrador do ArcGIS.

- 3. Abra um dos seguintes itens do [Insights:](#page-141-0)
	- Um livro de tarefas que você criou
	- Um modelo que você criou ou que foi compartilhado com você

Forneça o nome de usuário e senha da sua conta do portal para entrar quando solicitado.

# Recursos adicionais

- [Criar seu primeiro livro de tarefas](#page-6-0)
- [Perguntas mais frequentes](https://doc.arcgis.com/pt-br/insights/online/reference/faq.htm)
- [Dicas esclarecedoras](#page-17-0)

# <span id="page-22-0"></span>Publicar dados do ArcGIS Pro

Quando você adiciona dados no seu livro de tarefas, o conteúdo do portal da sua organização fica disponível para você nas guias **Meu Conteúdo** e **Minha Organização** na janela [Adicionar na Página.](#page-40-0)

Não consegue localizar seus dados do ArcGIS Pro? Talvez você ainda não tenha publicado seus dados como camadas de feição hospedadas no seu portal. Quando você publica uma camada de feição hospedada no seu portal, os dados de feição são copiados da fonte para o armazenamento de dados relacional registrado no servidor de hospedagem do seu portal.

Por padrão, a edição não está habilitada em camadas de feição hospedadas, mas você pode habilitar a edição do ArcGIS Pro quando você a princípio publicar ou substituir uma camada de feição existente. Alternativamente, você pode editar as propriedades da camda de feição no site da web do portal para permitir edição.

Além disso, observe que os navegadores da web não podem exibir alguns dos símbolos cartográficos mais complexos que você pode ter utilizado originalmente quando criou o mapa. A maioria dos tipos de símbolos está disponível, mas em alguns casos os símbolos podem ser degradados ao publicá-los. Consulte Criar serviços da feição ([https://enterprise.arcgis.com/en/](https://enterprise.arcgis.com/en/server/10.5/publish-services/windows/author-feature-services.htm) [server/10.5/publish-services/windows/author-feature-services.htm\)](https://enterprise.arcgis.com/en/server/10.5/publish-services/windows/author-feature-services.htm) na ajuda do ArcGIS Server para mais detalhes sobre quais símbolos são suportados e faça quaisquer alterações exigidas na simbologia do mapa antes da publicação.

- 1. Inicie o ArcGIS Pro e abra o projeto que contém o mapa ou cena com os dados que deseja publicar.
- 2. Certifique-se que sua conexão do portal esteja ativa no projeto e que você esteja registrado no portal utilizando uma conta que tem privilégios (<https://enterprise.arcgis.com/en/portal/10.5/use/roles.htm>)para criar conteúdo e publicar camadas de feição hospedadas.
- 3. Para publicar uma camada de feição hospedada, faça um dos seguintes:
	- Selecione as camadas no painel **Conteúdo**. Clique com o botão direito no conjunto de seleção e clique em **Compartilhar como Camada da Web**.
	- Para publicar todas as camadas no mapa, clique em **Camada da Web** no grupo **Compartirlhar Como** da guia **Compartilhar** e clique em **Publicar Camada da Web**.
	- **Dica:** Se a opção do menu **Compartilhar como Camada da Web** não estiver ativa, pode ser devido a um dos seguintes:
		- A conta que você registrou não têm privilégios para publicar camadas de feição hospedadas.
		- Seu portal não está configurado com um servidor de hospedagem, que é exigido para hospedar camadas da web.
		- Você está tentando publicar uma camada de multipatch, que não é suportada.
- 4. Digite um nome para a camada de feição. A camada é salva em **Meu Conteúdo** por padrão. Você pode salvar em uma pasta dentro de **Meu Conteúdo** digitando o nome da pasta ou navegando até uma pasta existente.
- 5. Escolha **Copiar todos os dados**.
- 6. Para **Tipo de Camada**, marque **Feição**.

Isto desmarca automaticamente outras opções em **Tipos de Camada**, já que somente uma pode ser marcada de cada vez ao copiar os dados.

- 7. Forneça um resumo e tags para a camada de feição.
- 8. Especifique como a camada de feição será compartilhada. Todas as camadas que você publica são automaticamente compartilhadas na sua área de trabalho pessoal na sua organização (**Meu Conteúdo**). Seu conteúdo é inacessível para outros até que você o compartilhe com um ou mais do seguinte:
	- **Portal for ArcGIS**—A seleção desta opção permite que a camada seja compartilhada com todos os usuários autenticados na organização.
	- **Todos**—A seleção desta opção torna a camada disponível para qualquer usuário com acesso ao seu portal.
	- **Grupos**—Você pode compartilhar a camada com membros de grupos que você participa.
- 9. Clique na guia **Conteúdo** para confirmar que sua camada de feição incluirá as camadas de dados que você deseja.
- 10. Clique em **Analisar** para verificar quaisquer erros ou problemas.

Se quaisquer problemas forem descobertos, eles serão listados na guia **Mensagens**. Clique com o botão direito em cada mensagem para obter mais informações, leia a ajuda para o erro ou aviso e acesse as correções sugeridas. Você deve corrigir os erros antes de poder publicar. Opcionalmente, você pode corrigir os avisos para também melhorar o desempenho e aspecto da sua camada de feição hospedada.

- Q **Dica:** Se você abriu a caixa de diálogo **Compartilhar Camada da Web** a partir da barra de formatação **Compartilhar**, você receberá um aviso que a fonte de dados da camada não é suportada. Isto normalmente se refere à camada de mapa base, que não pode ser publicada.
- 11. Após corrigir os erros e opcionalmente quaisquer avisos, clique em **Publicar**.
	- **Anotação:** Seus dados são copiados no armazenamento de dados relacional do servidor de hospedagem ou banco de dados gerenciado neste momento. O tamanho dos dados, e sua velocidade e largura de banda na rede impactarão no tempo para publicar.

Ao completar a publicação, você poderá clicar em **Gerenciar a camada da web** para abrir o site da web do portal.

# Visualizar seus dados no Insights

Para visualizar seus dados publicados no Insights, acesse a janela **Adicionar na Página**.

- 1. No site do portal, siga um destes procedimentos para abrir o Insights:
	- Anexe /apps/insights na URL do seu portal. Por exemplo, http://myserver.mycompany.com/portal/apps/ insights.
	- Acesse a galeria de aplicativos no seu site do Portal for ArcGIS [\(https://enterprise.arcgis.com/en/portal/10.5/use/get](https://enterprise.arcgis.com/en/portal/10.5/use/get-started-portal.htm)[started-portal.htm\)](https://enterprise.arcgis.com/en/portal/10.5/use/get-started-portal.htm), procure por Insights for ArcGIS e clique em **Visualizar Aplicativo**.
- 2. Forneça o nome de usuário e senha da sua conta do portal para entrar quando solicitado.
- 3. Faça um dos seguintes:
	- Clique em um livro de tarefas existente em **Meus Livros de Tarefas** para abri-lo, e clique em **Adicionar Dados** no painel de dados.
	- Clique em **Iniciar novo livro de tarefas**.

#### 4. Na janela **Adicionar na Página**, clique em **Meu Conteúdo**.

Procure pelo nome das camadas de feição que você adicionou ou classifique as camadas de feição em **Mais novo para mais antigo** para localizá-las na lista.

# <span id="page-25-0"></span>Exercício rápido: Iniciar com Insights for ArcGIS

Neste exercício, você é um analista de negócios para um consórcio de faculdade que deseja executar uma campanha de marketing em estados com faculdades de alto valor. Depende de você localizar estados com faculdades que têm um bom retorno de investimento para alunos. Você utilizará o Insights for ArcGIS para analisar os dados do United States Department of Education College Scorecard na forma de uma camada de feição para localizar relacionamentos entre o custo da faculdade e ganhos por diplomados. Em 20 minutos ou menos, você fará o seguinte:

- Visualizar os dados e resultados por mapas, gráficos e tabelas interativas.
- Interagir, classificar, filtrar e atualizar as visualizações na sua página para fazer mais perguntas e localizar as respostas.
- Aplicar análises espaciais, como agregação espacial, para resumir dados utilizando feições de área.
- Compartilhar seus resultados de página e modelos com seus colegas de forma que eles possam trabalhar em suas campanhas.

#### Antes de iniciar

Os dados desta análise foram fornecidos publicamente no site da web do ArcGIS, onde eles podem ser baixados na sua máquina. Se você não conseguir o acesso à Internet a partir da mesma máquina que seu portal, você poderá baixar os dados em uma máquina diferente e então transfiri-los para sua máquina do portal. Utilize as seguintes etapas para acessar e carregar os dados sobre seu portal:

- 1. Siga o link do item College Facts ([http://www.arcgis.com/home/item.html?id=66240b6544444c04a9a531fbda725c7f\)](http://www.arcgis.com/home/item.html?id=66240b6544444c04a9a531fbda725c7f).
- 2. Clique no botão **Download** para baixar o item na sua máquina.
- 3. Entre no seu portal.
- 4. Adicione o shapefile compactado no seu portal utilizando o menu suspenso **Adicionar Item**. Inclua seu nome no título de forma que o item seja único na organização. Adicione tags e clique em **Adicionar Item**.

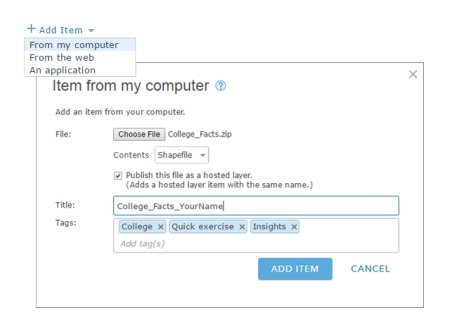

- 5. Abra o Insights e entre na sua conta, se necessário.
	- Q **Dica:** Você pode acessar o Insights pela galeria de aplicativos em seu site do Portal for ArcGIS ou anexando /apps/insights a sua URL do portal (por exemplo, http://myserver.mycompany.com/portal/apps/insights).

Após seu registro, a página **Livros de tarefas** aparece.

# Criar um livro de tarefas e adicionar dados

1. No **Livros de tarefas**, clique em **Novo livro de tarefas**. Em seu conteúdo, escolha **College\_Facts\_YourName** e clique em **Adicionar**.

O conjunto de dados que você adicionou aparece em **Meus Dados** e um cartão aparece em sua página que mostra as faculdades dos Estados Unidos como pontos em um mapa.

2. Clique em Livro de Tarefas Sem Título e substitua-o por um título único e útil, como College Rankings YourName. A inclusão do seu nome no título facilitará a busca do seu livro de tarefas se você compartilhar seu trabalho. Clique em **Salvar**.

# **Perguntas**

#### Como os custos são distribuídos através das regiões dos Estados Unidos?

Como um analista, você pode desejar o começo com a melhor definição. O mapa mostra muitos pontos. Pode ser útil obter um resumo de custos por região para iniciar.

1. Em **Meus Dados**, expanda o conjunto de dados **College\_Facts**.

Os campos do conjunto de dados são listados. Cada campo tem um ícone que indica o papel do campo, que é baseado no tipo de dados contido no campo. Os campos que ajudarão a responder a pergunta acima são os seguintes:

- region, que representa a parte dos Estados Unidos onde a faculdade está localizada e é um campo de string
- cost, que representa o custo anual médio de assistência e é um campo numérico
- 2. Paire sobre o campo region em seu conjunto de dados e clique no círculo que aparece. Faça o mesmo para o campo cost . Marcadores em azul indicam os campos selecionados.
- 3. Arraste suas seleções sobre a área **Mostrar Tabela** que aparece em sua página.

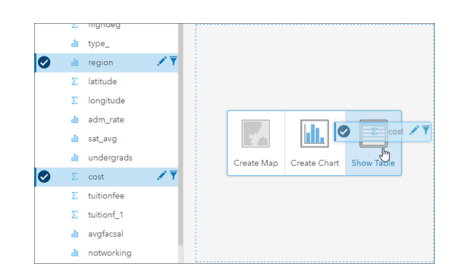

**Anotação:** Se você preferir os botões para arrastar os campos, clique em **Tabela** acima de **Meus Dados** após selecionar seus campos.

Uma [tabela de resumo](#page-109-0) aparece como um cartão em sua página.

4. Agora, troque a tabela para um [gráfico](#page-99-0). Clique no botão **Tipo de visualização** <sub>illa</sub> no cartão e escolha **Gráfico de Barras**.

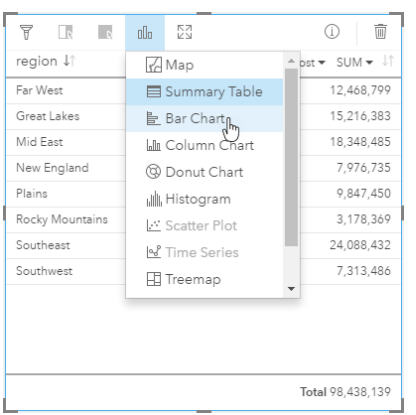

5. Ao invés de uma soma de custos, seria mais útil conhecer os custos médios. No eixo cost, clique na seta ao próximo a **SUM** e escolha **AVG**. Na barra de ferramentas do cartão, clique em **Ordem Decrescente**.

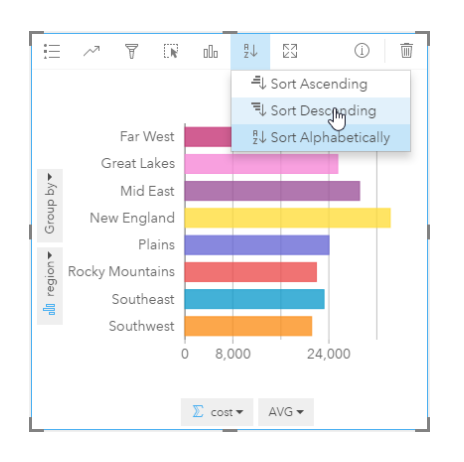

Ao executar as ferramentas de análise no Insights, os resultados são adicionados em **Meus Dados**. Os resultados são indicados com este ícone:  $\frac{1}{k}$ . Há agora um conjunto de dados de resultados em **Meus Dados** para o gráfico de barras que você criou.

6. Salve seu livro de tarefas.

#### *Perguntas rápidas*

- Qual região tem o custo médio de escola mais alto?
- Qual região tem o custo médio de escola mais baixo?
- Qual é o custo médio de escola de todas as regiões?

#### Respostas

Qual é o relacionamento entre o custo de faculdade e ganhos médios após a graduação?

Criar e interagir com um gráfico de dispersão é uma maneira de visualizar os relacionamentos em seus dados numéricos. O campo mean earnings representa os ganhos médios de alunos independentes trabalhando e não registrados em faculdades 10 anos após a entrada.

1. A partir de **Meus Dados**, escolha cost e mean\_earnings. Arraste suas seleções sobre a área **Criar Gráfico** que aparece na sua página.

cost está no eixo x (horizontal) e mean earnings está no eixo y (vertical).

- **Dica:** Se cost não estiver no eixo x, clique no botão **Inverter campos**  $\neq$  no canto esquerdo inferior do cartão. cost então move para o eixo x e mean earnings move para o eixo y.
- 2. No gráfico de dispersão, clique em **Cor por** e escolha type. Clique no botão **Legenda** = para mostrar a legenda do gráfico.

As cores indicam os tipos de faculdades: Private For-Profit, Private Nonprofit, and Public.

- 3. Paire sobre alguns pontos que mostram os ganhos altos médios e custos altos.
	- **Dica:** Estes pontos estão a direita superior.
- 4. Paire sobre alguns pontos que mostram os ganhos baixos médios e custos baixos. Continue a explorar os pontos no gráfico.
- 5. Na legenda do gráfico, clique em **Privado Com Fins Lucrativos**. Em seguida, clique em **Privado Sem Fins Lucrativos** e então **Público**. A categoria que você selecionar na Legenda será refletida no cartão.
- 6. Salve seu livro de tarefas.

#### *Perguntas rápidas*

- Que tipo de faculdade tem o custo mais alto e os ganhos médios mais altos?
- No geral, que tipo de faculdade tende a ter o custo mais baixo e os ganhos médios mais baixos?
- O que ocorre no seu gráfico de dispersão quando você clica em um item da legenda?
- O que ocorre no resto dos seus cartões na página quando você clica em um item da legenda?

#### Respostas

#### Como os custos médios para faculdades públicas são distribuídos pelos dados?

Filtre seus dados para reduzir o escopo da sua análise. Mapas conectados com gráficos são uma maneira efetiva para visualizar como e onde seus dados são distribuídos.

- 1. A partir de **Meus Dados**, paire sobre o campo type no seu conjunto de dados.
- 2. Clique no botão **Filtro do conjunto de dados que aparece.**
- 3. Desmarque **Selecionar Tudo** para limpar as seleções, marque **Público** e clique em **Aplicar**.

Os cartões na sua página são atualizados para refletir seu conjunto de dados filtrado.

4. Arraste o campo cost sobre seu mapa (Cartão 1).

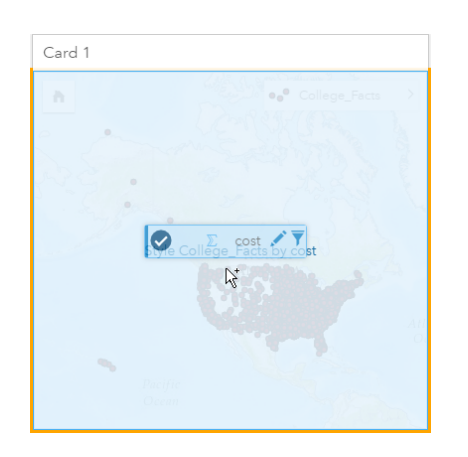

O mapa atualiza para mostrar cost por símbolos proporcionais. Isto é difícil de interpretar. A alteração do estilo de mapa melhorará a visualização.

5. Clique na seta próxima à cost na legenda.

O painel **Estilo de Camada** aparece.

6. Em **Tipo de Símbolo**, escolha **Contagens e Quantidades (Cor)**.

O mapa atualiza para mostrar os pontos sombreados em vez de símbolos proporcionais.

7. No histograma **Classificação**, clique no campo mostrando **Quebras Naturais** e escolha **Desvio Padrão** para mostrar as escolas acima ou abaixo do custo médio. Altere a rampa de cores em **Estilo de Símbolo** de forma que ela exiba o custo médio abaixo e custo médio acima com cores diferentes.

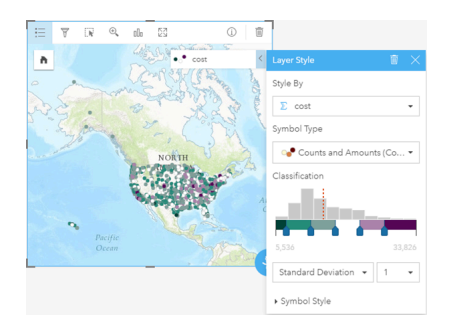

Há muitos pontos no seu mapa, então pairar sobre os pontos para visualizar os pop-ups é difícil. A interação com o mapa utilizando seleções pode revelar padrões espaciais. Em propriedades do **Estilo de Camada**, você pode utilizar as classes no histograma para realizar seleções no mapa.

8. Clique na classe à direita do último controle deslizante no histograma para visualizar onde as faculdades de custo alto estão localizadas. Clique em cada classe para visualizar o número e locais de pontos em cada faixa.

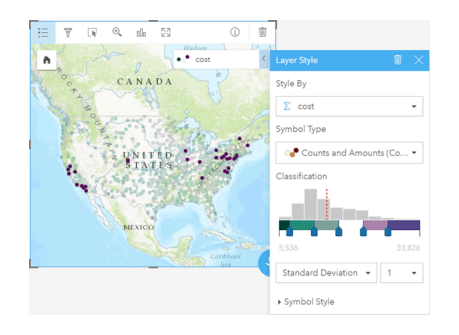

9. Clique no botão Info <sup>1</sup>.

O cartão inverte para mostrar as estatísticas. A estatística de resumo fornece as informações à primeira vista. Entre as faculdades representadas (quase 1,600), o custo mínimo é de \$5,536. O máximo é \$33,826 e a média é \$15,014. Sabendo que a média seria útil nesta análise.

- 10. Clique na seta para inverter o cartão de volta.
- 11. Clique no botão **Ação** para abrir o painel **Análises** e então clique na guia **Localizar respostas**.
- 12. Clique em **Como isto é distribuído?** e clique em **Visualizar Histograma**.
- 13. Em **Escolha um campo de número**, escolha cost e clique em **Executar**.

Um histograma aparece. Examine o histograma para responder a pergunta abaixo.

#### *Perguntas rápidas*

• Qual é a faixa de custo mais comum entre as faculdades públicas?

#### Respostas

**Anotação:** Você não precisa mais do histograma, então exclua-o clicando em **Excluir** à direita superior do cartão. Você também pode remover o filtro no campo  $type$  reabrindo o filtro do conjunto de dados e clicando no botão **Remover filtro** .

#### Como os custos e ganhos médios são distribuídos pelo Estado?

A fltragem permite a você reduzir seu escopo. Neste fluxo de trabalho, você também verá como a agregação espacial pode resumir indicadores-chaves por geografia e como interagir com mais de um mapa permite a você visualizar padrões com mais de uma variável.

- 1. Filtre o conjunto de dados para mostrar a faixa de custo médio. Neste caso, faculdades na faixa de US \$ 10.000- \$ 20.000 será o foco. Em Meus Dados, clique no campo cost, e clique no botão Filtro do conjunto de dados **7**. Faça um dos seguintes:
	- Ajuste o controle deslizante esquerdo para 10.000 e o controle deslizante direito para 20.000.
	- Clique no controle deslizante esquerdo e digite 10,000 no campo e, em seguida, clique no controle deslizante direito e digite 20,000 no campo.
- 2. Clique em **Aplicar**.

Seus cartões são atualizados para refletir sua filtragem. Em seguida, execute a agregação espacial utilizando um limite padrão disponível em **Geografias**.

- 3. Na painel de dados, clique em **Geografias** (próximo à **Meus Dados**). Se você não visualizar **USA\_Boundaries\_2015** no painel de dados, você precisará adicionar estes limites. Se você visualizar USA boundaries, você poderá pular para a etapa 6.
	- **Anotação:** O ano das suas geografias padrão dependerá da frequência com que são atualizadas pelo administrador. Você pode utilizar os limites mais recentes disponíveis no seu portal para este exercício.
- 4. Clique em **+ Geografias** Na parte inferior do painel. Escolha **USA\_Boundaries\_2015** e clique em **Adicionar**. O administrador instala e configura camadas de limite do seu portal ([https://enterprise.arcgis.com/en/portal/10.5/administer/](https://enterprise.arcgis.com/en/portal/10.5/administer/windows/configure-boundary-layers.htm) [windows/configure-boundary-layers.htm\)](https://enterprise.arcgis.com/en/portal/10.5/administer/windows/configure-boundary-layers.htm). Você pode trabalhar diretamente com estes campos de localização ou utilizá-los para [habilitar conjuntos de dados com localização](#page-77-0). Neste caso, você utilizará o campo de localização State para executar a agregação espacial.

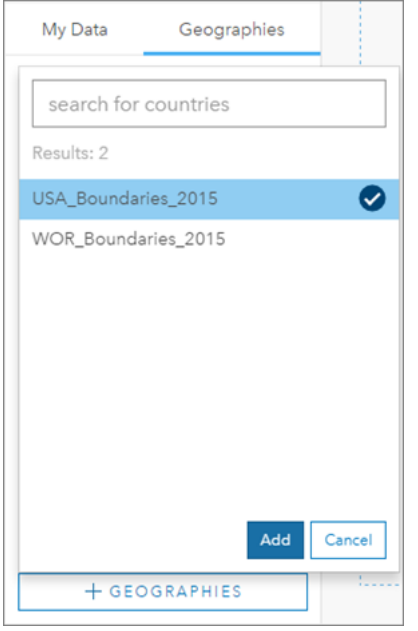

- 5. Arraste State para o mapa existente e sobre a área **Agregação Espacial**. Por padrão, a agregação espacial fornece uma contagem de feições, mas você pode calcular estatísticas adicionais.
- 6. Clique para expandir as **Opções adicionais**. Escolha mean\_earnings, e altere para **AVG** de **SUM**. Então, escolha cost, e altere para **AVG** fromde **SUM**.

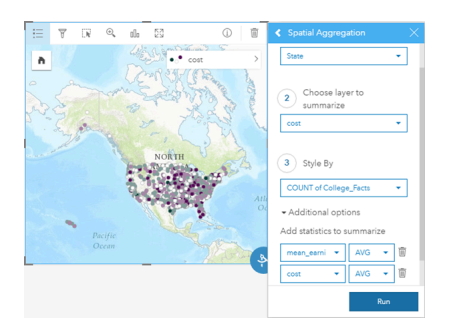

7. **Execute** e retorne para a guia **Meus Dados**.

Um conjunto de dados de resultado denominado College\_Facts-State é adicionado em **Meus Dados**.

- 8. Clique na seta ao lado da camada **Count of College\_Facts** na legenda de mapa para expandir as propriedades de **Estilo da Camada**. Em **Estilo Por**, escolha Avg cost.
- 9. Em **Tipo de Símbolo**, escolha **Contagens e Quantidades (Cor)**. Altere a rampa de cores e a classificação para corresponderem com as utilizadas no primeiro mapa.
	- **Saiba Mais:** Contagens e Quantidades (Cor) deve ser utilizada somente em feições de área quando os dados forem relativos (por exemplo, médias ou proporções). Se você não tiver dados relativos, é melhor dividir seu campo por outro campo, como população total ou área total, para tornar seus dados relativos. Um campo **Dividir Por** pode ser inserido em **Estilo do Símbolo**.
- 10. Se necessário, mova o gráfico de barras de região-por-custo a partir do mapa de Avg cost.
- 11. Em **Meus Dados**, expanda College\_Facts-State. Em seus resultados, escolha **Avg mean\_earnings**, e arraste-o sobre a área **Criar Mapa** próxima ao mapa de Avg cost.
- 12. Clique na seta próxima à camada **Avg mean\_earnings** na legenda. Em **Tipo de Símbolo**, escolha **Contagens e Quantidades (Cor)** e altere a classificação e a rampa de cores para corresponder ao Avg cost.
- 13. Ative **Sincronizar Mapas**.

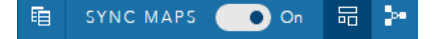

- 14. Amplie e mova em torno dos seus mapas para visualizar quais estados têm baixos custos e ganhos médio altos. Paire o mouse sobre os estados de interesse para obter informações de pop-up. O pop-up lhe indicará se os estados estão acima ou abaixo da média para custos ou ganhos médios.
- 15. Salve seu livro de tarefas.

#### *Perguntas rápidas*

• Nomeie pelo menos três estados que têm custo abaixo da média e ganhos médios acima da média.

#### Respostas

#### Em quais dos três estados as faculdades devolvem o maior retorno sobre o investimento?

Explorar mapas lado a lado permite comparar valores baixos e altos de diferentes variáveis ao mesmo tempo. Uma maneira mais fácil de determinar os três principais estados é calcular um retorno sobre a variável de investimento com base no custo médio e ganhos médios.

- 1. Clique no mapa que você criou na seção anterior, e clique no botão **Ação** para abrir o painel **Análises**.
- 2. Siga até a guia **Localizar respostas** e **Como é relacionado?**.
- 3. Abra a ferramenta **Calcular Taxa**. Para o numerador, escolha Avg mean\_earnings e para o denominador, escolha Avg cost. Nomeie o campo de resultado ROI (retorno sobre investimento) e clique em **Executar**.

Uma tabela de dados aparece, fornecendo uma visualização dos seus dados brutos. O campo ROI é a última coluna à direita.

- 4. Feche a tabela de dados.
- 5. Crie um novo mapa utilizando o campo ROI .
- 6. No conjunto de dados resultante, escolha STATE e ROI e arraste-os na área **Mostrar Tabela**. Uma tabela de resumo é criada mostrando STATE e ROI.
- 7. Utilize o botão Classificar um do campo ROI para classificar a tabela de resumo de forma que os estados com ROI mais altos estejam no topo.
- 8. Salve seu livro de tarefas.

#### *Perguntas rápidas*

- Quais estados estão amarrados ao primeiro?
- Quais estados têm o ROI mais alto?

#### Respostas

# Compartilhar seu fluxo de trabalho e resultados

#### Compartilhar seu fluxo de trabalho

Enquanto estiver trabalhando, o Insights irá capturar cada etapa da sua análise. Para visualizar o modelo para sua análise, faça o seguinte:

1. Troque para **Visualização de análise** utilizando o botão **por** no canto superior direito da sua página.

Seu modelo aparece. Este modelo pode ser compartilhado com sua equipe para [automatizar a análise.](#page-136-0) Por exemplo, eles poderiam reproduzir instantaneamente a análise atualizando o modelo compartilhado com dados mais recentes.

2. Abra o menu suspenso **Opções da página** e clique em **Compartilhar como Modelo**.

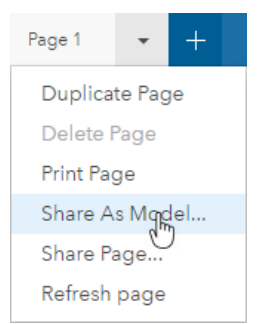

3. Forneça ao modelo um **Título**, **Descrição** e **Tags**. Você também pode optar por compartilhar seu modelo com sua organização ou público. Clique em **Compartilhar**.

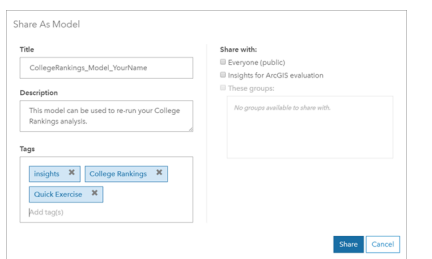

4. Clique no botão **Visualização de página** para retornar aos seus cartões.

#### Compartilhar seus resultados

Agora que você tem respostas para suas perguntas, é hora de compartilhar seus resultados como uma visualização de página somente para leitura com as partes interessadas.

- 1. Exclua o gráfico de dispersão, gráfico de barras, mapa Avg mean\_earnings e mapa Avg cost da sua página. Estes cartões ajudaram você com sua análise, mas eles não são úteis para o seu público. Apagar cartões desnecessários reduzirá a desordem visual dos seus resultados.
- 2. Forneça aos demais cartões títulos descritivos.
- 3. Salve seu livro de tarefas.
- 4. Abra o menu suspenso **Opções da página** e escolha **Compartilhar Página**.

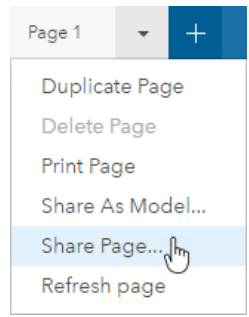

5. Forneça um **Título**, **Descrição** e **Tags**. Escolha para compartilhar sua página com **Todos (público)**. Clique em

#### **Compartilhar**.

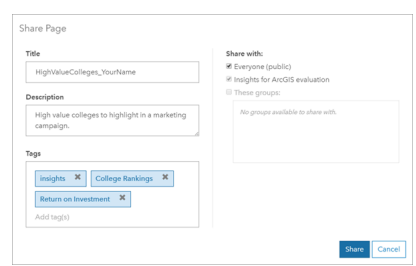

**Anotação:** Os dados também devem ser compartilhados para que os dados da página sejam visualizados. Você pode compartilhar seus conjuntos de dados a partir do Insights escolhendo o botão **Opções do conjunto de dados** : e **Compartilhar Dados**.

Você pode visualizar sua página compartilhada, acessar o item que acabou de criar no seu portal ou simplesmente utilizar o código embutido para anexar os resultados da página em uma página da web.

6. Em **Visualizar sua página compartilhada** clique em **Ir**.

Você visualiza os cartões que você criou. Esta visualização somente para leitura permite ao papel de Visualizador ou superior [\(https://enterprise.arcgis.com/en/portal/10.5/use/roles.htm\)](https://enterprise.arcgis.com/en/portal/10.5/use/roles.htm) interagir com seus resultados criando seleções. As páginas compartilhadas não podem ser editadas.

7. Feche a guia do visualizador e retorne ao seu livro de tarefas.

Seu trabalho está concluído. Se ainda não estiver, compare as suas respostas com as fornecidas abaixo.

# Respostas do questionário

Como os custos são distribuídos através das regiões dos Estados Unidos?

• Pergunta: Qual região tem o custo médio de escola mais alto?

Resposta: Nova Inglaterra

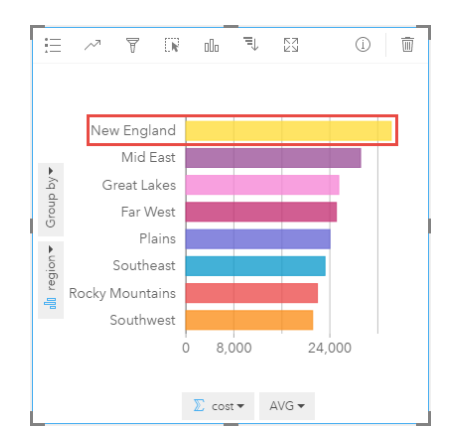

• Pergunta: Qual região tem o custo médio de escola mais baixo?

#### Resposta: Sudoeste
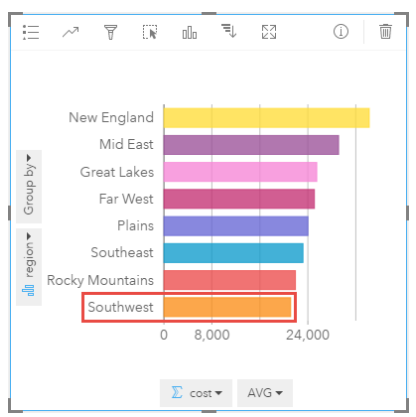

• Pergunta: Qual é o custo médio de escola de todas as regiões?

Resposta: \$25,524

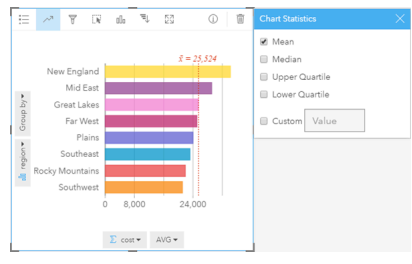

Qual é o relacionamento entre o custo de faculdade e ganhos médios após a graduação?

• Pergunta: Que tipo de faculdade tem o custo mais alto e os ganhos médios mais altos?

Resposta: Privada sem Fins Lucrativos

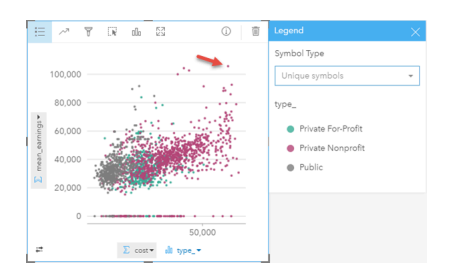

• Pergunta: No geral, que tipo de faculdade tende a ter o custo mais baixo e os ganhos médios mais baixos?

Resposta: Pública

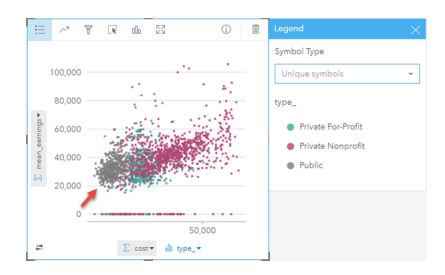

• Pergunta: O que ocorre no seu gráfico de dispersão quando você clica em um item da legenda?

Resposta: Todos os pontos de item da legenda são selecionados, por exemplo, todos os pontos vermelhos.

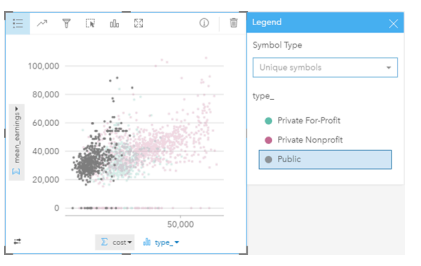

• Pergunta: O que ocorre no resto dos seus cartões na página quando você clica em um item da legenda?

Resposta: O mapa destaca somente faculdades do tipo selecionado. O gráfico de barras é inalterado, pois faculdades de todos os tipos estão em todas as regiões.

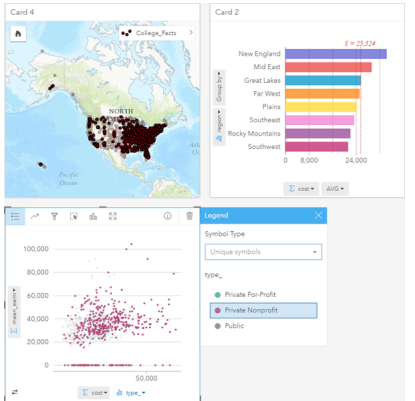

Como os custos médios para faculdades públicas são distribuídos pelos dados?

• Pergunta: Qual é a faixa de custo mais comum entre as faculdades públicas?

Resposta: \$10,680–13,251

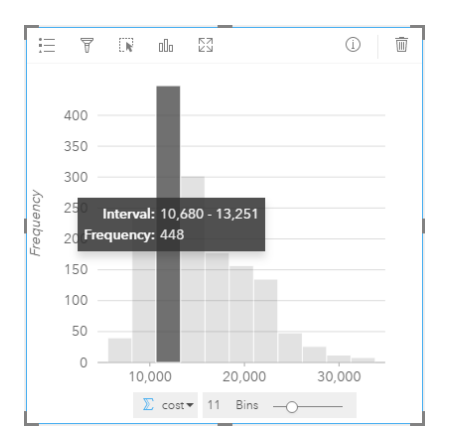

#### Como os custos e ganhos médios são distribuídos pelo Estado?

• Pergunta: Nomeie pelo menos três estados que têm custo abaixo da média e ganhos médios acima da média.

Resposta: Quaisquer três de Washington, California, Wyoming, North Dakota, Nebraska, Kansas, Oklahoma, Texas, Maryland, Connecticut, Rhode Island e Massachusetts

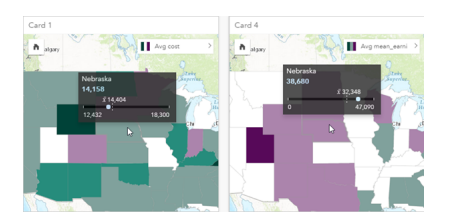

Em quais dos três estados as faculdades devolvem o maior retorno sobre o investimento?

• Pergunta: Quais estados estão amarrados ao primeiro?

Resposta: Utah e Wyoming

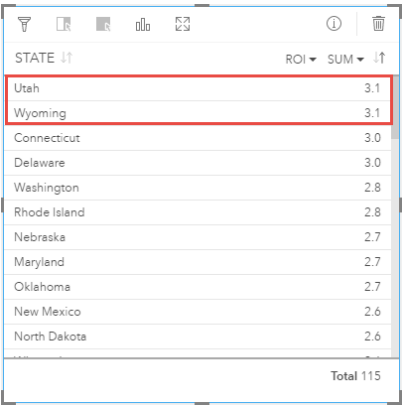

• Pergunta: Quais estados têm o ROI mais alto?

Resposta: Utah e Wyoming (amarrados), Connecticut e Delaware (amarrados)

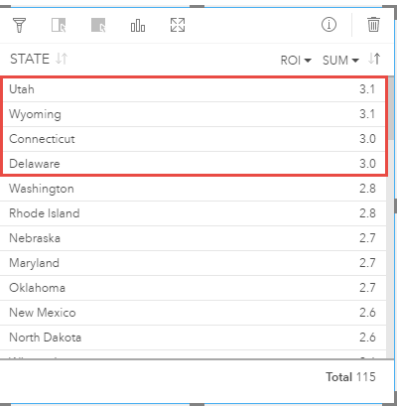

Documentação do Insights 1.2.1

# Adicionar e gerenciar dados

# <span id="page-40-0"></span>Adicionar dados na sua página

Você pode adicionar dados na sua página a partir do livro de tarefas de várias fontes de dados.

### Dados suportados

Você pode adicionar dados das seguintes fontes:

- [Arquivos do Excel](#page-45-0) (.xlsx)
- [Conexões](#page-48-0) para [bancos de dados suportados](#page-198-0) que você criou no Insights for ArcGIS ou que foram compartilhados com você
- Camadas de feição registradas ou hospedadas (<https://enterprise.arcgis.com/en/portal/10.5/use/layers.htm>) que você criou ou que foram compartilhadas com você a partir do seu portal, incluindo o seguinte:
	- Camadas de feição publicadas de geodatabases no [\(https://desktop.arcgis.com/en/arcmap/10.5/manage-data/](https://desktop.arcgis.com/en/arcmap/10.5/manage-data/geodatabases/types-of-geodatabases.htm) [geodatabases/types-of-geodatabases.htm\)](https://desktop.arcgis.com/en/arcmap/10.5/manage-data/geodatabases/types-of-geodatabases.htm) in ArcGIS Desktop [\(https://enterprise.arcgis.com/en/portal/10.5/use/use-with](https://enterprise.arcgis.com/en/portal/10.5/use/use-with-desktop.htm)[desktop.htm\)](https://enterprise.arcgis.com/en/portal/10.5/use/use-with-desktop.htm)
	- Camadas resultantes da análise de big data utilizandoArcGIS GeoAnalytics Server ([https://enterprise.arcgis.com/en/](https://enterprise.arcgis.com/en/server/10.5/get-started/windows/perform-big-data-analysis.htm) [server/10.5/get-started/windows/perform-big-data-analysis.htm\)](https://enterprise.arcgis.com/en/server/10.5/get-started/windows/perform-big-data-analysis.htm)
	- Camadas de feição do Atlas Mundial em Tempo Real ([https://enterprise.arcgis.com/en/portal/10.5/administer/windows/](https://enterprise.arcgis.com/en/portal/10.5/administer/windows/configure-living-atlas-content.htm) [configure-living-atlas-content.htm](https://enterprise.arcgis.com/en/portal/10.5/administer/windows/configure-living-atlas-content.htm))

#### **Anotação:** Insights não suporta o seguinte:

- Geometrias de múltiplos pontos
- Adicionando dados de um serviço seguro ([https://enterprise.arcgis.com/en/portal/10.5/](https://enterprise.arcgis.com/en/portal/10.5/use/arcgis-server-services.htm) [use/arcgis-server-services.htm](https://enterprise.arcgis.com/en/portal/10.5/use/arcgis-server-services.htm)) se as credenciais (nome de usuário e senha) não foram armazenadas quando o item foi registrado.

# Adicionar dados na sua página

Para adicionar dados na sua página do livro de tarefas, complete as seguintes etapas.

- **Anotação:** Além dos dados, você também pode adicionar um modelo na sua página se você criou um modelo ou um modelo foi compartilhado com você.
- 1. [Acesse o Insights for ArcGIS](#page-21-0).
- 2. Acesse a janela **Adicionar na Página** fazendo um dos seguintes:
	- Clique em **Novo livro de tarefas** na página **Livros de tarefas**
	- Em um livro de tarefas aberto, clique em **+ Adicionar Dados**
- 3. Na janela **Adicionar na Página**, clique em um dos seguintes:

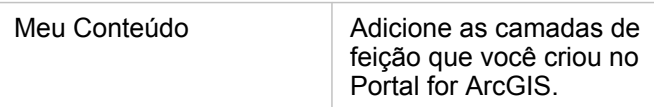

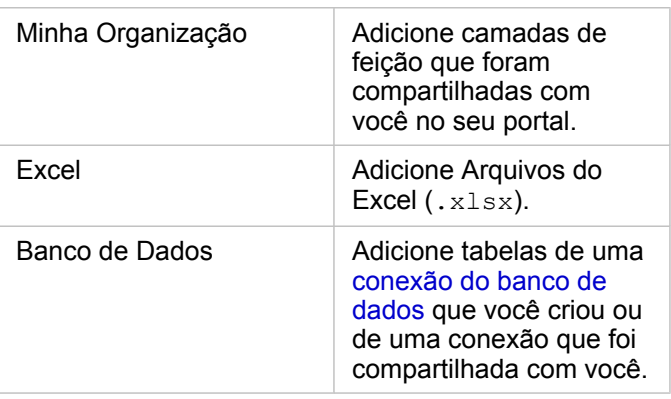

**Dica:** Não visualiza as camadas de feição que você espera visualizar em **Meu Conteúdo** ou **Minha Organização**? Consulte [Publicar dados do ArcGIS Pro](#page-22-0).

4. Clique para escolher dados do painel central.

Suas seleções são exibidas em **Dados Selecionados**. Um contador no canto superior direito próximo à **Dados Selecionados** mantém o número total dos conjuntos de dados que você selecionou em execução.

Se você selecionou uma tabela espacial de uma conexão do banco de dados, um ícone do campo de localização e aparecerá ao lado da tabela em **Dados Selecionados**. Para garantir uma análise de dados espaciais consistente e precisa a partir das conexões do banco de dados, o Insights exige que tabelas espaciais tenham uma chave primária ou um índice único. Um ponto de exclamação ao lado do ícone de localização indica que nem uma chave primária nem um índice exclusivo é detectado. Você pode escolher quais campos serão utilizados como os campos Localização ou ID clicando no ícone do campo de localização e escolhendo da lista de campos espaciais e não espaciais.

**Anotação:** Se um campo ID não for especificado automaticamente ou manualmente, a tabela será adicionada ao Insights como um conjunto de dados não espacial. Somente um campo espacial é suportado para cada tabela espacial a partir de uma conexão do banco de dados, onde as feições devem atender os seguintes requisitos:

- As feições devem ter uma geometria/geografia válida (feições nulas ou inválidas não são suportadas).
- As feições devem ter um Identificador de Referência Espacial (SRID).
- Todas as feições no campo devem ter o mesmo SRID.
- Todas as feições no campo devem ter o mesmo tipo de geometria.
- **Dica:** Você pode remover conjuntos de dados em **Dados Selecionados** fazendo um dos seguintes:
	- Desmarque conjuntos de dados individuais.
	- Clique no **X** próximo ao nome da camada de feição, do arquivo do Excel ou da conexão do banco de dados para remover todos os conjuntos de dados da fonte de dados.
- 5. Clique em **Adicionar**.

O que você visualiza na sua página depende de onde estão os seus dados, e se eles contêm um campo de localização. Consulte a tabela abaixo:

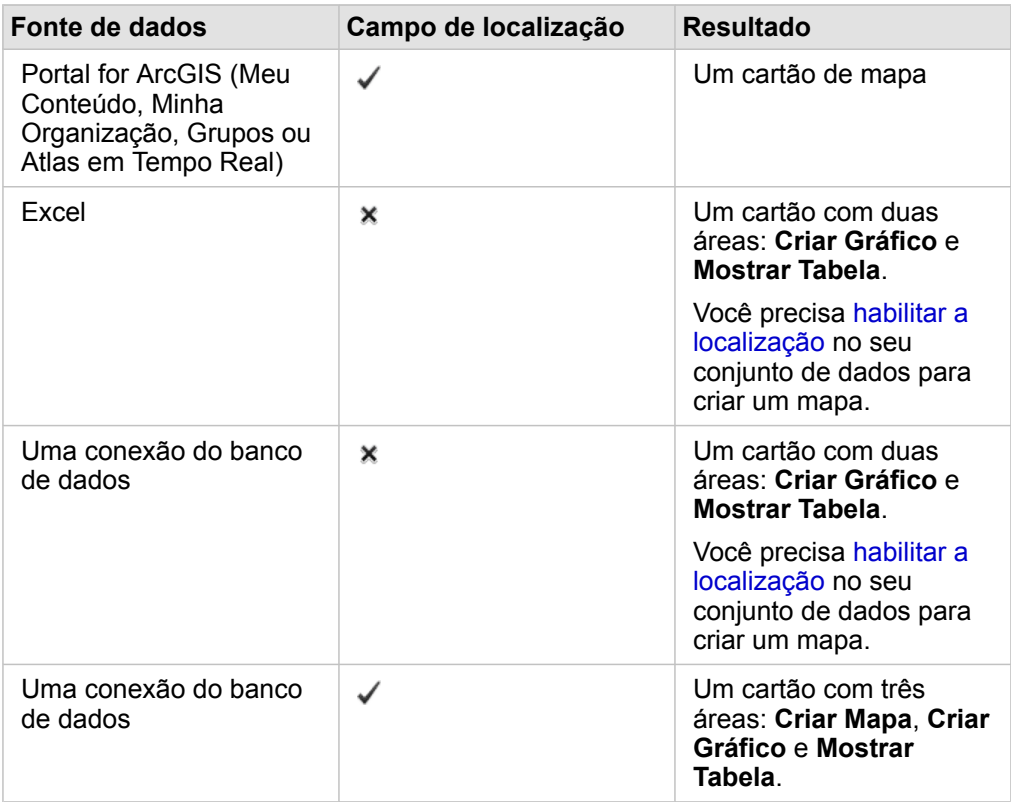

Você pode agora opcionalmente fazer o seguinte com seu livro de tarefas e dados:

- Adicionar limites padrão no seu livro de tarefas.
- Crie [mapas](#page-90-0), [gráficos](#page-99-0) e [tabelas](#page-109-0).
- [Aplicar análise espacial.](#page-122-0)

#### Adicionar dados a partir do seu portal

As camadas de feição no seu portal são categorizadas para torná-las mais fáceis de localizar. Dependendo de quem criou as camadas, e como elas são compartilhadas, você poderá localizar os dados em **Meu Conteúdo** e **Minha Organização**.

- 1. Localize as camadas de feição ou serviços da feição que você deseja adicionar. Você pode fazer o seguinte:
	- Procurar por camadas de feição.
	- Visualizar conteúdo na Visualização de lista **e ou Visualização de miniatura** ...
	- Classificar conteúdo por um dos seguintes:
		- Relevância (itens mais visualizados na sua organização)
		- Cronologia (Mais Novo ao Mais Antigo ou Mais Antigo ao Mais Novo)
		- Alfabeto (A até Z ou Z até A)
- 2. No painel central, clique nos serviços da feição ou camadas de feição que você deseja adicionar.

O painel **Dados Selecionados** (à direita), lista cada camada de feição selecionada. Se você selecionou um serviço da feição com mais de uma camada, todas as camadas serão listadas debaixo do nome de serviço da feição.

- 3. Opcionalmente, clique em **Visualizar detalhes** para verificar as informações descritivas sobre uma camada de feição em **Dados Selecionados**.
- 4. Retorne para Adicionar dados na sua página.

#### Adicionar dados do Excel

Quando você clica em **Excel**, um arquivo da zona de rebaixamento e o botão **Procurar no computador** são exibidos no painel central da janela **Adicionar na Página**.

- 1. Faça um dos seguintes:
	- Arraste e solte arquivos do Excel na zona de rebaixamento.
	- Procure por arquivos no seu computador.
	- **Dica:** Adicione múltiplos arquivos do Excel de uma vez ao pressionar Shift+clique ou Ctrl+clique.

O painel **Dados Selecionados** atualiza para exibir o nome de cada arquivo do Excel que você adicionou e listar um ou mais conjuntos de dados para cada arquivo. Para mais informações, consulte [Preparar seus dados do Excel](#page-45-0).

2. Retorne para Adicionar dados na sua página.

#### Adicionar dados de um banco de dados

Quando você clica em **Banco de Dados**, o botão **Nova Conexão** aparece no painel mediano. Abaixo do botão, uma ou mais conexões do banco de dados serão listadas se as conexões do banco de dados foram criadas por você ou compartilhadas com você.

- 1. Faça um ou ambos do seguinte:
	- Clique em **Nova Conexão** para criar uma nova conexão do banco de dados.
		- **Anotação:** Se as **Novas conexões não estiverem configuradas. A mensagem, entre em contato com seu administrador** aparece, isto quer dizer que o administrador não registrou nenhum dos tipos de armazenamentos de dados relacionais ([https://developers.arcgis.com/rest/enterprise-administration/server/register-relational](https://developers.arcgis.com/rest/enterprise-administration/server/register-relational-data-store-type.htm)[data-store-type.htm](https://developers.arcgis.com/rest/enterprise-administration/server/register-relational-data-store-type.htm)).
	- Localize e escolha a conexão do banco de dados com os dados que você deseja adicionar. Você pode procurar ou classificar as conexões. Você também pode ver detalhes descritivos sobre uma conexão do banco de dados clicando em **Visualizar Detalhes**.

**Anotação:** Se você visualizar a seguinte mensagem, **Algo deu errado com esta conexão do banco de dados. Verifique se as propriedades de conexão precisam ser atualizadas**, isto significa que uma propriedade de conexão, como o nome de usuário ou a senha do banco de dados, foi alterada desde que a conexão do banco de dados foi criada. Você pode [atualizar a conexão](#page-52-0) se você a criou. Caso contrário, entre em contato com seu administradro do ArcGIS Server.

Após você criar ou escolher uma conexão do banco de dados, o painel central exibirá uma lista de conjuntos de dados para escolher.

2. Retorne para Adicionar dados na sua página.

# <span id="page-45-0"></span>Preparar seus dados do Excel

As planilhas são uma das fontes de dados mais comuns, seja um livro de tarefas do Excel criado para acompanhar visitas de clientes ou um arquivo de valores separados por vírgula (CSV) que você baixou de um portal de dados abertos. O Insights for ArcGIS permite a você adicionar dados de uma planilha do Excel, se os seus dados forem capturados em tabelas do Excel, intervalos nomeados ou um formato plano. Com uma pequena quantidade de preparação, você pode editar o arquivo CSV para tornar os dados utilizáveis como fonte de dados do Excel no Insights.

Um único arquivo do Excel pode adicionar múltiplos conjuntos de dados para trabalhar com ou um único conjunto de dados, dependendo do formato dos seus dados no Excel.

Ao adicionar dados na sua página do livro de tarefas, cada ocorrência de uma tabela do Excel ou um intervalo nomeado é adicionado como um único conjunto de dados. Se houver várias tabelas do Excel ou vários intervalos nomeados em uma única planilha do Excel, então você visualizará vários conjuntos de dados para cada folha no Insights. Por outro lado, se os seus dados estiverem em um formato plano, cada folha contendo dados será capturada como um único conjunto de dados.

Se você estiver tendo problemas para [adicionar um arquivo do Excel na sua página do livro de tarefas](#page-40-0) e os dados ainda não estiverem em uma tabela do Excel, insira ou formate os dados como uma tabela do Excel, e tente adicionar o arquivo novamente. Consulte o Exemplo de tabela do Excel fornecido abaixo.

### Formatos de arquivo e versões do Excel suportadas

- Excel 2007 e posterior
- Arquivos XLSX somente
- As tabelas dinâmicas não são suportadas

# Melhores práticas de formatação do Excel

Se os seus dados estiverem em uma tabela do Excel, um intervalo nomeado ou um formato plano, tenha em mente o seguinte:

- Remova linhas que fornecem um total agregado (por exemplo, GrandTotal). Caso contrário, o total agregado é importado como um registro de dados que levará a resultados de análise imprecisos.
	- **Anotação:** #VALOR! os erros em campos calculados são atribuídos para valores nulos quando adicionados no Insights.
- Remova o texto desnecessário e linhas vazias sobre seus cabeçalhos.
- Evite células unidas em seus cabeçalhos, e limite os cabeçalhos para uma única linha.
- Se o seu arquivo do Excel tiver mais de uma folha, forneça um único nome para cada folha. Se a sua folha tiver mais de uma tabela do Excel, nomeie cada tabela. Isto ajudará você a reconhece seus dados mais facilmente no Insights. Se você não nomear suas folhas e tabelas, conjuntos de dados serão fornecidos com um nome padrão indicando o número de folha e número de tabela. Por exemplo, Sheet1.Table1
- Tenha certeza que suas colunas têm cabeçalhos. Caso contrário, cabeçalhos padrão serão utilizados, tornando difícil de reconhecer campos do Insights.
- Aplique a formatação de célula apropriada nas colunas para garantir ao Insights reconhecer apropriadamente campos de números, porcentagens, strings e data/hora. Por exemplo, uma coluna formatada como uma porcentagem no Excel é

identificada como um campo de taxa/relação no Insights.

• Tenha certeza que os registros em uma coluna são válidos para a formatação de célula que você aplica no Excel. Caso contrário, o Insights pode atribuir o papel de campo errado. Por exemplo, se você aplicou o formato de Data para uma coluna no Excel, mas as células na coluna contêm valores de formato de data inválidos, o campo provavelmente será atribuído ao papel do campo de string.

#### Tabelas do Excel

Uma única página no seu livro de tarefas do Excel pode conter mais de uma tabela do Excel. Cada tabela em uma página do livro de tarefas do Excel é um conjunto de dados separado no Insights for ArcGIS. Para criar uma tabela do Excel, selecione um intervalo de célula ou selecione todas, e escolha **Inserir** > **Tabela**.

**Anotação:** Tenha certeza que quando você selecionar seus dados para inserir em uma tabela do Excel, somente linhas e colunas contendo dados sejam selecionadas. Caso contrário, muitas linhas vazias podem ser incluídas na sua tabela do Excel, causando resumos imprecisos. Se a sua tabela do Excel incluir centenas de linhas vazias, ocorrerá um erro quando você tentar adicionar dados.

#### Garanta o seguinte:

Se a linha superior do seu intervalo selecionado no Excel tiver dados que você deseja utilizar como cabeçalhos da tabela, deixe a opção **Minha tabela tem cabeçalhos** selecionada. Se você não marcar esta opção, cabeçalhos padrão serão criados (Column1, Column2, e assim por diante). Renomeie os cabeçalhos padrão, de forma que você possa reconhecer nomes de campo no Insights.

- A primeira linha na tabela não está em branco.
- A tabela não contém colunas ou linhas calculadas. Se a sua tabela tiver colunas ou linhas calculadas, você deverá removêlas.
- Cada cabeçalho da coluna é uma linha única (linhas unidas não são suportadas).

# Exemplo: Formatar dados como uma tabela do Excel

A seguinte captura de tela mostra um arquivo CSV baixado antes de ser formatado para ser legível pelo Insights:

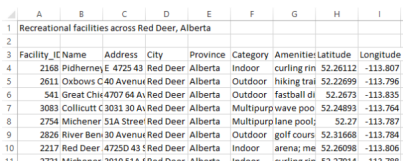

A seguinte captura de tela é do arquivo após ter sido formatado como uma tabela do Excel:

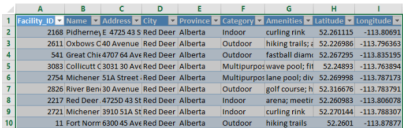

A formatação incluiu o seguinte:

- Salvar o arquivo CSV como um arquivo XLSX
- Remover a linha de título e linhas em branco
- Inserir intervalo de célula inteiro em uma tabela do Excel
	- **Anotação:** Tenha certeza que quando você selecionar seus dados para inserir em uma tabela do Excel, somente linhas e colunas contendo dados sejam selecionadas. Caso contrário, muitas linhas vazias podem ser incluídas na sua tabela do Excel, causando resumos imprecisos. Se a sua tabela do Excel incluir centenas de linhas vazias, ocorrerá um erro quando você tentar adicionar dados.

# <span id="page-48-0"></span>Criar uma conexão do banco de dados

Uma conexão do banco de dados permite a você [adicionar dados](#page-40-0) de um [banco de dados suportado](#page-198-0). As conexões do banco de dados disponíveis são listadas na janela **Adicionar na Página** quando você clica na opção **Banco de Dados**. Para mais informações sobre utilizar dados do banco de dados no Insights, consulte [Entendendo dados em bancos de dados relacionais.](#page-206-0)

# Pré-requisitos

**Anotação:** Antes que dados de um [banco de dados suportado](#page-198-0) possam ser adicionados a uma página do livro de tarefas , o administrador do seu portal deve registrar o tipo de armazenamento de dados relacional apropriado para sua organização. Para mais informações, consulte Registrar Tipo de Armazenamento de Dados Relacional na ajuda do ArcGIS REST API ([https://developers.arcgis.com/rest/enterprise-administration/server/register-relational-data](https://developers.arcgis.com/rest/enterprise-administration/server/register-relational-data-store-type.htm)[store-type.htm](https://developers.arcgis.com/rest/enterprise-administration/server/register-relational-data-store-type.htm)).

Antes de você criar uma conexão do banco de dados, os seguintes pré-requisitos devem ser atendidos:

- Você deve ter os [privilégios apropriados para o banco de dados](#page-200-0) que você deseja conectar. Se você não tiver privilégios do banco de dados, entre em contato com o administrador do bancos de dados.
- Inclua suas informações de login do banco de dados (nome de usuário e senha) quando você criar a conexão.

**Anotação:** Para informações sobre como Insights lida com os tipos de dados, consulte [Tipos](#page-202-0) [suportados dos bancos de dados.](#page-202-0)

### Criar uma nova conexão do banco de dados

Quando você tiver os [privilégios do banco de dados](#page-200-0) que você precisa, complete as seguintes etapas para criar uma nova conexão do banco de dados:

- 1. [Acesse o Insights for ArcGIS](#page-21-0).
- 2. Acesse a janela **Adicionar na Página** fazendo um dos seguintes:
	- Clique em **Novo livro de tarefas** na página **Livros de tarefas**
	- Em um livro de tarefas aberto, clique em **+ Adicionar Dados**
- 3. Na janela **Adicionar na Página**, clique em **Banco de Dados**.
- 4. Em **Selecionar uma Conexão** clique no botão **Nova Conexão**.
	- **Anotação:** Se você visualizar a seguinte mensagem, **Novas conexões não estão configuradas. Entre em contato com seu administrador**, isto quer dizer que o administrador não registrou nenhum dos tipos de armazenamentos de dados relacionais.
- 5. Forneça as informações de conexão exigidas (propriedades).
	- **Anotação:** As propriedades de conexão, como **Número da Porta** e **Nome da Instância** variam por tipo do banco de dados.
		- Você deve fornecer o número da porta para criar uma conexão para um banco de dados do SAP HANA.

6. Clique em **OK** para criar a conexão do banco de dados. Se você criar uma conexão sem especificar a porta, a conexão não funcionará.

O Insights utilizará as propriedades de conexão para tentar conectar ao banco de dados. Se a conexão com o banco de dados for possível, a conexão será criada e os conjuntos de dados do banco de dados serão listados no painel central. Você pode escolher conjuntos de dados da sua nova conexão para adicionar à sua página do livro de tarefas.

Se o Insights não puder conectar ao banco de dados, a seguinte mensagem aparecerá acima do painel central, **Não foi possível conectar-se ao banco de dados. Verifique suas propriedades de conexão**. Consulte [Solucionar problemas](#page-50-0) [de conexão do banco de dados](#page-50-0) para obter mais informações sobre as razões pelas quais não foi possível estabelecer uma conexão.

Quando você cria uma conexão do banco de dados no Insights, um item denominado Conexão do Banco de dados Relacional é criado no Portal for ArcGIS em **Meu Conteúdo**.

Como o proprietário desta conexão do banco de dados, você pode [compartilhar este item](#page-141-0) com membros da equipe, de forma que eles possam utilizar os dados da conexão do banco de dados na sua análise.

Cada item de conexão do banco de dados relacional tem um serviço de catálogo relacional correspondente, que reside na pasta **Hospedado** no servidor de hospedagem do seu portal. Este serviço pode ser atualizado manualmente ou escrevendo um script.

# <span id="page-50-0"></span>Correção de erros da conexão do banco de dados

Ao criar uma nova conexão do banco de dados ou tentar acessar uma conexão do banco de dados existente, o Insights for ArcGIS pode não conseguir estabelecer uma conexão ao banco de dados.

Quando ocorre um problema de conexão, uma das seguintes mensagens aparece:

- **Não foi possível conectar ao banco de dados. Verificar suas propriedades de conexão** indica que não foi possível estabelecer uma conexão para uma nova conexão do banco de dados.
- **Algo deu errado com esta conexão do banco de dados. Verificar se as propriedades de conexão precisam ser atualizadas** indica que não foi possível para o Insights estabelecer uma conexão para uma conexão do banco de dados existente.

A seguinte lista fornece causas comuns de problemas da conexão do banco de dados que podem ser investigados:

- As propriedades de conexão, como **Nome de Usuário**, **Senha** e **Número de Porta** são inválidas. Verifique se as propriedades de conexão para a conexão do banco de dados estão corretas. Se forem necessárias alterações para uma conexão do banco de dados existente, é possível editar estas propriedades [atualizando a conexão do banco de dados.](#page-52-0)
- Você não tem os privilégios do banco de dados exigidos para criar a conexão.
- Os arquivos de driver do banco de dados não estão presentes ou estão configurados incorretamente no site do servidor de hospedagem da sua organização [\(https://enterprise.arcgis.com/en/server/10.5/administer/windows/configure-hosting-server](https://enterprise.arcgis.com/en/server/10.5/administer/windows/configure-hosting-server-for-portal.htm)[for-portal.htm\)](https://enterprise.arcgis.com/en/server/10.5/administer/windows/configure-hosting-server-for-portal.htm). Para estabelecer uma conexão, o servidor de hospedagem do seu portal deve ter arquivos do Java Database Connectivity (JDBC) carregados e registrados. Consulte Registrar Tipo do Armazenamento de Dados Relacional na ajuda do ArcGIS REST API ([https://developers.arcgis.com/rest/enterprise-administration/server/register-relational-data](https://developers.arcgis.com/rest/enterprise-administration/server/register-relational-data-store-type.htm)[store-type.htm](https://developers.arcgis.com/rest/enterprise-administration/server/register-relational-data-store-type.htm)).
- O banco de dados não está configurado para aceitar conexões. Alguns bancos de dados exigem configuração adicional para permitir a conexão de clientes remotos. Por exemplo, para bancos de dados da Microsoft SQL Server, você deve habilitar o protocolo de rede do servidor para aceitar conexões através da rede.
- As conexões foram bloqueadas. Os administradores do banco de dados podem impedir que usuários se conectem a um banco de dados enquanto executam determinadas tarefas de manutenção do banco de dados, como cópia de segurança e recuperação, e atualizações.
- O banco de dados tem um geodatabase definido ([https://desktop.arcgis.com/en/arcmap/10.5/manage-data/geodatabases/](https://desktop.arcgis.com/en/arcmap/10.5/manage-data/geodatabases/what-is-a-geodatabase.htm) [what-is-a-geodatabase.htm](https://desktop.arcgis.com/en/arcmap/10.5/manage-data/geodatabases/what-is-a-geodatabase.htm)). O Insights 1.2.1 não suporta conexões do banco de dados com um banco de dados que tem um geodatabase definido. Isto afeta somente os bancos de dados da Microsoft SQL Server, pois SAP HANA e Teradata não suportam a funcionalidade de geodatabase.

**Aviso:** Se você estiver tendo dificuldade para utilizar um item da [conexão do banco de dados](#page-48-0) que funcionava anteriormente no Insights, você poderá precisar de [atualização da](#page-52-0) [conexão](#page-52-0). Não exclua o item do **Meu Conteúdo**. Quando o Insights cria um conjunto de dados a partir de uma tabela do banco de dados (ou múltiplas tabelas do banco de dados no caso de um conjunto de dados [ligado](#page-82-0)), uma conexão do banco de dados é exigida. Excluir a conexão do banco de dados fará com que quaisquer conjuntos de dados dependentes fiquem inoperantes. Esta precaução é especialmente importante se a conexão do banco de dados tiver sido [compartilhada](#page-141-0) com outros. Somente quando você tem certeza que nenhum conjunto de dados é dependente ou se você deseja desabilitar os conjuntos de dados da montante, deverá excluir uma conexão do banco de dados relacional.

# <span id="page-52-0"></span>Atualizar uma conexão de banco de dados

Ocasionalmente, você pode precisar atualizar as propriedades de conexão em uma [conexão de banco de dados](#page-48-0). Por exemplo, talvez seu nome do usuário ou senha do banco de dados foram alterados ou o banco de dados é acessado a partir de um número de porta diferente.

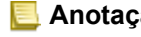

**Anotação:** Você pode somente atualizar uma conexão de banco de dados que você criou. O administradores do ArcGIS Server pode atualizar qualquer conexão do banco de dados. Se Insights for ArcGIS for incapaz de conectar a uma conexão de banco de dados existente, a mensagem seguinte aparece, **Algo deu errado com esta conexão de banco de dados. Veifique se as propriedades de conexão precisam ser atualizadas**. Isto pode indicar que as propriedades de conexão precisam ser atualizadas. Consulte [Correção de erros de uma](#page-50-0) [conexão de banco de dados](#page-50-0) por outras razões sobre uma conexão de banco de dados não funcionar.

Você pode atualizar as propriedades seguintes de uma conexão de banco de dados:

- Nome do Banco de Dados
- Nome de usuário
- Senha
- Instância
- Porta

**Anotação:** Você não deve alterar a propriedade do banco de dados **Tipo**. Por exemplo, alterar para **SAP HANA** do **Microsoft SQL Server** não é suportado.

Quando você cria uma conexão do banco de dados no Insights, um item denominado Conexão do Banco de dados Relacional é criado no Portal for ArcGIS em **Meu Conteúdo**.

Cada item de conexão do banco de dados relacional tem um serviço de catálogo relacional correspondente, que reside na pasta **Hospedado** no servidor de hospedagem do seu portal. Este serviço pode ser atualizado manualmente ou escrevendo um script.

Os nomes de propriedades de uma conexão variam por tipo de banco de dados. Pode ser útil visualizar a representação de JSON do serviço utilizando ArcGIS Server Administrator Directory para identificar os nomes de propriedades específicas para a conexão de banco de dados que deseja editar. Para visualizar a representação de JSON do serviço, faça o seguinte:

- 1. Identificar o nome do Serviço de Catálogo Relacional.
- 2. Siga as etapas 1-5 em **Atualizar propriedades de conexão** (veja abaixo) e anexe ?f=json. Por exemplo: http://server.esri.com:6080/arcgis/admin/services/Hosted/a35f85b0?f=json

A representação de JSON do serviço aparece.

### Atualize manualmente as propriedades de conexão

Os nomes das propriedades de uma conexão de banco de dados são específicas para o tipo de banco de dados da conexão. Para editar o serviço de catálogo manualmente, você deve localizar o serviço de catálogo correspondente para sua conexão de banco de dados e atualizar as propriedades definidas do usuário no serviço JSON.

#### Identificar o nome do Serviço de Catálogo Relacional.

- 1. Se você tiver um livro de tarefas aberto, salve-o.
- 2. Acesse seu portal utilizando a URL no formato http://webadaptor.domain.com/arcgis. Por exemplo, http://myserver.mycompany.com/portal. Ou do Insights faça o seguinte:
	- a. Clique no logo do Insights no banner.
	- b. Clique na lista suspensa **Página Inicial**.
	- c. Clique em **ArcGIS** para acessar a página inicial do portal.
- 3. A partir da página inicial do portal, clique em um dos seguintes:
	- **Meu Conteúdo** para acessar os itens que você criou.
	- **Grupos** para acessar itens compartilhados com grupos que você participa
	- **Galeria** e clique em **Conteúdo apresentado da minha Organização** para acessar itens criados por outros e compartilhados com seu portal
- 4. Clique no item de conexão de banco de dados relacional para abrir os **Detalhes do item**.
- 5. Localize a URL do item (no botão **Compartilhar**).
- 6. A partir da URL, identifique o caminho do serviço de catálogo relacional no ArcGIS Server. O caminho está no formato: Hosted/<service-name>/RelationalCatalogServer. Por exemplo, Hosted/a35f85b0/ RelationalCatalogServer.
- 7. Copie e cole o nome do serviço em uma editor de textos de sua escolha, por exemplo, a35f85b0. Você utilizará o nome

para localizar o serviço no Diretório do Administrador do ArcGIS Server. Veja abaixo.

#### Atualizar propriedades de conexão

1. Vá até o Diretório do Administrador do ArcGIS Server e registre utilizando as credenciais do **Login do Administrator do Site Primário** ou um **Portal Token**. A URL está nos seguintes formatos:

http://gisserver.domain.com:6080/arcgis/admin

ou

https://gisserver.domain.com:6443/arcgis/admin

Para mais informações, consulte Componentes de URLs do ArcGIS ([https://enterprise.arcgis.com/en/server/10.5/](https://enterprise.arcgis.com/en/server/10.5/administer/windows/components-of-arcgis-urls.htm) [administer/windows/components-of-arcgis-urls.htm](https://enterprise.arcgis.com/en/server/10.5/administer/windows/components-of-arcgis-urls.htm)) na ajuda do ArcGIS Server .

- 2. Próximo à **Recursos**, clique em **serviços**.
- 3. Em **Pastas**, clique em **Hospedado**. Pode levar um tempo para a lista de serviços aparecer.
- 4. Localize o serviço de catálogo relacional na lista utilizando o nome do serviço que você identificou na etapa 7 acima, por exemplo, a35f85b0.
- 5. Clique no serviço da lista.

O serviço abre e a lista de propriedades do serviço aparece na parte superior.

6. Próximo à **Operações Suportadas**, clique em **editar**. Os breadcrumbs no diretório admin estão no formato:

#### **Home > services > Hosted > <service-name>.RelationalCatalogServer > edit**

As propriedades de serviço aparecem no formato JSON.

7. Localize "userDefinedProperties" e edite os valores apropriados.

**Anotação:** Os nomes das propriedades de uma conexão de banco de dados são específicas para o tipo de banco de dados da conexão.

Por exemplo, para alterar o nome do usuário que está utilizado para conectar ao banco de dados, altere o valor que corresponde a"username"::

#### Antes da edição:

```
{
"name": "username",
"value": "jlee"
}
```
#### Após a edição:

```
{
 "name": "username", "value": "jeanlee"
}
```
- **Anotação:** Mantenha o texto no formato JSON. O JSON inválido causará falha na operação de edição.
- 8. Clique em **Salvar Edições** para aplicar as alterações.

## Atualize as propriedades de conexão utilizando um script

Você também pode utilizar um script para editar as propriedades de um serviço de catálogo relacional. Isto é demonstrado no script de amostra abaixo, que edita o nome do usuário e senha de um serviço de catálogo de um banco de dados do Microsoft SQL Server.

Na REST API, a operação de edição do serviço exige que você passe em uma definição de JSON de todas as propriedades do serviço ao desejar que elas permaneçam seguindo a edição. O caminho mais fácil para fazer isto é fazer uma chamada inicial para o serviço obter suas propriedades atuais, modificar as propriedades desejadas, então enviar o conjunto de propriedades modificado de volta como um parâmetro para a operação de edição.

Neste exemplo, a chamada inicial é feita para o serviço, então a resposta de JSON é desserializada em um objeto de Python. O script então modifica as propriedades desejadas e serializa o objeto de Python de volta no JSON. Este JSON editado é então passado na operação de edição.

Este padrão pode ser seguido para editar quaisquer propriedades do serviço, não apenas do nome do usuário e senha. Certifique-se de verificar os nomes das propriedades de JSON para a conexão de banco de dados específica, tais como, 'nome do usuário' e 'senha', que são utilizados no exemplo abaixo.

Para executar o script, você deve ter as informações seguintes:

- A URL do item de Conexão do Banco de Dados Relacional que você gostaria de editar
- As credenciais do portal do usuário que criou a conexão do banco de dados
- As novas credenciais da conexão do banco de dados

#### Identifique a URL do item da Conexão do Banco de Dados Relacional

- 1. Acesse seu portal utilizando a URL no formato http://webadaptor.domain.com/arcgis. Por exemplo, http://myserver.mycompany.com/portal. Ou do Insights faça o seguinte:
	- a. Clique no logo do Insights no banner.
	- b. Clique na lista suspensa **Página Inicial**.
	- c. Clique em **ArcGIS** para acessar a página inicial do portal.
- 2. A partir da página inicial do portal, clique em um dos seguintes:
	- **Meu Conteúdo** para acessar os itens que você criou.
	- **Grupos** para acessar itens compartilhados com grupos que você participa
	- **Galeria** para acessar os itens criados por outros e compartilhados fora de seus grupos
- 3. Clique no item de Conexão de Banco de Dados Relacional para abrir os **Detalhes do item**.
- 4. Copie e cole a URL em um editor de textos de sua escolha. A URL será utilizada para identificar o item da Conexão de Banco de Dados Relacional que você atualizará.

Script de exemplo: Atualize as credenciais utilizadas para acessar um banco de dados do Microsoft SQL Server

```
# Demonstrates how to modify the username and password for a relational catalog service
# For Http calls
import urllib, urllib2, ssl, json
# For system tools
import sys
# For reading passwords without echoing
import getpass
# Defines the entry point into the script
def main(argv=None):
    # Print some info
   print
   print "This tool is a sample script that resets the username and password for a
relational catalog service."
   print
    # Ask for Portal Item URL
   portalItemUrl = raw_input("Enter the item URL for the Relational Database
Connection. \nFor example http://myportal.esri.com/portal/home/
item.html?id=e34f10f0563c4f12ad799c0c2726c948: ")
    # Ask for admin/publisher user name and password
   username = raw_input("Enter Portal for ArcGIS user name: ")
   password = getpass.getpass("Enter Portal for ArcGIS password: ")
    # Ask for the new database credentials
   dbUsername = raw_input("Enter the database username: ")
   dbPassword = raw input ("Enter the database password: ")
    # Added the following line to disable certificate verification
   ssl. create default https context = ssl. create unverified context
    # Parse the Portal item URL
   portalUrl = portalItemUrl.split(r'/home')[0] if "https" in portalItemUrl else
portalItemUrl.split(r'/home')[0].replace("http","https")
   itemId = portalItemUrl.split(r'id=')[-1]
    # Get a token
   token = getToken(portalUrl, username, password)
    if token == "":
        print "Could not generate a token with the username and password provided."
        return
    # Connect to item to get service url.
    # Portal Item URL is typically in the format https://portal.domain.com/sharing/rest/
content/users/<username>/items/<item id>
   itemUrl = portalUrl + r'/sharing/rest/content/users/' + username + '/items/' +
itemId + '?'
    try:
        # This request only needs the token and the response formatting parameter
       params = urllib.urlencode({'token': token, 'f': 'json'})
       req = urllib2.Request(itemUrl,params)
        # Read response
        response = urllib2.urlopen(req)
        if (response.getcode() != 200):
           print "Could not read item information."
            return
        else:
            data = response.read()
        # Check that data returned is not an error object
        if not assertJsonSuccess(data):
            return
        # Deserialize response into Python object
```

```
jsonoutput = json.loads(data)
        # Locate the Portal item's service Url.
       serviceUrl = jsonoutput["item"]["privateUrl"]
    except:
       print "Failed to read Portal item."
    # Connect to service's Admin endpoint to get its current JSON definition
    # The service's edit operation is accessed at https://server.domain.com/arcgis/
admin/<service name>.RelationalCatalogServer/edit
    serviceUrl = '.'.join(serviceUrl.rsplit(r"/", 1)).replace("rest","admin")
    # This request only needs the token and the response formatting parameter
    serviceParams = urllib.urlencode({'token': token, 'f': 'json'})
    serviceRequest = urllib2.Request(serviceUrl, serviceParams)
    # Read response
    serviceResponse = urllib2.urlopen(serviceRequest)
    if (serviceResponse.getcode() != 200):
        print "Could not read service information."
        return
    else:
        serviceData = serviceResponse.read()
        # Check that data returned is not an error object
        if not assertJsonSuccess(serviceData):
           print "Error when reading service information. " + str(serviceData)
        else:
           print "Service information read successfully. Now changing properties..."
        # Deserialize response into Python object
       dataObj = json.loads(serviceData)
        # Edit desired properties of the service
        connectionProperties =
dataObj["jsonProperties"]["connectionProperties"]["userDefinedProperties"]
        for item in connectionProperties:
            # verify the property name as it may be specific to the database type
            if item["name"] == "username":
                    item["value"] = dbUsername
            # verify the property name as it may be specific to the database type
            if item["name"] == "password":
                    item["value"] = dbPassword
        # Serialize back into JSON
       updatedSvcJson = json.dumps(dataObj)
        # Call the edit operation on the service. Pass in modified JSON.
       editSvcUrl = serviceUrl + "/edit"
        params = urllib.urlencode({'token': token, 'f': 'json', 'service':
updatedSvcJson})
        req = urllib2.Request(editSvcUrl, params)
        # Read service edit response
        editResponse = urllib2.urlopen(req)
        if (editResponse.getcode() != 200):
           print "Error while executing edit."
            return
        else:
            editData = editResponse.read()
            # Check that data returned is not an error object
            if not assertJsonSuccess(editData):
               print "Error returned while editing service" + str(editData)
            else:
               print "Service edited successfully."
        return
```

```
# A function to generate a token given username, password and the portalURL.
def getToken(portalUrl, username, password):
    # Token URL is typically https://portal.domain.com/sharing/generateToken
    tokenUrl = portalUrl + '/sharing/rest/generateToken'
    try:
        values = {'username' : username,
                   'password' : password,
                   'client' : 'referer',
                  'ip' : '',
                  'referer': portalUrl,
                  'expiration' : 60,
                  'f' : 'json'}
        data = urllib.urlencode(values)
        req = urllib2.Request(tokenUrl, data)
        # Connect to portal to request a token.
        response = urllib2.urlopen(req)
        # Read response
        if (response.getcode() != 200):
            print "Error generating token."
            return
        else:
            data = response.read()
        # Check that data returned is not an error object
        if not assertJsonSuccess(data):
                return
        # Deserialize response into Python object
        jsonoutput = json.loads(data)
        token = jsonoutput["token"]
        del tokenUrl
        del values
        del response
        del req
        del data
        return token
    except:
        print "Failed to generate ArcGIS token."
# A function that checks that the input JSON object
# is not an error object.
def assertJsonSuccess(data):
    obj = json.loads(data)
    if 'status' in obj and obj['status'] == "error":
        print "Error: JSON object returns an error. " + str(obj)
        return False
    else:
       return True
# Script start
if _name_ == "_main_":
   sys.exit(main(sys.argv[1:]))
```
# Criar e gerenciar livros de tarefas

Um Livro de Tarefas é o mecanismo para acompanhar projetos no Insights for ArcGIS.

Um livro de tarefas é somente um tipo de item que você pode criar. Para mais informações sobre tipos de item do Insights, consulte [Compartilhar seu trabalho](#page-141-0). Para criar um livro de tarefas, você deve pertencer ao Papel de publicador no Portal for ArcGIS ([https://enterprise.arcgis.com/en/portal/10.5/use/roles.htm\)](https://enterprise.arcgis.com/en/portal/10.5/use/roles.htm).

**Anotação:** A edição simultânea não é suportada. Se você abrir o mesmo livro de tarefas em duas sessões diferentes do navegador e as alterações forem salvas em um livro de tarefas, os cartões na página—como um gráfico de barras ou um mapa—ficarão quebrados. Feche a sessão do navegador com os cartões quebrados.

# Criar um livro de tarefas

Para criar um livro de tarefas no Insights for ArcGIS, complete as seguintes tarefas:

- 1. Vá até **Livros de tarefas** fazendo um dos seguintes:
	- Em um livro de tarefas atual, clique no logotipo do Insights a cima do painel de dados.
	- [Acesse o Insights](#page-21-0) do Portal for ArcGIS.

**Anotação:** O **Livros de tarefas** é a página de destino ao entrar pela primeira vez.

#### 2. Clique em **Novo livro de tarefas**.

A janela **Adicionar na Página** aparece.

- 3. [Adicionar dados](#page-40-0) na página do livro de tarefas atual.
	- **Dica:** Os dados adicionados são específicos da página. Cada página no seu livro de tarefas tem seus próprios dados, permitindo a você explorar diferentes temas e cenários em cada página. Você pode arrastar conjunto de dados para adicionar dados para uma nova página.
- 4. Nomeie e salve seu livro de tarefas.

Um item do livro de tarefas é criado no Portal for ArcGIS. Se você não adicionar um nome e salvar seu livro de tarefas, ele será identificado como **Livro de Tarefas Sem Título** no **Livros de tarefas** e Portal for ArcGIS.

5. Escolha e visualize seus dados como [mapas](#page-90-0), [gráficos](#page-99-0) e [tabelas](#page-109-0).

Você pode agora opcionalmente fazer o seguinte com seu livro de tarefas:

- [Automatizar sua análise.](#page-136-0)
- Adicionar geografias ao seu livro de tarefas.
- Compartilhar seu livro de tarefas (veja abaixo).

### Opções de acesso do livro de tarefas

As opções de acesso do livro de tarefas é onde você pode exibir detalhes, compartilhar seu livro de tarefas, duplicar seu livro de tarefas ou excluí-lo.

- 1. Se você tiver um livro de tarefas aberto, e deseja manter seu trabalho, salve suas alterações.
- 2. Clique no logotipo do Insights<sup>a</sup> no banner para acessar o Livros de tarefas. Esta página lista os livros de tarefas que você seu criado.
- 3. Clique no livro de tarefas de interesse na lista.
- 4. Clique no botão **Opções** .
- 5. Clique em uma das seguintes opções do livro de tarefas:

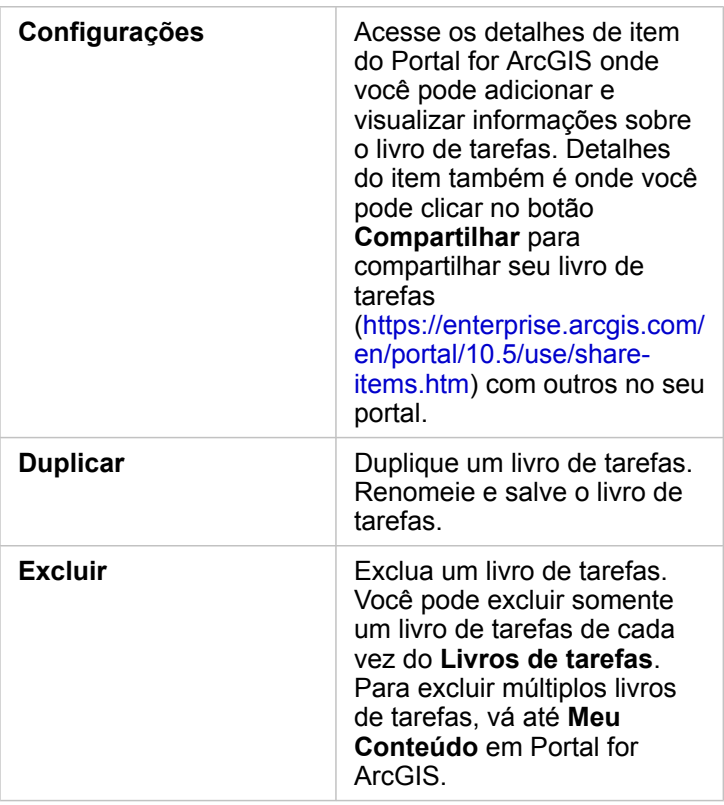

# Adicionar geografias no seu livro de tarefas

Geografias (camadas de limite) são úteis quando seus dados não têm quaisquer campos de localização, como códigos postais ou áreas de censo.

Geografias no painel **dados** são limites como estados, municípios, áreas, ceps, grupos de quarteirões, áreas de censo, áreas de estatística baseadas em núcleo (CBSA), áreas de mercado designadas (DMA) ou lugares.

Quando você habilita geografias para um ou mais países, você pode utilizar estas camadas de feição para [habilitar](#page-77-0) [localização](#page-77-0) para qualquer conjunto de dados, [criar mapas](#page-90-0) e [aplicar análise espacial.](#page-122-0)

1. No painel **dados**, clique em **Geografias** (próximo à **Meus Dados**) .

Se o seu administrador configurou um país específico como sua região padrão, você visualizará este país e seus limites na lista. Você pode adicionar limites para outros países que você seleciona da lista.

2. Clique em **Geografias** na parte inferior do painel de dados, e selecione os países que você deseja ter disponíveis. Se nenhuma geografia for listada, significa que estas geografias não foram configuradas. Consulte Configurar camadas de limite no Guia do Administrador do Portal para mais informações ([https://enterprise.arcgis.com/en/portal/10.5/administer/](https://enterprise.arcgis.com/en/portal/10.5/administer/windows/configure-boundary-layers.htm) [windows/configure-boundary-layers.htm\)](https://enterprise.arcgis.com/en/portal/10.5/administer/windows/configure-boundary-layers.htm).

# Utilizar livros de tarefas existentes

Os livros de tarefas existentes podem ser abertos dentro do Insights ou Portal for ArcGIS. A página **Livros de tarefas** no Insights lista os livros de tarefas que estão disponíveis para abrir, incluindo livros de tarefas de outros membros da sua organização que foram compartilhados.

**Anotação:** A página **Livros de tarefas** pode mostrar até 100 livros de tarefas de cada vez. Você pode utilizar a caixa **Pesquisar** para localizar livros de tarefas que não aparecem na página.

Os livros de tarefas que você criou são salvos no **Meu Conteúdo** no Portal for ArcGIS. Um livro de tarefas pode ser aberto do **Meu Conteúdo** utilizando a seta para baixo ao lado do nome do livro de tarefas e escolhendo **Abrir no Insights** ou clicando em **Abrir no Insights** na página **Detalhes do Item**. Os livros de tarefas compartilhados de outros membros da sua organização podem ser abertos da **Galeria** no seu portal.

**Anotação:** Se você tiver privilégios de Administrador ([https://enterprise.arcgis.com/en/portal/10.5/use/](https://enterprise.arcgis.com/en/portal/10.5/use/roles.htm) [roles.htm](https://enterprise.arcgis.com/en/portal/10.5/use/roles.htm))em sua organização do portal, você pode acessar livros de tarefas criados por outros membros mesmo que eles não sejam compartilhados.

#### Livros de tarefas compartilhados

A página **Livros de tarefas** lista todos os livros de tarefas que você pode acessar. As miniaturas azuis representam seus próprios livros de tarefas e miniaturas laranjas representam livros de tarefas criadas por outros membros de sua organização.

Os livros de tarefas que foram compartilhados incluem uma marca d'água com a palavra **Compartilhado**. Esta marca d'água é útil para rastrear quais livros de tarefas você compartilhou, ou, se você for um Administrador, rastrear quais livros de tarefas foram compartilhados com sua organização ou o público.

#### Localizar o livro de tarefas correto

Por padrão, a página **Livros de tarefas** é organizado com seus livros de tarefas listados primeiro, do mais novo até o mais antigo e os outros livros de tarefas acessíveis para você listados depois daqueles. Você pode exibir somente seus próprios livros de tarefas alterando a opção **Todos os livros de tarefas** para **Meus livros de tarefas**. Você também pode classificar os livros de tarefas em sua página utilizando as opções de classificação **Data: Mais nova**, **Data: Mais antiga**, **Título: A - Z** ou **Título: Z - A**. Uma caixa **Pesquisar** também pode ser utilizado para localizar livros de tarefas baseado em palavras-chaves. Você também pode utilizar palavras-chaves para procurar por livros de tarefas que não são listados.

# Calcular um campo

Você pode adicionar novos campos no seu conjunto de dados utilizando a janela **Visualizar Tabela de Dados**. **Visualizar Tabela de Dados** permite a você adicionar novos campos, como taxas de crescimento, porcentagem de perda e alterações ao longo do tempo, escolhendo campos do seu conjunto de dados e aplicando operadores simples (adição, subtração, divisão e parênteses).

- **Anotação:** A tabela de dados fornece uma visualização representativa dos seus dados, e tem um limite de 2.000 linhas. A classificação da sua tabela em ordem crescente e decrescente permite a você visualizar as 2.000 linhas superiores e as 2.000 linhas inferiores.
	- O novo campo calculado aparece somente no seu livro de tarefas, não no conjunto de dados original. Por exemplo, após adicionar um campo calculado de percentchange no conjunto de dados CommodityPrices adicionado do Excel, o campo percentchange fica disponível no seu livro de tarefas, mas não é adicionado ao arquivo original do Excel.
	- Você também pode calcular campos de um mapa utilizando as ferramentas **Calcular % Alteração** e **Calcular Relação** em [Localizar Respostas](#page-133-0).
	- O cálculo de um campo baseado em campos dos resultados de uma agregação espacial em conjuntos de dados do banco de dados não é suportado
- **Dica:** Utilize **Visualizar Tabela de Dados** para adicionar dados normalizados no seu conjunto e dados para mapas, gráficos e tabelas. Após os dados serem calculados e adicionados no seu conjunto de dados, altere o papel do campo para identificá-lo como uma porcentagem ( R/a taxa/proporção).

# Adicionar um campo no seu conjunto de dados

- 1. No painel de **dados**, clique no botão **Opções do conjunto de dados** próximo ao conjunto de dados onde você deseja adicionar um campo calculado.
- 2. Clique em **Visualizar Tabela de Dados**.
- 3. Clique em **+ Campo**. Uma coluna denominada **Novo Campo** é anexada na tabela.

**Anotação:** Você pode redimensionar e reordenar as colunas, mas estas alterações não são salvas.

- 4. Clique no cabeçalho da nova coluna e forneça um nome mais descritivo.
- 5. Clique em um dos seguintes:

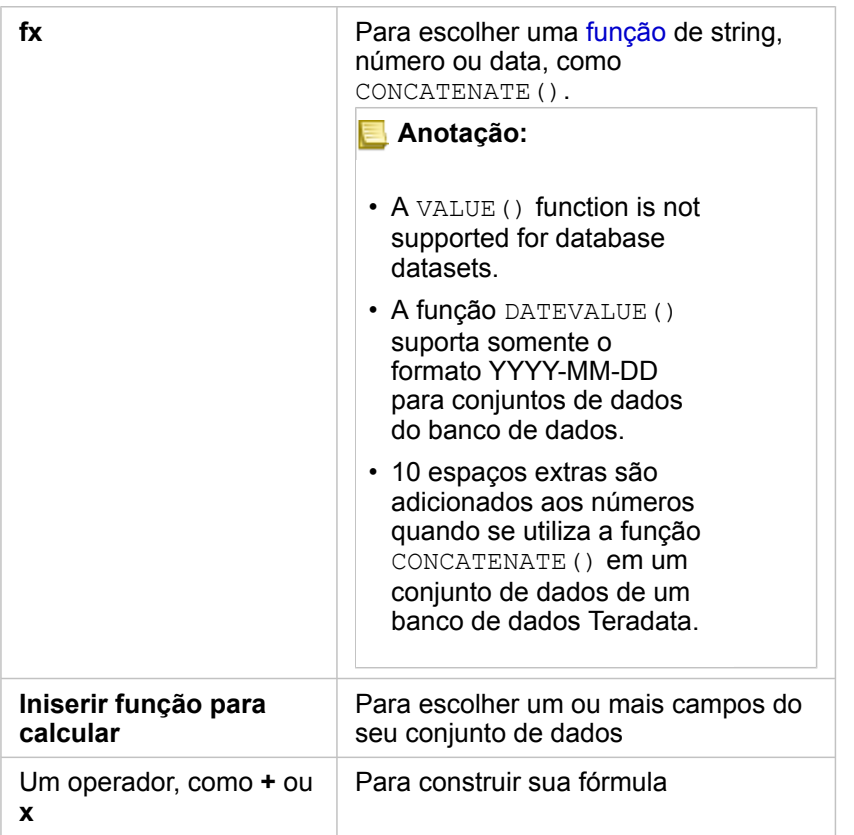

Repita as etapas acima como normalmente exigidas para completar seu cálculo.

6. Clique em **Executar**.

O novo campo calculado aparece na parte inferior do seu conjunto de dados.

- 7. Faça um dos seguintes:
	- Feche a janela e retorne para sua página do livro de tarefas.
	- Clique em **Excluir**  $\overline{m}$  para remover o campo do seu conjunto de dados.

# Funções

As funções podem ser acessadas utilizando o botão **fx** na Tabela de Dados. Há três tipos de funções: string, numérico e data.

### Funções de string

A maioria das funções de string utilizam entradas de string para produzir saídas de string. As duas exceções são a função VALUE() e a função FIND(), que ambas utilizam entradas de string para produzir saídas numéricas.

O texto de entrada em funções de string pode ser literal (texto cercado por aspas) ou valores do campo de categoria. A seguinte tabela utiliza campos de categoria para seus exemplos, junto com valores de exemplo que podem ser localizados nestes campos. As aspas são utilizadas nos valores de campo para demonstrar quais campos têm dados categóricos.

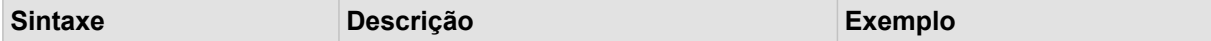

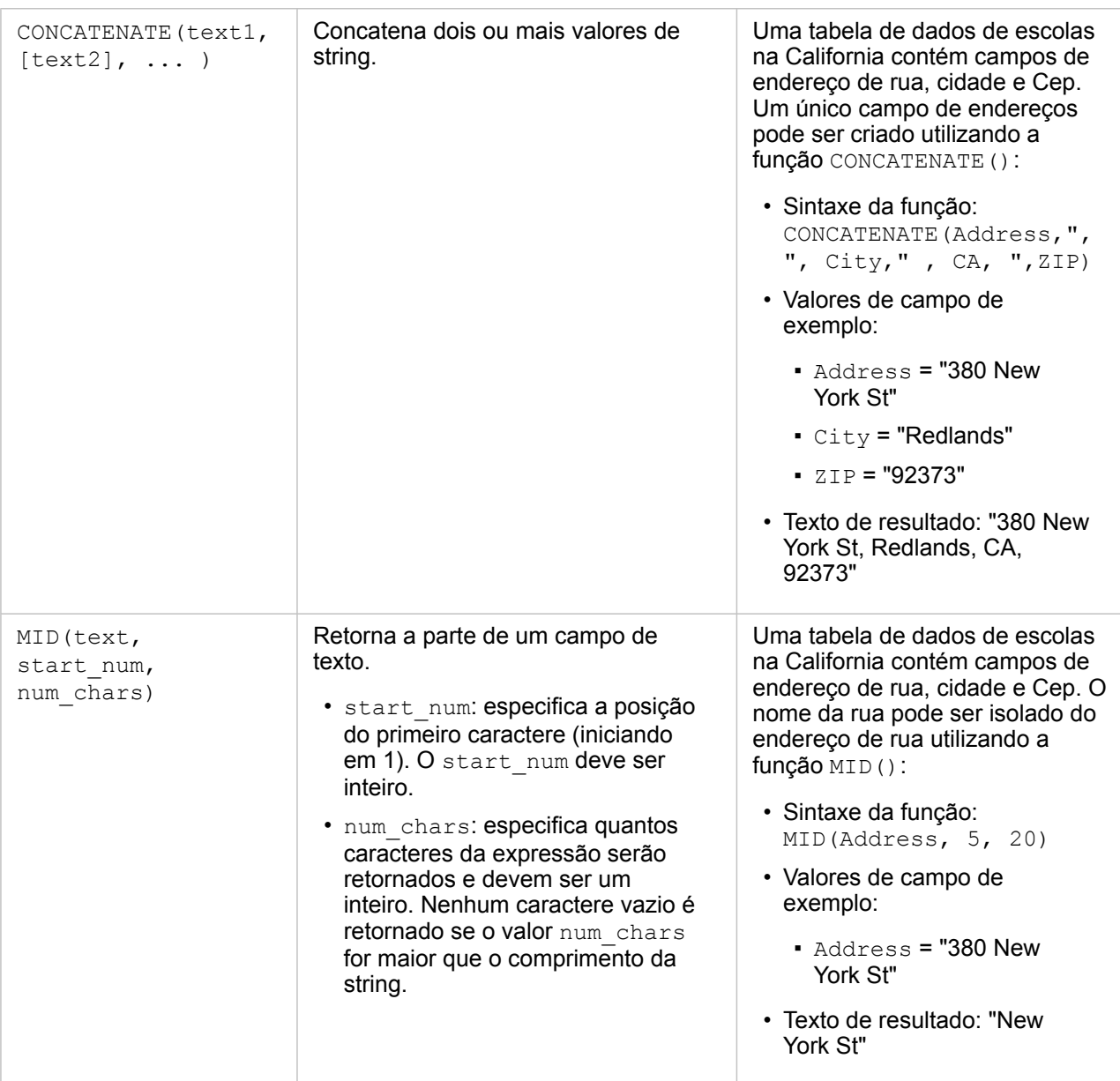

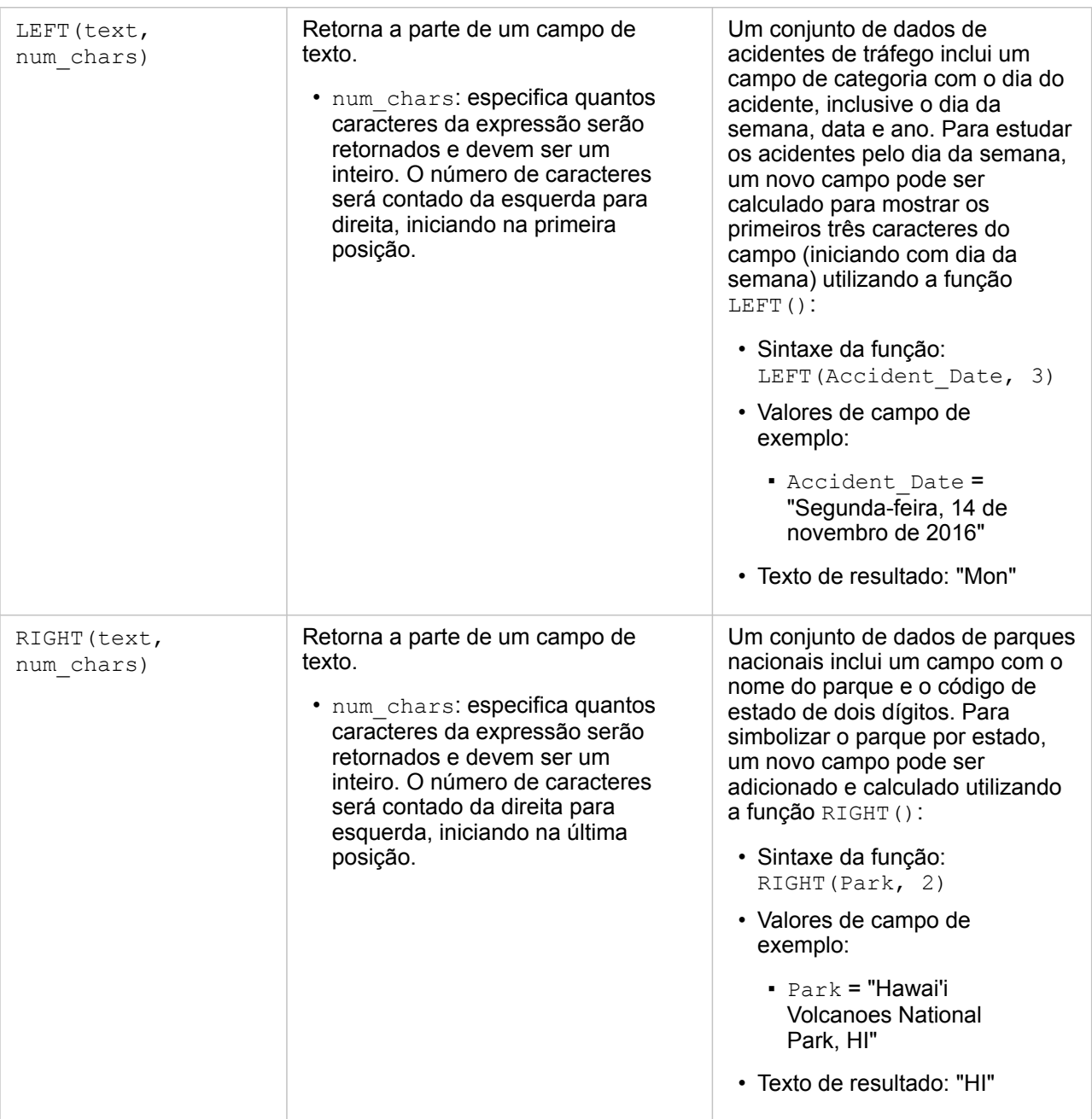

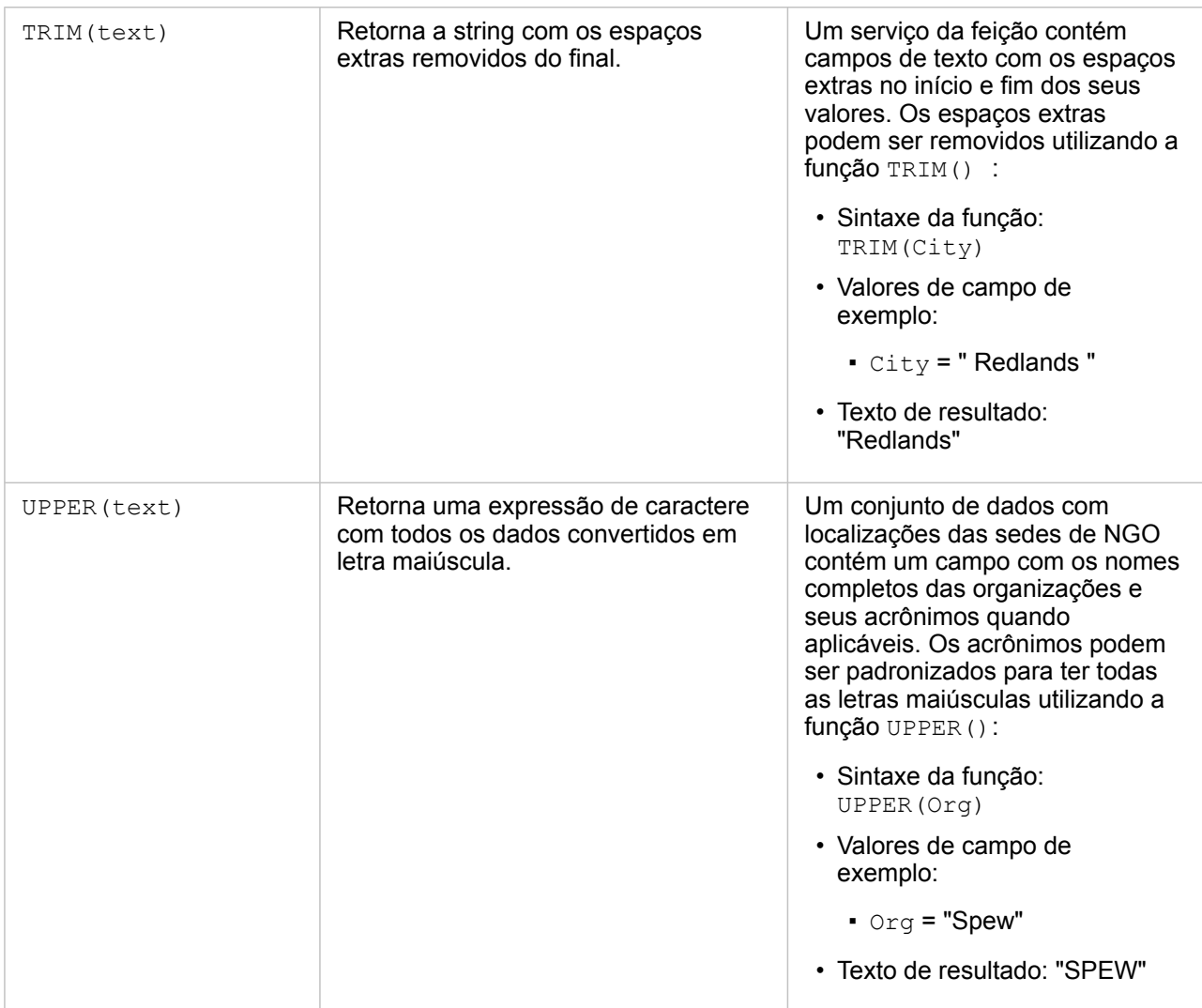

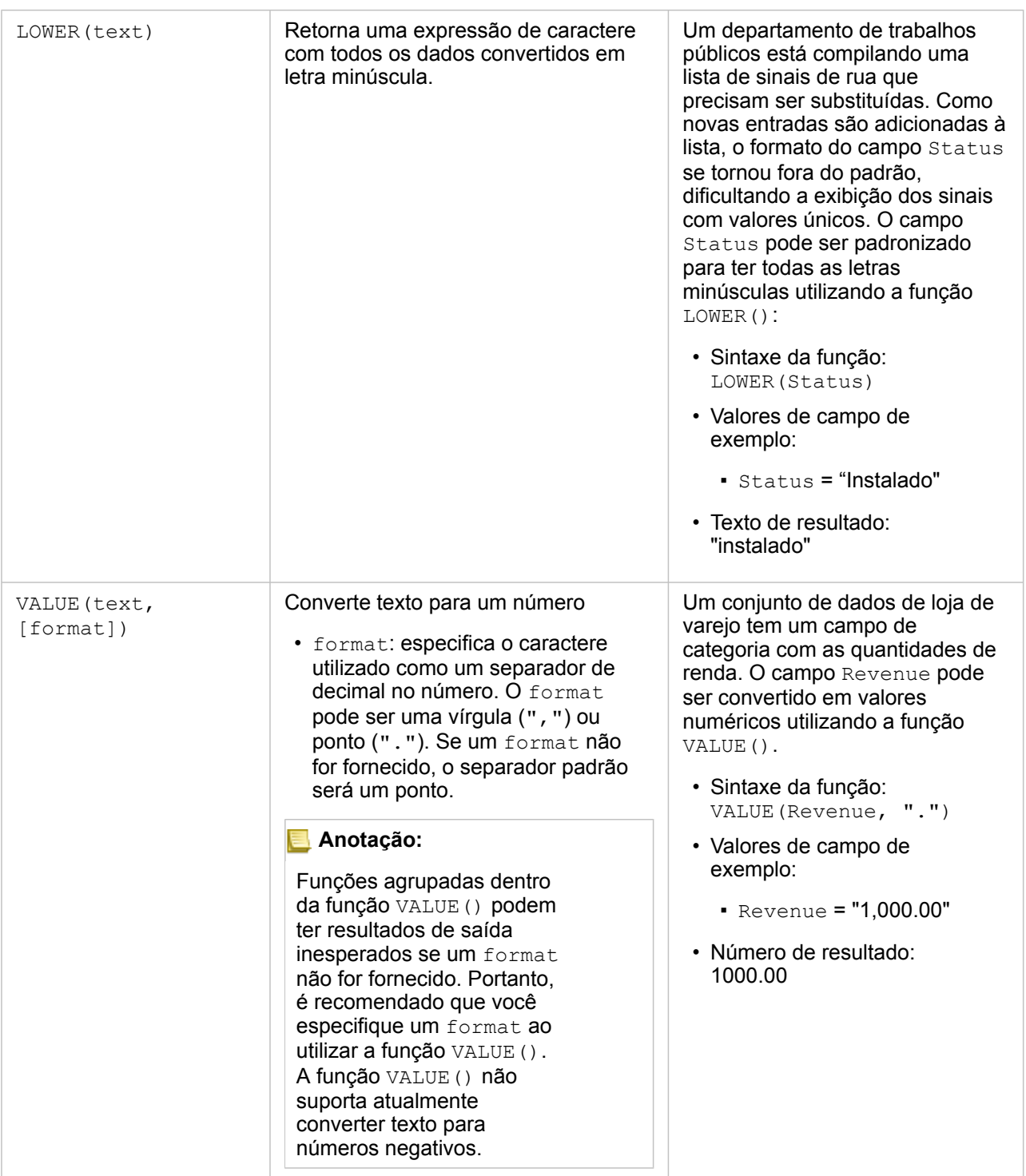

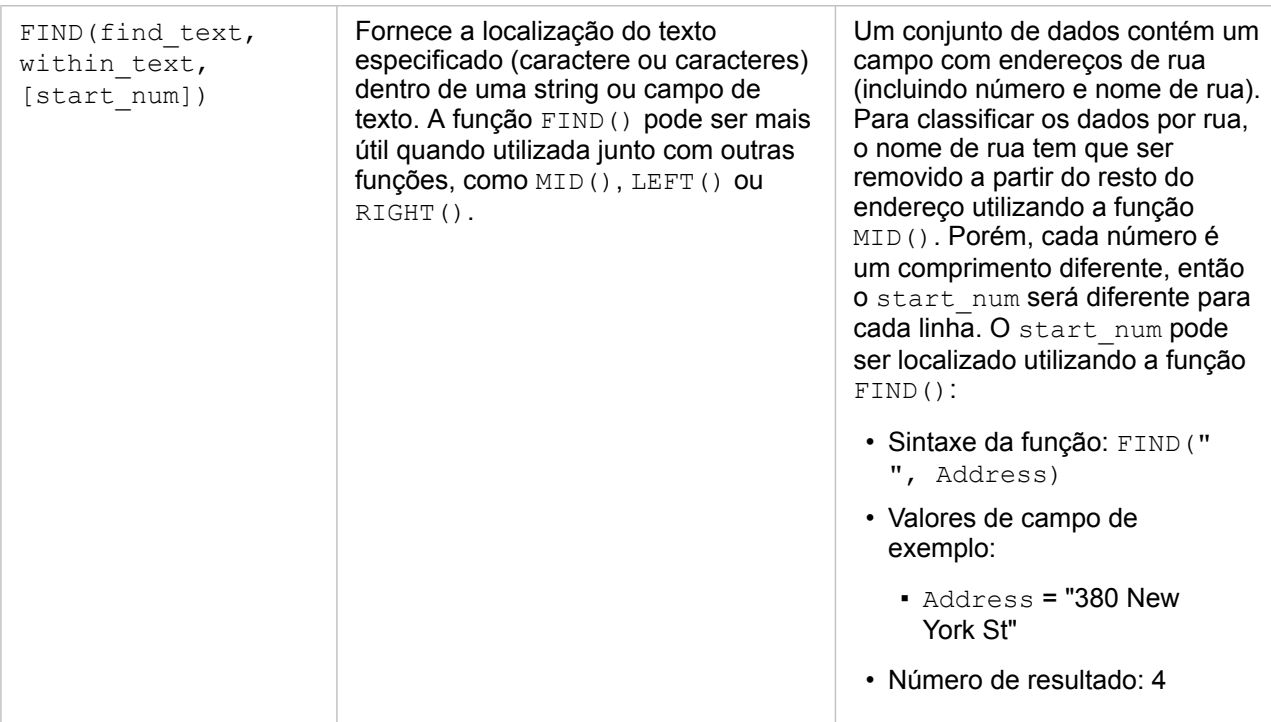

### Funções numéricas

As funções numéricas utilizam entradas de número para produzir saídas de número. As funções de número são mais prováveis para serem utilizadas junto com outras funções ou como um método de transformação de dados.

Os números de entrada podem ser números literais ou campos de números. Os exemplos abaixo utilizam números como entrada ao invés de campos para visualizar melhor o uso de cada função.

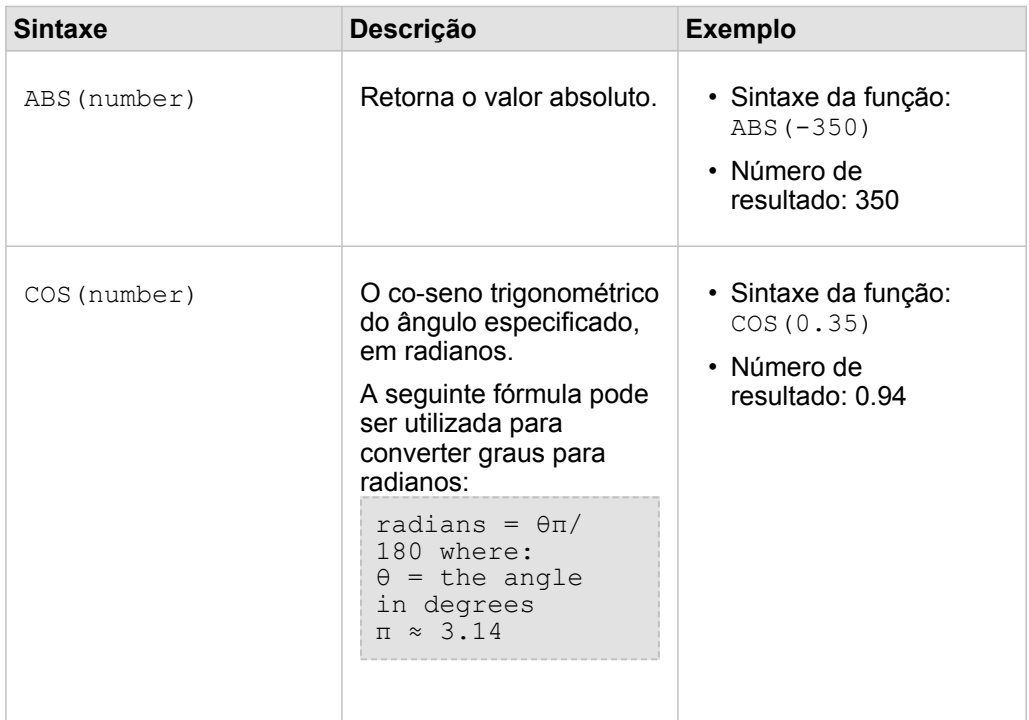

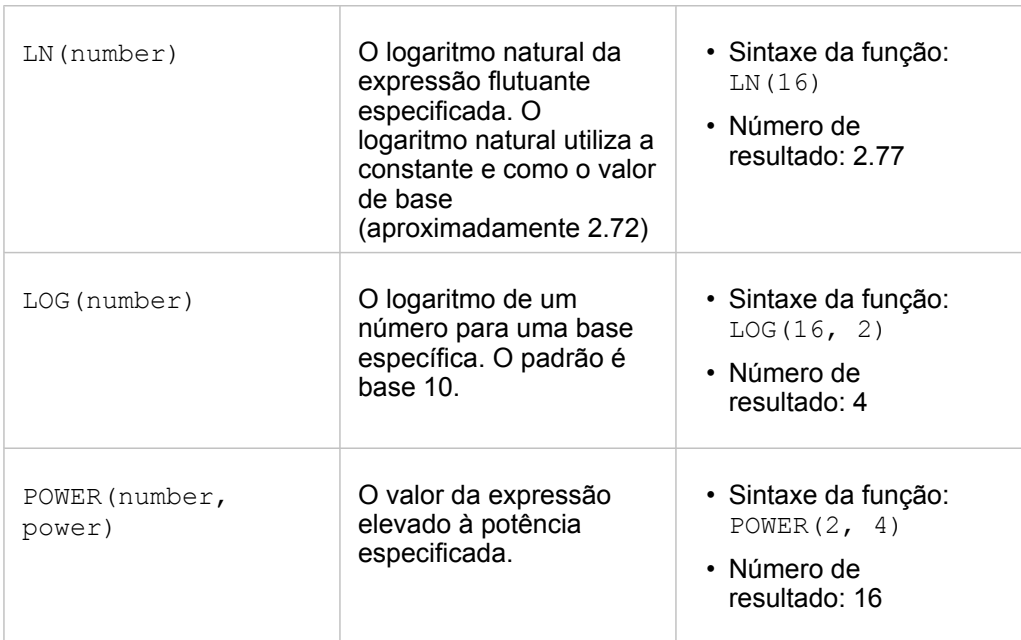
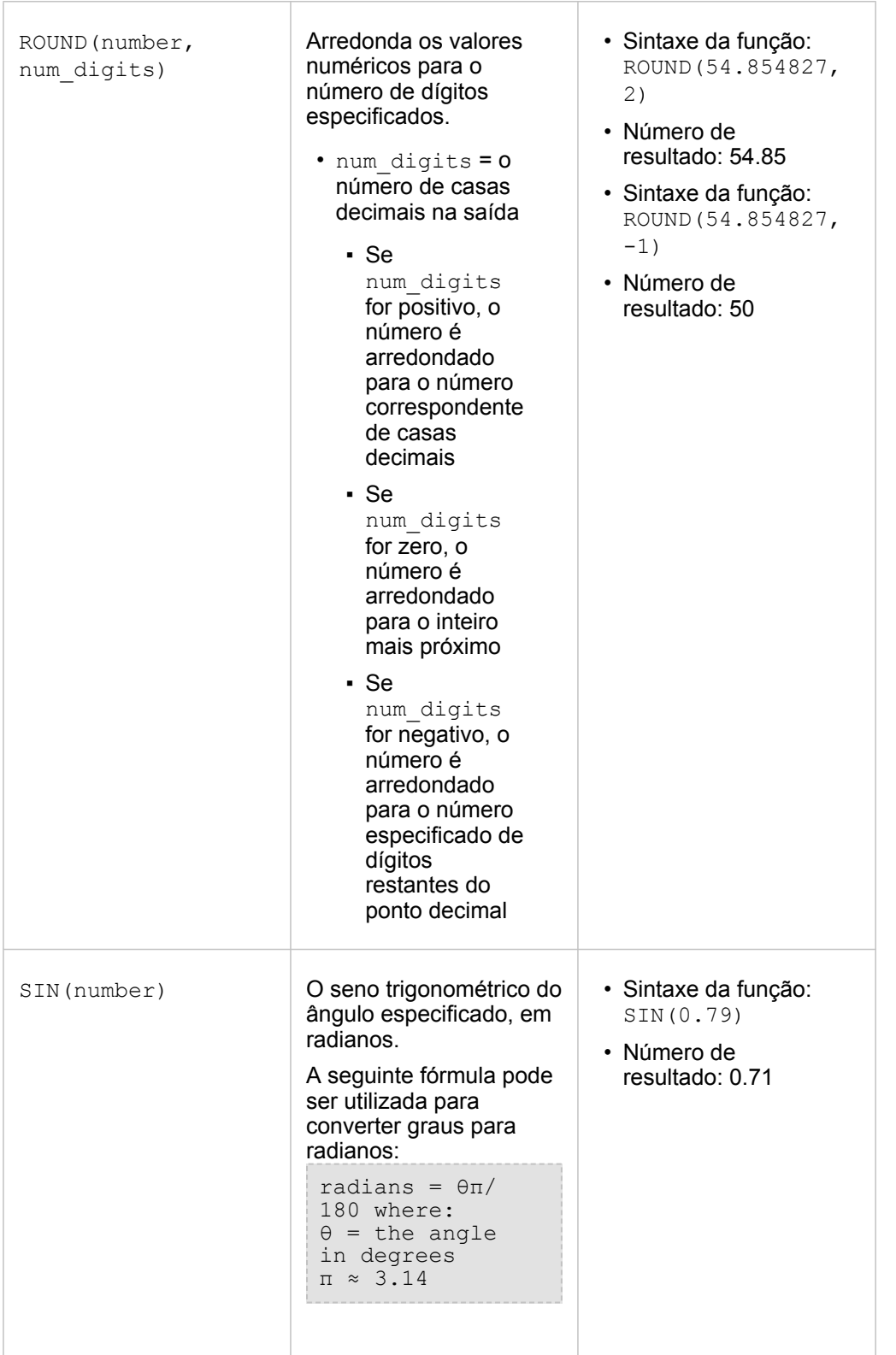

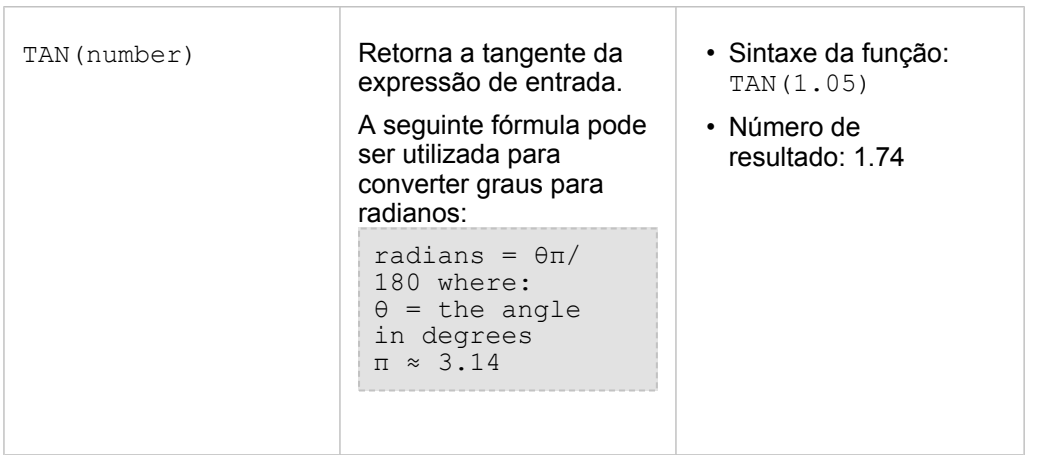

#### Funções de data

As funções de data podem utilizar campos de data, texto ou nenhuma entrada, dependendo de qual função estiver sendo utilizada. A função DATEVALUE() pode ser utilizada para substituir um campo de data na função DATEDIF().

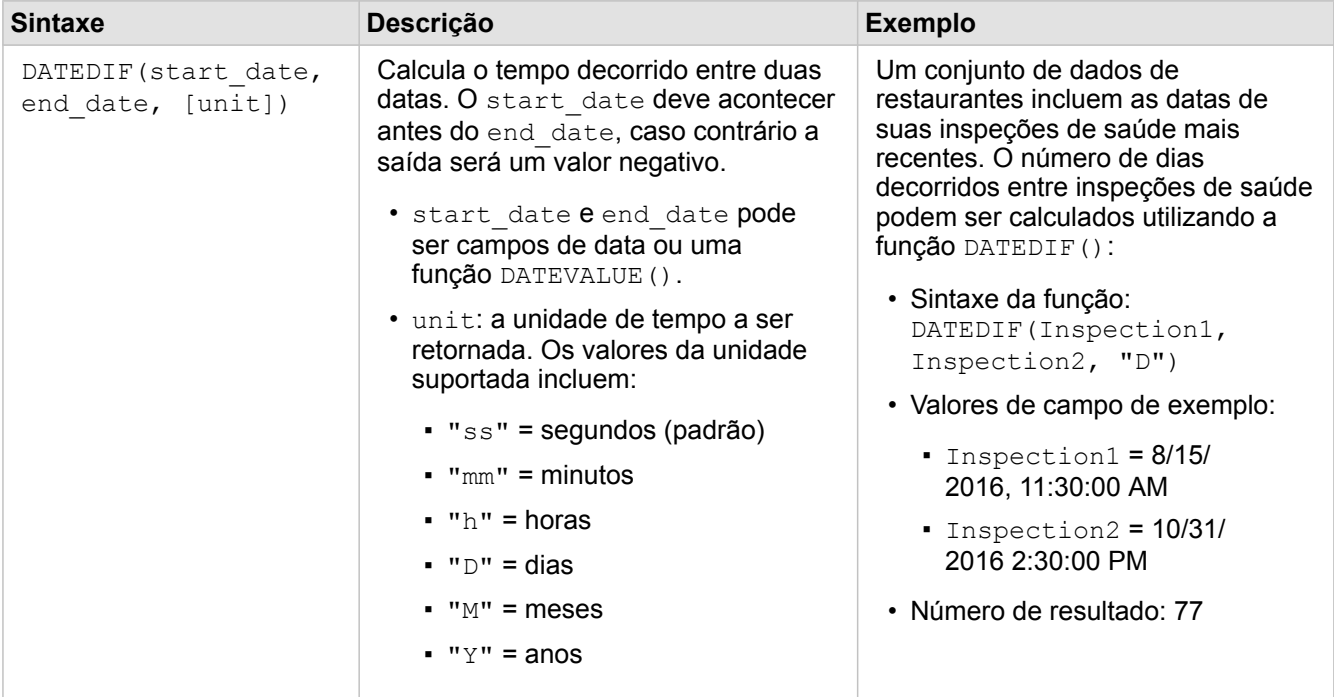

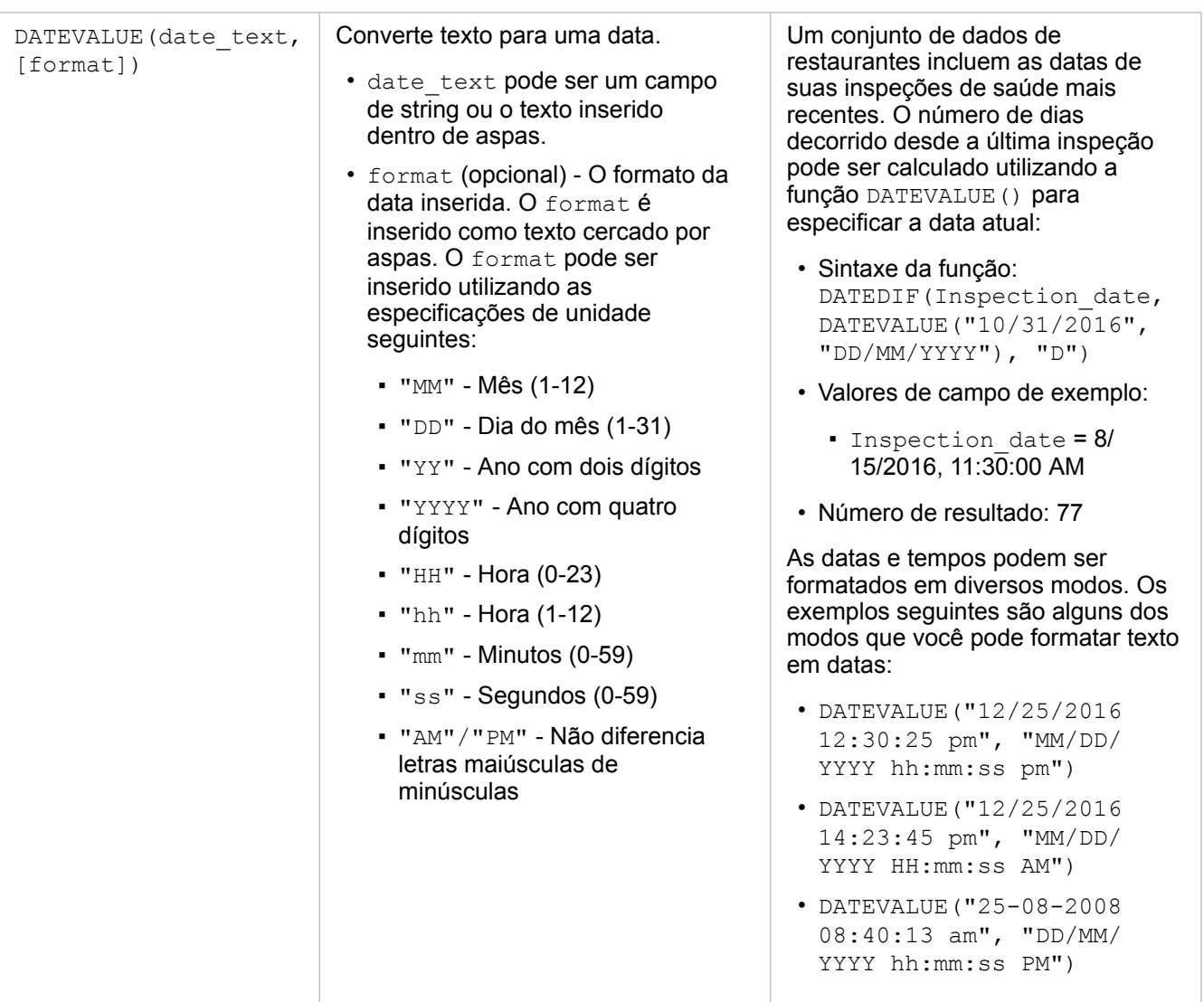

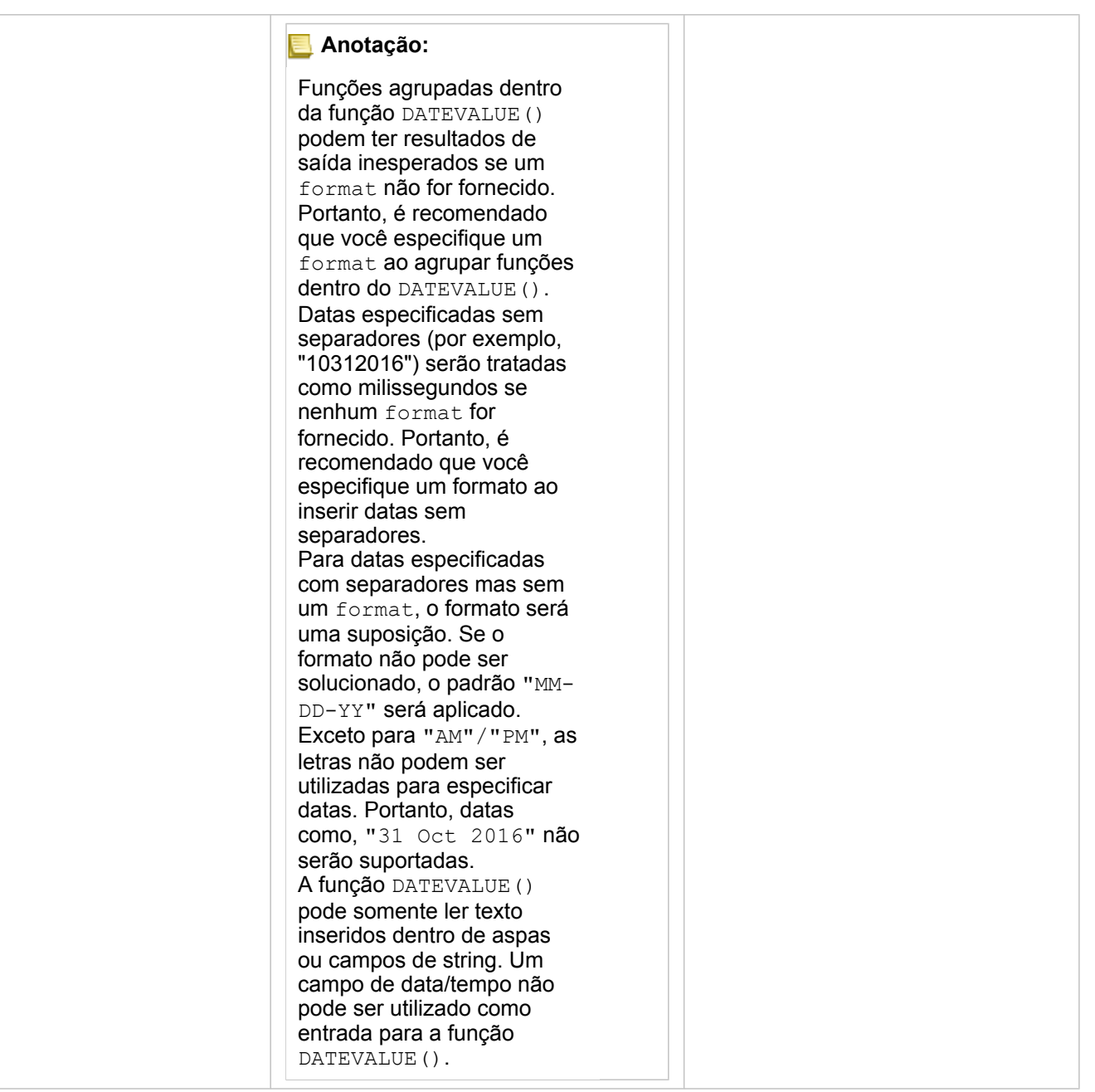

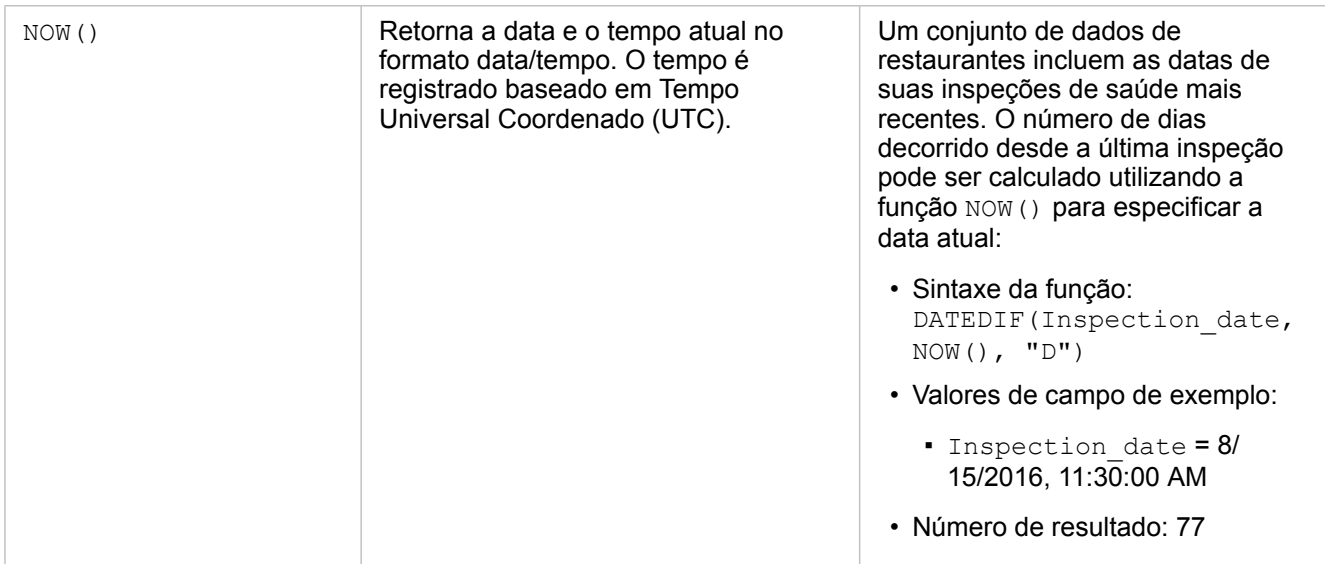

# <span id="page-77-0"></span>Habilitar localização para seus dados

Se o seu conjunto de dados não tiver um campo de localização (ou geografia), você poderá habilitar a localização com estes tipos de locais: coordenadas, endereços ou geografias. Após você habilitar a localização, um novo campo de localização é adicionado no seu conjunto de dados. Com um campo de localização, você pode criar mapas e executar análise espacial com seus dados.

# Sobre tipos de locais

#### Coordenadas

Utilize o tipo de local Coordenadas se o seu conjunto de dados tiver coordenadas X,Y. O Insights for ArcGIS pode normalmente detectar os campos X (longitude) e Y (latitude) no seu conjunto de dados. Você pode substituir os campos sugeridos e especificar outros campos.

Por exemplo, se os seus dados tiverem dois conjuntos de coordenadas, talvez queira especificar quais coordenadas você deseja adicionar na localização. A referência espacial padrão é World Geodetic System (WGS) 1984 (4326). Você pode especificar uma referência espacial diferente. Se você não tiver certeza sobre o sistema de coordenadas correto para utilizar, verifique com a pessoa que originou a planilha ou coletou os dados.

Se os valores de latitude (Y) caírem entre -90 e 90 e os valores de longitude (X) caírem entre -180 até 180, utilize WGS84. Se os valores de latitude e longitude estiverem em metros com 6, 7 ou 8 dígitos antes (à esquerda de) do ponto decimal, utilize Web Mercator.

#### Endereço

**Anotação:** Para habilitar a localização por endereço (uma transação denominada geocodificação), seu portal deve ser [configurado com o serviço do utilitário de Geocodificação,](#page-149-0) e você deve ter o privilégio de Geocodificação ([https://enterprise.arcgis.com/en/portal/10.5/use/roles.htm\)](https://enterprise.arcgis.com/en/portal/10.5/use/roles.htm). Os créditos são consumidos para transações como habilitar localização para seus dados pelo endereço (geocodificação) se o seu portal estiver configurado com Esri World Geocoding Service, e aplicando determinadas análises espaciais, como, buffer (pelo [modo](#page-149-0) [de viagem](#page-149-0)) e GeoEnriquecimento, que consome serviço de utilitário do ArcGIS Online configurado com seu portal.

Utilize o tipo de localização de Endereço para habilitar a localização utilizando o seguinte:

• Um campo quando descrições de localização estiverem contidas em um único campo. Exemplo:

#### **StreetAddress**

200 Brady St., Sudbury

Cada linha na coluna acima gera uma única feição de ponto. Você pode escolher um campo menos descritivo, como PostalCode se você deseja visualizar cada código postal como um ponto em um mapa. Para feições de área, é melhor prática utilizar o tipo de local de Geografia (abaixo).

• Múltiplos campos quando informações de endereço estiverem separados ao longo de múltiplos campos. Exemplo:

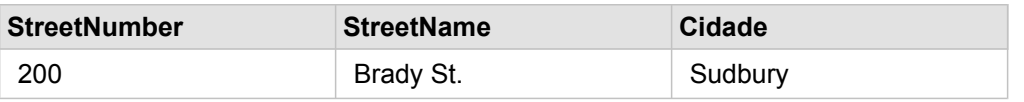

Cada linha ao longo dos campos selecionados gera uma única feição de ponto.

#### **Geografia**

Utilize o tipo de local **Geografia** para habilitar a localização para feições de área, como camada de limite do código postal de **Geografias** no painel **dados** (consulte Adicionar geografias na sua análise) ou limites personalizados de outros conjuntos de dados na sua página, como distritos de polícia.

Quando você utiliza o tipo de local **Geografia**, uma ligação é executada atrás das cenas entre o conjunto de dados atual e uma camada de limite de **Geografias** ou entre o conjunto de dados atual e uma geografia personalizada a partir do painel de dados que você especificar. Se você deseja adicionar localização utilizando uma geografia personalizada, adicione o conjunto de dados na sua página do livro de tarefas primeiro.

# Habilitar localização para seu conjunto de dados

- 1. No painel de **dados**, clique no botão **Opções do conjunto de dados** .
- 2. Clique em **Habilitar Localização**.
- 3. Escolha um **Tipo de localização**.

**Anotação:** Habilitar a localização utilizando as coordenadas e os tipos de locais de endereço não é suportado para conjuntos de dados do banco de dados ligado.

| Coordenadas     | Escolha um dos seguintes:<br>• Um campo das listas de $x$<br>(longitude) e y (latitude)<br>• Uma referência espacial diferente<br>se desejado                                           |
|-----------------|----------------------------------------------------------------------------------------------------|
| <b>Endereço</b> | Escolha um dos seguintes:                                                                                                    |
|                 | • Um serviço de Geocodificação<br>se existir mais de um.                                                                                                    |
|                 | • Um País para o endereço.                                                                                                    |
|                 | · Em Campos de endereço,<br>escolha Um se a descrição do<br>local estiver em um campo.<br>Escolha Múltiplo se a descrição<br>do local estiver separada ao longo<br>de múltiplos campos. |
|                 | • Combine os campos que<br>correspondem ao campo de<br>endereço ou campos no seu<br>conjunto de dados.                                                                                  |

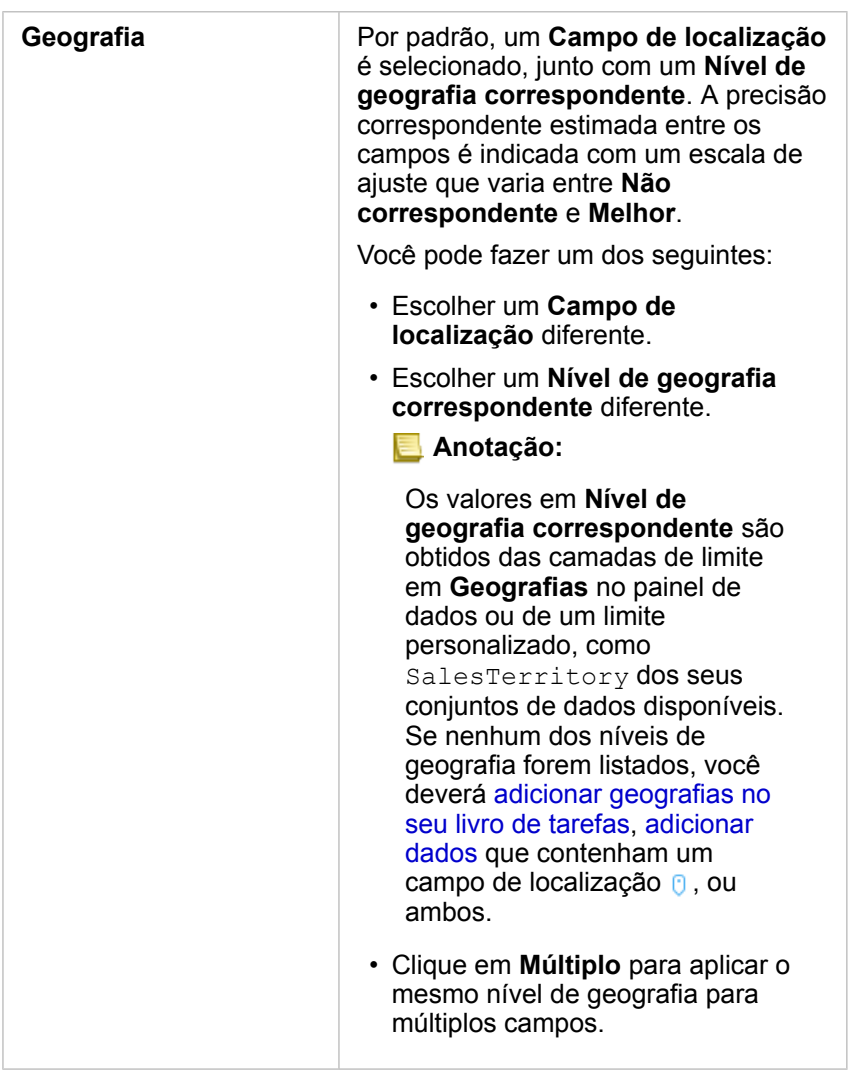

## 4. Clique em **Executar**.

Um novo campo de localização  $\theta$  é adicionado ao conjunto de dados.

# Alterar propriedades de campo do conjunto de dados

# Alterar um papel do campo

Se não for possível criar a visualização que você deseja utilizando seus dados escolhidos, verifique os campos no seu conjunto de dados.

Os papéis do campo em seus dados refletem com precisão os valores em cada campo? Talvez seja necessário alterar o papel de um campo específico para obter a visualização que você desjea. Alterar um papel de campo em Insights for ArcGIS não altera os dados subjacentes.

Por exemplo, você não pode criar um gráfico de barras com dois números  $\bar{p}$  pois os gráficos de barras utilizam campos de string illa para agrupar dados ao longo do eixo de categoria por padrão. Se você deseja utilizar este campo para agrupar dados em uma base consistente em visualizações que suportam agregação, então altere o campo para uma string ...

Você pode mudar um campo numérico  $\Sigma$  para um campo de string *in* ou campo de taxa/proporção  $\frac{1}{2}$ . Se mudar de idéia, você poderá sempre alterar o papel do campo de volta.

- 1. No seu conjunto de dados em **Meus Dados**, clique no ícone de papel do campo. Para o exemplo acima, isto seria  $\Sigma$ . Os papéis de campo disponíveis estão listados abaixo. Você pode alterar um número para uma string do u uma taxa/ proporção  $\frac{R}{a}$ .
- 2. Escolha o papel do campo na lista.

As visualizações que você cria refletirão o novo papel do campo. Porém, visualizações existentes utilizando o campo no seu papel anterior não serão atualizadas.

# Alterar o nome alternativo para um campo ou um conjunto de dados

Um nome alternativo é um nome alternativo para um campo—uma descrição mais amigável de conteúdo do campo. Ao contrário dos nomes verdadeiros, os nomes alternativos não têm que aderir às limitações do banco de dados, então eles podem conter caracteres especiais, como espaços. Ao especificar um nome alternativo, você pode dar nomes aos campos que são mais descritivos que seu nome de campo real.

Quando você especifica diferentes nomes alternativos, os dados subjacentes não são alterados––somente como este campo ou conjunto de dados aparece no Insights for ArcGIS.

#### Alterar um nome alternativo do conjunto de dados

- 1. No painel de dados, clique no botão **Opções do Conjunto de Dados** próximo ao nome alternativo do conjunto de dado que você deseja alterar.
- 2. Clique em **Renomear Conjunto de Dados**.
- 3. Digite o novo nome alternativo.

#### Alterar um nome alternativo do campo

1. No painel de dados, em **Meus Dados**, clique no nome alternativo do campo que você deseja alterar. Um ícone de lápis aparece próximo ao campo ou conjunto de dados que você deseja renomear.

- 2. Clique no ícone de lápis.
- 3. Digite um novo nome.

#### Remover um conjunto de dados

- 1. Clique no botão Opções do Conjunto de Dados : ao lado do conjunto de dados que você deseja remover.
- 2. Clique em **Remover Conjunto de Dados**.

Se houver cartões na sua página que contenham dados do conjunto de dados que você está prestes a remover, aparecerá a seguinte mensagem: **Você tem certeza? Você está prestes a remover <nome-conjuto de dados> da página. <#> cartões serão afetados**. Se você escolher **Sim, Remover**, o conjunto de dados e todos os cartões contendo dados do conjunto de dados serão removidos.

## Ocultar ou mostrar campos no seu conjunto de dados

Se o seu conjunto de dados tiver vários campos, e você não tiver nenhum uso para um ou mais campos, você poderá ocultálos da visualização.

- 1. No painel de dados, escolha um ou mais campos que você deseja ocultar no seu conjunto de dados.
- 2. No painel de dados, clique no botão Opções do Conjunto de Dados : próximo ao nome alternativo do conjunto de dado que você deseja alterar.
- 3. Clique em Ocultar Campos Selecionados. Se você deseja mostrar estes campos novamente, clique em **Opções do Conjunto de Dados** ; e escolha Mostrar **Campos Ocultos**.

# Criar relacionamentos para ligar conjunto de dados

# Pré-requisitos

Os seguintes são exigidos antes de você poder criar um relacionamento para ligar os conjunto de dados:

- Uma página do livro de tarefas contendo mais de um conjunto de dados da mesma origem (por exemplo, dois conjunto de dados a partir de camadas de feição hospedadas). Para mais informações, consulte [Adicionar dados na sua página](#page-40-0).
- Um campo comum em dois ou mais conjunto de dados

# Sobre relacionamentos

O Insights for ArcGIS permite a você associar linhas de dois ou mais conjuntos de dados na janela **Criar Relacionamento**. Por exemplo, você pode associar um conjunto de dados de transações de vendas com um conjunto de dados contendo feições de área do cep identificando um campo em comum (coluna) que é denominado de chave. O campo em comum identifica como conjuntos de dados estão relacionados uns aos outros (por exemplo StoreName), e o tipo de relacionamento determina quais registros (linhas) são mantidos no conjunto de dados ligado.

Os quatro tipos de relacionamentos que você pode utilizar para ligar seu conjunto de dados são como segue:

- Interseccionar (ligação interna)
- Todos (ligação externa completa)
- Esquerda (ligação externa à esquerda)
- Direita (ligação externa à direita)

O resultado é denominado de um conjunto de dados de ligação, e é indicado com o ícone de resultados (**a**) em Meus **Dados**. O conjunto de dados ligado permite a você expandir sua análise utilizando a feição de área do CEP para [executar](#page-122-0) [análise espacial](#page-122-0) ou agregar dados em gráficos de barras ou tabelas de resumo.

No contexto de um conjunto de dados ligado, a cardinalidade refere-se às relações entre conjuntos de dados. Na janela **Criar Relacionamentos** demore um tempo para considerar a cardinalidade entre os conjuntos de dados, que pode ser um para um, muitos para um ou muitos para muitos. A cardinalidade não afeta o tipo de relacionamento que você cria, mas ela tem implicações nos campos (colunas) que talvez queira agregar no conjunto de dados ligado ou no campo que você escolher para mostrar no seu mapa.

**Anotação:** Este tópico discute ligações baseadas em um atributo comum; não cobre ligações espaciais.

Você pode ligar o seguinte:

- Conjunto de dados do Excel com outro conjunto de dados do Excel, como também, camadas de feição hospedadas (e viceversa)
- Conjunto de dados do banco de dados para outro conjunto de dados do banco de dados, desde que eles sejam da mesma conexão do banco de dados
- Conjuntos de dados ligados existentes (indicado com o ícone de resultados E) a outros conjuntos de dados elegíveis

**Anotação:** Você não pode ligar camadas de feição registradas ([https://enterprise.arcgis.com/en/portal/](https://enterprise.arcgis.com/en/portal/10.5/use/layers.htm) [10.5/use/layers.htm\)](https://enterprise.arcgis.com/en/portal/10.5/use/layers.htm) armazenadas fora do ArcGIS Data Store no servidor de hospedagem ([https://enterprise.arcgis.com/en/server/10.5/administer/windows/configure-hosting-server](https://enterprise.arcgis.com/en/server/10.5/administer/windows/configure-hosting-server-for-portal.htm)[for-portal.htm\)](https://enterprise.arcgis.com/en/server/10.5/administer/windows/configure-hosting-server-for-portal.htm).

Não se preocupe se você não puder lembrar quais conjuntos de dados podem ser ligados em qual conjunto de dados. Quando você escolhe um conjunto de dados em **Meus Dados** na janela **Criar Relacionamentos**, somente os conjuntos de dados elegíveis são habilitados na visualização.

O Insights for ArcGIS também sugere um campo em comum ao escolher o conjunto de dados que deseja ligar. Se nenhum campo for sugerido, você poderá selecionar os campos que deseja utilizar para o relacionamento.

# Criar um relacionamento

Para aprender como criar um relacionamento para ligar conjunto de dados, você pode completar as etapas abaixo ou seguir um caso de uso de amostra para guia-lo pelo processo, incluindo descrições e resultados de cada tipo de relacionamento.

- 1. Clique no botão **Visualização de relacionamento** .
	- A janela **Criar Relacionamentos** aparece e exibe uma lista de conjunto de dados da sua página atual em **Meus Dados**.
	- **Anotação:** Se você planeja utilizar os tipos de relacionamento Esquerda ou Direita, certifique-se que o conjunto de dados que deve estar à esquerda ou à direita esteja no local desejado. O conjunto de dados que você escolher primeiro aparecerá à esquerda após você adicionálo na página.
	- **Dica:** A melhor prática é posicionar o conjunto de dados com o melhor nível de detalhes (o mais granular) à esquerda. Para o caso de uso de amostra descrito abaixo, o conjunto de dados StoreTransactions deve estar à esquerda.
- 2. Em **Meus Dados**, clique em um ou mais conjunto de dados que deseja ligar.

Quando você seleciona o primeiro conjunto de dados, a visualização atualiza para mostrar somente os conjunto de dados que são elegíveis para um relacionamento.

O Insights analisa o conjunto de dados que você adicionou e sugere um campo para utilizar na ligação baseado no tipo de dados que o campo contém e o nome do campo. Se um campo for sugerido, as miniaturas que representam cada conjunto de dados são ligadas utilizando uma linha e o campo sugerido aparece em cada miniatura como mostrado na captura de tela seguinte:

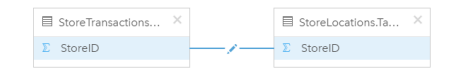

- 3. Faça um dos seguintes:
	- Se o campo sugerido for aceitável e você deseja utilizar o tipo de relacionamento padrão (Interseccionar), prossiga para a etapa 8.
	- Se você deseja utilizar um campo diferente, adicione outro campo para ligar ou escolha um tipo diferente de relacionamento, prossiga para a próxima etapa.
	- Se um campo em comum não puder ser detectado, uma linha aparecerá entre suas miniaturas do conjunto de dados e a

janela **Editar Relacionamento** abrirá onde você poderá escolher os campos em comum. Vá para a etapa 6.

- 4. Para editar propriedades do relacionamento, tais como, escolher um campo diferente, adicionar outros campos para ligar ou alterar o tipo de relacionamento, clique no botão **Editar relacionamento** na linha de relacionamento que conecta as miniaturas do conjunto de dados.
- 5. Escolha um campo diferente em um ou mais conjuntos de dados ou escolha um tipo de relacionamento diferente, e feche ou clique fora da caixa de diálogo de propriedades do relacionamento.
- 6. Opcional: Se o relacionamento exigir uma chave composta, você poderá adicionar campos adicionais utilizando o botão Adicionar campos (+) em Escolher Campos.

Por exemplo, se você estiver ligando CityName para CityName, você pode também ter que especificar município, estado e país porque os valores em CityName são duplicados no conjunto de dados.

- 7. Faça um dos seguintes:
	- Clique em **Finalizar** (na parte inferior direita) para prosseguir com o relacionamento.
	- Clique em **Cancelar** para desfazer o relacionamento atual.

Quando você clica em **Finalizar**, a janela **Criar Relacionamentos** fecha. O conjunto de dados ligado aparece como o principal conjunto de dados em **Meus Dados** sendo indicado com o ícone de Resultado .

# Caso de uso de amostra

Esta seção descreve um caso de uso de amostra que mostra como você pode criar um relacionamento entre dois conjuntos de dados para responder perguntas específicas e como cada tipo de relacionamento afeta os dados no conjunto de dados ligado.

As perguntas são como segue:

- Qual é o rendimento de vendas por loja?
- Onde está localizada minha loja com maior lucro na cidade?

Há dois conjuntos de dados na página do livro de tarefas que podem ajudar a responder esta pergunta. O primeiro é a seguinte tabela do Excel mostrando transações do armazém de três lojas:

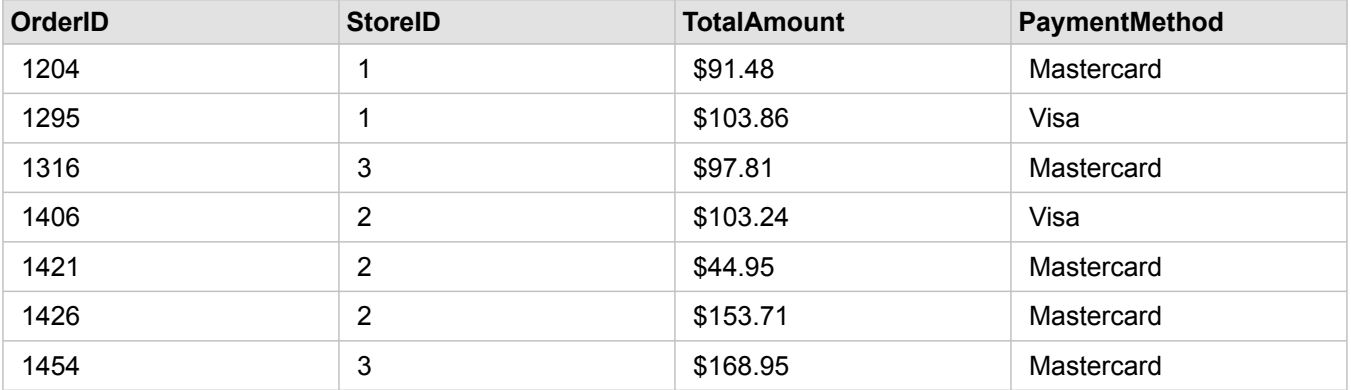

O conjunto de dados StoreTransactions pode fornecer um resumo de TotalAmt por StoreID (se você alterar StoreID para um campo de string, e criar um gráfico de barras), mas um relatório exibindo TotalAmtpor um nome de loja é preferido por questão de clareza quando for o momento de compartilhar os resultados da análise com as equipes por toda a organização.

Além disso, o conjunto de dados StoreTransactions não pode mostrar os locais das lojas em um mapa.

A segunda é uma camada de feição do portal mostrando os seguintes seis locais das lojas:

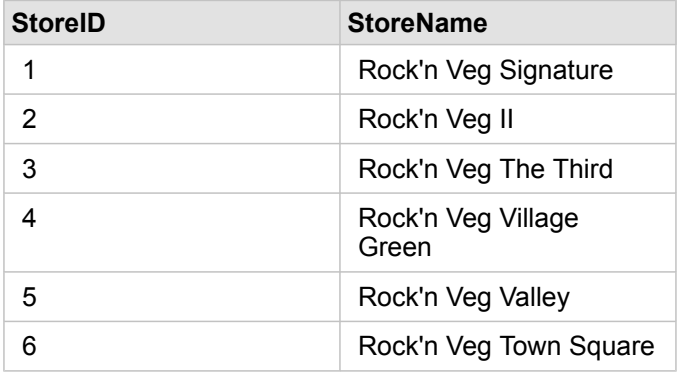

Estes conjuntos de dados rastreiam dados de dois diferentes níveis de detalhes. O primeiro conjunto de dados rastreia dados no nível de transação, que é um nível mais detalhado que a segunda tabela, que localiza dados no nível de loja.

Como resultado, você visualiza registros duplicados (linhas) na coluna StoreID em StoreTransactions, enquanto que StoreLocations têm somente registros únicos na coluna StoreID. Há muitas transações por loja. Isto é o que é chamado de um relacionamento de muitos para um, um tipo particular de cardinalidade entre os conjuntos de dados.

Visualizando estes conjunto de dados, é aparente que StoreID é o melhor campo para utilizar para criar um relacionamento entre estes conjunto de dados.

Para responder as perguntas deste caso de uso, você precisa fazer o seguinte:

- 1. Considerar o efeito que cada tipo de relacionamento têm no conjunto de dados ligado resultante.
- 2. Seguir as instruções em Criar um relacionamento (acima) para criar o relacionamento que funciona melhor para o conjunto de dados de entrada.
- 3. Visualizar os dados ligados para responder as perguntas.
	- a. Com a utilização dos campos StoreName e TotalAmount a partir do conjunto de dados ligado, [crie um gráfico de](#page-99-0) [barras](#page-99-0) ou uma [tabela de resumo](#page-109-0) para agregar os campos. As vendas são agregadas por cada nome de loja.
	- b. Clique no campo TotalAmount e crie um mapa de símbolo proporcional.

## Considerações do tipo de relacionamento

O tipo de relacionamento que você utiliza, junto com o campo em comum que você escolhe, determina os registros (linhas) que você mantém no conjunto de dados ligado. As seguintes subseções fornecem uma visão de como o conjunto de dados ligado se parece por tipo de relacionamento.

#### Tipo de relacionamento Interseccionar

Se você utilizou o tipo de relacionamento padrão ao seguir as etapas em Criar um relacionamento (acima), o conjunto de dados ligado utilizará o tipo de relacionamento de Interseccionar (ligação interna).

A intersecção mantém somente os registros que correspondem a ambos os conjunto de dados. Os registros nulos não são

adicionados.

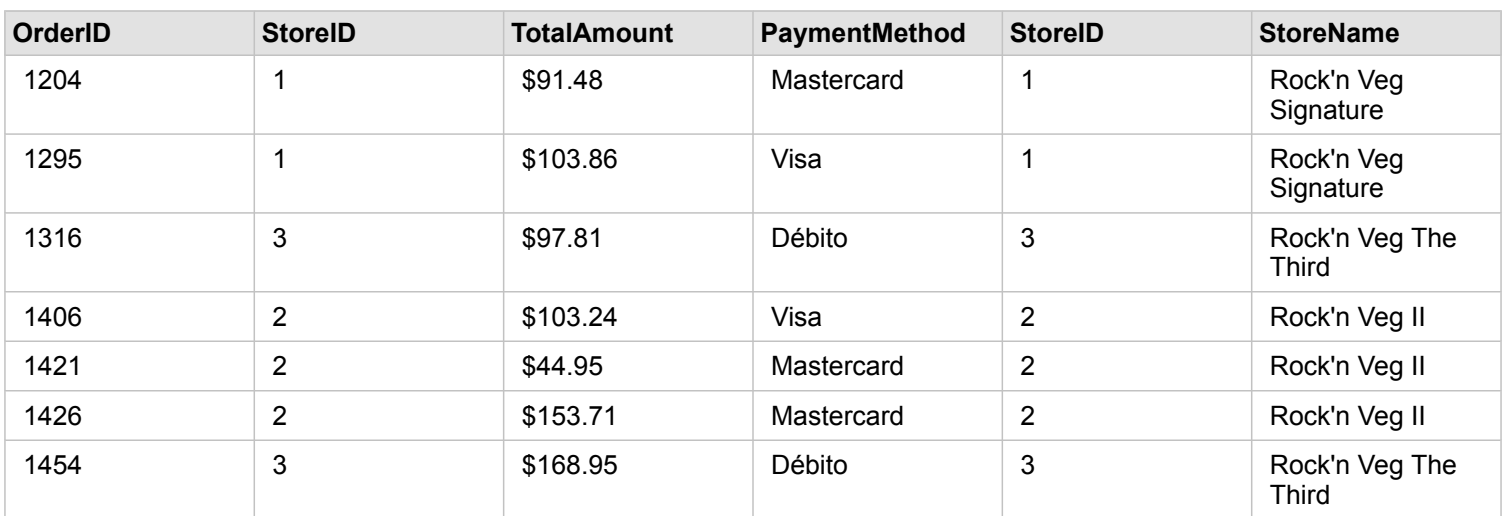

Os registros que foram excluídos eram registros de StoreID 4 por 6 dos conjunto de dados StoreLocations.

Utilizar o tipo de relacionamento padrão é uma boa opção para ajudar a responder as perguntas do caso de uso de amostra acima. O tipo de relacionamento Interseccionar fornece dados que não mostrarão valores nulos quando você visualizar seus dados.

#### Todos os tipos de relacionamentos

O tipo de relação Todos (ligação exterior completa) mantém todos os registros de ambos os conjunto de dados e trata os registros que não contém nenhum correspondente como valores nulos.

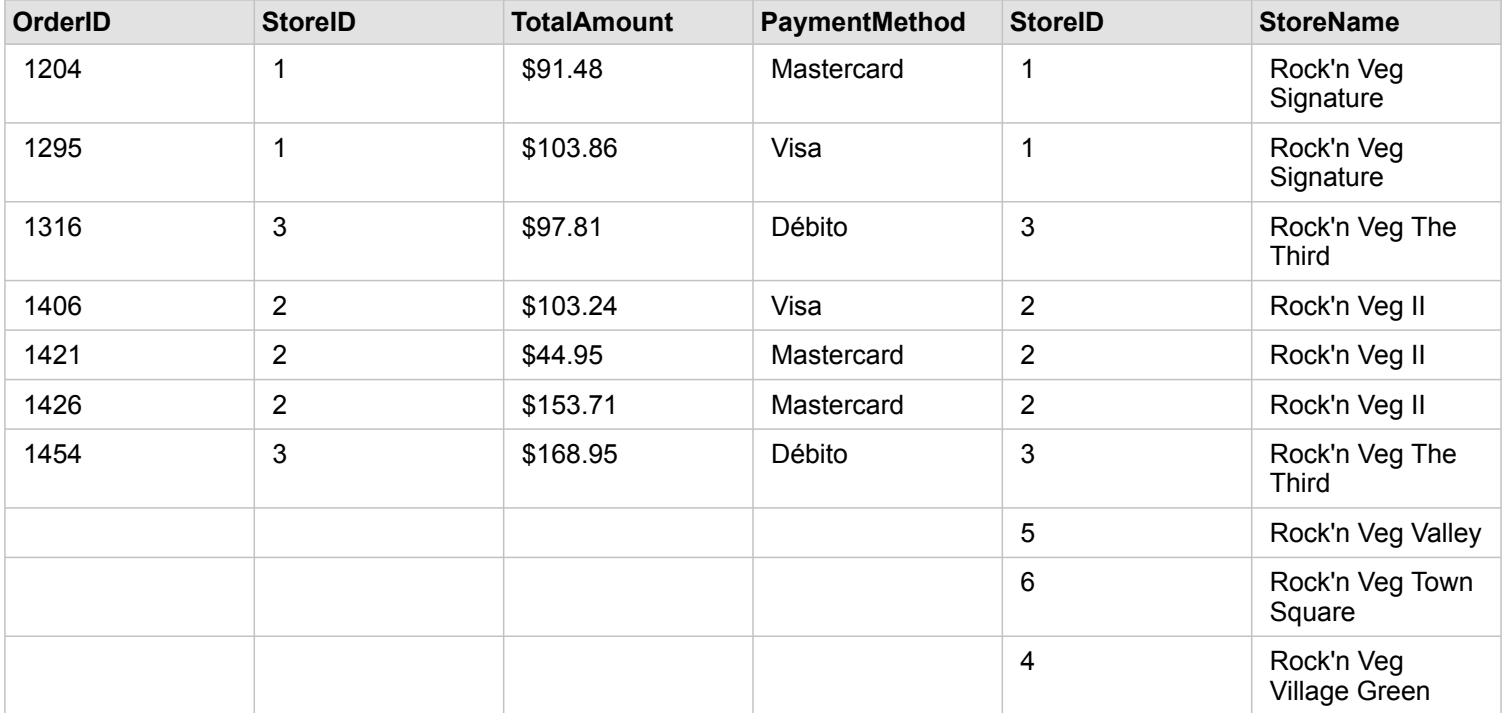

O conjunto de dados resultante contém valores nulos nas colunas originando a partir do conjunto de dados esquerdo (StoreTransactions) para registros correspondendo ao StoreIDs 4, 5 e 6 do conjunto de dados direito (StoreLocations). Isto ocorre devido a não haver nenhum registro correspondente para estes IDs da loja no conjunto de dados à esquerda.

#### Tipo de relacionamento Esquerda

Ao utilizar o tipo de relacionamento Esquerda (ligação externa à esquerda), você deverá garantir que o conjunto de dados que deseja reter os registros esteja no lado esquerdo da janela **Criar Relacionamentos** selecionando este conjunto de dados primeiro. Consulte Criar um relacionamento para mais informações.

Registros que correspondem a estes a partir do conjunto de dados à direita (StoreTransactions) são retidos, junto com registros correspondentes a partir do conjunto de dados à esquerda (StoreLocations). Se nenhum correspondente à direita for localizado, o lado direito contém valores nulos.

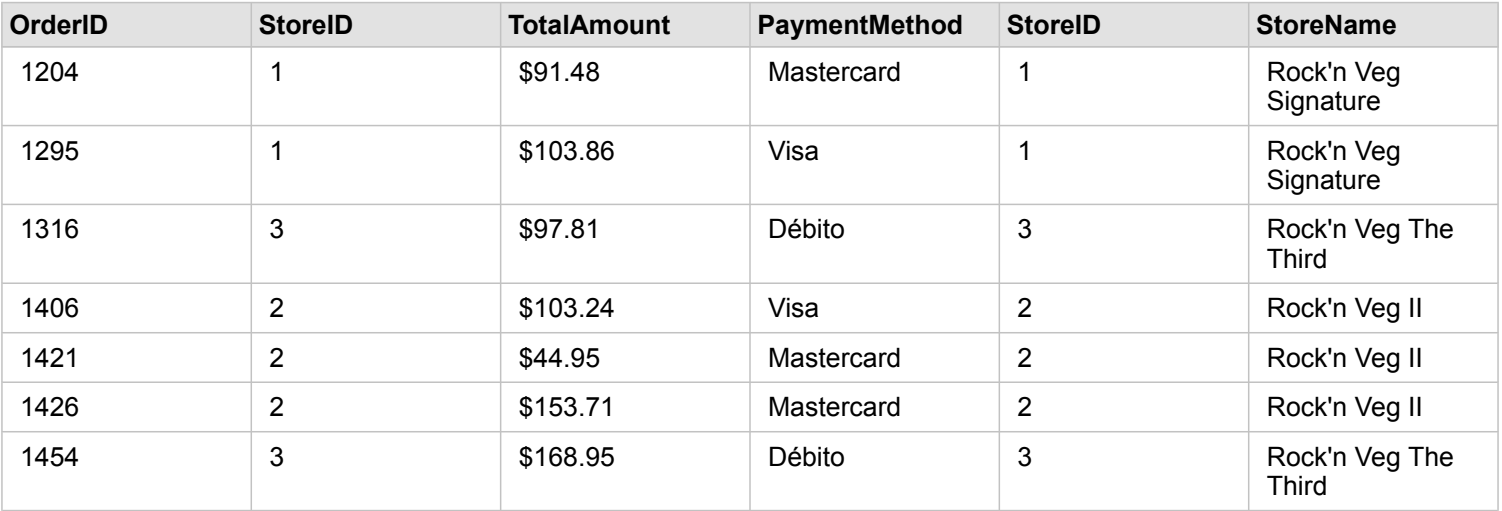

Este conjunto de dados ligado parece exatamente com o Tipo de relacionamento Interseccionar. Para responder as perguntas do caso de uso de amostra, você pode utilizar um tipo de relacionamento Esquerda ou Interseccionar para criar relacionamentos entre as duas tabelas e então criar um gráfico de barras, que não mostrará os valores nulos.

Se o lado esquerdo (StoreTransactions) contiver um registro StoreID 7, que não está no conjunto de dados StoreLocations à direita, uma ligação Esquerda teria registros nulos à direita.

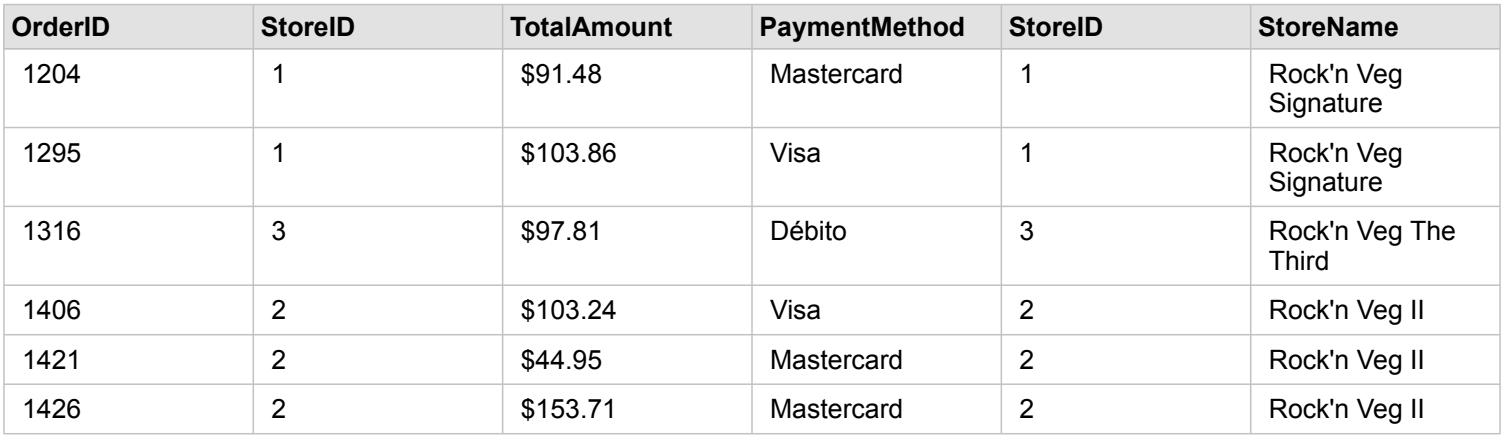

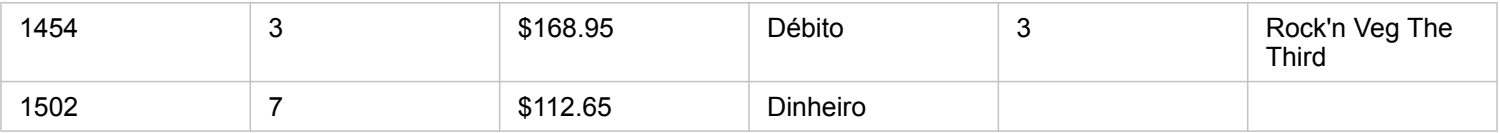

#### Tipo de relacionamento Direita

Ao utilizar o tipo de relacionamento Direita (ligação exterior à direita), você deve garantir que o conjunto de dados que deseja reter os registros esteja no lado direito da janela **Criar Relacionamento** selecionando o conjunto de dados à esquerda primeiro e o conjunto de dados à direita em seguida. Consulte Criar um relacionamento para mais informações.

Registros que correspondem a estes a partir do conjunto de dados à direita (StoreTransactions) são retidos, junto com registros correspondentes a partir do conjunto de dados à esquerda (StoreLocations). Se nenhum correspondente à esquerda for localizado, o lado esquerdo contém valores nulos.

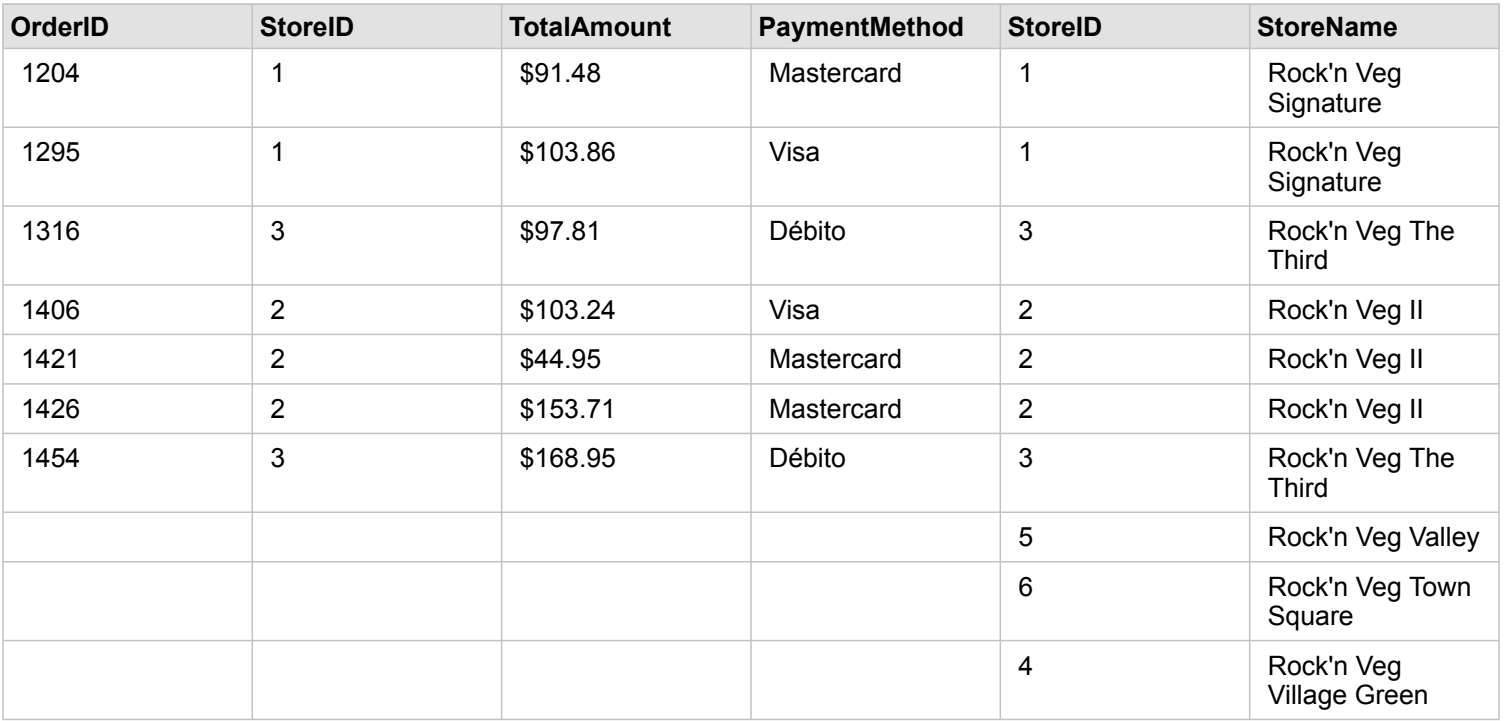

O gráfico de barras resultante a partir do conjunto de dados ligado à direita conterá valores nulos.

Documentação do Insights 1.2.1

# Mapear e visualizar

# Criar mapas

Para criar um mapa, você deve ter [dados adicionados](#page-40-0) na sua página. Se você adicionou dados do Portal for ArcGIS, um cartão de mapa será criado por padrão. Se o conjunto de dados que você adicionou não tiver um Campo de Localização, você deverá [habilitar a localização](#page-77-0) antes que possa criar um mapa.

Para criar mapas interativos, selecione um campo de localização, string, taxa/proporção ou numérico, ou um conjunto de dados completo em **Meus Dados** e arraste-o na página, ou utilize o botão **Mapa** na parte superior do painel de dados.

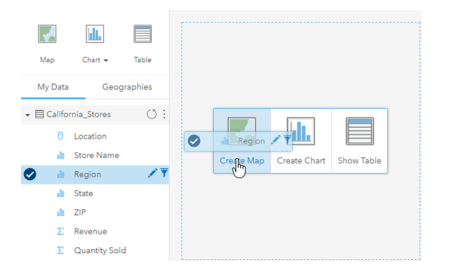

Arraste uma camada ou um campo na área Criar Mapa para criar um mapa. Você também pode criar um mapa selecionando um campo e clicando sobre Mapa em Meus dados.

O papel do campo que você selecionar determinará o tipo de mapa que você vai criar. Você também pode trocar para um mapa a partir de um gráfico ou tabela existente. O tipo de mapa que você troca depende das entradas de dados do cartão existente. Por exemplo, um gráfico de barras troca para um mapa de categoria. Um histograma troca para um mapa de símbolo proporcional.

Para mais informações sobre os requisitos de dados para cada tipo de visualização, consulte o [Catálogo de visualização.](#page-154-0) No catálogo, você pode ver exemplos, e obter mais informações sobre propriedades do cartão que você pode alterar e interagir.

Após ter um mapa na sua página, pode começar a explorar os seus dados utilizando [ferramentas de análise espacial](#page-122-0) ou alterar o estilo do seu mapa.

Um ícone mostrando um ponto de exclamação indica que o mapa não está exibindo todas as feições do conjunto de dados.

#### Adicionar ou remover uma camada

Os mapas representam dados de diferentes conjuntos de dados como camadas separadas. Uma nova camada pode ser adicionada no mapa arrastando um campo de um conjunto de dados na área **Adicionar nova camada** em um mapa existente.

Uma camada pode ser excluída de um mapa expandindo as propriedades de **Estilo da Camada** > and clicking the **Delete** symbol  $\overline{m}$ . Você também pode desativar temporariamente uma camada em um mapa clicando no símbolo de camada ao lado do nome da camada na **Legenda**.

# Alterar as propriedades de Estilo da Camada

As propriedades de **Estilo da Camada** podem ser acessadas clicando na seta > ao lado de uma camada em um mapa. As opções no painel **Estilo da Camada** são dependentes do tipo de dados sendo mapeado.

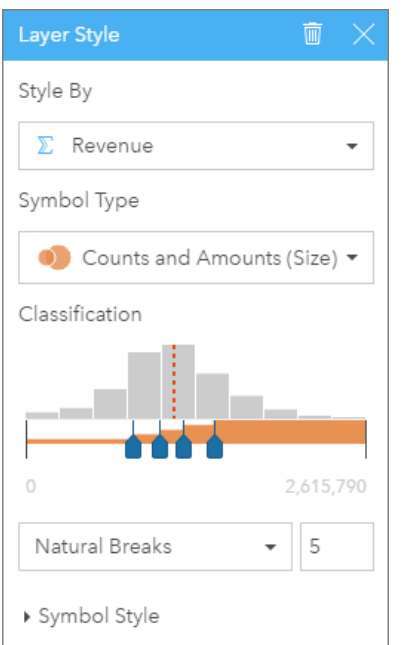

O painel Estilo da Camada inclui as propriedades Estilo Por, Tipo de Símbolo, Classificação e Estilo de Símbolo.

A seguinte tabela resume todas as propriedades potenciais para todos os tipos de dados.

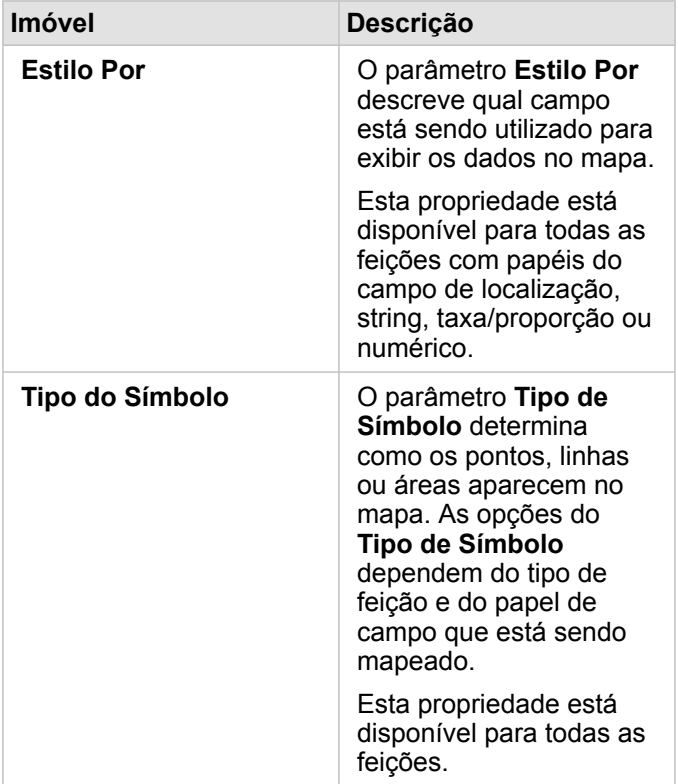

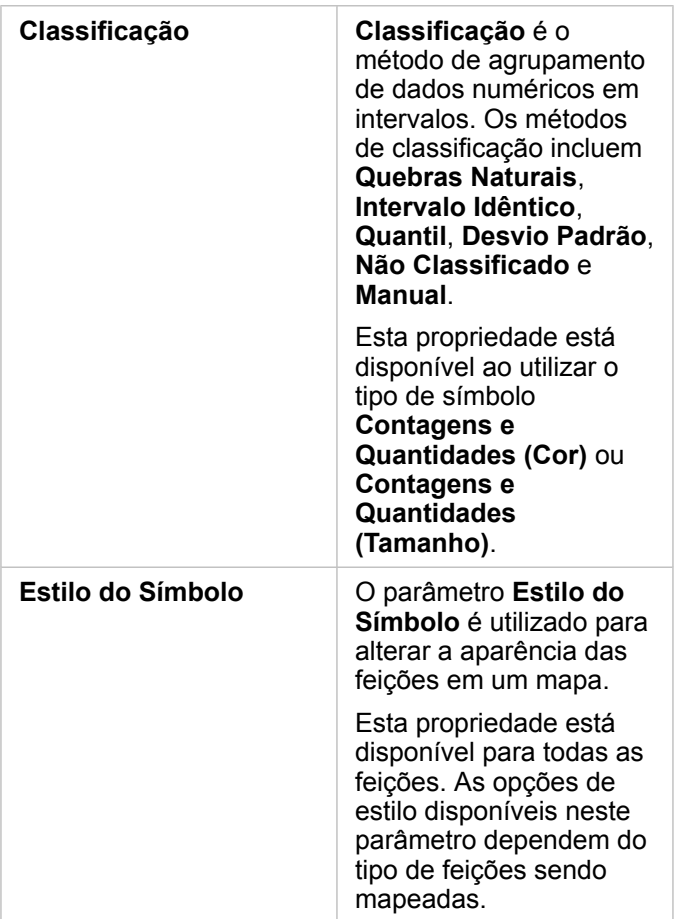

#### Estilo Por

O parâmetro **Estilo Por** descreve qual campo está sendo utilizado para exibir os dados no mapa. Você pode utilizar o menu suspenso para alterar o parâmetro **Estilo Por** para um campo diferente. Você também pode selecionar um campo da camada sendo mapeada em **Meus Dados** e arrastar a camada no mapa para alterar o estilo.

Qualquer campo com um papel do campo de localização, string, taxa/proporção ou numérico pode ser utilizado para estilo de uma camada. Campos de data/hora não podem ser estilizados em um mapa.

#### Tipo do Símbolo

Os tipos de símbolo determinam como os símbolos são renderizados no seu mapa. As opções em **Tipo de Símbolo** refletem os renderizadores de mapas suportados no Insights. O mapeamento inteligente define como os tipos de símbolo são mostrados em um mapa baseado no papel do campo que você está mostrando. A seguinte tabela lista os tipos de símbolo do mapeamento inteligente suportados pelo Insights, como também, os papéis de campo aplicáveis, e os mapas que eles produzem:

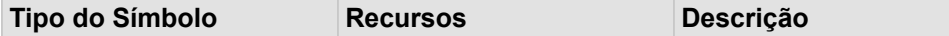

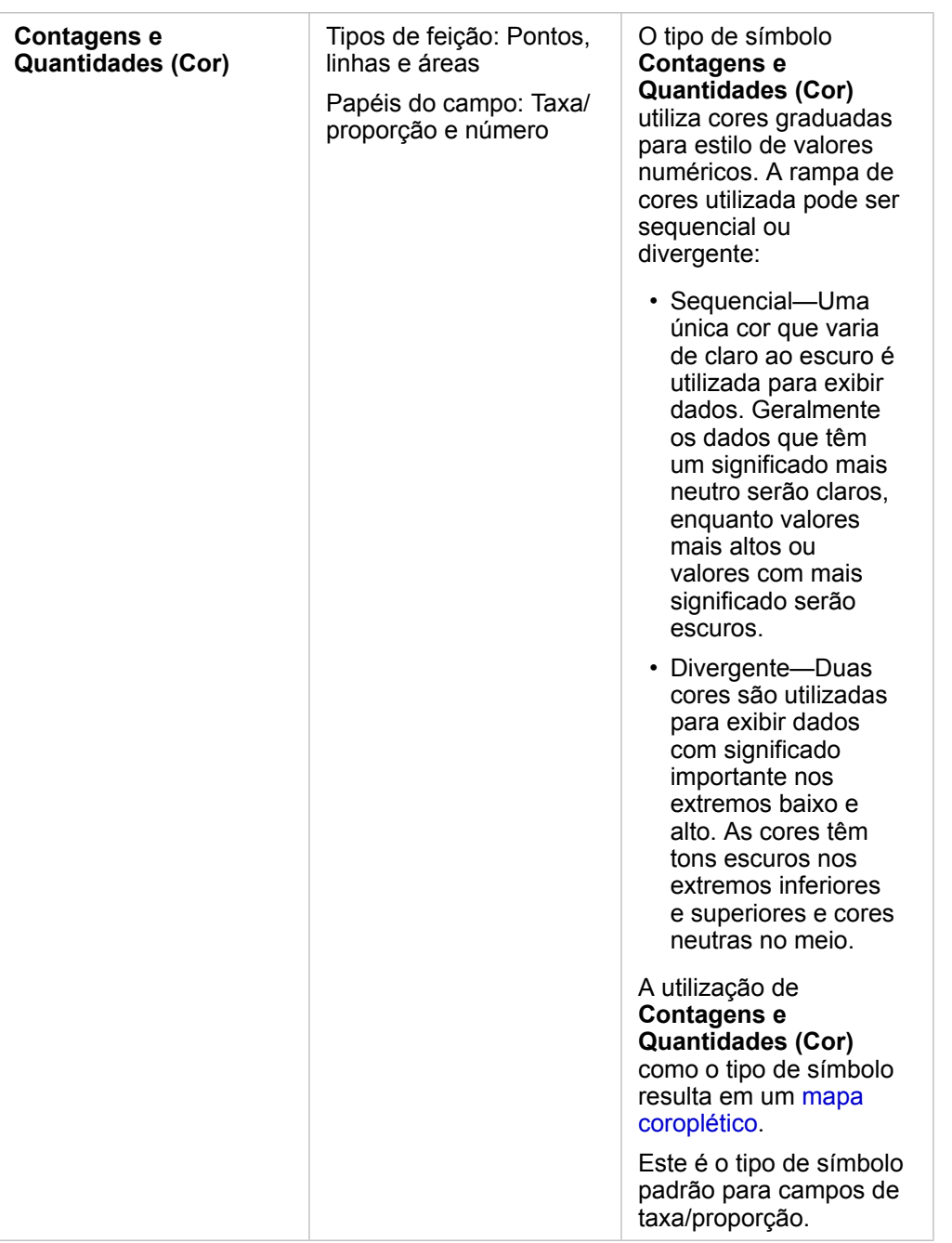

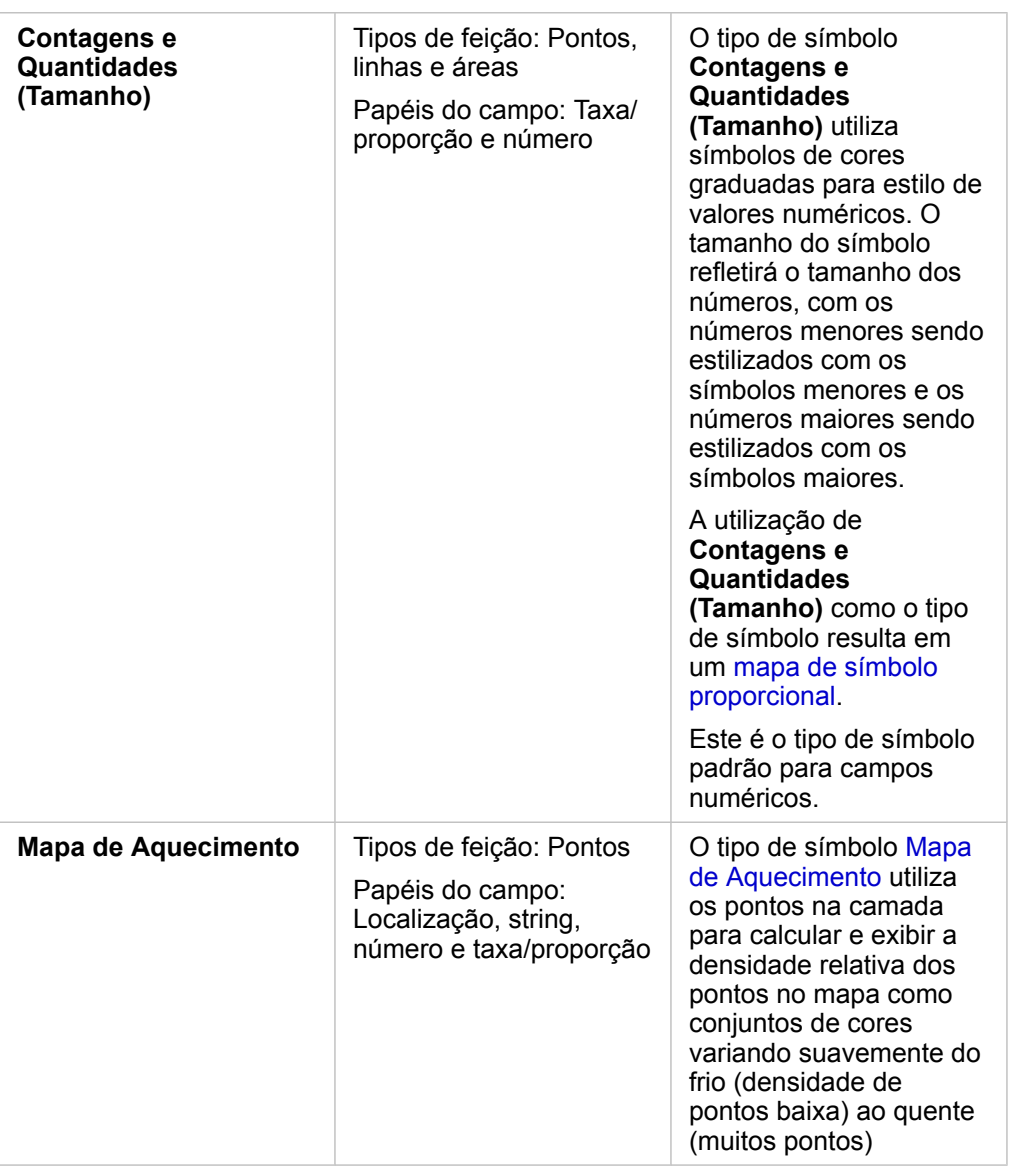

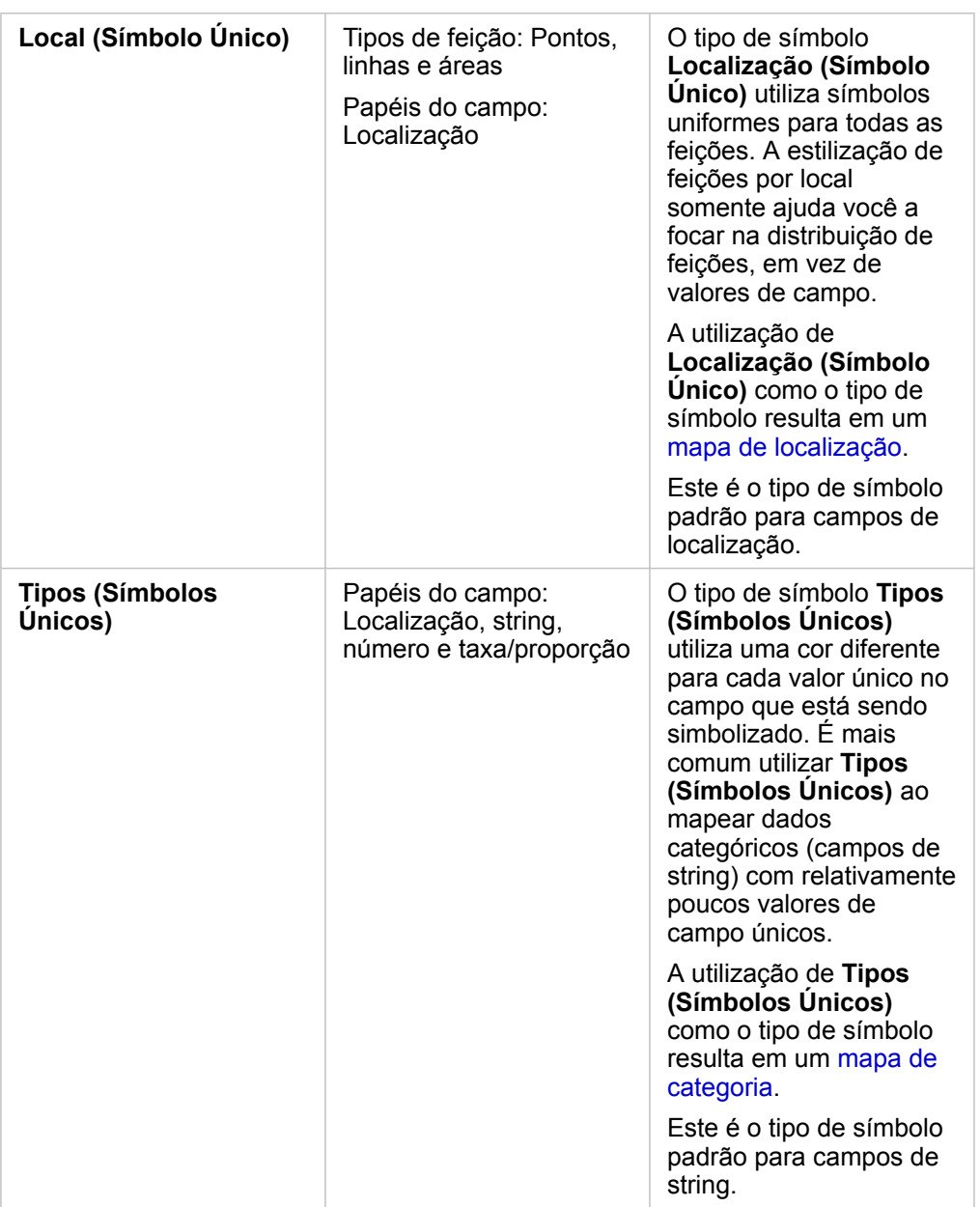

Enquanto os tipos de símbolo do mapeamento inteligente fornecerem mapas eficazes imediatamente, às vezes você desejará que seu mapa utilize um tipo de símbolo pré-definido a partir de um conjunto de dados do ArcGIS (por exemplo, uma camada de feição do ArcGIS que mostra incidentes de crime como dados de ponto em vermelho). Se o seu conjunto de dados for originado do Portal for ArcGIS, você visualizará o tipo de símbolo **Original**. Esta opção permite a você reverter para as configurações de símbolo originais a cor de símbolo, forma, tamanho e transparência.

#### *Legenda*

O painel **Estilo de Camada** para camadas estilizadas pelos tipos de símbolo **Contagens e Quantidades (Tamanho)**, **Contagens e Quantidades (Cor)** e **Tipos (Símbolos Únicos)** também incluem uma legenda interativa.

Para camadas estilizadas com **Contagens e Quantidades (Tamanho)** e **Contagens e Quantidades (Cor)**, a legenda exibe um histograma do campo que está sendo exibido, a localização da média, os valores mínimo e máximo e a localização de cada quebra. Para **Contagens e Quantidades (Tamanho)**, o tamanho relativo de cada bim também é exibido, enquanto que para **Contagens e Quantidades (Cor)**, a cor de cada bin é fornecida. Você pode selecionar bins na legenda e sua seleção será refletida no mapa.

Para camadas estilizadas com **Tipos (Símbolos Únicos)**, a legenda exibe cada valor único, sua cor de símbolo e a contagem de feições com cada valor. Você pode selecionar valores na legenda e sua seleção será refletida no mapa.

### Classificação

Ao mapear dados numéricos utilizando **Contagens e Quantidades (Tamanho)** ou **Contagens e Quantidades (Cor)**, os números estão automaticamente agrupados em classes utilizando o método de classificação de Quebras Naturais. A classificação aloca observações em cada classe e utiliza cor ou tamanho de símbolo graduado para representar as classes.

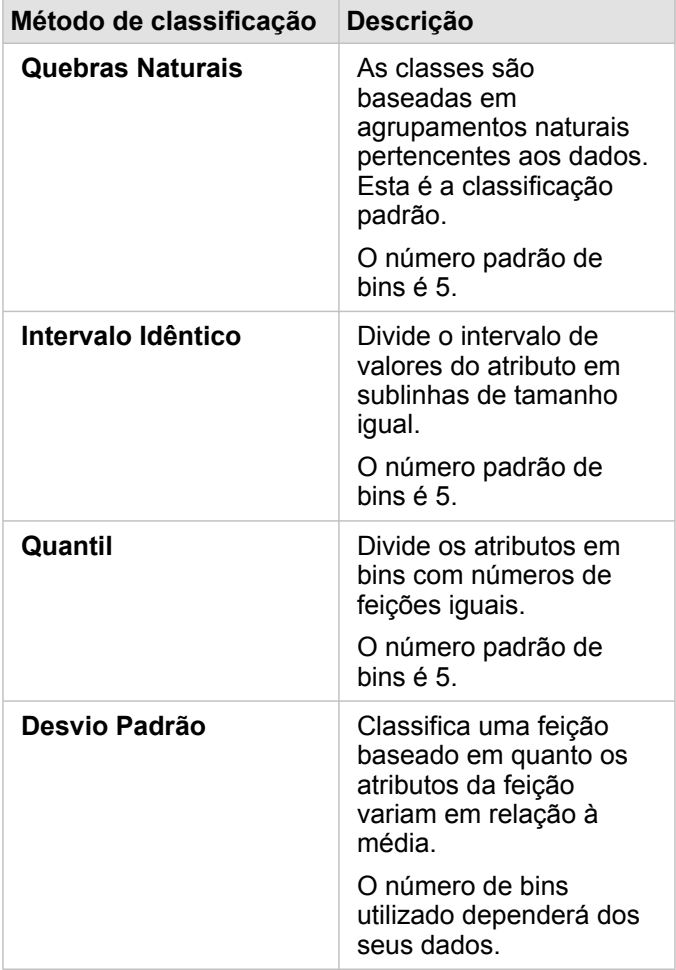

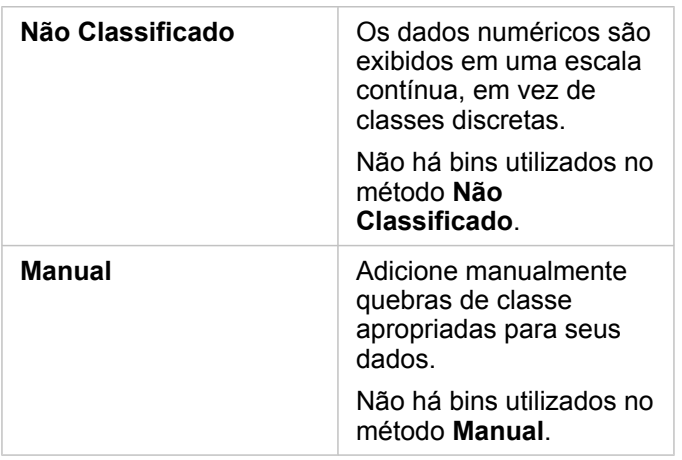

#### Estilo do Símbolo

Após escolher seu tipo de símbolo e dados, é possível ajustar as propriedades de **Estilo do Símbolo**, como cor, forma e transparência. As opções do **Estilo de Símbolo** irão variar com base no tipo de símbolo e tipo de feições.

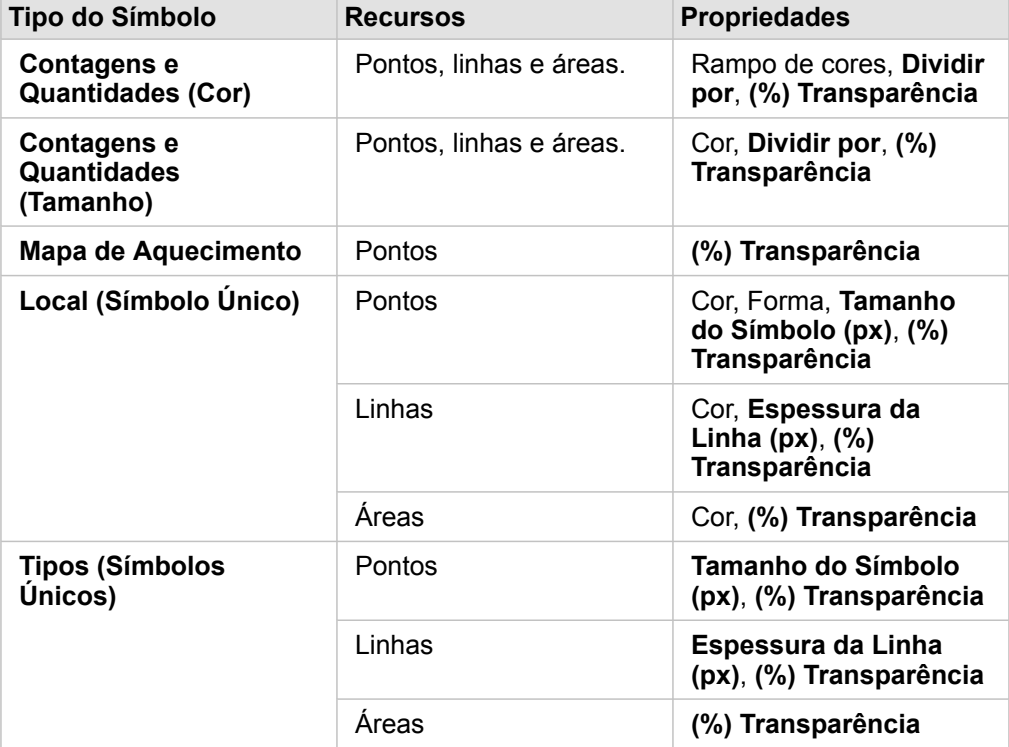

**Dividir Por** Calcula uma taxa/proporção dividindo o campo de número que você utilizou para o estilo do seu mapa pelo campo de número que você seleciona na lista. Isto permite a você calcular uma taxa/proporção instantânea se o seu conjunto de dados ainda não tiver dados normalizados.

- **Anotação:** Se você utilizou um campo de taxa/proporção, **Dividir Por** não estará disponível, pois o campo já está identificado como um campo normalizado.
	- Um erro ocorrerá se um campo agregado for utilizado para normalizar os dados utilizando a propriedade **Dividir Por**. Normalizar um campo agregado a partir de um conjunto de dados do banco de dados também causará um erro.

# <span id="page-99-0"></span>Criar gráficos

Para criar mapas interativos, selecione um ou mais campos de string, número, taxa/proporção ou data em **Meus Dados** e arraste-os para a página, ou utilize o botão **Gráfico** na parte superior do painel de dados.

Você também pode trocar para diferentes tipos de visualização suportados a partir dos cartões existentes.

# Alterar variáveis

Conforme a história dos dados emerge das suas visualizações, é possível mostrar diferentes dados e ajustar as propriedades como agrupar seus dados, como também, alterar o estilo do gráfico: Os campos editáveis nos gráficos são mostrados em caixas suspensas cinzas. Você pode escolher um campo diferente para mostrar em um eixo ou em ambos os eixos. Clique em um campo editável no seu gráfico, e escolha um campo diferente da lista.

As visualizações que resumem os dados, como gráficos de barras, gráficos em série do tempo, gráficos de linhas, e tabelas de resumo permitem a você escolher um diferente tipo de estatística. Por exemplo, você pode trocar da visualização de soma das vendas por região para média de vendas por região utilizando o menu suspenso do tipo de estatística.

# Utilizar a barra de ferramentas do gráfico

Cada cartão tem uma barra de ferramentas que pode ser utilizada para encontrar mais informações ou melhorar a aparência dos seus dados.

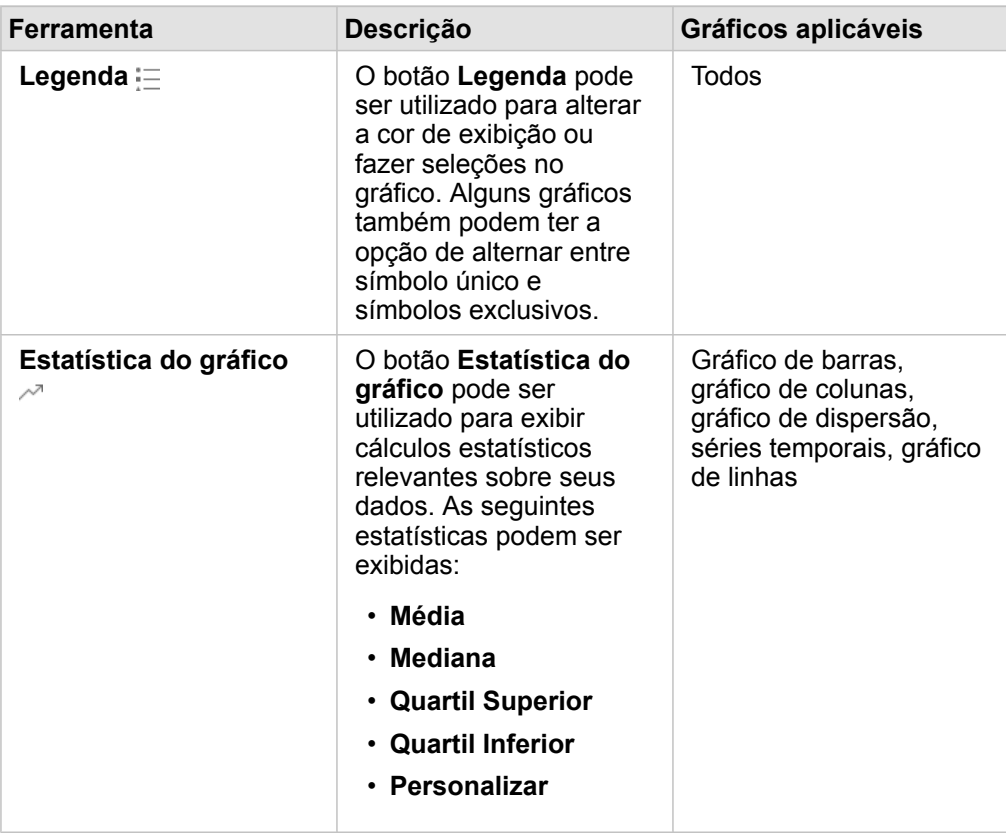

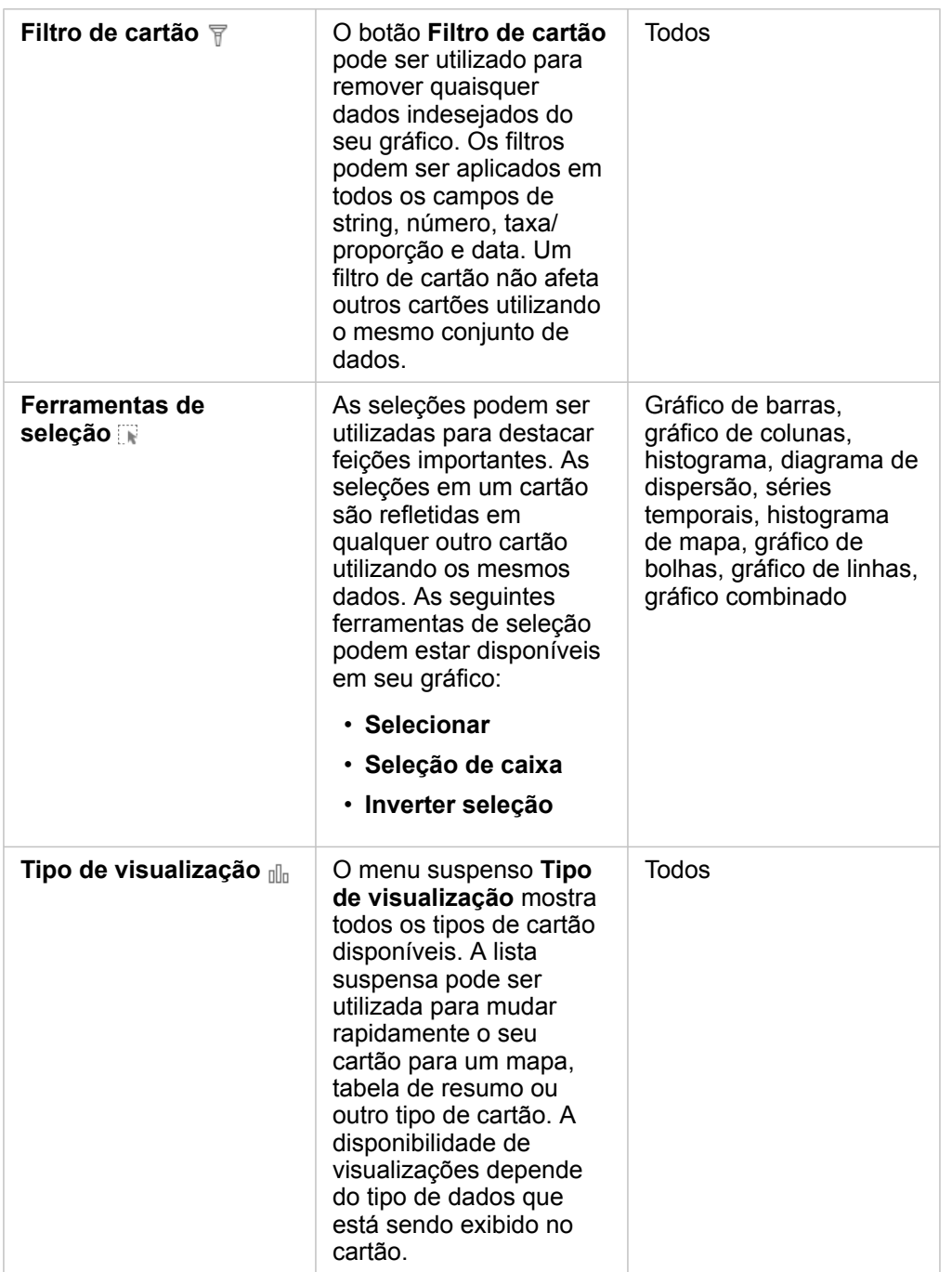

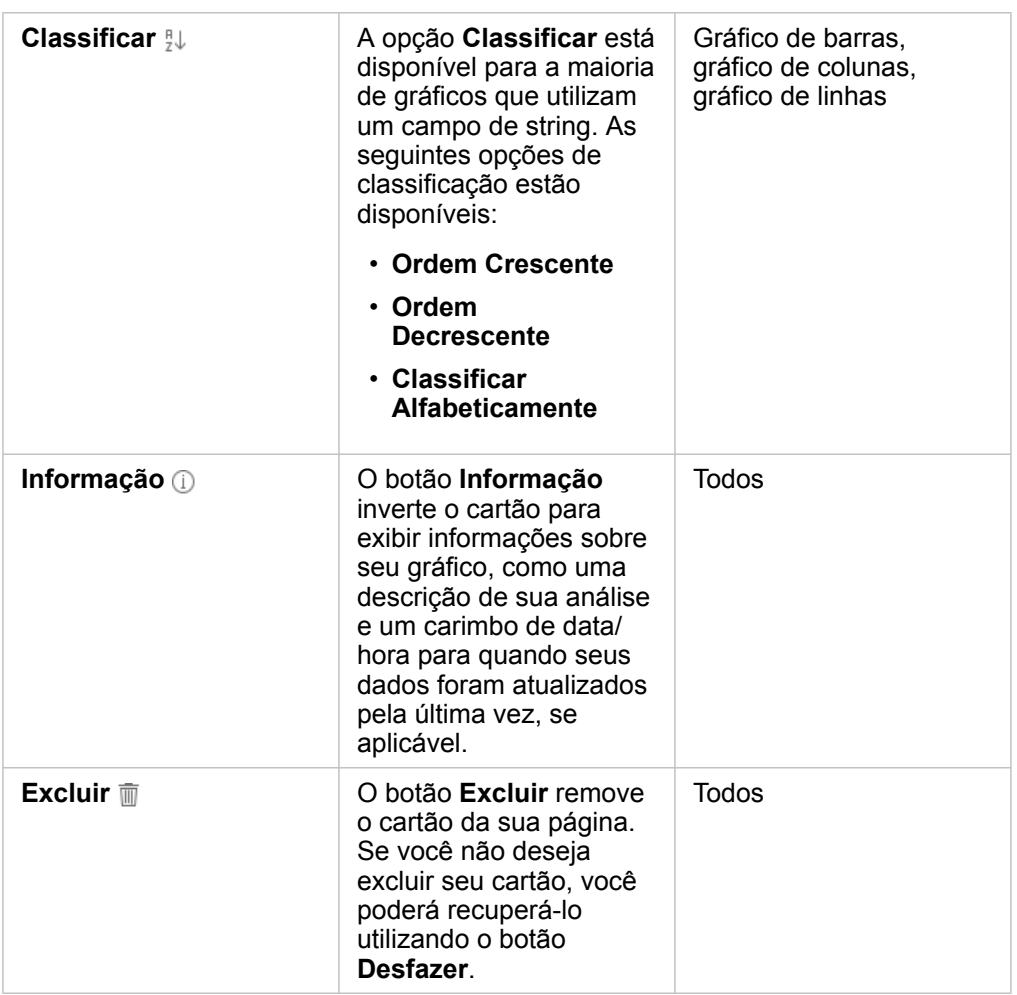

# Criar um gráfico de barras

Você pode criar um gráfico de colunas ou barras das seguintes maneiras:

- A partir dos dados selecionados no painel de dados
- A partir de um cartão existente utilizando o botão **Tipo de visualização**
- A partir de uma camada de mapa

Criar um novo cartão de gráfico de barras

- 1. Em **Meus Dados** escolha um campo de string. Os gráficos de barra utilizam o campo de string selecionado para agrupar dados ao longo do eixo de categoria.
- 2. Opcionalmente, você também pode escolher um ou ambos dos seguintes campos:
	- Clique para selecionar um campo de taxa/proporção ou numérico. Este campo adicional mostrará um tipo da estatística de soma para cada categoria no gráfico. Se você não escolher um campo de taxa/proporção ou numérico, o gráfico fornecerá uma contagem padrão do número de vezes que cada valor de string ocorreu no conjunto de dados.
	- Clique para selecionar uma segunda string para dividir suas categorias em subgrupos. A string adicional que você selecionar aparecerá no campo **Agrupar Por** do gráfico.
- 3. Faça um dos seguintes:
	- Arraste suas seleções sobre a área **Criar Gráfico** .
	- Clique no botão **Gráfico** acima de **Meus Dados**.

Um gráfico de barras aparece na sua página.

**Anotação:** Você pode trocar para um gráfico de colunas a partir de um tipo de visualização relacionada, como um gráfico de barras.

#### Criar um gráfico de barras a partir de um cartão existente

#### *Trocar para um gráfico de barras*

Você pode trocar para um gráfico de barras a partir de um tipo de visualização relacionada. As visualizações relacionadas utilizam as mesmas entradas de dados.

- 1. Clique em um dos seguintes cartões na sua página para visualizar a barra de ferramentas do cartão:
	- Gráfico de bolhas
	- Mapa de categoria
	- Gráfico de colunas
	- Gráfico de pizza
	- Gráfico de linhas
	- Tabela de resumo
	- Treemap
- 2. Clique no botão **Tipo de visualização** .
- 3. Clique em **Gráfico de barras**.

#### *Criar um gráfico de barras a partir de um cartão de mapa*

- 1. Clique em um mapa de categoria na sua página.
- 2. Clique na camada da legenda de mapa para selecioná-la.
- 3. Arraste uma camada de mapa da legenda sobre a área **Criar Gráfico** na sua página.

## Criar um gráfico de pizza

Há dois tipos de gráficos de bolhas. Um tipo representa a categoria e uma estatística para valores categóricos únicos, e o outro mostra o relacionamento entre três campos de taxa/proporção ou numérico.

#### Criar um gráfico de bolhas a partir de uma visualização relacionada

Você pode trocar para um gráfico de bolhas a partir de um tipo de visualização relacionada que calcula estatísticas para valores de categoria únicos. As visualizações relacionadas utilizam as mesmas entradas de dados.

- 1. Clique em um destes tipos de visualização relacionada na sua página:
	- Gráfico de barras
	- Mapa de categoria
	- Gráfico de colunas
	- Gráfico de pizza
	- Gráfico de linhas
	- Tabela de resumo
	- Treemap
- 2. Clique no botão **Tipo de visualização** .
- 3. Clique em **Gráfico de bolhas**. O gráfico de bolhas aparece na sua página.

#### Criar um gráfico de bolhas a partir de um gráfico de dispersão

Você pode alterar um gráfico de dispersão para um gráfico de bolhas adicionando um terceiro campo de taxa/proporção ou numérico.

- 1. No painel de dados, clique para selecionar o terceiro campo de taxa/proporção ou numérico que você deseja adicionar no gráfico de dispersão.
- 2. Arraste o campo selecionado sobre o gráfico de dispersão.

O gráfico de dispersão muda para um gráfico de bolhas. O campo de taxa/proporção ou numérico que você adicionou é utilizado para dimensionar os símbolos proporcionais no gráfico.

# Criar um gráfico de caixa combinada

Você pode criar um gráfico de caixa combinado (combinação do gráfico de linhas e gráfico de colunas) utilizando dados de dois conjuntos de dados diferentes, desde que você escolha o mesmo campo de string comum para ambos os conjuntos de dados. Este gráfico permite a você visualizar dois números para as mesmas categorias. Por exemplo, você pode visualizar as leituras de temperatura e precipitação para as cidades.

- 1. No painel de dados, clique para selecionar um campo de string e um campo de taxa/proporção ou numérico para as colunas ou linha.
- 2. Faça um dos seguintes:
	- Arraste suas seleções sobre a área **Criar Gráfico** na sua página.
	- Clique no botão **Gráfico** acima de **Meus Dados**.

Um gráfico de barras aparece na sua página.

- $3.$  Clique no botão **Tipo de visualização** <sub>Illa</sub> e escolha **Gráfico de colunas** ou Gráfico de linhas.
- 4. Escolha o mesmo campo de string da etapa 1 e escolha um campo de taxa/proporção ou numérico diferente.
- 5. Arraste os dados sobre o gráfico de colunas. Um gráfico de caixa combinado aparece na sua página.

# Criar um histograma

Você pode criar um histograma nas seguintes maneiras:

- A partir de um campo de taxa/proporção ou numérico que você seleciona no painel de dados
- A partir de um cartão existente utilizando o botão **Tipo de visualização**
- A partir de uma camada de mapa arrastando ou utilizando o botão **Ação**

#### Criar um novo cartão de histograma

- 1. No painel de dados, clique para selecionar um campo de taxa/proporção ou numérico.
- 2. Faça um dos seguintes:
	- Arraste suas seleções sobre a área **Criar Gráfico** na sua página.
	- Clique no botão **Gráfico** acima de **Meus Dados**.

Um histograma aparece na sua página.

#### Criar um histograma a partir de um cartão existente

#### *Trocar para um histograma*

Você pode trocar para um histograma a partir de um tipo de visualização relacionada. As visualizações relacionadas utilizam as mesmas entradas de dados.

- 1. Clique em um dos seguintes cartões na sua página para visualizar a barra de ferramentas do cartão:
	- Mapa (símbolo proporcional ou coroplético)
	- Tabela de resumo
- 2. Clique no botão **Tipo de visualização** .
- 3. Clique em **Histograma**.

#### *Criar um histograma a partir de um cartão de mapa*

Você pode arrastar uma camada de mapa a partir de um mapa de símbolo proporcional ou de um mapa coroplético.

- 1. Clique em um mapa proporcional ou um mapa coroplético na sua página.
- 2. Clique na camada da legenda de mapa para selecioná-la.
- 3. Arraste uma camada de mapa da legenda sobre a área **Criar Gráfico** .

Você também pode criar um histograma de qualquer mapa utilizando o botão **Ação** .

- 1. Clique em um cartão de mapa para visualizar a barra de ferramenta do cartão.
- 2. Clique no botão **Ação** .
- 3. Clique na guia **Localizar respostas**.
- 4. Clique na opção **Como é distribuído?** .
- 5. Clique em **Visualizar histograma**.
- 6. Escolha uma camada de mapa, se o seu mapa tiver mais de uma camada.
- 7. Escolha um campo de taxa/proporção ou numérico.
- 8. Clique em **Executar**.

Um cartão de histograma aparece como um cartão separado na sua página. Você pode mover o histograma para qualquer lugar que você desejar na sua página.

## Criar um gráfico de linhas

Você pode trocar para um gráfico de linhas a partir de um tipo de visualização relacionada. As visualizações relacionadas utilizam as mesmas entradas de dados.

- 1. Clique em um destes tipos de visualização relacionada na sua página:
	- Gráfico de barras
	- Gráfico de bolhas
	- Mapa de categoria
	- Gráfico de colunas
	- Gráfico de círculos
	- Tabela de resumo
	- Treemap
- 2. Clique no botão **Tipo de visualização** .
- 3. Clique em **Gráfico de Linhas**.

O gráfico de linhas aparece na sua página.

# Criar um gráfico de pizza

Você pode trocar para um gráfico de pizza a partir de um tipo de visualização relacionada. As visualizações relacionadas utilizam as mesmas entradas de dados.

- 1. Clique em um destes tipos de visualização relacionada na sua página:
	- Gráfico de barras
	- Mapa de categoria
	- Gráfico de colunas
	- Gráfico de linhas
	- Tabela de resumo
	- Treemap
- 2. Clique no botão **Tipo de visualização** .
- 3. Clique em **Gráfico de pizza**. O gráfico de pizza aparece na sua página.

# Criar um gráfico de dispersão

Você pode criar um gráfico de dispersão a partir de dados que você escolhe no painel de dados ou de um cartão de mapa existente.

#### Criar um novo cartão do gráfico de dispersão

Os gráficos de dispersão visualizam o relacionamento entre duas variáveis numéricas.

- 1. No painel de dados, clique para selecionar dois campos de taxa/proporção ou numérico..
- 2. Opcionalmente, clique para selecionar um campo de string para pontos coloridos no seu gráfico de dispersão por categorias únicas.
- 3. Faça um dos seguintes:
	- Arraste suas seleções sobre a área **Criar Gráfico** na sua página.
	- Clique no botão **Gráfico** acima de **Meus Dados**.

Um gráfico de dispersão aparece na sua página. Os valores do primeiro campo numérico que ocorrem no seu conjunto de dados aparecem ao longo do eixo X. Os valores do segundo campo numérico no seu conjunto de dados aparecem ao longo do eixo Y.

Crie um gráfico de dispersão a partir de qualquer mapa na sua página.

- 1. Clique em um cartão de mapa para visualizar a barra de ferramenta do cartão.
- 2. Clique no botão **Ação** .
- 3. Clique na guia **Localizar respostas**.
- 4. Clique na opção **Como é distribuído?** .
- 5. Clique em **Visualizar Gráfico de Dispersão**.
- 6. Escolha uma camada de mapa, se o seu mapa tiver mais de uma camada.
- 7. Clique para selecionar dois campos de taxa/proporção ou numérico.
- 8. Clique em **Executar**.

Um gráfico de dispersão aparece como um cartão separado na sua página. Você pode mover o gráfico de dispersão para qualquer lugar que você desejar na sua página.

# Criar um gráfico da série de tempo

Você pode criar um gráfico da série de tempo nas seguintes maneiras:

- A partir dos dados selecionados no painel de dados
- A partir de uma camada de mapa

#### Criar um novo cartão da série de tempo

1. Em **Meus Dados**, escolha um campo de data/hora.

Os gráficos da série de tempo utilizam o campo de data/hora selecionado no eixo de categoria.

- 2. Opcionalmente, você também pode escolher um ou ambos dos seguintes campos:
	- Clique para selecionar um campo de taxa/proporção ou numérico. Este campo adicional mostrará um tipo da estatística de soma para cada categoria no gráfico. Se você não escolher um campo de data/hora ou numérico, o gráfico fornecerá uma contagem padrão.
	- Clique para selecionar um campo de string para dividir sua série de tempo em grupos categóricos representados com linhas adicionais, cada uma mostrada com uma cor diferente. A string que você selecionar aparecerá no campo **Agrupar Por** do gráfico.
- 3. Faça um dos seguintes:
	- Arraste sua seleção sobre a área **Criar Gráfico** na sua página.
	- Clique no botão **Gráfico** acima de **Meus Dados**.

Um gráfico da série de tempo aparece na sua página.

#### Criar um gráfico da série de tempo a partir de um cartão existente

- 1. Clique em um cartão de mapa para visualizar a barra de ferramenta do cartão.
- 2. Clique no botão **Ação** .
- 3. Clique na guia **Localizar respostas**.
- 4. Clique na opção **Como foi alterado?** .
- 5. Clique em **Gráfico de Linhas**.
- 6. Escolha uma camada de mapa, se o seu mapa tiver mais de uma camada.
- 7. Escolha um campo de data/hora.
- 8. Escolha um campo de taxa/proporção ou numérico.
9. Clique em **Executar**.

Um gráfico da série de tempo aparece como um cartão separado na sua página. Você pode mover o gráfico da série de tempo em qualquer lugar que você deseja na sua página.

# Criar um histrograma

Você pode trocar para um histograma a partir de um tipo de visualização relacionada. As visualizações relacionadas utilizam as mesmas entradas de dados.

- 1. Clique em um destes tipos de visualização relacionada na sua página:
	- Gráfico de barras
	- Gráfico de bolhas
	- Mapa de categoria
	- Gráfico de colunas
	- Gráfico de círculos
	- Gráfico de linhas
	- Tabela de resumo
- 2. Clique no botão **Tipo de visualização** .
- 3. Clique em **Histograma**.

O histograma aparece na sua página.

# <span id="page-109-0"></span>Tabelas de resumo

Uma tabela de resumo pode ser utilizada para mostrar estatísticas—incluindo soma, média, mínimo e máximo—para grupos categóricos únicos ou total numérico se você escolher somente campos de número ou taxa/proporções para criar a tabela. Uma tabela de resumo pode fornecer múltiplas estatísticas—uma para cada coluna numérica.

**Anotação:** Uma tabela de resumo pode ter somente uma coluna de categoria. Você pode escolher um campo de string ou de localização para fornecer valores categóricos únicos para a coluna.

# Criar uma tabela de resumo

Você pode criar uma tabela de resumo selecionando campos em **Meus Dados** ou alterando o tipo de visualização de um cartão existente.

Para criar uma nova tabela de resumo, selecione um ou mais campos e arraste-os na área **Mostrar Tabela** o clique em **Tabela** no painel de dados.

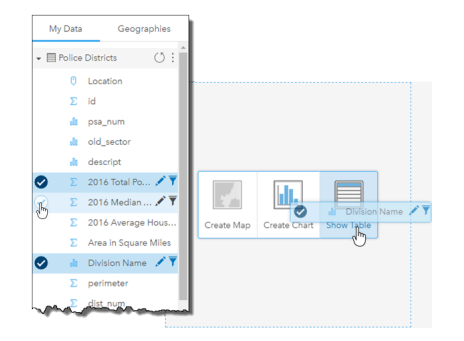

Uma tabela de resumo pode ser criada selecionando um ou mais campos e arrastando-os na área Mostrar Tabela.

**Anotação:** Uma tabela de resumo pode conter somente uma coluna de categoria. Uma string ou um campo de localização pode ser selecionado para fornecer categorias únicas na coluna de categoria. Você pode selecionar dois ou mais campos numéricos ou taxa/proporção a serem resumidos.

# Organizar dados

Os dados de uma tabela de resumo podem ser organizados utilizando **Classificar Campos**  $\downarrow \uparrow$  e reordenando as colunas. Você pode classificar uma única coluna ou classificar múltiplas colunas na tabela utilizando Shift+clique em múltiplos campos. As colunas podem ser reordenadas clicando e arrastando uma coluna para uma nova posição.

# Filtrar dados

Você pode aplicar um filtro de nível do cartão na sua tabela de resumo se deseja remover valores de data, número e texto desnecessários. Para aplicar um filtro, clique em **Filtro de Cartão** na tabela de resumo e escolha o campo que deseja filtrar. Você pode aplicar múltiplos filtros na mesma tabela. Somente os dados que atendem aos critérios de todos os filtros serão exibidos na tabela de resumo.

Aplicar um filtro de cartão não afetará outros cartões utilizando o mesmo conjunto de dados.

# Criar seleções

As feições nas tabelas de resumo podem ser selecionadas clicando em uma única feição ou clicando e arrastando o ponteiro sobre as feições desejadas, utilizando Shift+clique ou utilizando Ctrl+clique. As feições selecionadas serão representadas na tabela de resumo, como também, em outros mapas, gráficos ou tabelas que exibem os mesmos dados. Após uma seleção ser feita em uma tabela de resumo, as seguintes opções estarão disponíveis:

• Inverter uma seleção: Clique no botão **Inverter seleção** para trocar suas feições selecionadas. A seleção invertida será refletida em todos os outros cartões exibindo os mesmos dados.

• Mostrar uma seleção: Clique no botão **Mostrar seleção** para mostrar somente suas feições selecionadas na tabela de resumo. As feições que não estiverem selecionadas serão removidas temporariamente da tabela de resumo. As feições selecionadas permanecerão selecionadas em todos os outros cartões exibindo os mesmos dados, mas nenhuma outra alteração ocorrerá nestes cartões. Você pode mostrar as feições não selecionadas novamente clicando em **Mostrar seleção** uma segunda vez. As feições selecionadas permanecerão selecionadas até você clicar na barra de rolagem na tabela de resumo ou dentro de outro cartão.

Fazer uma seleção é diferente de aplicar um filtro, pois as seleções são mais temporárias e são refletidas em todos os cartões utilizando o mesmo conjunto de dados.

# Utilizar tabelas de dados

As tabelas de dados podem ser um recurso importante para sua análise. Uma tabela de dados exibe os dados brutos e oferece o recurso de classificar, selecionar e fazer cálculos utilizando estes dados.

# Abrir uma tabela de dados

Uma tabela de dados pode ser aberta utilizando o botão **Opções do conjunto de dados** : ao lado do conjunto de dados em **Meus Dados**.

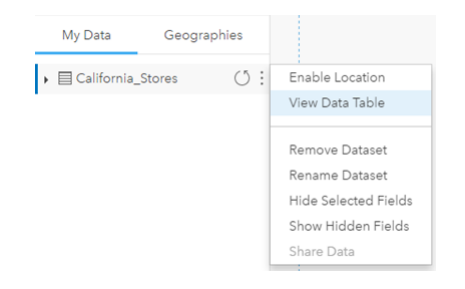

# Adicionar e calcular campos

Utilize o botão **+ Campo** para adicionar um novo campo na sua tabela de dados. Você pode clicar em um nome de campo para renomear o campo. O campo será salvo no Insights a menos que você o exclua, mas não será adicionado aos dados de origem.

Após um campo ser adicionado e este campo ser selecionado, a opção para calcular o campo aparecerá. Clique na caixa **Inserir função de cálculo** para um menu suspenso com nomes de campo e operações matemáticas simples. Cálculos mais complexos podem ser realizados utilizando [funções](#page-64-0). O Insights suporta funções de data, número e string que podem ser acessadas utilizando o botão **fx**.

Quando um cálculo estiver concluído, uma marca de seleção verde aparecerá e o botão **Executar** será habilitado.

# Classificar campos

Você pode classificar um campo em uma tabela de dados clicando nas setas ao lado de um nome de campo. Clicar uma vez ativará a seta para baixo, que classifica o campo em ordem crescente; clicar uma segunda vez ativará a seta para cima, que classifica o campo em ordem decrescente; clicar uma terceira vez desativará todas as setas e redefinirá o campo para sua ordem original.

Uma tabela de dados também pode ser classificada por mais de um campo. Pressione Shift+clique para escolher mais de um campo para classificar.

# Criar seleções

As feições em uma tabela de dados podem ser selecionadas clicando em uma única feição ou clicando e arrastando o ponteiro sobre as feições desejadas, pressionando Shift+clique ou pressionando Ctrl+clique. As feições serão selecionadas na tabela de dados, como também, quaisquer mapas, gráficos ou outras tabelas exibindo os mesmos dados. Após uma seleção ser feita em uma tabela de resumo, as seguintes opções estarão disponíveis:

• Inverter uma seleção: Clique no botão **Inverter seleção** para trocar suas feições selecionadas. A seleção invertida será refletida em todos os outros cartões exibindo os mesmos dados.

- Mostrar uma seleção: Clique no botão **Mostrar seleção** para mostrar somente suas feições selecionadas na tabela de resumo. As feições que não estiverem selecionados serão removidas temporariamente da tabela. As feições selecionadas permanecerão selecionadas em todos os outros cartões exibindo os mesmos dados, mas nenhuma outra alteração ocorrerá nestes cartões. Você pode mostrar as feições não selecionadas novamente clicando em **Mostrar seleção** uma segunda vez. As feições selecionadas permanecerão selecionadas até que você selecione um conjunto diferente de feições ou clique nas feições selecionadas.
- **Anotação:** Diferentemente de filtros, as seleções em dados são temporárias. Enquanto que as seleções não alteram a fonte de dados, elas afetam os resultados de uma análise ou resumo de estatística devido a estas funções somente utilizarem a seleção atual. No entanto, as seleções não atualizam a análise espacial executada anteriormente.

# Interagir com cartões

A chave para compreensão completa dos seus dados é interagir com duas ou mais visualizações a partir do mesmo conjunto de dados. Cartões criados de campos do mesmo conjunto de dados são vinculados, permitindo a você criar seleções em um cartão e visualizar a atualização de cartões relacionados para destacar suas seleções.

Quando você tiver diferentes tipos de cartões na página, criar seleções, filtrar, acessar estatística e outras interações podem revelar padrões espaciais, temporais, numéricos e categóricos que podem não estar aparentes em uma única visualização. Para visualizar a variedade de maneiras que você pode visualizar seus dados, consulte o [Catálogo de visualização.](#page-154-0)

# Criar seleções

As seleções permitem a você focar temporariamente nas áreas de interesse, como altos e baixos incomuns em seus dados e destacar aqueles pontos de dados nos mapas relacionados, gráficos e tabelas. Diferentemente de filtros, as seleções em cartões são temporárias. Embora as seleções não alterem os dados de origem, elas afetam os resultados de uma análise ou resumo de estatística, pois estas funções utilizam somente a seleção atual. Porém, as seleções não atualizarão análises espaciais executadas anteriormente.

#### Cartões de gráficos e mapas

Este exemplo envolve o número de crimes cometidos em um espaço de tempo em um gráfico de série de tempo agrupado por CrimeType e um mapa de categoria com estilo definido por CrimeType. Há um padrão evidente entre fatores, como o tipo de crime, o número de crimes e onde os crimes são cometidos?

1. Clique em um ponto de interesse no cartão. Por exemplo, clique em um pico no número de assaltos agravados no gráfico de linhas agrupadas.

A barra de ferramentas do cartão aparece, e cartões relacionados atualizam para refletir sua seleção.

- 2. Para criar múltiplas seleções, faça um dos sguintes:
	- Clique em uma categoria da legenda expandida em um mapa de categoria ou na legenda de um gráfico de barras ou de linhas agrupadas, para selecionar todas os dados da categoria escolhida.
	- Pressione Ctrl + clique ou Shift + clique antes de clicar nas suas seleções
	- Clique em **Ferramentas de seleção** para acessar outras ferramentas, como as ferramentas **Laço** ,**Seleção de caixa D** ou **Inverter Seleção** ...
		- **Dica:** Inverter suas seleções é uma maneira rápida de excluir valores atípicos das suas seleções de mapa. Selecione uma única feição ou múltiplas feições que você deseja excluir e clique no botão **Inverter Seleção**. Todas as feições exceto aquelas que você selecionou são destacadas.

Mapas, gráficos e tabelas relacionadas atualizam para mostrar as seleções aplicáveis. Por exemplo, quando a linha de série de tempo for selecionada, o mapa de categoria destaca onde estes crimes ocorreram. O mapa pode mostrar a você se os incidentes estão concentrados em um local determinado ou espalhados por vários distritos. O mapa pode também revelar agrupamentos de outros tipos de crime na área durante este pico.

- 3. Para ampliar na feição selecionada em um mapa, clique em **Zoom na seleção** .
- 4. Para limpar as seleções em um cartão, clique em uma área em branco no seu cartão (fora das suas seleções).

**Dica:** As seleções podem ser utilizadas para filtrar dados espacialmente e para criar outros mapas, gráficos ou tabelas arrastando e soltando seleções na área do mapa, gráfico ou tabela na sua página.

#### Tabelas de resumo

As feições nas tabelas de resumo podem ser selecionadas, clicando e arrastando o mouse sobre as feições, utilizando Shift + clique ou utilizando Ctrl + clique. As feições selecionadas serão representadas na tabela de resumo, assim como em quaisquer outros mapas, gráficos ou tabelas que exibam os mesmos dados. Após uma seleção ser feita em uma tabela de resumo, as seguintes opções estarão disponíveis:

- Inverter uma seleção: Clique no botão **Inverter seleção** para trocar suas feições selecionadas. A seleção invertida será refletida em todos os outros cartões exibindo os mesmos dados.
- Mostrar uma seleção: Clique no botão **Mostrar seleção** para mostrar somente suas feições selecionadas na tabela de resumo. As feições que não estiverem selecionadas serão removidas temporariamente da tabela de resumo. As feições selecionadas permanecerão selecionadas em todos os outros cartões exibindo os mesmos dados, mas nenhuma outra alteração ocorrerá nestes cartões. Você pode mostrar as feições não selecionadas novamente clicando em **Mostrar seleção** uma segunda vez. As feições selecionadas permanecerão selecionadas até você clicar na barra de rolagem na tabela de resumo ou dentro de outro cartão.

#### Navegar em mapas

- Para ampliar, utilize os botões **Mais Zoom** e **Menos Zoom** ou role a roda no seu mouse.
	- **Anotação:** Feições armazenadas no Microsoft SQL Server utilizando o geography data type may not appear in maps at all zoom levels. Isto acontece quando o Microsoft SQL Server não pode processar a extensão de mapa que está sendo solicitada pelo Insights. Isto é devido as feições armazenadas no SQL Server terem segmentos antipodais e, consequentemente, não terem um caminho determinado. Clique no botão **Mais Zoom** ou **Menos Zoom** para visualizar feições no seu mapa.
- Para mover, utilize o mouse ou as teclas de seta no teclado.
	- **Anotação:** Enquanto a extensão total do mapa abranger o mundo, os dados não irão sobrepor quando você mover um mapa.
- Após mover e ampliar um mapa, utilize o botão **Página Inicial** para retornar na extensão padrão dos mapas.
	- **Dica:** Quando você desejar que todos os mapas na sua página exibam a mesma extensão espacial ao ampliar e mover, ative **Sincronizar Mapas**. É útil ter todos os mapas na sua atualização de página para refletir o local e nível de zoom para sua área de interesse.

#### Filtrar dados para segmentar sua análise

Os filtros ajudam a reduzir o escopo dos dados que você trabalha, mas eles não alteram os dados subjacentes. Os filtros limitam o que você visualiza na página ou cartão de uma sessão para outra, até que você altere ou redefina os filtros. Você pode filtrar campos de datas  $\odot$ , números  $\Sigma$ , taxas/proporções  $\frac{g}{f}$ e strings  $\frac{g}{f}$  no nível do conjunto de dados ou para um cartão

#### individual.

Um ou mais filtros podem ser:

- Aplicados a um único cartão
- Aplicados a todos os cartões a partir do mesmo conjunto de dados
- Cumulativo de forma que você possa filtrar em ambos o conjunto de dados e nível do cartão
- **Anotação:** Filtrar um campo calculado a partir de um conjunto de dados do banco de dados não é suportado para filtros do conjunto de dados e do cartão.
	- Se você ajustar seus filtros do cartão para o ponto onde nenhum resultado é retornado, um erro de cartão aparecerá. As configurações de filtro que não mostram valores exibem um mapa, gráfico ou tabela em branco. Tente reajustar seus filtros.

#### Tipos de filtro (controles deslizante versus caixas de seleção)

Os papéis de campo do Insights determinam o tipo de filtro que você visualiza ao acessar um filtro a partir do conjunto de dados ou cartão. Quando o campo contém dados contínuos—expressados como um intervalo—você visualiza um controle deslizante. Os dados contínuos podem ser os seguintes:

- Um número  $\Sigma$ , como Revenue
- Uma taxa/proporção "/B, como EmploymentRate
- Um campo de data/hora  $\odot$ , como ReportDate

Quando um campo contém dados discretos, cada valor tem um rótulo distinto e uma caixa de seleção associada. Um campo de string . como DominantTapestryName, contém valores discretos, como Old and Newcomers, Golden Years e Professional Pride. Cada um destes valores tem sua própria caixa de seleção no filtro do conjunto de dados ou do cartão.

#### *Filtro de taxa/proporção e número*

Quando você filtra um número ou taxa/proporção, você visualiza um histograma com um controle deslizante ao longo da parte inferior. O histograma mostra a você a frequência com as quais os valores numéricos ocorrem no campo. Isto permite a você visualizar quantos dados você está incluindo ou excluindo com seu filtro.

Ajuste o controle deslizante na extremidade inferior e superior do intervalo ou digite os limites superiores e inferiores no campo fornecido.

#### *Filtro de data/hora*

Quando você filtra um campo de data/hora, é possível ajustar as datas iniciais e finais ou os tempos utilizando um controle deslizante.

Ajuste o controle deslizante ou digite os limites superiores e inferiores no campo fornecido para filtrar valores.

#### *Filtro de string*

Quando você filtra um campo de string, é possível apagar valores específicos ou apagar todos os valores e escolher somente os que desejar.

Faça um dos seguintes:

- Desmarque os valores da lista e mantenha marcado os valores para exibir na sua visualização
- Clique em **Selecionar Tudo** para apagar todos os valores e adicionar uma marcação somente nestes valores que deseja mostrar

#### Filtrar no nível do conjunto de dados

Após filtrar um ou mais campos no nível do conjunto de dados, os cartões existentes atualizarão para refletir as configurações do filtro e qualquer cartão que você criar incluirá ou excluirá automaticamente os dados do filtro. Utilize um ou mais filtros do conjunto de dados quando a maioria das suas perguntas apontar para um subconjunto específico em seu conjunto de dados. Por exemplo, Qual é a taxa de propriedade de casas entre a população aposentada em Illinois?

Para focar na análise através do conjunto de dados, aplique um filtro nos campos seguintes:

- Campo Age para visualizar somente números dos 65 ou mais velho
- Campo State para limitar o escopo para Illinois
- Campo Income para visualizar somente níveis de renda de \$30.000 e mais alto
- 1. Em **Meus Dados**, clique no nome do campo que deseja filtrar.
- 2. Clique no botão **Filtro do conjunto de dados** próximo ao campo.
- 3. Ajuste o filtro para incluir os dados que você deseja mostrar em seus cartões.
- 4. Clique em **Aplicar**.

Todos os cartões do mesmo conjunto de dados atualizam para refletir as configurações do filtro.

#### Filtrar no nível do cartão

Às vezes, você pode desejar procurar um cenário focado em apenas um cartão, como um valor atípico em seus dados. Por exemplo, vizinhanças em uma cidade com níveis mais altos de propriedades de casa do que as vizinhanças circundantes. Para este exemplo, você pode filtrar o campo CensusTract para incluir somente vizinhanças de interesse.

- 1. Clique no cartão que deseja filtrar.
- 2. Clique no botão **Filtro de Cartão** .
- 3. Se já existir um filtro para este cartão, clique em **+ Novo Filtro**. Se este for o primeiro filtro do cartão, pule para a próxima etapa.
- 4. A partir da lista, escolha o campo que deseja filtrar.
- 5. Ajuste o filtro para incluir os dados que você deseja mostrar em seus cartões.

#### 6. Clique em **Aplicar**.

Somente o cartão atual atualiza para refletir suas configurações de filtro.

#### Remover ou atualizar seu filtro

#### *Filtros do conjunto de dados*

Se houver filtros do seu conjunto de dados, você visualizará um botão Filtrar próximo de cada campo filtrado.

- 1. Clique no botão **Filtro do Conjunto de Dados**  $\bar{r}$  próximo ao campo.
- 2. Clique no botão Remover filtro m. O filtro é removido.

#### *Filtros do cartão*

- 1. Clique no cartão que deseja filtrar.
- 2. Clique no botão **Filtro de Cartão** .
- 3. Em **Filtros de Cartão**, faça um dos seguintes:
	- Clique no campo filtrado para alterar a configuração do filtro.
	- Clique no botão **Remover filtro** m para excluir seu filtro.

# Maximizar um cartão

Ao interagir com um cartão, você pode desejar aumentar o cartão para obter uma visualização melhor dos dados. Maximizar o cartão cria uma visualização de tira de filme dos cartões em sua página, com o cartão maximizado no nível superior e miniaturas dos cartões restantes organizadas abaixo.

**Anotação:** Você também pode interagir com os cartões na visualização de tira de filme. Porém, as miniaturas do cartão não exibirão pop-ups devido às restrições de tamanho nos cartões minimizados.

Clique em Maximizar  $\Im$  para expandir seu cartão.

Clique em Restaurar abaixo **alge para retornar à visualização de página anterior dos seus cartões.** 

### Visualizar pop-ups

Pop-ups fornecem uma visualização geral rápida de uma única feição em um mapa ou um aspecto de um gráfico, como uma barra ou ponto.

Para visualizar um pop-up em um mapa, clique em um ponto, linha ou polígono. O pop-up aparece no mapa.

Para visualizar um pop-up em um gráfico, clique em um ponto, barra ou pizza.

# Visualizar estatística do cartão

A estatística de resumo fornece uma visão geral rápida dos seus dados. As estatísticas variam baseadas no tipo de gráfico ou mapa que você está interagindo.

A estatística de resumo em mapas incluem contagem, mínimo, máximo e média, mas varia dependendo do tipo de dados que você está mapeamento. Os mapas criados a partir dos conjuntos de dados que são editáveis na fonte de dados também terão um intevalo de data/hora, que informará a hora na qual a versão sendo visualizada foi atualizada pela última vez. Se os dados

não estiverem atualizados, então o conjunto de dados ou livro de tarefas poderá ser atualizado para mostrar a cópia mais recente dos dados.

A estatística do gráfico também varia pelo tipo de gráfico. Por exemplo, a estatística do gráfico de barras inclui contagem, média, mediano e quartil superior e inferior.

As estatísticas em tabelas de resumo incluem soma, média, mínimo e máximo. As estatísticas são calculadas em campos de número ou taxa/proporção para cada valor único na coluna de categoria. As tabelas de resumo também incluem uma estatística de rodapé, que exibe uma estatística global para o campo de número ou taxa/proporção.

#### Acessar estatísticas de gráfico

Clique no botão **Estatística do Gráfico** <sub>r</sub>ara visualizar estatísticas disponíveis.

#### Acessar estatísticas do mapa

Clique no botão **Info** para virar o cartão de mapa e visualizar as estatísticas de resumo.

# Ocultar ou mostrar uma legenda em um cartão

Por padrão, todos os cartões de mapa listam uma ou mais camadas como uma legenda recolhida.

#### Legendas nos mapas

- 1. Clique no mapa para exibir a barra de ferramentas.
- 2. Faça um dos seguintes:
	- Expanda a legenda de uma camada para visualizar as propriedades do Estilo de Camada.
	- Oculte a legenda clicando no botão **Legenda** .

#### Legendas em cartões

- 1. Clique no gráfico para exibir a barra de ferramentas.
- 2. Clique no botão Legenda **E** para mostrar a legenda.

# Alterar o tipo de visualização

Você obtém uma perspectiva diferente em seus dados ao alterar para um tipo de visualização relacionada. Por exemplo, se você alterar a partir de um mapa coroplético para um histograma, você poderá visualizar como seus dados numéricos são distribuídos, como quais intervalos numéricos estão mais ou menos concentrados ou se os dados não estão inclinados.

Os tipos de visualização relacionadas são determinadas pelos dados em sua visualização. Para visualizar quais tipos de visualização são suportadas pelo seu cartão, consulte o [Catálogo de visualização](#page-154-0).

- 1. Clique no cartão para visualizar a barra de ferramentas.
- 2. Clique no botão **Tipo de visualização** .

Os tipos de visualização aplicáveis podem ser escolhidos na lista. Se todos os tipos de visualização estiverem indisponíveis, você não poderá alterar o tipo de visualização.

- 3. Clique em um tipo de visualização na lista.
- O cartão altera para o tipo de visualização escolhida, por exemplo, um histograma.
- 4. Para voltar à visualização anterior, clique no botão **Tipo de visualização** , e escolha a visualização da lista.

### Alterar o título do cartão

Por padrão, os cartões são atribuídos a um título baseado na ordem em que eles são criados, por exemplo Cartão 1, Cartão 2 e assim por diante. Você pode fornecer um título mais significativo se desejar. Você pode visualizar um título de cartão quando o cartão não estiver selecionado.

- 1. Se você selecionou o cartão, clique fora do cartão para cancelar a seleção. Você pode visualizar o título do cartão. Por exemplo, **Cartão 1**.
- 2. Clique no título do cartão. O campo de título se torna cinza.
- 3. Insira um novo título e clique em **Enter** (ou clique fora do cartão).

Documentação do Insights 1.2.1

# Localizar respostas com análises

# <span id="page-122-0"></span>Aplicar análise espacial

Para aplicar a análise espacial, você deve ter pelo menos um [mapa](#page-90-0) na sua página.

A execução da análise espacial gera um conjunto de dados dos seus resultados em **Meus Dados**. Você pode visualizar dados dos seus resultados como outros mapas, gráficos e tabelas.

Se você estiver insatisfeito com seus resultados, você poderá reexectar sua análise espacial utilizando diferentes parâmetros da **Visualização de análise** .

Se você achar que seus resultados podem ser úteis para outros, você poderá compartilhar seus dados como uma camada de feição.

- **Anotação:** O administrador da sua organização precisa lhe conceder determinados privilégios (<https://enterprise.arcgis.com/en/portal/10.5/use/roles.htm>) para você executar a análise. Para utilizar qualquer uma das ferramentas de análise, você precisa dos seguintes privilégios:
	- **Criar, atualizar e excluir** conteúdo
	- **Publicar camadas de feição hospedadas**
	- **Análise de Feição Padrão**

Determinadas ferramentas precisam de privilégios adicionais, como as ferramentas da Análise de Rede e GeoEnriquecimento. Veja a tabela abaixo para mais informações. Os créditos são consumidos para transações como habilitar localização para seus dados pelo endereço (geocodificação) se o seu portal estiver configurado com Esri World Geocoding Service, e aplicando determinadas análises espaciais, como, buffer (pelo modo de viagem) e GeoEnriquecimento, que consome serviço de utilitário do ArcGIS Online configurado com seu portal.

# Visão geral da análise espacial

A seguinte tabela fornece uma visão geral de cada tipo de ferramenta espacial:

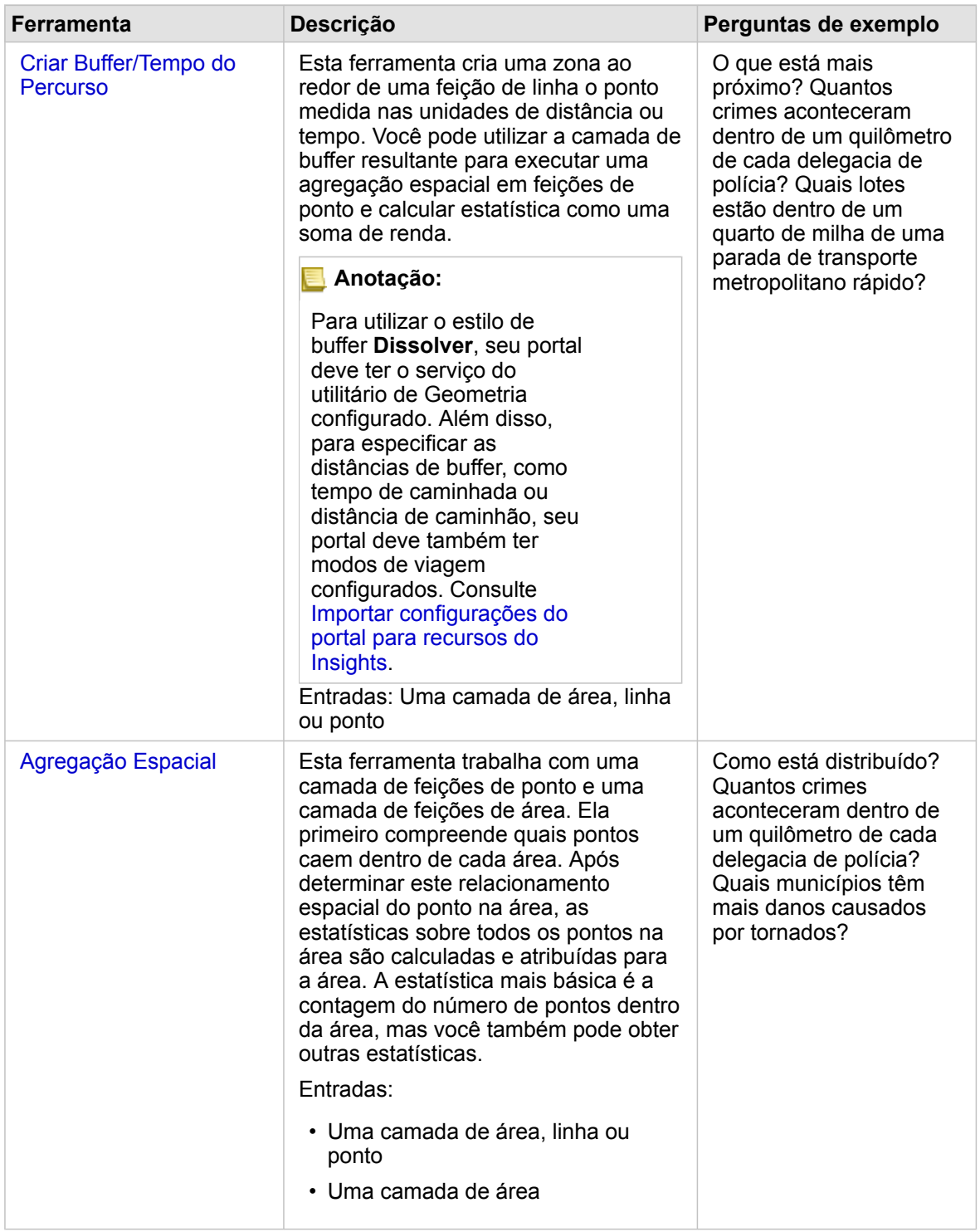

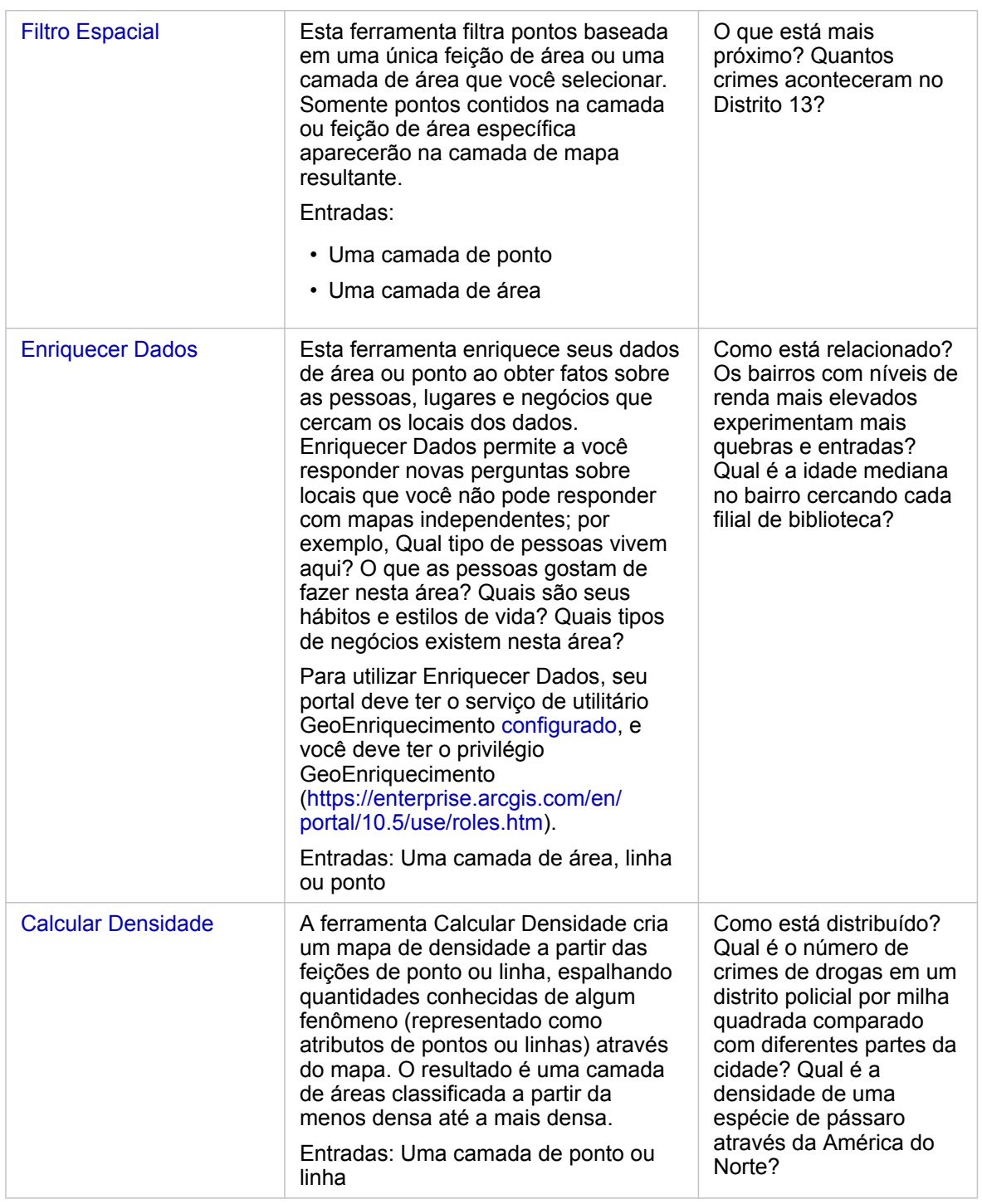

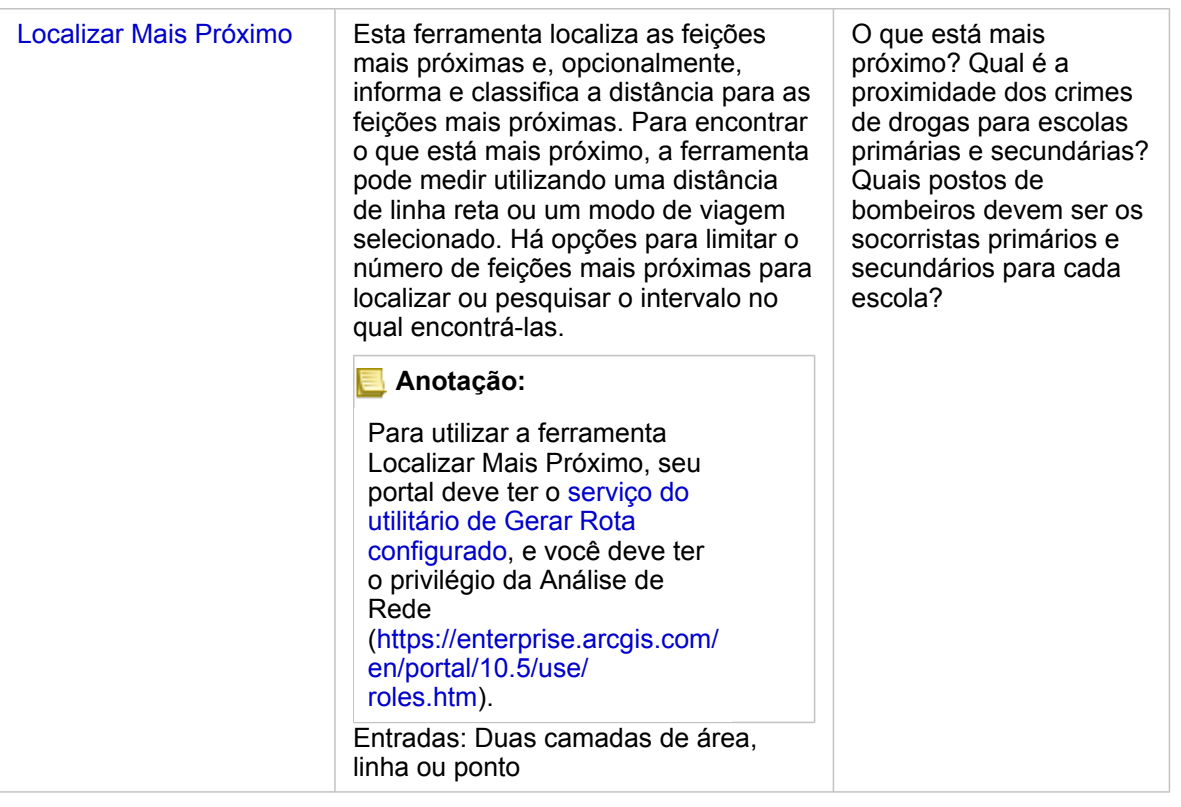

**Anotação:** Você pode utilizar camadas de limite da seção **Geografias** do painel **dados** para sua análise espacial. Geografias são úteis quando seus dados não incluem localizações de área. Por exemplo, se você deseja resumir o número de votos por um distrito eleitoral, você poderá utilizar a geografia do distrito eleitoral na sua análise. Você também pode utilizar limites personalizados, como distritos policiais, se você tiver adicionado limites personalizados no seu livro de tarefas.

### Criar um buffer ou área do tempo de percurso

Os buffers permitem a você obter informações de resumo sobre as feições contidas dentro deles. Por exemplo, criar uma camada de buffer é a primeira etapa para responder a pergunta: Quantos crimes aconteceram dentro de um quilômetro de cada delegacia de polícia?

- **Anotação:** Uma camada de buffer criada para feições não projetadas (uma camada de mapa com um sistema de coordenadas geográficas) não se alinha com as feições de entrada.
- 1. Clique no mapa que deseja analisar.
- 2. Clique no botão **Ação** .
- 3. Faça um dos seguintes:
	- Na guia **Todas as Ferramentas**, clique na ferramenta **Criar Buffer/Tempos do Percurso**.
	- Na guia **Localizar respostas**, escolha **O que está mais próximo?** e clique em **Criar Buffer/Tempos do Percurso**.

O painel **Criar Buffer/Tempos do Percurso** aparece. A camada de ponto mais alta no mapa é escolhida por padrão. Você

pode escolher uma camada de buffer diferente se o seu mapa tiver mais de uma camada de ponto.

- 4. Escolha a distância e unidades. Por padrão, **Distância Fixa** é selecionada.
	- a. Insira um número.
	- b. Insira a unidade para buffers de distância ou quantidade de tempo.
- 5. Escolha o estilo de buffer do seguinte:

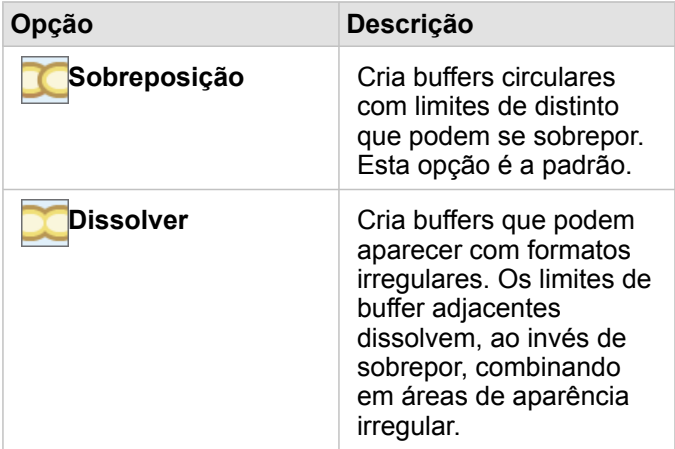

6. Opcionalmente, clique em **Visualizar buffer** para verificar se os seus buffers excluem ou incluem feições importantes no seu mapa, como medianas. Se você não visualizar esta opção, utilize a barra de rolagem no painel **Criar/Buffer/Tempos do Percurso** e clique em **Visualizar buffer**.

O mapa amplia em uma feição de buffer e permite a você ajustar o tamanho do buffer diretamente ao arrastar as alças ou ao especificar a distância e unidades diferentes utilizando **Configurar distância e unidades** no painel.

7. Clique em **Executar**.

Uma camada de buffer é adicionada no mapa e os resultados **E** do seu buffer são adicionados no painel de **dados**.

No exemplo envolvendo delegacias de polícia, uma camada de buffers de um quilômetro é criada sobre a camada de ponto da delegacia de polícia.

### Executar agregação espacial

Você pode executar agregação espacial utilizando qualquer camada de área (buffer, camadas de limite da seção **Geografias** do painel de dados ou geografia personalizada de **Meus Dados**) e uma camada de ponto. Após criar uma camada de buffer, a agregação espacial é a etapa final para responder a pergunta: Quantos crimes aconteceram dentro de um quilômetro de cada delegacia de polícia?

**Anotação:** Ao executar a agregação espacial ou a filtragem espacial em dados da mesma conexão do banco de dados, você deve garantir que todos os dados estejam armazenados no mesmo sistema de referência espacial. Para conjuntos de dados do SQL Server, os dados também devem ter o mesmo tipo de dados (geografia ou geometria).

- **Anotação:** A agregação espacial substitui a camada de área no seu mapa, com símbolos proporcionais fornecendo um total por área. Você pode desejar a criação de uma cópia do seu mapa antes de executar a agregação espacial, de forma que você possa comparar o resultado com a entrada. Para copiar a camada de mapa original, arraste a legenda sobre a área **Criar Mapa** ou escolha os mesmos campos mostrados na camada do painel de dados para recriar o mapa.
- 1. Faça um dos seguintes para executar a agregação espacial:
	- Clique e arraste uma camada de uma legenda do mapa ou uma única feição de área (polígono), como único distrito de polícia, sobre o mapa que tem uma camada de ponto que você deseja agregar. Solte a feição selecionada sobre a área **Agregação Espacial**.
	- Em **Meus Dados**, escolha um campo de número ou taxa/proporção, e arraste e solte o campo sobre a área **Agregação Espacial** no mapa de destino (que tem pelo menos uma camada de área).
	- Selecione múltiplas feições de área ao pressionar Shift + clique.
	- Clique no mapa que tem pelo menos uma camada de ponto e uma camada de área para selecioná-lo, clique no botão **Ação** e faça um dos seguintes:
		- Na guia **Todas as Ferramentas**, clique na ferramenta **Agregação Espacial**.
		- Na guia **Localizar respostas**, clique em **Como está distribuído?** e escolha **Agregação Espacial**.
		- **Dica:** Se você deseja executar agregação espacial, mas seu mapa tem somente uma camada, é fácil adicionar outra camada no seu mapa. Se os dados que você deseja utilizar na camada adicional não estiverem atualmente no seu livro de tarefas, [adicione mais dados](#page-40-0).

O painel **Agregação Espacial** aparece, é automaticamente preenchido com camadas sugeridas para agregar e com um campo sugerido para estilo da camada resultante.

- 2. Clique em **Escolher uma camada de área** se você deseja selecionar uma camada de área diferente da que é sugerida para agregar os pontos, por exemplo, Departamentos de Polícia.
- 3. Clique em **Escolher uma camada para resumir** se você deseja selecionar uma camada de ponto diferente (da sugerida) que será agregada nas áreas.
- 4. Em **Estilo Por**, deixe a contagem de feições de ponto padrão ou escolha um campo e/ou tipo de estatística diferente.
- 5. Expanda **Opções Adicionais** para escolher outros campos e tipos de estatística que você deseja calculados como parte da agregação espacial. Esta estatística adicional aparecerá nos resultados (E) no painel de dados, mas não será mostrada no mapa. Você pode utilizar estas estatísticas calculadas para aprofundar sua análise.
- 6. Clique em **Executar**.

A camada espacialmente agregada é estilizada utilizando símbolos proporcionais para mostrar o total para cada área agregada, e seus resultados  $\Xi$  são adicionados no painel de dados.

7. Opcionalmente, visualize estatísticas agregadas em um gráfico de barras, [tabela de resumo](#page-109-0), gráfico de dispersão, e mais.

# Aplicar um filtro espacial

Para limitar o escopo da sua análise para uma uma geografia padrão—como um Cep—ou uma geografia personalizada—como um distrito policial—você pode aplicar um filtro espacial. Por exemplo, como o oficial responsável por um distrito policial específico, talvez queira determinar quais distritos policiais estão enfrentando taxas altas e baixas de criminalidade. Você pode utilizar áreas para uma camada inteira para filtrar espacilamente as feições de ponto, ou você pode escolher um único polígono de uma camada de área.

O filtro espacial substitui a camada de ponto original pela camada de ponto filtrada. Você pode desejar a criação de uma cópia do seu mapa antes de executar o filtro espacial, de forma que você possa comparar o resultado com a entrada. Para copiar a camada de mapa original, arraste a legenda sobre a área **Criar Mapa** ou escolha os mesmos campos mostrados na camada do painel de dados para recriar o mapa.

- **Anotação:** Os filtros espaciais não suportam conjuntos de dados ligados. Um filtro espacial pode ser executado em um conjunto de dados ligado, mas somente os campos de um conjunto de dados serão retornados. Uma nova ligação deve ser criada após a filtragem.
	- Quando você aplicar um filtro espacial e, posteriormente, utilizar os resultados em outros cartões, todos os cartões erroneamente indicarão que um filtro de atributo está no local.
	- Ao executar a agregação espacial ou a filtragem espacial em dados da mesma conexão do banco de dados, você deve garantir que todos os dados estejam armazenados no mesmo sistema de referência espacial. Para conjuntos de dados do SQL Server, os dados também devem ter o mesmo tipo de dados (geografia ou geometria).
	- SAP HANA não suporta ST Contains para sistemas de coordenadas geográficas ('Terra redonda'). O filtro espacial que utiliza os tipos de filtros **Contém** e **Não Contém** falhará para conjuntos de dados SAP HANA com um sistema de coordenadas geográficas.
- 1. Faça um dos seguintes:
	- Clique e arraste uma camada de uma legenda do mapa ou uma única feição de área (polígono), como único distrito de polícia, sobre o mapa que tem uma camada de ponto que você deseja filtrar espacialmente. Solte a feição selecionada sobre a zona **Filtrar por feição selecionada**.
	- Em um mapa que tem pelo menos uma camada de ponto e uma camada de área, clique no botão **Ação** , e faça um dos seguintes:
		- Na guia **Todas as Ferramentas**, clique na ferramenta **Filtro Espacial**.
		- Na guia **Localizar respostas**, escolha **Como está distribuído?** e clique em **Flitro Espacial**.
		- **Dica:** Se você deseja executar um filtro espacial, mas seu mapa tem somente uma camada, é fácil adicionar outra camada no seu mapa. Se os dados que você deseja utilizar na camada adicional não estiverem atualmente no seu livro de tarefas, [adicione mais dados](#page-40-0).

O painel **Filtro Espacial** aparece, é automaticamente preenchido com camadas sugeridas para filtrar e o tipo de filtro padrão (Intersects).

2. Em **Escolher camada para filtrar**, escolha a camada de ponto que você deseja filtrar.

- 3. Em **Escolher camada para filtrar por**, escolha a camada de área que você deseja utilizar como o filtro espacial.
- 4. Em **Escolher tipo de filtro**, escolha um tipo de filtro diferente do padrão (Intersects) se desejado.
- 5. Clique em **Executar**.

O mapa atualiza para mostrar somente feições de ponto contidas dentro da camada de área ou da feição de área que você utilizou para filtrar. Os resultados espacilamente filtrados são adicionados no painel de **dados**.

6. Opcionalmente, visualize seus resultados filtrados como outra camada no seu mapa, [crie mapas adicionais](#page-90-0) ou [crie gráficos](#page-99-0) e [tabelas](#page-109-0) para responder outras perguntas sobre áreas de interesse.

# Enriquecer seus dados com demografias da Esri

Se você deseja saber das informações demográficas sobre bairros como parte da sua análise de localização do site para uma nova loja, por exemplo, a ferramenta Enriquecer Dados acessará as informações demográficas da Esri e permitirá a você escolher as variáveis que deseja adicionar no seu conjunto de dados.

- **Anotação:** A ferramenta Enriquecer Dados não funciona quando o Portal for ArcGIS é instalado no Windows, e configurado com autenticação de Security Assertion Markup Language (SAML). Este é um problema para ambientes que implementam o portal em modo desconectado ([https://enterprise.arcgis.com/en/portal/10.5/administer/windows/configure-a](https://enterprise.arcgis.com/en/portal/10.5/administer/windows/configure-a-disconnected-deployment.htm)[disconnected-deployment.htm\)](https://enterprise.arcgis.com/en/portal/10.5/administer/windows/configure-a-disconnected-deployment.htm). Enriquecer dados exige que os serviços do utilitário do ArcGIS Online sejam configurados ([https://enterprise.arcgis.com/en/portal/10.5/administer/](https://enterprise.arcgis.com/en/portal/10.5/administer/windows/configure-arcgis-online-utility-services.htm) [windows/configure-arcgis-online-utility-services.htm](https://enterprise.arcgis.com/en/portal/10.5/administer/windows/configure-arcgis-online-utility-services.htm)).
- 1. Em um mapa, clique no botão **Ação** .
- 2. Faça um dos seguintes:
	- Na guia **Todas as Ferramentas**, clique em **Enriquecer Dados**.
	- Clique na guia **Localizar respostas**, escolha **Como está relacionado?** e clique em **Enriquecer dados**.
	- O painel **Enriquecer Dados** aparece.
- 3. Clique em **Escolher uma camada para enriquecer** se o seu mapa tiver mais de uma camada.
- 4. Clique em **Abrir navegador de dados**.
- 5. Na janela **Navegador de Dados**, uma região é automaticamente selecionada baseada em seus dados. Você pode escolher uma região diferente se os seus dados cobrirem mais de um país. Para informações sobre países suportados, consulte a ajuda de Demografias da Esri [\(http://doc.arcgis.com/en/esri-demographics/](http://doc.arcgis.com/en/esri-demographics/)).
- 6. Pesquise ou escolha uma categoria para procurar os dados, como **População** ou **Cobertura**. Você também pode procurar por uma variável, como renda Doméstica.

As variáveis de enriquecimento são organizadas em coleções de dados para acesso fácil. Quando você seleciona uma coleção de dados, o navegador mostra a algumas das variáveis de enriquecimento mais populares nesta coleção. Em **Continuar Procurando**, ele também mostra as categorias dentro da coleção. Dentro de cada categoria, você pode selecionar subcategorias inteiras ou pesquisar um subcategoria e selecionar variáveis de enriquecimento individuais. Você também pode utilizar a caixa de pesquisa para localizar uma variável específica dentro de uma categoria.

Conforme você seleciona variáveis para incluir no enriquecimento, elas são adicionadas no carrinho de compras localizado

no canto da janela **Navegador de Dados**. Utilize este carrinho de compras para acompanhar o número de variáveis que você selecionou.

Cada variável selecionada será adicionada como um campo em seus resultados.

- 7. Quando terminar de escolher variáveis de uma ou mais categorias, clique em **Aplicar**. A janela **Navegador de Dados** fecha.
- 8. No painel **Enriquecer Dados**, insira uma distância em **Configurar um valor de distância para expandir a área de pesquisa**.

O valor de distância define a área ao redor dos seus pontos de entrada ou linhas que serão enriquecidas utilizando uma distância de linha reta.

9. Clique em **Executar**.

A camada enriquecida é adicionada no mapa, e os resultados **a** do seu enriquecimento de dados são adicionados no painel de **dados**. Os resultados contêm campos dos dados de entrada, como também, as variáveis de enriquecimento que você adicionou do navegador de dados.

10. Opcionalmente, visualize seus dados resultantes adicionados de valores em [outros mapas](#page-90-0) ou [criar gráficos](#page-99-0) e [tabelas](#page-109-0) para responder outras perguntas sobre as pessoas que vivem em lugares de interesse para você.

### Calcular densidade para visualizar concentrações de feições

Quando você tem muitos pontos ou linhas em um mapa para dar-lhe sentido, calcular a densidade mostra concentrações de fenômenos, como crimes de drogas em toda a cidade. Isto fornece uma medida de densidade por área, de forma que você possa visualizar a distribuição. A camada de mapa de densidade fornece uma visualização rápida dos padrões de densidade permitindo, neste exemplo, aos funcionários municipais, o público e comandantes de polícia, identificarem rapidamente áreas problemáticas que poderiam se beneficiar de uma alocação de recursos mais efetiva.

- 1. Em um mapa mostrando feições de ponto, clique no botão **Ação** .
- 2. Faça um dos seguintes:
	- Na guia **Todas as ferramentas**, clique na ferramenta **Calcular Densidade**.
	- Clique na guia **Localizar respostas**, escolha **Como está distribuído?** e clique em **Calcular Densidade**.
	- O painel **Calcular Densidade** aparece.
- 3. Clique em **Escolher uma camada de ponto** se você deseja mudar para uma camada de ponto diferente da que é sugerida (se o seu mapa tiver mais de uma camada de ponto).
- 4. Opcionalmente, escolha um campo para mostrar o total se cada ponto representar mais de um evento. Por exemplo, se as suas feições de entrada forem locais de negócios, mas você desejou que o mapa somasse o número de empregados para estes negócios por área, você escolheria o campo **EmployeeTotal**.

Se a opção padrão de **Nenhum** for utilizada, cada ponto será assumido para representar o total de um.

5. Para alterar as outras opções, expanda **Opções adicionais** e consulte o procedimento nas etapas 6–8. Caso contrário, se você aceitou os padrões, clique em **Executar**.

**Anotação:** O valor de distância se aplica somente para feições de linha ou ponto, não feições de área.

- 6. Insira um valor em **Distância de Pesquisa**.
	- **Anotação:** O raio de pesquisa aplica um algoritmo para seus dados que são baseados em ambas a extensão dos seus dados e na densidade de pontos. O campo **Distância de pesquisa** aparece em branco, pois o raio padrão não é calculado até a ferramenta executar. Quando você deixa o campo **Distância de pesquisa** em branco, o raio de pesquisa padrão é aplicado. Para mais informações, consulte Algoritmo do raio de pesquisa padrão (largura de banda) ([https://desktop.arcgis.com/en/arcmap/10.5/tools/spatial](https://desktop.arcgis.com/en/arcmap/10.5/tools/spatial-analyst-toolbox/how-kernel-density-works.htm)[analyst-toolbox/how-kernel-density-works.htm](https://desktop.arcgis.com/en/arcmap/10.5/tools/spatial-analyst-toolbox/how-kernel-density-works.htm)).

Se você preferir a especificação do seu próprio raio de pesquisa, considere o seguinte:

- Quanto maior o raio de pesquisa, mais generalizado o padrão. Um raio de pesquisa menor mostra mais variação de local, mas pode perder a imagem mais ampla.
- As unidades da distância de pesquisa e as unidades de densidade (nos resultados) não têm que ser as mesmas. Você pode especificar a distância de pesquisa em pés, mas calcular a densidade por milha quadrada.
- 7. Escolha como valores de densidade serão classificados em áreas.
	- **Intervalo Idêntico** (padrão)—Áreas são criadas de foma que o intervalo dos valores de densidade seja igual para cada área.
	- **Intervalo Geométrico**—As áreas são baseadas em intervalos de classe que têm uma série geométrica. Este método garante que cada intervalo de classe tenha aproximadamente o mesmo número de valores dentro de cada classe e que a alteração entre intervalos seja consistente.
	- **Quebras naturais**—Os intervalos de classe para áreas são baseados em agrupamentos naturais de dados. As quebras de classe são identificadas como melhores valores similares do grupo e que potencializam as diferenças entre classes.
	- **Área idêntica**—As áreas são criadas de forma que o tamanho de cada área seja igual. Por exemplo, se a camada resultante tiver mais valores de densidade altos do que valores de densidade baixos, mais áreas serão criadas para altas densidades.
	- **Desvio padrão**—As áreas são criadas baseadas no desvio padrão dos valores de densidade previstos.
- 8. Altere o número de classes para um valor diferente do padrão. Especifique o número de classes (intervalo de valores previstos) na camada resultante. Cada classe define o limite das áreas. Os valores destas classes serão determinados pelo parâmetro **Classificar por** acima.
- 9. Clique em **Executar**.
	- O mapa atualiza para mostrar onde as feições estão mais concentradas no seu mapa.

### Encontrar locais mais próximos

Utilize Localizar Mais Próximo para descobrir o que está acontecendo dentro da distância configurada de uma feição, ajudando você a identificar feições que podem ser afetadas por um incidente. Por exemplo, um analista de crimes talvez queira saber a proximidade das escolas com incidentes de crimes de drogas. Um mapa com duas camadas é exigido—uma camada contendo feições para pesquisar mais próxima (de), e uma segunda camada com feições que você deseja localizar. As camadas podem ter feições de ponto, linha ou polígono.

1. Clique no botão **Ação** .

- 2. Faça um dos seguintes:
	- Na guia **Todas as ferramentas**, clique em **Localizar Mais Próximo**.
	- Na guia **Localizar respostas**, escolha **O que está mais próximo?** e clique em **Localizar Mais Próximo**.

O painel **Localizar Mais Próximo** aparece.

- 3. Clique em **Escolha a camada contendo feições para pesquisar mais próxima**. As feições da camada que você escolhe na lista são seus pontos de partida. Por exemplo, para procurar de DrugCrimeIncidents para SchoolLocations, escolha a camada DrugCrimeIncidents.
- 4. Clique em **Escolha a camada com feições que você deseja localizar**, por exemplo SchoolLocations. As feições da camada que você escolhe na lista são seus pontos de destino.
- 5. Opcionalmente, para cada local na camada de entrada (a camada que você selecionou primeiro), você pode especificar os seguintes parâmetros:
	- Especifique um número diferente para **Limitar o número de locais mais próximos**. Isto limita o número máximo de locais mais próximos para localizar por local de partida. O padrão é 1.
	- Adicione uma seleção em **Limitar intervalo de pesquisa**.

Com esta opção, você limita o intervalo máximo de pesquisa para uma distância que você especificar. O intervalo de pesquisa padrão são 100 milhas.

- **Anotação:** Se você desmarcar uma ou ambas destas opções, ou especificar vários locais mais próximos, ou um grande intervalo de pesquisa, então você poderá precisar de um longo período de espera por resultados. É uma boa idéia ficar com os padrões, ou tenha cuidado ao aumentar o número de feições ou intervalos.
- 6. Clique em **Executar**.

Uma nova camada mostrando feições de linha entre feições de ponto é adicionada no seu mapa. Os resultados **sa** são adicionados em **Meus Dados** que filtram locais baseados na sua proximidade para a camada de entrada.

7. Opcionalmente, crie uma tabela de resumo a partir dos resultados **E** utilizando um campo que representa os pontos de destino, por exemplo SchoolName (um campo de string), e o campo distance (um campo numérico).

# Utilizar a guia Localizar Respostas

A guia **Localizar respostas** organiza sua atividade analítica baseada em perguntas-chaves que envolvem mapeamento, análise espacial e outras visualizações. Você acessa a guia **Localizar Respostas** no botão **Ação** em qualquer mapa.

Se você não visualizar o botão, clique em um mapa na sua página para selecioná-lo. O botão **Ação** aparece.

# Referência rápida de Localizar Respostas

Na seguinte tabela, escolha uma pergunta e selecione a ferramenta de análise que você deseja aplicar:

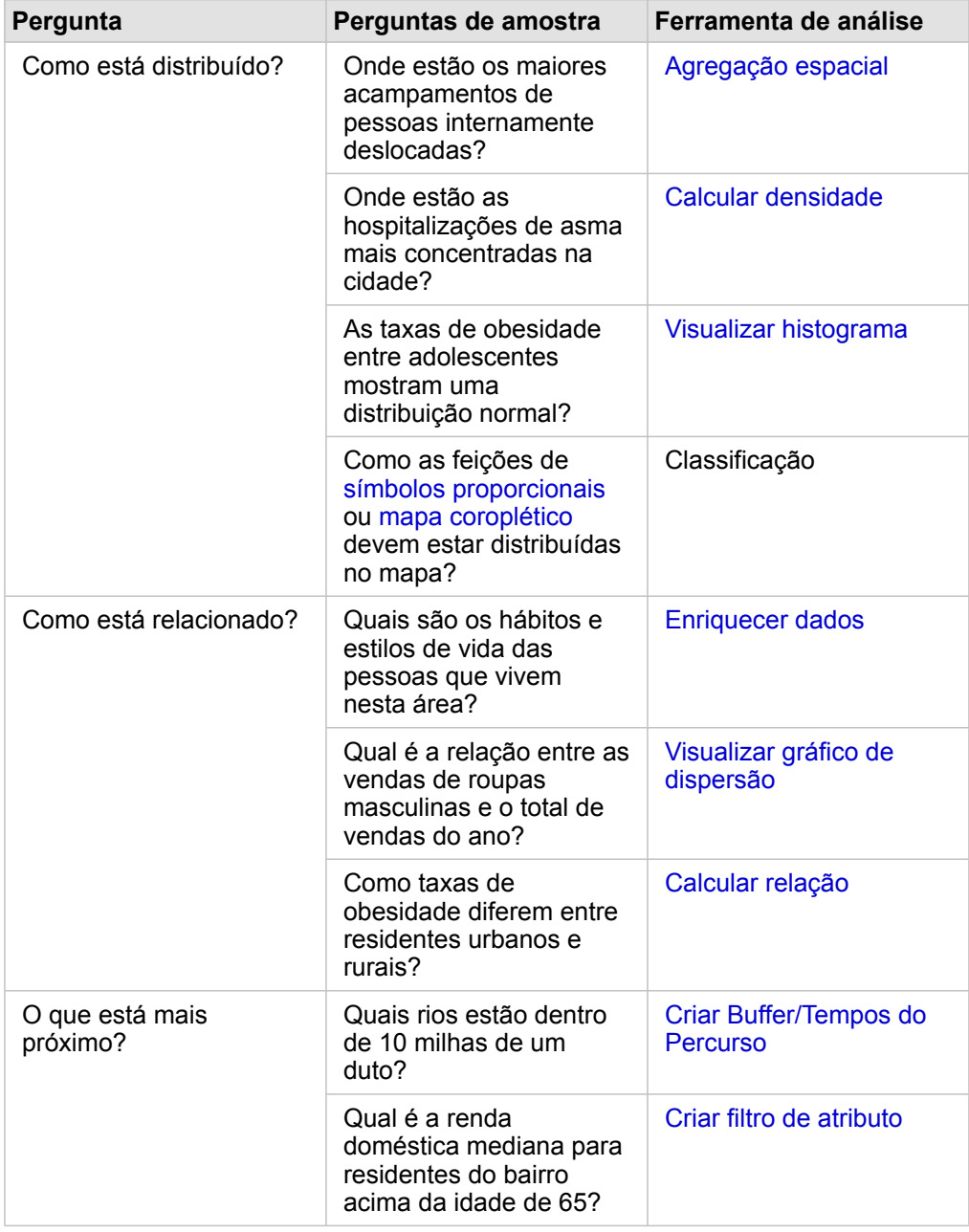

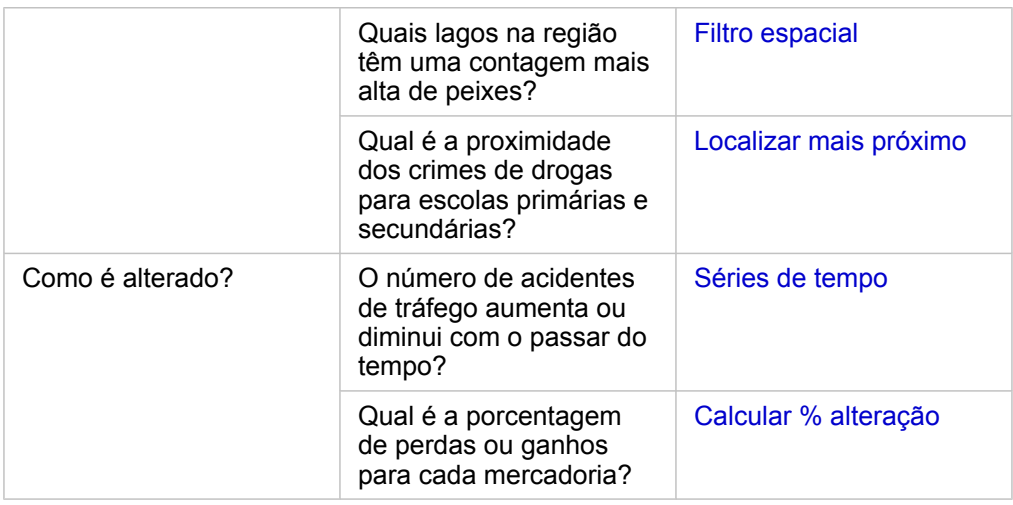

### Calcular uma taxa para normalizar dados

Quando você calcula uma taxa, você está normalizando dados de forma que você eficazmente possa comparar lugares que variam em área ou população. Por exemplo, você pode desejar o cálculo de uma taxa de obesidade, ao invés de utilizar o total de obesidade, quando comparar áreas rurais de baixa densidade populacional com áreas urbanas densamente povoadas.

Quando você utiliza a ferramenta **Calcular proporção**, um campo de taxa/proporção é adicionado no seu conjunto de dados.

**Anotação:** Você também pode [calcular uma relação](#page-64-0) utilizando a janela **Visualizar Dados da Tabela**.

- 1. Clique no mapa que deseja analisar.
- 2. Clique no botão **Ação** .
- 3. Clique na guia **Localizar respostas**.
- 4. Clique em **Como isto está relacionado?**
- 5. Clique em **Calcular proporção**.
- 6. Escolha uma camada (se o seu mapa tiver mais de uma camada).
- 7. Escolha um numerador. Por exemplo, para calcular uma taxa de obesidade, escolha **ObesityTotalRural**.
- 8. Escolha um denominador. Por exemplo, escolha **PopulationTotalRural**.
- 9. Forneça um nome para o campo, por exemplo, RuralObesityRate.
- 10. Clique em **Executar**.

O novo campo de taxa/proporção <sup>n</sup>/<sub>n</sub> é anexado na parte inferior do seu conjunto de dados. Como um próxima etapa para este cenário, você pode desejar o uso de **Calcular Relação** novamente para calcular uma taxa de obesidade para áreas urbanas.

11. Opcionalmente, utilize o novo campo de taxa/proporção para criar um mapa coroplético, gráfico de barras, [tabela de](#page-109-0) [resumo,](#page-109-0) gráfico de dispersão e mais.

# Calcular porcentagem de alteração

Quando você calcula a porcentagem de alteração, você está calculando a alteração ao longo do tempo. Por exemplo, talvez você queira calcular e mapear um campo que mostra as alterações ao longo do tempo nos preços de venda de um contratante de novas residências.

**Anotação:** Você também pode [calcular a portcentagem de alteração](#page-64-0) utilizando a janela **Visualizar Tabela de Dados**.

- 1. Clique no mapa que deseja analisar.
- 2. Clique no botão **Ação** .
- 3. Clique na guia **Localizar respostas**.
- 4. Clique em **Como isto mudou?**
- 5. Clique em **Calculatar % alteração**.
- 6. Escolha uma camada (se o seu mapa tiver mais de uma camada).
- 7. Escolha um valor inicial, por exemplo, **2014SalePrice**.
- 8. Escolha um valor final, por exemplo, **2016SalePrice**.
- 9. Forneça um nome para o campo, por exemplo, PriceChange.
- 10. Clique em **Executar**.

O novo campo de taxa/proporção  $P_{\text{fB}}$  é anexado na parte inferior do seu conjunto de dados.

11. Opcionalmente, utilize o novo campo de taxa/proporção para criar um mapa coroplético, gráfico de barras, [tabela de](#page-109-0) [resumo,](#page-109-0) gráfico de dispersão e mais.

# Automatizar sua análise com modelos

O Insights for ArcGIS captura automaticamente cada etapa da sua análise na visualização de análise para sua página do livro de tarefas. Cada visualização de página tem uma visualização de análise correspondente. Salve e compartilhe as etapas para reexecutar a análise, e permitir aos outros executar automaticamente a análise com seus próprios dados.

# Salvar e compartilhar o modelo

Se você sentir que a análise que você executou será útil para outros na sua organização, você poderá compartilhar o modelo a partir da sua página.

- **Anotação:** Você pode compartilhar seu modelo a partir da visualização de análise ou da visualização de página clicando no botão **Visualização de análise Est**ou do botão **Visualização de página** .
- 1. Se você tiver um livro de tarefas aberto, salve-o.
- 2. Na sua guia de página, clique em **Opções da página** .
- 3. Clique em **Compartilhar Como Modelo**.
- 4. Forneça um título, descrição e tags para seu modelo, e clique em **Salvar**.
- 5. Em **Compartilhar com**, escolha um ou mais do seguinte:
	- **Todos**
	- **Portal for ArcGIS**
	- **Um ou mais grupos**
- 6. Clique em **Compartilhar**.

Um item do modelo é criado no Portal for ArcGIS. Você pode utilizar o modelo para automatizar sua análise. Para informações sobre compartilhar itens no portal, consulte Compartilhar itens [\(https://enterprise.arcgis.com/en/portal/10.5/use/share](https://enterprise.arcgis.com/en/portal/10.5/use/share-items.htm)[items.htm\)](https://enterprise.arcgis.com/en/portal/10.5/use/share-items.htm).

#### Adicionar um modelo na sua página

- **Anotação:** Os modelos não compartilham dados. Você deve [adicionar dados na sua página](#page-40-0) além de adicionar o modelo. Você pode adicionar dados e modelos na sua página ao mesmo tempo.
	- Se você não criou o modelo, o proprietário de um modelo deverá compartilhar o item do modelo com você antes que você possa utilizá-lo.
- 1. Clique em **Adicionar Dados** para abrir a janela **Adicionar na Página**.
- 2. Se a sua página não tiver quaisquer conjuntos de dados, escolha seus dados.
- 3. Em **Adicionar na Página**, clique em **Modelo**.
- 4. Se este for um modelo que você criou, escolha **Meu Conteúdo**. Se você não for o proprietário do modelo, escolha **Minha**

#### **Organização**.

Os modelos disponíveis são listados no painel de conteúdo.

- 5. Opcional: Se você desejar mais informações sobre um modelo na lista, como uma descrição, clique em **Visualizar detalhes**.
- 6. Escolha o modelo e clique em **Adicionar**.

**Próxima etapa:** Atualizar o modelo com seus dados (veja abaixo).

# Atualizar o modelo para executar análise automaticamente

Se você deseja utilizar um modelo que foi compartilhado com você (ou um modelo que você criou antes), adicione o modelo na sua página, como também, os dados que você deseja utilizar na sua análise.

Se você já executou uma análise na sua página, você poderá reexecutar a análise a partir da visualização de análise atualizando os dados no modelo, ou alterando os parâmetros da ferramenta espacial.

#### Reexecutar a análise com diferentes dados

- 1. Clique no botão **Visualização de análise** .
- 2. Clique em **Atualizar** na bolha do conjunto de dados que você deseja atualizar. O painel **Conjunto de Dados** aparece.

Os campos disponíveis para escolher nas etapas de análise, como agregação, mudam para refletir os campos do conjunto de dados escolhido. O modelo é flexível o suficiente para utilizar qualquer campo, desde que tenha o mesmo papel de campo que o campo que foi utilizado para criar o modelo. A lista **Campo de substituição** contém os campos com o mesmo papel de campo que o campo escolhido para **Campo original**. Por exemplo, se o **Campo original** tiver um campo de string , denominado StoreName,, os únicos campos disponíveis na lista do **campo Replacement** serão campos de string.

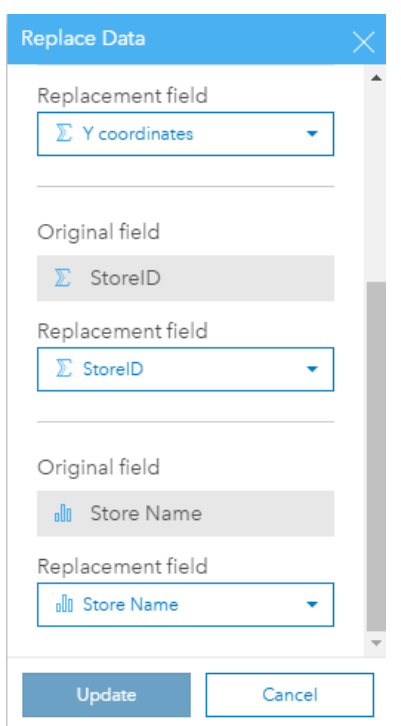

3. Escolha diferentes campos para reexecutar a análise com diferentes dados. Por exemplo, se você criou um gráfico de barras agregando SalesAmount porStoreName, você poderá escolher um campo diferente para utilizar como uma categoria, como PaymentMethod.

Q **Dica:** Se você não visualizar o campo que você espera consultar na lista, escolha um conjunto de dados diferente da lista **Escolher Conjunto de Dados**.

4. Clique em **Atualizar**.

O modelo é aplicado aos dados atualizados, e você visualiza os resultados da análise, na forma de cartões, na sua página.

- 5. Clique no botão **Visualização de página** para visualizar os cartões na sua página.
- 6. Você também pode reexecutar suas ferramentas espaciais escolhendo diferentes parâmetros.

Atualizar seus parâmetros da ferramenta espacial para reexecutar a análise

- 1. Clique no botão **Visualização de análise** , se você ainda não estiver na visualização de análise.
- 2. Clique em uma etapa no modelo que representa uma ferramenta espacial, como **Calcular Densidade**.
- 3. Clique em **Editar** .

O painel da ferramenta aparece. Você não pode escolher uma camada de mapa diferente para a ferramenta espacial, mas você pode ajustar outros parâmetros. Por exemplo, talvez você queira reexecutar a ferramenta Calcular Densidade com uma distância de pesquisa diferente da padrão, ou utilizar um método de classificação diferente para seus resultados.

- 4. Altere os parâmetros.
- 5. Clique em **Atualizar**.

A ferramenta executa e substitui os resultados anteriores no painel de dados.

6. Clique no botão **Visualização de página** para visualizar o mapa atualizado na sua página.

# Exemplo de modelo

Abaixo está a visualização de página da análise de vendas semanais por loja que visualiza resultados como um gráfico de barras e um mapa de símbolo proporcional.

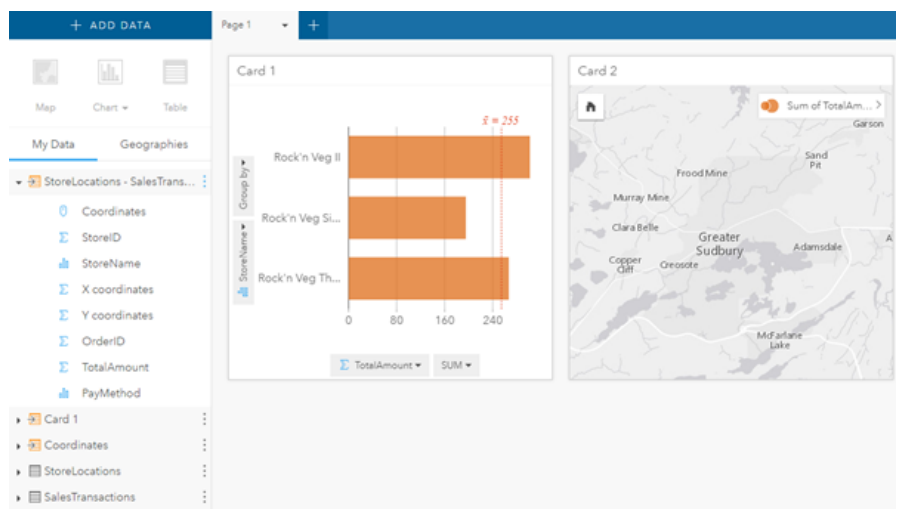

Abaixo está o modelo desta análise na visualização de análise.

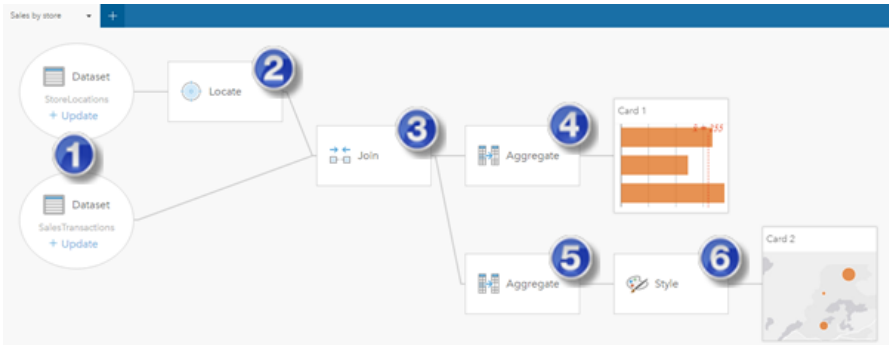

Este modelo mostra as etapas que foram envolvidas na criação de resultados mostrados na visualização de página:

- 1. [Adicionar dois conjuntos de dados.](#page-40-0)
- 2. [Adicionar localização](#page-77-0) no primeiro conjunto de dados.
- 3. [Criar um relacionamento](#page-82-0) para ligar os dois conjuntos de dados.
- 4. Agregar dados (no gráfico de barras).
- 5. Agregar dados (no mapa de símbolo proporcional).
- 6. Criar estilo do mapa de acordo com o campo escolhido.
- **Anotação:** Embora o modelo indique que uma ligação (etapa 3) foi executada nos dois conjuntos de dados, ele mostra eles como bolhas do conjunto de dados separadas. Você pode alternar entre os conjuntos de dados para selecionar os campos a partir de qualquer conjunto de dados para reexecutar a análise.

Documentação do Insights 1.2.1

# Compartilhar e colaborar

# Compartilhar seu trabalho

Você pode compartilhar processos, dados e descobertas com outros em sua organização. Quando você explora seus dados no Insights, os itens são criados no Portal for ArcGIS que são acessíveis somente por você. Dependendo dos seus privilégios de compartilhamento, você pode compartilhar estes itens do portal com outros.

A seguinte tabela fornece uma descrição dos tipos de item do Insights que você pode criar e compartilhar:

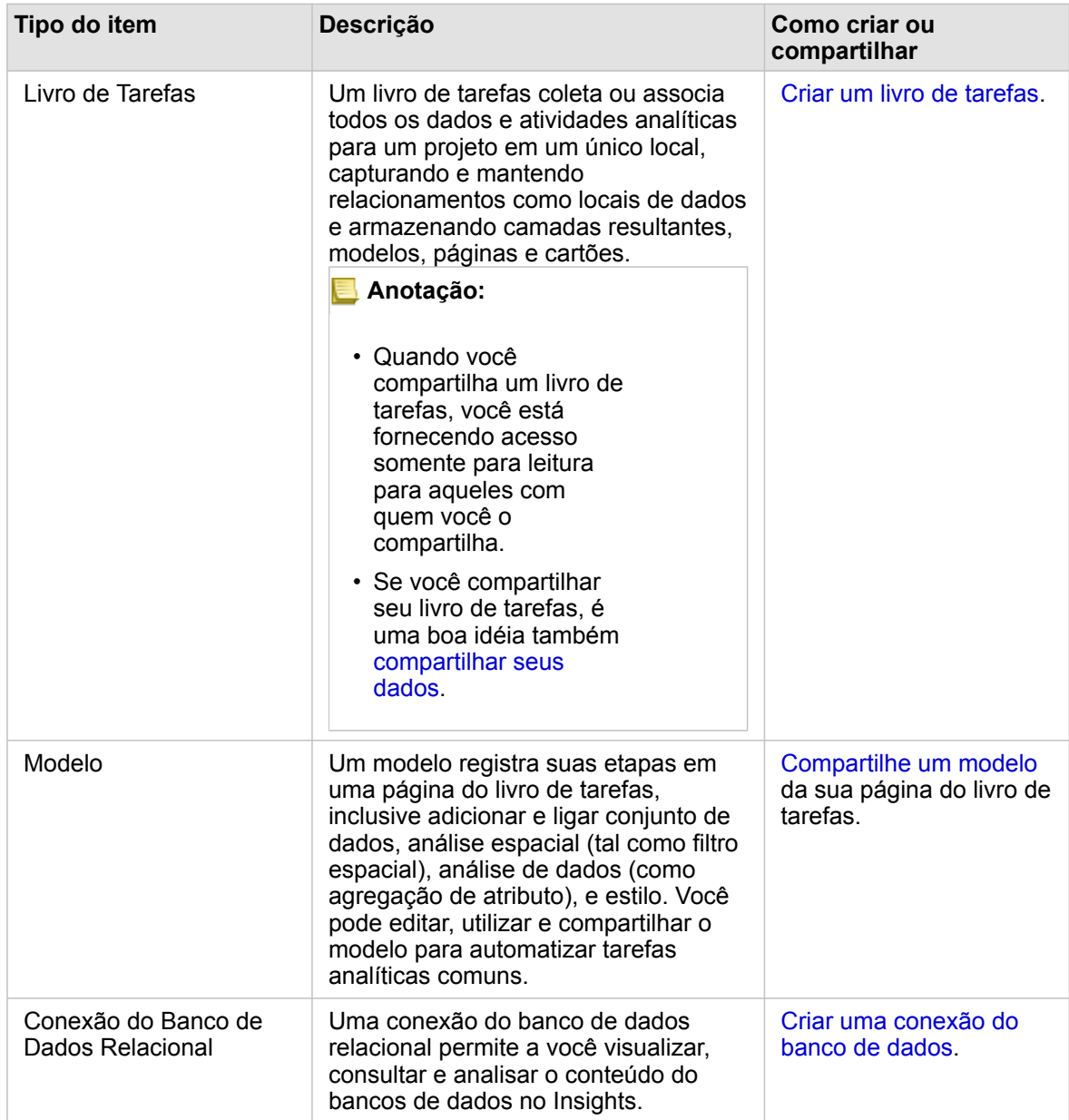

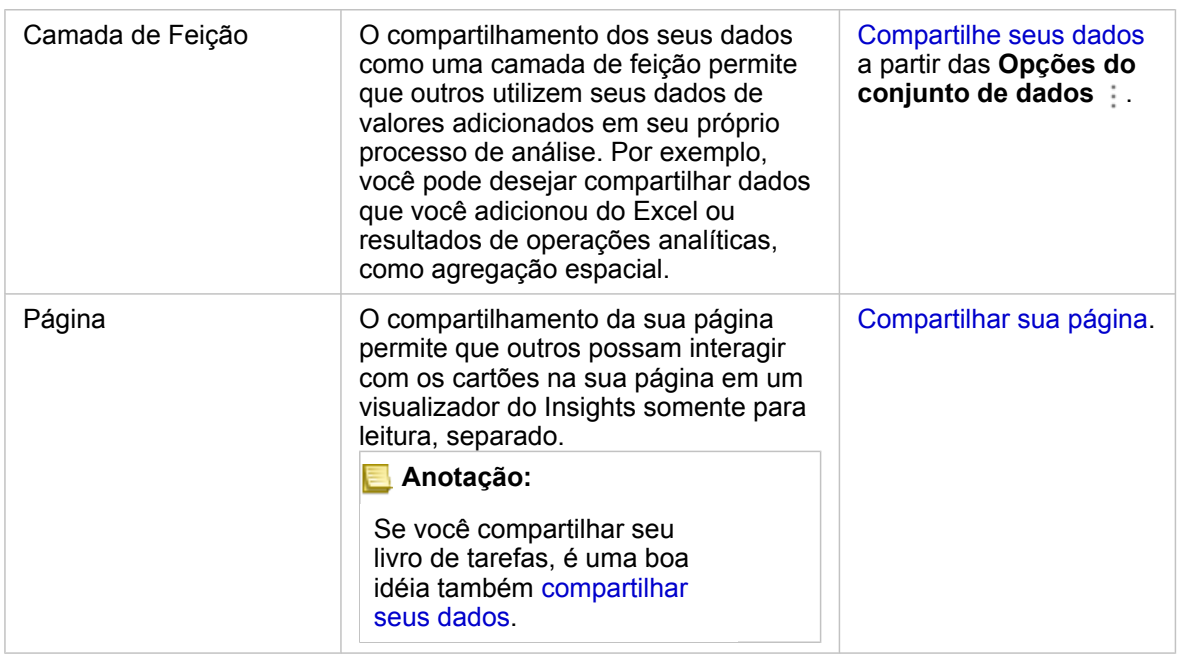

# Visualizar e compartilhar tipos de item do Insights

Navegue até o Portal for ArcGIS para visualizar os tipos de item do Insights que você criou ou que foi compartilhado com você.

- 1. Se você tiver um livro de tarefas aberto, salve-o.
- 2. Acesse seu portal utilizando a URL no formato http://webadaptor.domain.com/arcgis (exemplo:

http://myserver.mycompany.com/portal) ou faça o seguinte:

- a. Clique no logo do Insights no banner.
- b. Clique na lista suspensa **Página Inicial**.
- c. Clique em um dos seguintes:
	- **ArcGIS** para ir até a página inicial do seu portal e clique em **Galeria** para localizar itens que foram compartilhados com você
	- **Meu Conteúdo** para acessar os itens que você criou.
- 3. Clique no item para abrir os **Detalhes do item**.
- 4. Faça um dos seguintes:
	- Visualize os detalhes do item para mais informações ou, se você for o criador do item, altere os detalhes do item (<https://enterprise.arcgis.com/en/portal/10.5/use/item-details.htm>).
	- Clique em **Compartilhar** para compartilhar o item com outros [\(https://enterprise.arcgis.com/en/portal/10.5/use/share](https://enterprise.arcgis.com/en/portal/10.5/use/share-items.htm)[items.htm\)](https://enterprise.arcgis.com/en/portal/10.5/use/share-items.htm).
- 5. [Acesse o Insights.](#page-21-0)

# Compartilhar seus dados como uma camada de feição

Após adicionar dados à sua página do livro de tarefas no Excel, estenda seus dados adicionando informações de localização

ou demográficas ou gere um conjunto de dados dos seus resultados com sua análise. Você também pode compartilhar seus dados como uma camada de feição no Portal for ArcGIS.

**Anotação:** Você não pode compartilhar dados como camadas de feição (o botão **Compartilhar Dados** fica desabilitado) para o seguinte:

- Um conjunto de dados com mais de um campo de localização
- Um conjunto de dados do banco de dados
- Um conjunto de dados com localização habilitada em um campo que contém mais de um registro por local (locais duplicados).
- Quando o Portal for ArcGIS está instalado no Linux, e configurado com autenticação da infraestrutura de chave pública (PKI) ou embutida.
- 1. Em **Meus Dados**, ao lado do conjunto de dados que deseja compartilhar, clique no botão **Opções do conjunto de dados** .
- 2. Clique em **Compartilhar Dados**.

A janela **Compartilhar Dados** aparece com o campo **Título** preenchido com o nome do conjunto de dados.

- 3. Adicione uma descrição e tags adicionais se desejado.
- 4. Escolha com que grupos você compartilhará seu item. Para mais informações sobre as diferentes opções de compartilhamento listadas aqui (todos, sua organização e grupos) consulte Compartilhar itens na ajuda do Portal for ArcGIS (<https://enterprise.arcgis.com/en/portal/10.5/use/share-items.htm>).
- 5. Clique em **Compartilhar**.

Uma camada de feição dos seus dados é criada no Portal for ArcGIS.

# Compartilhar ou imprimir sua página

Após você ter localizado respostas em seus dados utilizando [mapas](#page-90-0), [gráficos](#page-99-0) e [tabelas](#page-109-0) e [aplicando análise espacial,](#page-122-0) você poderá imprimir seus resultados da página ou compartilhá-los com outros na sua organização como um item da página.

**Dica:** Organize seus cartões na página redimensionando ou alterando a posição do cartão antes de você compartilhar ou imprimir a página.

#### Compartilhar sua página

Quando você compartilha uma página, um item da página é criado no Portal for ArcGIS. Quando acessado, o item da página abre um visualizador somente para leitura separado que permite aos outros interagirem com cartões criando seleções e visualizando pop-ups.

Quando você compartilha uma página, você tem a opção de copiar o código embutido e colá-lo no código fonte para uma página da web ou blog.

- 1. Clique no botão Opções de página na guia para a página que pretende compartilhar.
- 2. Clique em **Compartilhar Página**.

A janela **Compartilhar Página** aparece com o campo **Título** preenchido com o nome do livro de tarefas e o nome da
página.

- 3. Adicione uma descrição e tags adicionais se desejado.
- 4. Escolha com que grupo você compartilhará seu item. Para mais informações sobre as diferentes opções de compartilhamento listadas aqui (todos, sua organização e grupos) consulte Compartilhar itens na ajuda do Portal for ArcGIS (<https://enterprise.arcgis.com/en/portal/10.5/use/share-items.htm>).
- 5. Clique em **Compartilhar**.
- 6. Opcionalmente, faça um dos seguintes:
	- Em **Visualizar sua página compartilhada**, clique em **Ir** para visualizar a página compartilhada no visualizador somente para leitura.
	- Em **Acessar seu item de página**, clique em **Ir** para visualizar os detalhes do item para sua página compartilhada.
	- Em **Embutir**, copie o código iframe e cole no código-fonte do seu site da web ou blog.

#### Imprimir sua página

- 1. Clique no botão Opções de página na guia para a página que pretende compartilhar.
- 2. Clique em **Imprimir Página**.
- 3. Na janela **Imprimir**, escolha o destino da impressão e opções de layout que deseja, tais como, layout de paisagem, colorido ou preto e branco e assim por diante.

Documentação do Insights 1.2.1

# Instalar e configurar

# Instalar o Insights

# Pré-requisitos da instalação

Para instalar e configurar o Insights for ArcGIS, você precisa ter privilégios elevados em um ambiente de implantação.

No mínimo, para executar a instalação, você deve ter instalado os seguintes componentes do ArcGIS Enterprise 10.5, na mesma máquina ou separadamente em um ambiente distribuído:

- Portal for ArcGIS ([https://enterprise.arcgis.com/en/portal/10.5/install/windows/steps-to-get-portal-for-arcgis-up-and](https://enterprise.arcgis.com/en/portal/10.5/install/windows/steps-to-get-portal-for-arcgis-up-and-running.htm)[running.htm](https://enterprise.arcgis.com/en/portal/10.5/install/windows/steps-to-get-portal-for-arcgis-up-and-running.htm))
- ArcGIS Server ([https://enterprise.arcgis.com/en/server/10.5/install/windows/steps-to-get-arcgis-for-server-up-and](https://enterprise.arcgis.com/en/server/10.5/install/windows/steps-to-get-arcgis-for-server-up-and-running.htm)[running.htm](https://enterprise.arcgis.com/en/server/10.5/install/windows/steps-to-get-arcgis-for-server-up-and-running.htm))
- **Anotação:** O ArcGIS Server deve ser licenciado como ArcGIS GIS Server. Para mais informações sobre papéis de licenciamento do ArcGIS Server , consulte o licenciamento do ArcGIS Enterprise [\(https://enterprise.arcgis.com/en/get-started/10.5/windows/what-is-arcgis](https://enterprise.arcgis.com/en/get-started/10.5/windows/what-is-arcgis-enterprise-.htm)[enterprise-.htm\)](https://enterprise.arcgis.com/en/get-started/10.5/windows/what-is-arcgis-enterprise-.htm) do Guia do Administrador do Portal for ArcGIS ou Ajuda do ArcGIS Server

O programa de instalação do Insights tem dois recursos de instalação:

- O aplicativo cliente Insights no Portal for ArcGIS
- Componente do ArcGIS Server no Insights

.

O programa de instalação detecta se Portal for ArcGIS ou ArcGIS Server está instalado em sua máquina, e então instala o recurso do Insights apropriado. Em um implantação de única máquina, você precisa somente executar a instalação uma vez. Se o seu Portal for ArcGIS estiver configurado em alta disponibilidade, você precisará executar o programa de instalação em ambas as máquinas do portal. Se o servidor de hospedagem for um site múltiplas máquinas, você precisará executar o programa de instalação em todas as máquinas no site do servidor de hospedagem.

Se nem o Portal for ArcGIS ou ArcGIS Server for detectado, o programa fechará.

# Baixe o pacote de instalação.

#### Pacote de instalação do Windows

- 1. Entre no site My Esri ([https://my.esri.com/\)](https://my.esri.com/) com sua Conta da Esri que está vinculada ao seu número do cliente.
- 2. Vá até **Minha Organização** e selecione **Downloads**.

Todos os downloads de software que estão disponíveis para você (baseado no seu número de cliente) aparecem.

- 3. Localize o ArcGIS Enterprise (Windows) entre os produtos, e clique em **Visualizar Downloads**.
- 4. Expanda a seção **Produtos Adicionais**.
- 5. Clique em **Download** no programa de instalação do Insights.

#### Pacote de instalação do Linux

1. Entre no site My Esri ([https://my.esri.com/\)](https://my.esri.com/) com sua Conta da Esri que está vinculada ao seu número do cliente.

2. Vá até **Minha Organização** e selecione **Downloads**.

Todos os downloads de software que estão disponíveis para você (baseado no seu número de cliente) aparecem.

- 3. Localize o ArcGIS Enterprise (Linux) entre os produtos, e clique em **Visualizar Downloads**.
- 4. Expanda a seção **Produtos Adicionais**.
- 5. Clique em **Download** no programa de instalação do Insights.

# Executar o programa de instalação

#### Instalação do Windows

- 1. Navegue até o local do arquivo de instalação baixado, e clique duas vezes no arquivo setup.exe.
- 2. Durante a instalação, leia o acordo de licença e o aceite, ou saia se você não concordar com os termos. O programa de instalação detecta o componente do ArcGIS Enterprise em sua máquina––Portal for ArcGIS, ArcGIS Server ou ambos––e instala os recursos apropriados.

Os diretórios da instalação padrão são os seguintes:

- C:\Program Files\ArcGIS\Portal\apps para o aplicativo cliente do portal
- C:\Program Files\ArcGIS\Server para o componente do servidor
- 3. Se você estiver trabalhando em um ambiente distribuído, repita a configuração até que o cliente seja instalado em sua máquina do portal (ou duas máquinas em implantação de alta disponibilidade) e o componente do servidor (que contém serviços do Insights ) seja instalado em cada máquina do ArcGIS Server em seu site do servidor de hospedagem.
- 4. Após você terminar de executar o programa de instalação, [configure o portal para suportar o Insights.](#page-149-0)

#### Instalação do Linux

1. Entre na sua máquina como um usuário com privilégios administrativos.

**Anotação:** A instalação do Insights como um usuário raiz não é suportada.

- 2. Execute o comando de instalação. A sintaxe de amostra é como segue: Insights-Setup.sh.
- 3. Se você estiver trabalhando em um ambiente distribuído, repita a configuração até que o cliente seja instalado em sua máquina do portal (ou duas máquinas em implantação de alta disponibilidade) e o componente do servidor (que contém serviços do Insights ) seja instalado em cada máquina do ArcGIS Server em seu site do servidor de hospedagem.
- 4. Após você terminar de executar o programa de instalação, [configure o portal para suportar o Insights.](#page-149-0)

# Atualizar o Insights for ArcGIS

Se você tiver uma versão antiga do Insights for ArcGIS instalada e deseja atualizar para uma nova versão, não há necessidade de desinstalar a versão anterior. A execução de instalador do Insights for ArcGIS atualizará o software para a nova versão.

# Desinstalar o Insights

#### Desinstalar o Windows

- 1. Abra o **Painel de Controle** e clique em **Programas e Recursos**.
- 2. Na lista **Programas**, selecione a versão do Insights for ArcGIS que você instalou na sua máquina.
- 3. Selecione **Desinstalar/Alterar** para desinstalar o Insights.
- 4. Se você estiver trabalhando em um ambiente distribuído, você precisará repetir as etapas de desinstalação em todas as máquinas do Portal for ArcGIS e ArcGIS Server .

#### Desinstalar o Linux

Para desinstalar o Insights, execute os seguintes scripts da linha de comando:

```
${HOME}/arcgis/portal/uninstall_Insights
${HOME}/arcgis/server/uninstall_Insights
```
Se estiver trabalhando em um ambiente distribuído, você terá que executar os scripts de desinstalação em todas as máquinas do Portal for ArcGIS e ArcGIS Server.

# <span id="page-149-0"></span>Configurar o portal para suportar Insights

Antes que usuários possam acessar o Insights, você deve configurar uma implantação de base do ArcGIS Enterprise ([https://enterprise.arcgis.com/en/get-started/10.5/windows/base-arcgis-enterprise-deployment.htm\)](https://enterprise.arcgis.com/en/get-started/10.5/windows/base-arcgis-enterprise-deployment.htm), que inclui Portal for ArcGIS com um site federado do ArcGIS Server como seu servidor de hospedagem.

Você também precisará instalar o Insights for ArcGIS. Para instruções, consulte [Instalar o Insights for ArcGIS.](https://doc.arcgis.com/pt-br/insights/enterprise/latest/administer/install-insights.htm)

# Intalar e configurar um mapa rodoviário para Insights for ArcGIS

#### Implantação de base do ArcGIS Enterprise exigida

Você exige todos os componentes listados abaixo, que juntos compõem uma implantação de base do ArcGIS Enterprise Para um tutorial sobre como criar esta implantação, consulte o Tutorial: Configurar uma implantação de base do ArcGIS Enterprise ([https://enterprise.arcgis.com/en/get-started/10.5/windows/tutorial-creating-your-first-web-gis-configuration.htm\)](https://enterprise.arcgis.com/en/get-started/10.5/windows/tutorial-creating-your-first-web-gis-configuration.htm).

- ArcGIS Server ([https://enterprise.arcgis.com/en/server/10.5/get-started/linux/steps-to-get-arcgis-for-server-up-and](https://enterprise.arcgis.com/en/server/10.5/get-started/linux/steps-to-get-arcgis-for-server-up-and-running.htm)[running.htm](https://enterprise.arcgis.com/en/server/10.5/get-started/linux/steps-to-get-arcgis-for-server-up-and-running.htm))
- Portal for ArcGIS ([https://enterprise.arcgis.com/en/portal/10.5/install/linux/steps-to-get-portal-for-arcgis-up-and-running.htm\)](https://enterprise.arcgis.com/en/portal/10.5/install/linux/steps-to-get-portal-for-arcgis-up-and-running.htm)
- ArcGIS Web Adaptor (um para portal e um para servidor) ([https://enterprise.arcgis.com/en/web-adaptor/10.5/install/iis/](https://enterprise.arcgis.com/en/web-adaptor/10.5/install/iis/getting-started-with-the-arcgis-web-adaptor.htm) [getting-started-with-the-arcgis-web-adaptor.htm](https://enterprise.arcgis.com/en/web-adaptor/10.5/install/iis/getting-started-with-the-arcgis-web-adaptor.htm))
- ArcGIS Data Store configurado como um armazenamento de dados relacional ([https://enterprise.arcgis.com/en/portal/10.5/](https://enterprise.arcgis.com/en/portal/10.5/administer/windows/what-is-arcgis-data-store.htm) [administer/windows/what-is-arcgis-data-store.htm\)](https://enterprise.arcgis.com/en/portal/10.5/administer/windows/what-is-arcgis-data-store.htm)
- **Anotação:** O ArcGIS Server deve ser licenciado como ArcGIS GIS Server. Para mais informações sobre papéis de licenciamento ArcGIS Server , consulte o licenciamento do ArcGIS Enterprise [\(https://enterprise.arcgis.com/en/get-started/10.5/windows/what-is-arcgis](https://enterprise.arcgis.com/en/get-started/10.5/windows/what-is-arcgis-enterprise-.htm)[enterprise-.htm\)](https://enterprise.arcgis.com/en/get-started/10.5/windows/what-is-arcgis-enterprise-.htm).

Após você construir sua implantação, você também precisará definir as configurações do portal exigidas (veja abaixo).

#### Parâmetros de configuração do portal exigidos

Após você ter configurado a implantação de base do ArcGIS Enterprise, faça o seguinte:

- 1. Configure licenças do Insights for ArcGIS [\(https://enterprise.arcgis.com/en/portal/10.5/administer/windows/configure](https://enterprise.arcgis.com/en/portal/10.5/administer/windows/configure-insights-licensing.htm)[insights-licensing.htm\)](https://enterprise.arcgis.com/en/portal/10.5/administer/windows/configure-insights-licensing.htm).
- 2. Tenha certeza que usuários na sua organização tenham o papel, privilégios e nível de associação apropriados para acessar e utilizar o Insights.

Um usuário exige:

- O papel de Publicador para adicionar dados, criar visualizações e utilizar análise espacial
- O nível de associação de Nível 2

Para mais informações, consulte Papéis da organização e níveis de associação ([https://enterprise.arcgis.com/en/portal/10.5/](https://enterprise.arcgis.com/en/portal/10.5/use/roles.htm) [use/roles.htm](https://enterprise.arcgis.com/en/portal/10.5/use/roles.htm)).

Em seguida, defina outras configurações para habilitar serviços e recursos importantes como geocodificação e rota (veja abaixo).

#### Importar configurações do portal para recursos do Insights for ArcGIS

Estes parâmetros de configuração não são exigidos, mas permitem aos membros do portal conectar aos armazenamentos de dados, geocodificar dados, utilizar mapas (e extensões) apropriados para sua região, e mais.

- 1. Para suportar [conexões do banco de dados](#page-48-0) que permitem que usuários adicionem conjuntos de dados de um banco de dados de negócios, seu site do servidor de hospedagem do portal ([https://enterprise.arcgis.com/en/server/10.5/administer/](https://enterprise.arcgis.com/en/server/10.5/administer/windows/configure-hosting-server-for-portal.htm) [windows/configure-hosting-server-for-portal.htm\)](https://enterprise.arcgis.com/en/server/10.5/administer/windows/configure-hosting-server-for-portal.htm) deve ter um ou mais tipos de armazenamento de dados relacional registrados para uso. Consulte Registrar Tipo do Armazenamento de Dados Relacional na ajuda do ArcGIS REST API (<https://developers.arcgis.com/rest/enterprise-administration/server/register-relational-data-store-type.htm>). Para mais informações sobre utilizar dados do banco de dados, consulte [Entendendo dados em bancos de dados relacionais.](#page-206-0)
	- **Dica:** O Insights exibe dados espaciais no sistema de referência espacial do mapa base padrão da sua organização do portal. Isto é para propósitos de visualização e consulta somente, os dados subjacentes não são alterados. Se os dois sistemas de coordenadas geográficas subjacentes do sistema de referência espacial forem incompatíveis, problemas de alinhamento e precisão poderão ser observados. Para garantir um desempenho rápido e uma exibição precisa dos dados espaciais, recomenda-se que as organizações utilizem o mesmo sistema de referência espacial para seu mapa base padrão e seus dados espaciais. Você pode alterar o mapa base padrão [\(https://enterprise.arcgis.com/en/portal/10.5/administer/windows/customize](https://enterprise.arcgis.com/en/portal/10.5/administer/windows/customize-basemaps.htm)[basemaps.htm](https://enterprise.arcgis.com/en/portal/10.5/administer/windows/customize-basemaps.htm)) do portal ou reprojetar seus dados espaciais para corresponderem ao seu mapa base da organização.
- 2. Configure serviços do utilitário [\(https://enterprise.arcgis.com/en/portal/10.5/administer/windows/configure-services.htm](https://enterprise.arcgis.com/en/portal/10.5/administer/windows/configure-services.htm)) e modos de viagem [\(https://enterprise.arcgis.com/en/portal/10.5/administer/windows/travel-modes.htm\)](https://enterprise.arcgis.com/en/portal/10.5/administer/windows/travel-modes.htm) exigidos para fortalecer a funcionalidade específica no seu portal, como executar análise com ferramentas que dependem de serviços do utilitário. A tabela abaixo lista cada serviço do utilitário, e o recurso do Insights que ele suporta:

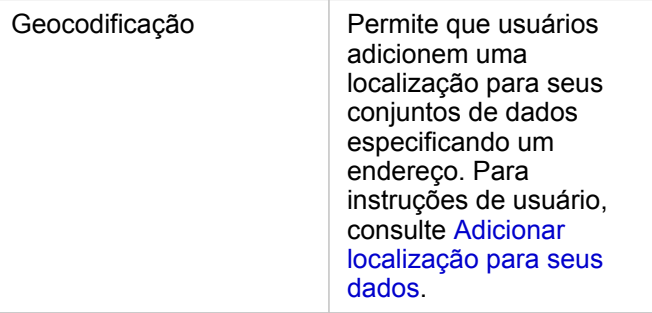

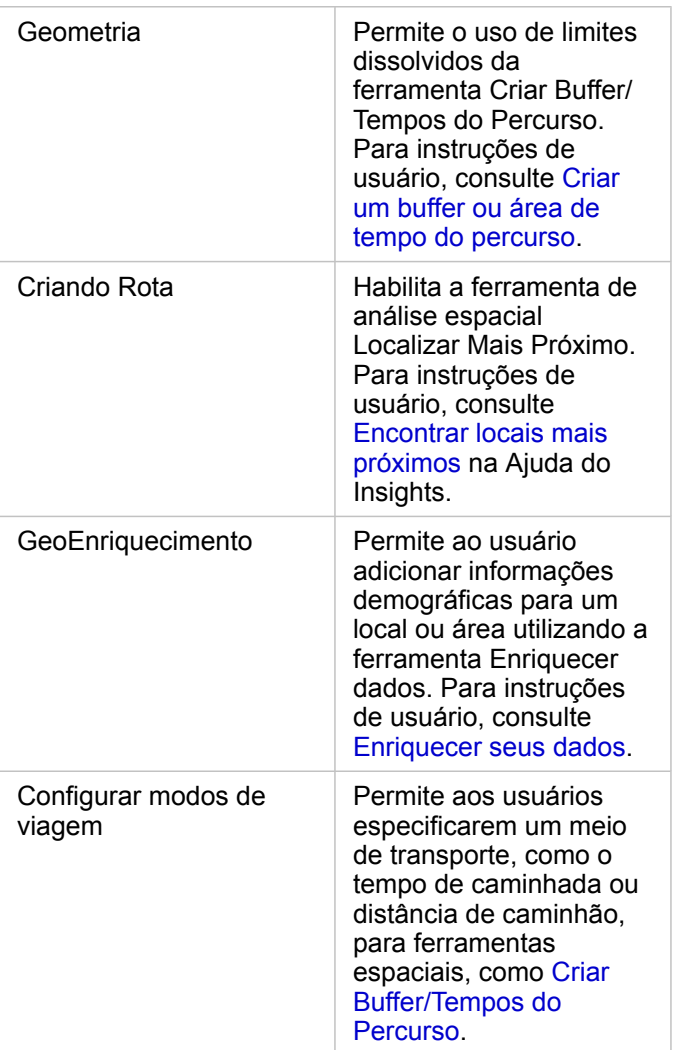

- **Anotação:** Você pode configurar seu portal para utilizar serviços de utilitário do ArcGIS Online. Consulte Configurar serviço de utilitário do ArcGIS Online para detalhes ([https://enterprise.arcgis.com/en/portal/10.5/administer/windows/configure-arcgis-online](https://enterprise.arcgis.com/en/portal/10.5/administer/windows/configure-arcgis-online-utility-services.htm)[utility-services.htm\)](https://enterprise.arcgis.com/en/portal/10.5/administer/windows/configure-arcgis-online-utility-services.htm).
	- Se você estiver executando o Insights em um ambiente desconectado, você deverá configurar o serviço a partir de um servidor de hospedagem ou federado
- 3. Configure camadas de limite ([https://enterprise.arcgis.com/en/portal/10.5/administer/windows/configure-boundary](https://enterprise.arcgis.com/en/portal/10.5/administer/windows/configure-boundary-layers.htm)[layers.htm](https://enterprise.arcgis.com/en/portal/10.5/administer/windows/configure-boundary-layers.htm)) para permitir aos usuários utilizarem camadas de feição contendo informações de limite para países suportados em seus mapas e análises.

Quando você configura camadas de limite, os usuários podem habilitar estas camadas na seção **Geografias** do painel de dados no Insights. As camadas de limite são outra maneira para usuários adicionarem localização em seus dados. Para instruções de usuário, consulte:

- Adicionar geografias no seu livro de tarefas
- [Habilitar localização para seus dados](#page-77-0)
- 4. Especifique uma região padrão ([https://enterprise.arcgis.com/en/portal/10.5/administer/windows/configuring-units-and](https://enterprise.arcgis.com/en/portal/10.5/administer/windows/configuring-units-and-region.htm)[region.htm](https://enterprise.arcgis.com/en/portal/10.5/administer/windows/configuring-units-and-region.htm)) para controlar a extensão de mapa padrão e criar camadas de limite para a região padrão disponível para usuários na seção **Geografias** no painel de dados.
- 5. Configure o conteúdo de assinante e premium do Atlas em Tempo Real [\(https://enterprise.arcgis.com/en/portal/10.5/](https://enterprise.arcgis.com/en/portal/10.5/administer/windows/configure-living-atlas-content.htm) [administer/windows/configure-living-atlas-content.htm\)](https://enterprise.arcgis.com/en/portal/10.5/administer/windows/configure-living-atlas-content.htm) para disponibilizar esta coleção do ArcGIS Online em seu portal. O conteúdo do Atlas em Tempo Real que não exige que você registre em uma conta do ArcGIS Online está disponível por padrão.

Após o portal ser configurado para suportar o Insights, os usuários poderão acessá-lo por uma URL no formato http://webadaptorhost.domain.com/<webadaptorname>/apps/insights. A documentação de ajuda pode ser acessada do menu de **Ajuda** Insights.

Documentação do Insights 1.2.1

# Referência

# Catálogo de visualização

A visualização de dados se refere a representação gráfica dos seus dados. No Insights for ArcGIS, cada visualização aparece como um cartão em sua página. Você pode visualizar seus dados em uma variedade de formatos interativos que permitem a você modificar rapidamente os dados que você visualiza e o modo que são apresentados.

Os papéis do campo determinam o mapa, gráfico ou tabela padrão que é criado na sua página. As zonas de entrega (ou os botões na parte superior do painel de dados) fornecem a você mais controle sobre criar um mapa, gráfico ou tabela.

As propriedades de estatística e editáveis permitem a você alterar imediatamente quais dados são exibidos e como são apresentados. Esta flexibilidade permite a você refinar suas perguntas e obter respostas melhores e às vezes surpreendentes.

# Visualizações suportadas

A tabela abaixo indica as entradas do campo opcional e exigidas para cada visualização, visualizações relacionadas que você pode trocar utilizando o botão **Tipo de visualização** <sub>Illa</sub> e perguntas que a visualização pode ajudá-lo a responder.

Clique em um link na tabela para obter uma explicação completa da visualização e visualizar os exemplos, estatística e propriedades editáveis para cada visualização.

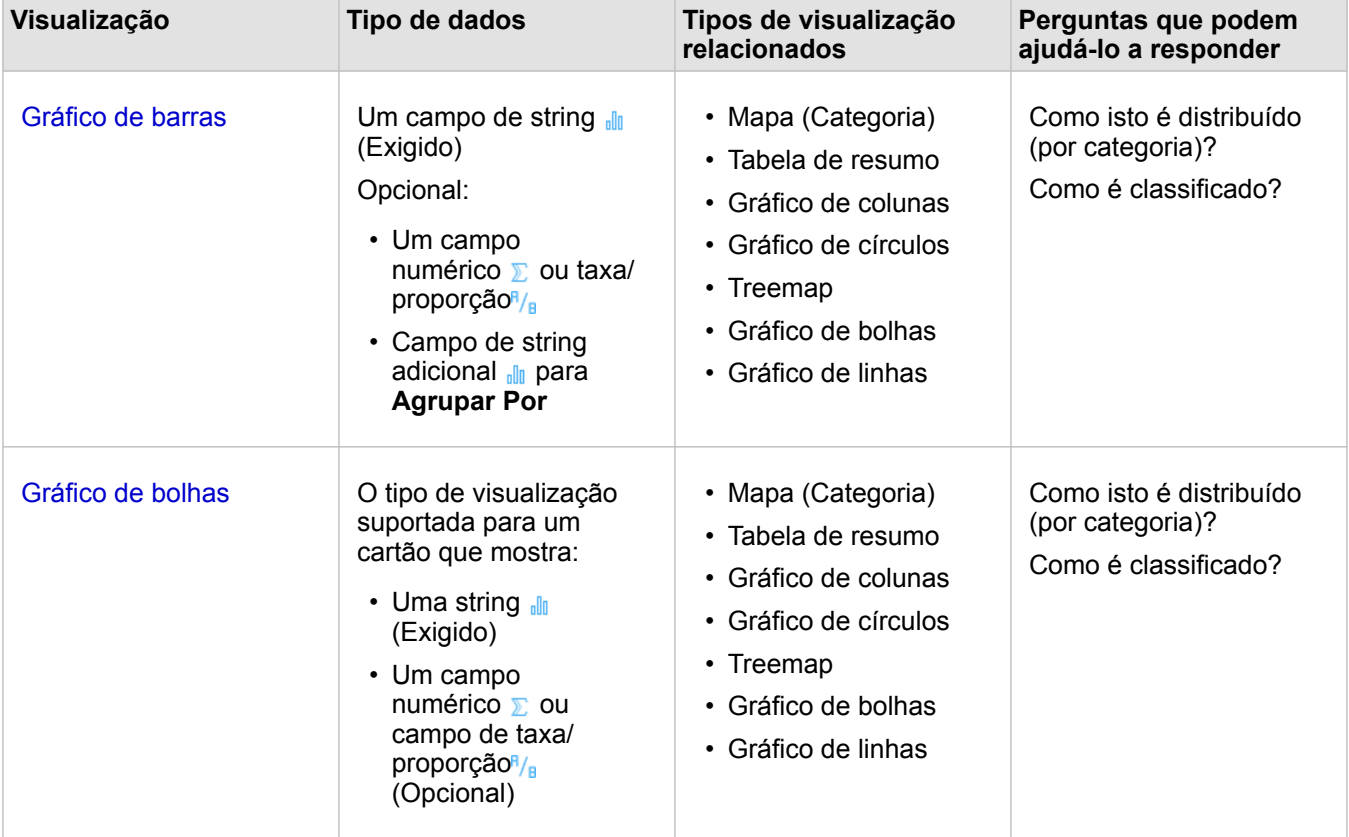

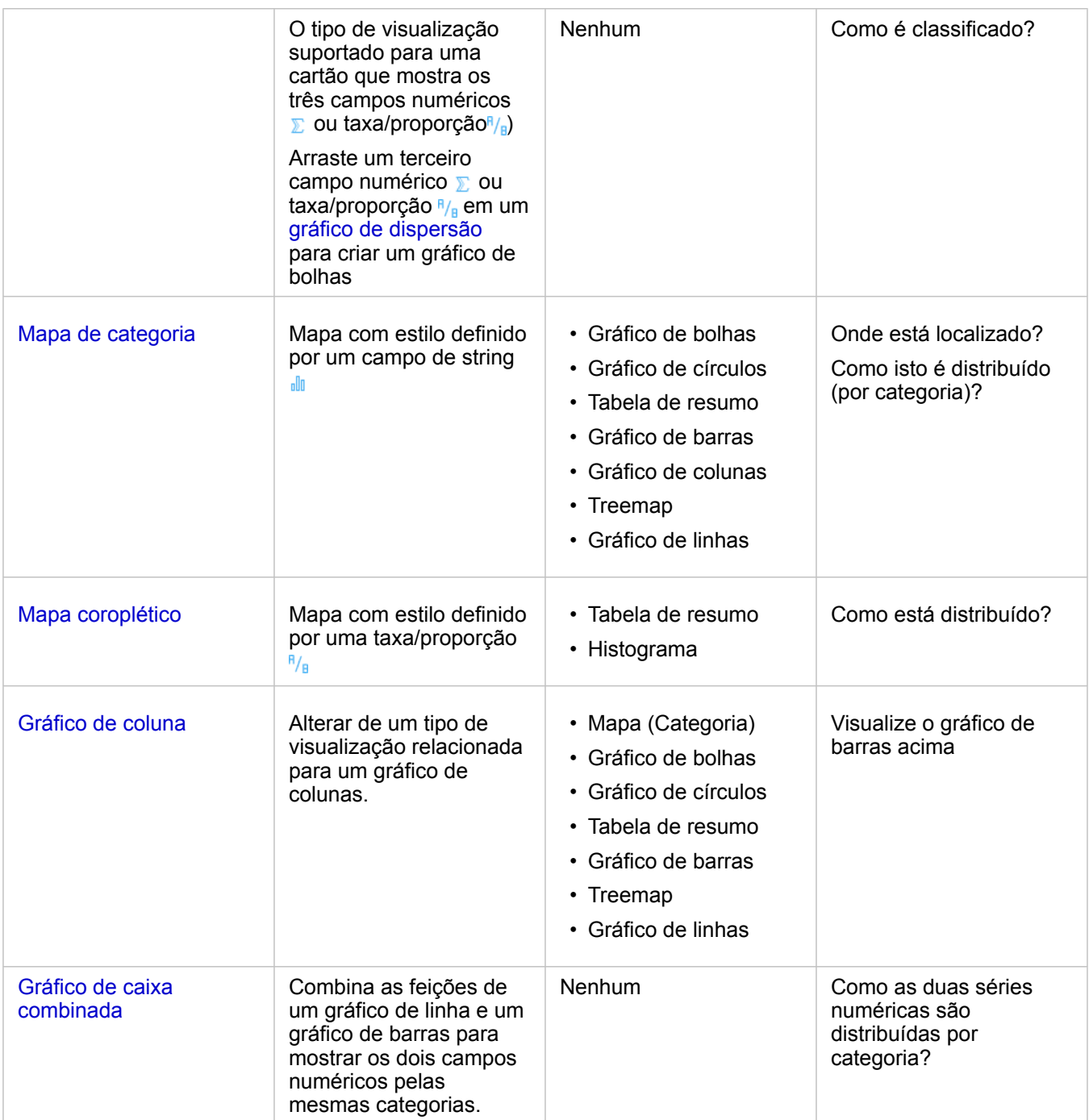

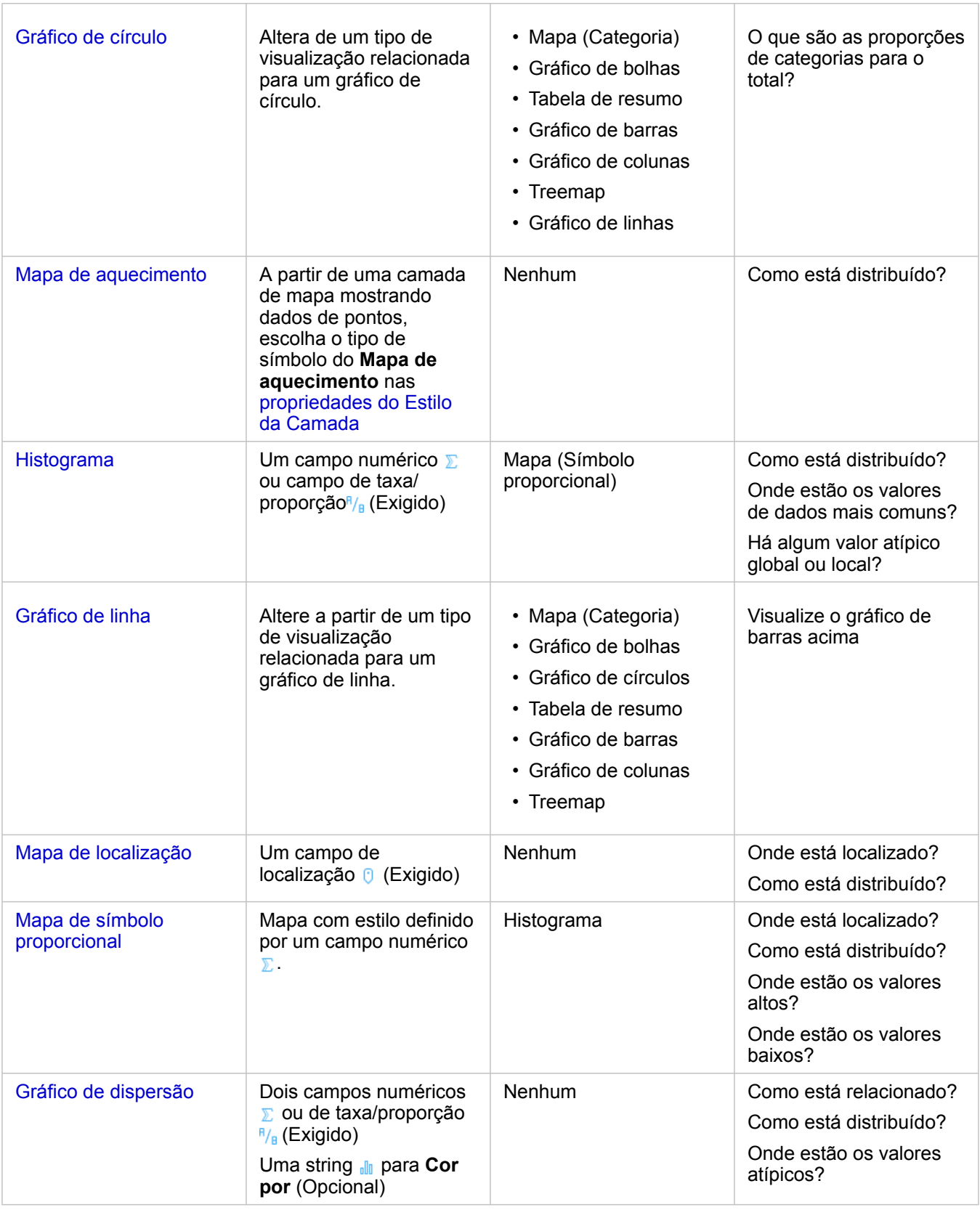

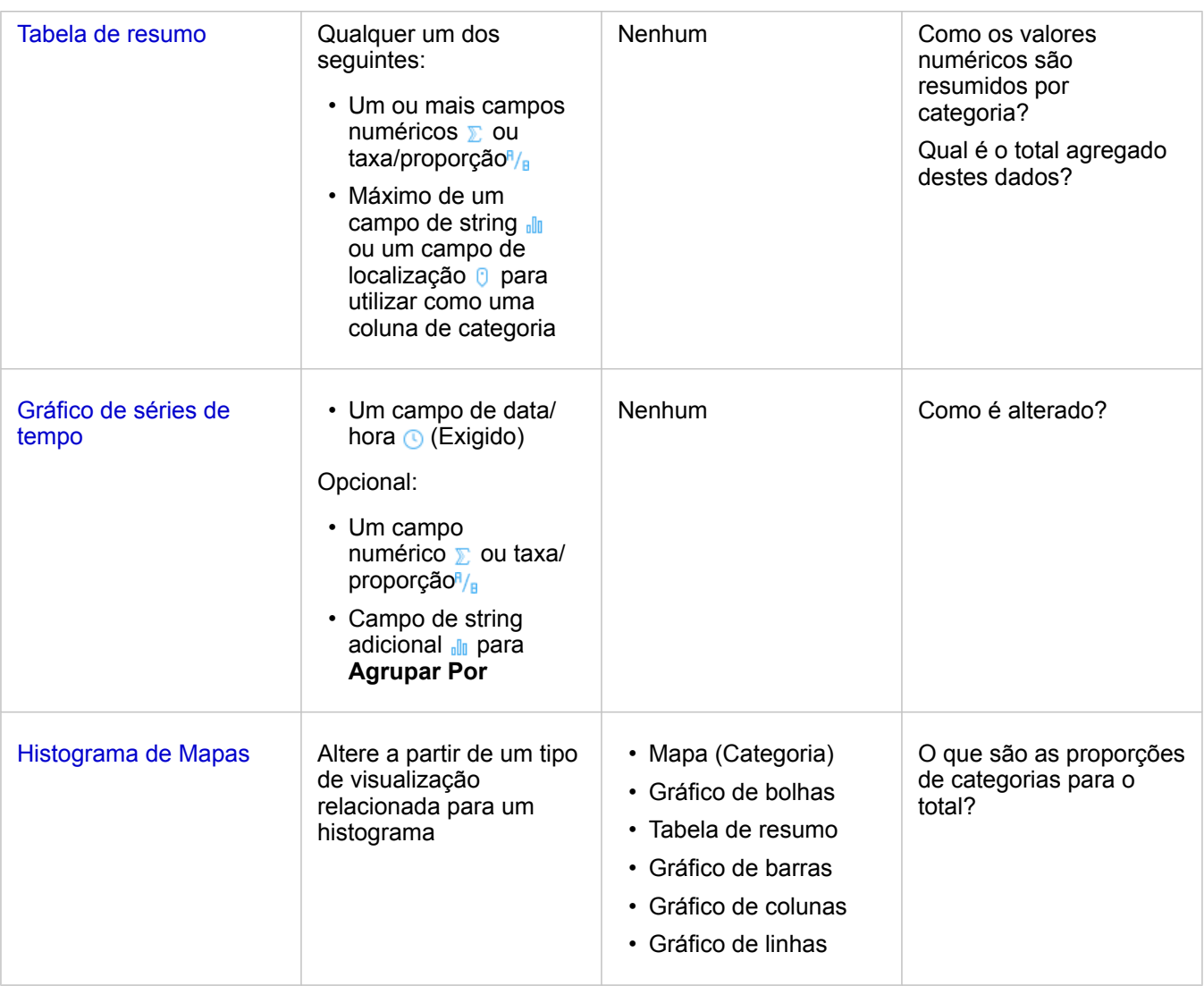

# Gráficos de colunas e barras

#### **Como os valores numéricos são distribuídos ou resumidos por categoria? Como é classificado?**

Crie um gráfico de barras para resumir e comparar informações categóricas. Um gráfico de barras é composto de um eixo (y) de categoria e um eixo (x) de estatística. O comprimento de cada barra horizontal representa o valor agregado para cada categoria única.

Os gráficos de barra utilizam campos de string para agrupar dados ao longo do eixo da categoria por padrão.

Os gráficos de colunas exibem as mesmas informações que os gráficos de barra, mas com uma orientação vertical. Os gráficos de colunas são uma opção melhor quando seus dados têm valores negativos, pois os valores negativos serão exibidos em uma direção descendente.

Se você criar um gráfico de barras utilizando somente um campo de string <sub>alla</sub>, o Insights for ArcGIS exibirá valores de categoria únicos ao longo do eixo y e fornecerá uma contagem do número de vezes que cada valor de categoria ocorrer no conjunto de dados.

Por padrão, o gráfico indica a (média), e exibe a estatística média como uma linha tracejada em vermelho, de forma que você

possa visualizar rapidamente quais valores caem acima ou abaixo da média.

#### Exemplos do gráfico de barras

Uma companhia de seguro está revisando os tipos de apólices que ela oferece para comparar suas ofertas atuais com um projeto de pesquisa de mercado recentemente concluído. A primeira etapa na revisão é determinar o valor total das apólices em cada classe de apólice. Um gráfico de barras pode ser utilizado para visualizar a soma dos valores assegurados totais (TIV) para cada classe de apólice.

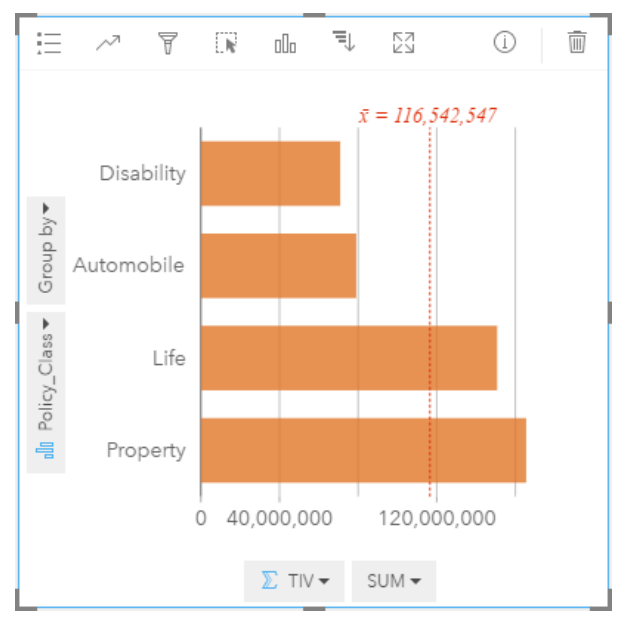

O gráfico de barras acima fornece uma soma de TIV para cada categoria da apólice de seguro: Disability, Life, Automobile e Property. Quando o gráfico é classificado em ordem crescente, é fácil visualizar os valores mais altos e mais baixos.

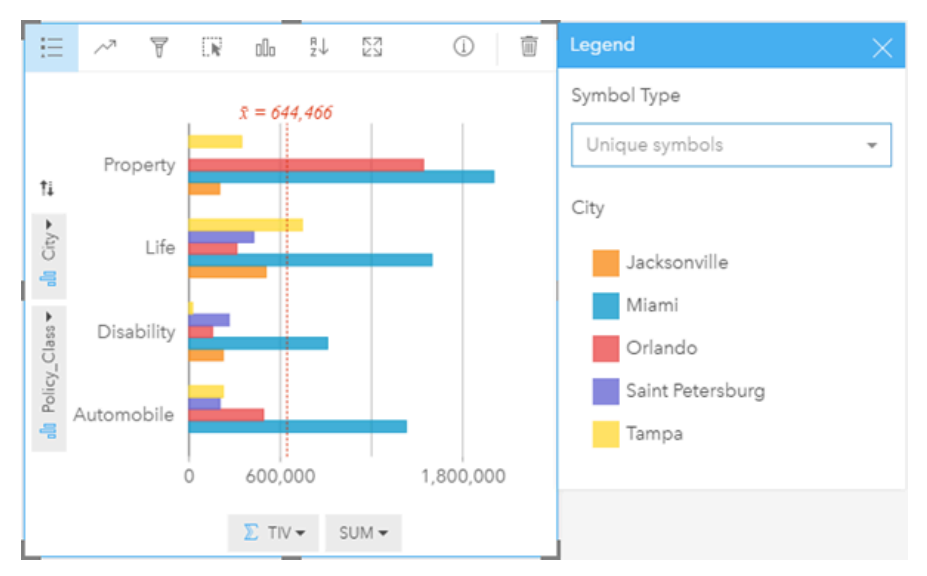

A companhia de seguro está especialmente interessada em expandir seus negócios em cinco cidades de interesse. A opção **Agrupar por** pode ser utilizada para comparar o valor assegurado total de cada classe de apólice através das cidades.

O gráfico de barras agrupado acima mostra a distribuição de subgrupos para cada categoria. Os valores de Policy Class (Property, Life, Disability e Automobile) têm subgrupos que mostram uma barra colorida diferente para cada cidade que foi incluída no filtro do cartão.

- 
- **Dica:** Você mudou de idéia sobre como deseja agrupar e subagrupar as categorias? Clique no botão **Inverter campos**  $\neq$  para trocar o posicionamrnto dos campos.
	- Defina o estilo dos mapas relacionados com o mesmo campo que você utilizou para agrupar seu gráfico de barras. Quando você interagir com o gráfico ou o mapa, você poderá visualizar padrões simultâneos categóricos e espaciais.

#### Estatísticas do gráfico de barras e colunas

Clique no botão **Estatística do Gráfico** <sub>p</sub> para visualizar estatísticas disponíveis.

Enquanto a média for exibida por padrão, você poderá escolher uma estatística diferente para mostrar em seu gráfico.

**Dica:** Se você escolher mais de uma estatística para mostrar em seu gráfico, as estatísticas poderão sobrepor e serem difíceis de ler. No máximo, você pode desejar a seleção de uma ou duas estatísticas.

A tabela abaixo fornece mais informações sobre cada estatística:

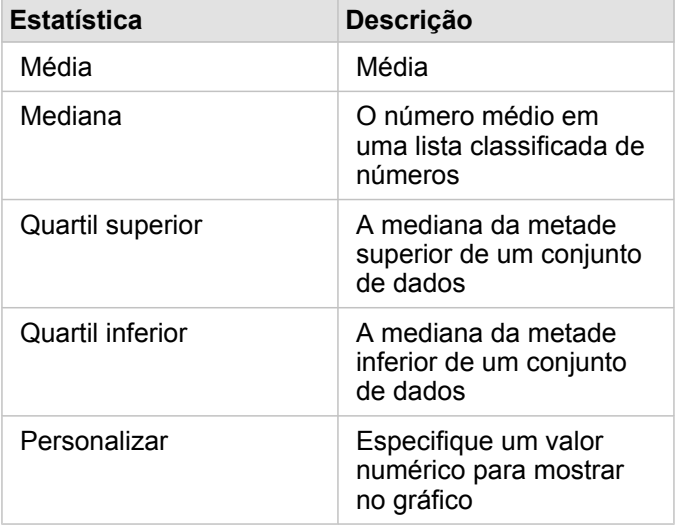

#### Propriedades do gráfico de colunas e barras

As seguintes opções estão disponíveis ao criar um gráfico de colunas ou barras:

- Altere o **Tipo de visualização** para uma visualização suportada dos seus dados escolhidos (consulte Visualizações suportadas).
- Escolha um campo diferente para exibir ao longo dos eixos de estatística ou categoria.
- Escolha um campo na lista **Agrupar por** para criar um gráfico de barras agrupado.
- Escolha um tipo de estatística suportado diferente do seu campo escolhido no eixo de estatística.
- Mostra a Legenda <u>e p</u>ara visualizar ou selecionar categorias ou para alterar o estilo do gráfico. Você pode especificar

**Símbolos Únicos** para gráficos de barras desagrupados para mostrar cada barra em uma cor diferente. **Símbolo Único** está somente disponível para gráficos de barras desagrupados e permite a você escolher uma cor diferente para todas as barras.

• Classifique seu gráfico na ordem crescente ou decrescente.

#### Voltar ao topo

# Gráficos de bolhas

#### **Como é relacionado, e quantos? Como é distribuído?**

Crie um gráfico de bolhas para visualizar como as coisas estão relacionadas. Os gráficos de bolhas representam valores numéricos de variáveis por área em círculos. O Insights suporta os seguintes tipos de gráficos de bolhas:

- Gáficos de bolhas que representam uma categoria e uma estatística com círculos que são compactadas
- Gráficos de bolhas que mostram três variáveis numéricas (ou taxa/proporçao) e utilizam coordenadas Cartesianas para posicionar os círculos

O primeiro tipo de gráfico de bolhas é um tipo de visualização suportada para um cartão que mostra as categorias (como um gráfico de barras ou mapa de categoria).

O segundo tipo é uma variação de gráficos de dispersão. Em vez de pontos, os gráficos de símbolos proporcionais utilizam círculos de tamanhos graduados para indicar valores numéricos. Quanto maior o círculo, maior o valor. Você converte um gráfico de dispersão para um gráfico de bolhas arrastando e baixando um terceiro campo numérico sobre um gráfico de dispersão. O terceiro campo numérico é utilizado para indicar o tamanho dos símbolos (valor z). A adição de um quarto campo à lista **Cor por** leva sua análise comparativa para uma etapa adicional ao colorir os símbolos por categorias.

#### Exemplos do gráfico de bolhas

Uma companhia de seguro está revisando os tipos de apólices que ela oferece para comparar suas ofertas atuais com um projeto de pesquisa de mercado recentemente concluído. Eles desejam saber quantas apólices venderam em cada classe em relação às outras classes. Um gráfico de bolhas utilizando categorias pode ser utilizado para comparar visualmente a contagem de cada classe de apólice com as outras classes de apólices.

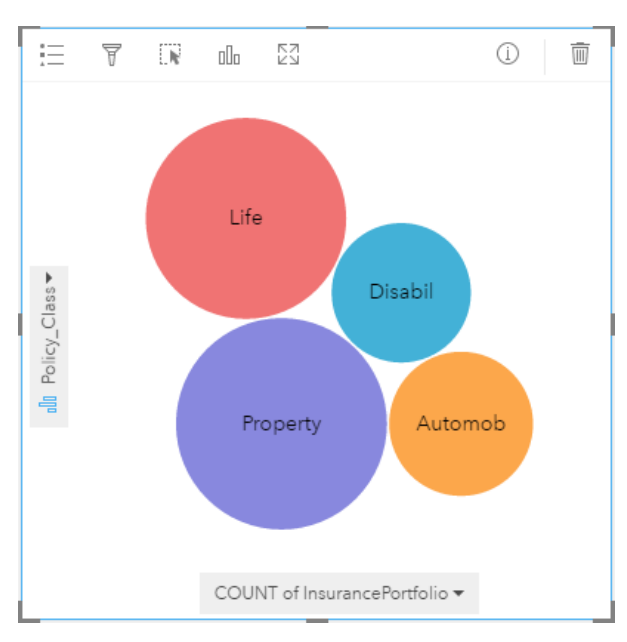

Um departamento de obras públicas tem notado um aumento de vazamentos na rede de água. O departamento deseja saber o efeito do comprimento total dos tubos no número de vazamentos, versus o impacto das propriedades dos tubos, como idade ou circunferência. Eles também desejam saber se há um relacionamento entre o número de vazamentos ou comprimento dos tubos e o custo por dia (incluindo construção, manutenção e consertos e recursos perdidos pelos vazamentos). Um gráfico de bolhas utilizando coordenadas Cartesianas pode ser utilizado para plotar o número total de vazamentos versus o comprimento total dos tubos em cada zona, com o tamanho dos pontos representando o custo por dia.

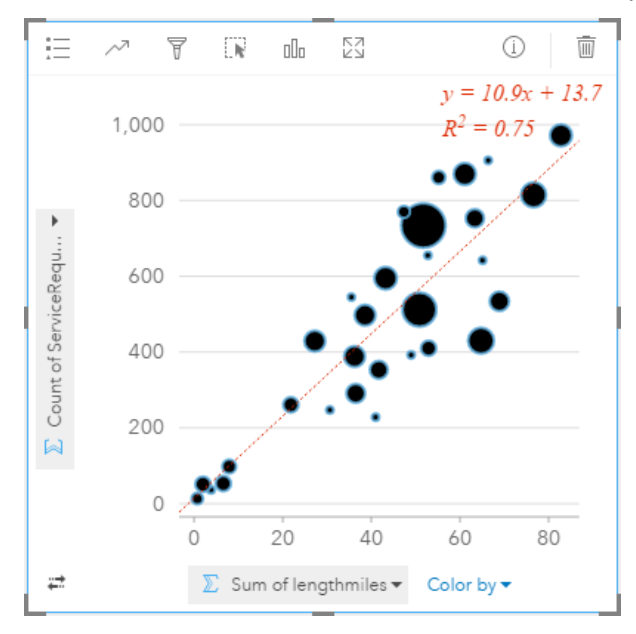

Semelhante ao exemplo do gráfico de dispersão, há um relacionamento positivo entre o comprimento de tubos e número de vazamentos. Diferentemente do gráfico de dispersão, os símbolos proporcionais no gráfico nos fornecem as informações sobre uma terceira variável que é o custo por dia.

O departamento de obras públicas também deseja saber se há alguma diferença entre os tubos pesquisados em diferentes épocas do ano. A utilização da opção **Cor por** definirá o estilo dos pontos utilizando cores únicas para cada valor único (month) no campo especificado.

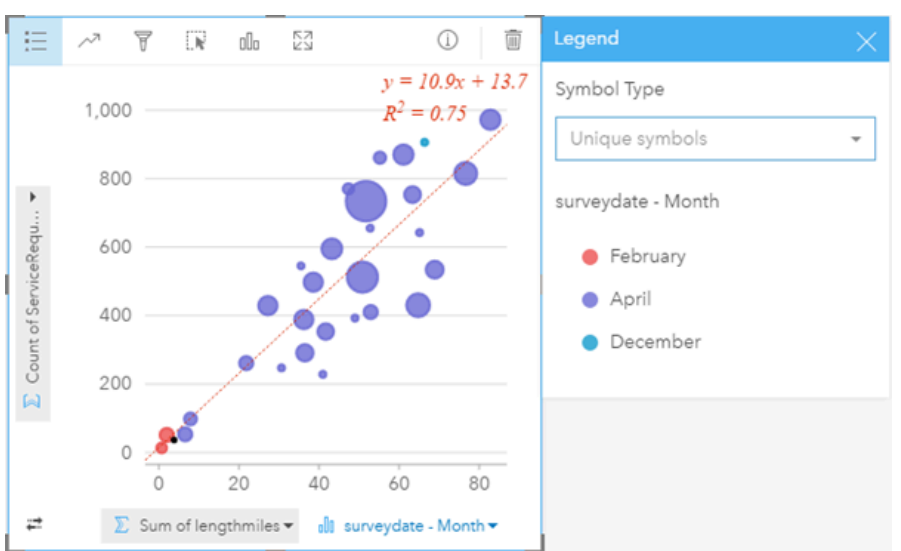

O gráfico de bolhas acima indica que a maior parte das pesquisas de tubo ocorreram no mês de Abril.

#### Estatísticas do gráfico de bolhas

Os gráficos de bolhas que utilizam coordenadas Cartesianas fornecem a mesma estatística do gráfico que os gráficos de dispersão. Para mais informações, consulte Estatística do gráfico de dispersão. As estatísticas não estão disponíveis para gráficos de bolhas que tenham um eixo de categoria.

#### Voltar ao topo

#### Propriedades do gráfico de bolhas

As seguintes opções estão disponíveis para gráficos de bolhas que mostram as categorias:

- Escolha diferentes campos para os eixos de estatística ou categoria.
- Escolha um tipo de estatística suportado diferente do seu campo escolhido no eixo de estatística.
- Altere o **Tipo de visualização** <sub>Illa</sub> para uma visualização suportada dos seus dados escolhidos (consulte Visualizações suportadas).

As seguintes opções estão disponíveis para gráficos de bolhas que utilizam coordenadas Cartesianas:

- Escolha um campo diferente para exibir ao longo dos eixos x e y
- Categorizar os símbolos por cor escolhendo um campo em **Cor por**
- Mostrar a Legenda **E** para visualizar ou selecionar as categorias (se você selecionou um campo para Cor por), ou para alterar a cor do gráfico para gráficos de dispersão não categorizados
- Arraste um número diferente sobre o gráfico para utilizar este número para dimensionar os círculos no gráfico
- Mostra a Legenda **E** para visualizar ou selecionar categorias
- Alterar a cor do gráfico

#### Voltar ao topo

# Mapas de categoria (Tipos - Símbolos Únicos)

#### **Onde está localizado? Como é distribuído?**

Os mapas de categoria utilizam símbolos únicos para definir o estilo de categorias distintas em seu mapa, então você pode ver onde as feições de ponto, linha ou área estão localizadas e de que tipo elas são, tal como, espécies de árvores ou tipos de restaurantes.

Quando você cria um mapa utilizando um campo de string du cou arrastar um campo de string sobre um mapa existente), o tipo de símbolo do mapeamento inteligente **Tipos (Símbolos Únicos)** é aplicado ao mapa por padrão. Você também pode criar um mapa de categoria a partir de um gráfico existente, como gráfico de barras, gráfico de pizza ou gráfico de bolhas.

Os mapas de categoria podem manipular até 100 categorias únicas, aplicando uma cor única para cada uma das 100 categorias. As categorias acima de 100 são adicionadas na categoria **Outras**.

**Dica:** Agrupe gráficos relacionados ou da série de tempo com o mesmo campo que você utilizou para definir o estilo do seu mapa de categoria. Deste modo, suas interações entre o mapa de categoria, gráficos de barra e gráfico de linhas mostrarão a você padrões simultâneos categóricos, temporais e espaciais.

# Exemplo do mapa de categoria

Uma pequena cadeia de varejo deseja expandir seus negócios pela região e está procurando possíveis futuros locais para novas lojas. Os comerciantes sabem que o grupo demográfico dominante que compra na loja são jovens com menos de 30 anos de idade, especialmente os alunos e recém-graduados. Um mapa de categoria pode ser utilizado para simbolizar cada prospecto pelo segmento de cobertura dominante na área onde o novo local potencial da loja está localizado.

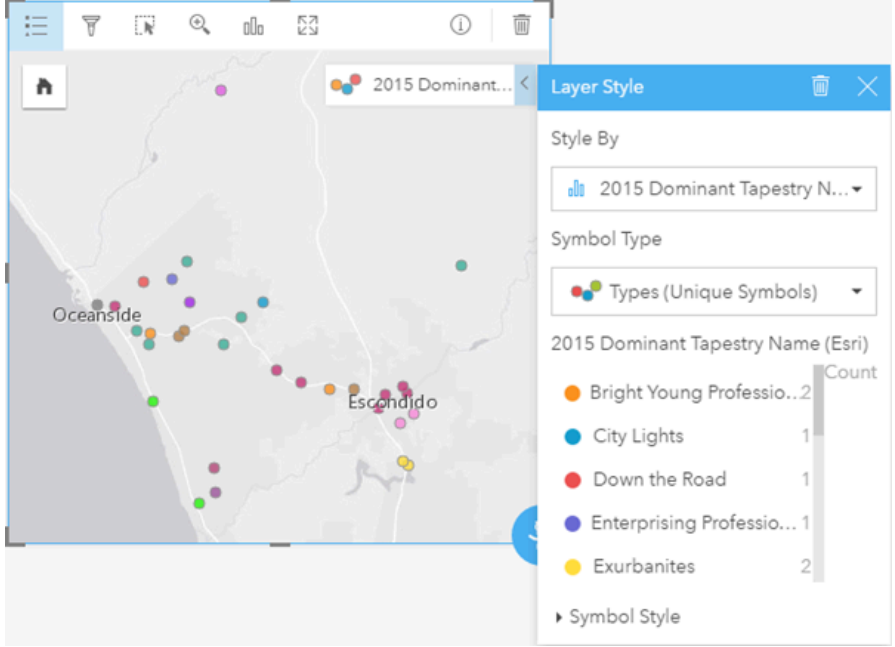

O mapa acima mostra onde cada prospecto está localizado e utiliza uma cor única para indicar o Segmento de Cobertura (<https://doc.arcgis.com/en/esri-demographics/data/tapestry-segmentation.htm>) que categoriza cada prospecto.

#### Estatística do mapa de categoria

Clique no botão **Info**  $\textcircled{1}$  para virar o cartão de mapa e visualizar as estatísticas de resumo.

Um mapa de categoria fornece uma contagem de feições (de ponto, linha ou de área) para cada camada de mapa.

#### Propriedades do mapa de categoria

Nas propriedades de Estilo da Camada, você pode:

- Adicionar ou remover uma camada
- Escolher diferentes dados para criar estilo do seu mapa
	- ₩ **Dica:** Você também pode arrastar e soltar um campo sobre um mapa existente para mostrar e criar estilo do seu mapa utilizando um campo diferente
- Escolher um tipo de símbolo de mapeamento inteligente diferente
- Alterar outras propriedades de estilo do símbolo, tais como, tamanho e transparência

#### Voltar ao topo

# Mapas coropléticos (Contagens e Quantidades - Cor)

#### **Como as taxas ou porcentagens se comparam por feição geográfica?**

Os mapas coropléticos utilizam o tipo de símbolo do mapeamento inteligente **Contagens e Quantidades (Cor)** para mostrar dados normalizados como áreas, linhas ou pontos sombreados.

Um mapa coroplético é automaticamente criado quando um campo Rate/Ratio é utilizado para criar um mapa. Um campo Numeric também pode ser utilizado para criar um mapa coroplético trocando o **Tipo de Símbolo** de Counts and Amounts (Size) para Counts and Amounts (Color). Os dados numéricos devem então ser normalizados utilizando o parâmetro **Dividir Por** quando utilizados para criar um mapa coroplético.

Em um processo denominado de classificação de dados, os valores numéricos proporcionais são agrupados em intervalos. Por exemplo, a população de jovens entre 12 e 17 anos pode ser normalizada pela população total para ofecerer a proporção da população dentro desta faixa etária. As proporções são então classificadas e cada intervalo de classificação é representado por uma tonalidade ou cor na rampa de cores.

Por padrão, o Insights for ArcGIS agrupa os dados numéricos utilizando um método de classificação de dados denominado **Quebras Naturais** (também denominado Jenks Favorável). Você pode alterar o método de classificação nas propriedades de Estilo da Camada.

#### Exemplo de mapa coroplético

Um analista de crime está pesquisando os crimes frequentes pela cidade e a correlação entre crimes e outros problemas sociais, como a taxa alta de desemprego. A cidade utilizará os resultados para implementar a nova programação social pela cidade em um esforço para reduzir as taxas de crimes. Um mapa coroplético pode ser utilizado para visualizar as taxas do desemprego em distritos de polícia pela cidade e comparar o desemprego com as taxas de crime.

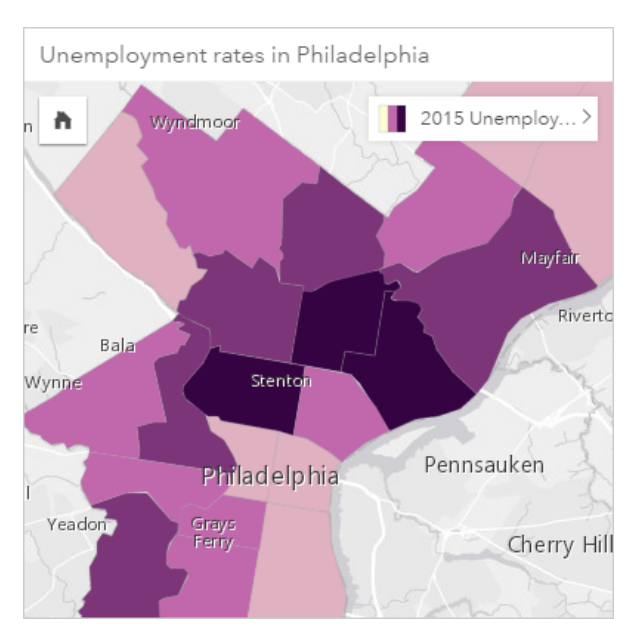

As áreas mais escuras no mapa acima indicam níveis altos de desemprego, enquanto as áreas mais claras indicam níveis baixos de desemprego.

#### Estatísticas do mapa coroplético

Clique no botão **Info** para virar o cartão de mapa e visualizar as estatísticas de resumo.

Um mapa coroplético fornece uma lista de todos os tipos de estatística suportados pelo campo numérico que você utilizou para definir o estilo da sua camada de mapa.

#### Propriedades do mapa coroplético

Nas propriedades de Estilo da Camada, você pode:

- Adicionar ou remover uma camada
- Escolher diferentes dados para criar estilo do seu mapa

**Anotação:** Você também pode arrastar e soltar um campo sobre um mapa existente para mostrar e criar estilo do seu mapa utilizando um campo diferente

- Escolher um tipo de símbolo de mapeamento inteligente diferente
- Visualizar ou alterar o método de classificação
- Alterar outras propriedades de estilo do símbolo, como a rampa de cores e transparência
- Calcular uma taxa/proporção para sua camada utilizando o campo **Dividir Por** em **Estilo do Símbolo** para normalizar seus dados

#### Voltar ao topo

# Gráficos de caixa combinada

#### **Quais são as tendências das mesmas categorias?**

Crie um gráfico de caixa combinada para visualizar dois números ou taxa/proporções das mesmas categorias. Os valores numéricos por categoria são mostrados como gráfico de colunas e de linhas no mesmo cartão.

#### Exemplo do gráfico de caixa combinada

Uma organização ambiental está acompanhando as condições de seca através da Califórnia meridional e deseja comparar as temperaturas e precipitação para determinar quais cidades são mais vulneráveis. A organização utiliza um gráfico de caixa combinada para mostrar ambas a precipitação total e a temperatura de cada cidade em um gráfico.

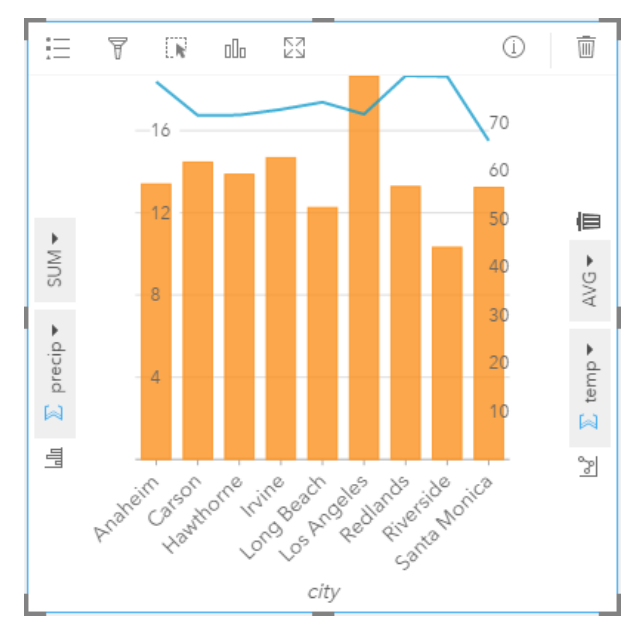

#### Estatística do gráfico de caixa combinada

As estatísticas não estão disponíveis para gráficos de caixa combinada.

#### Propriedades do gráfico de caixa combinada

As seguintes opções estão disponíveis para gráficos de caixa combinada:

- Escolher um campo numérico ou taxa/proporção diferente para exibir os eixos de estatística
- Escolher um tipo de estatística suportado diferente do seu campo escolhido em cada eixo de estatística
- Alterar a cor do gráfico

Voltar ao topo

# Gráfico de círculos

#### **Quais são as proporções de categorias no total?**

Crie um gráfico de círculo para mostrar a porcentagem de dados qualitativos para o total. Cada fatia representa a porcentagem de cada categoria, com um total numérico no centro do anel. Como uma regra geral, o gráfico de círculo deve ter menos que 10 (e de preferência seis ou menos) categorias. Os gráficos de círculo exibindo 10 ou mais categorias podem ser difíceis para seu público interpretar.

# Exemplo do gráfico de círculo

Uma companhia de seguro está revisando os tipos de apólices que ela oferece para comparar suas ofertas atuais com um projeto de pesquisa de mercado recentemente concluído. Uma etapa na revisão é comparar o valor do total de apólices em cada classe de apólice. Um gráfico de círculo pode ser utilizado para visualizar a proporção do valor assegurado total (TIV) em cada classe de apólice.

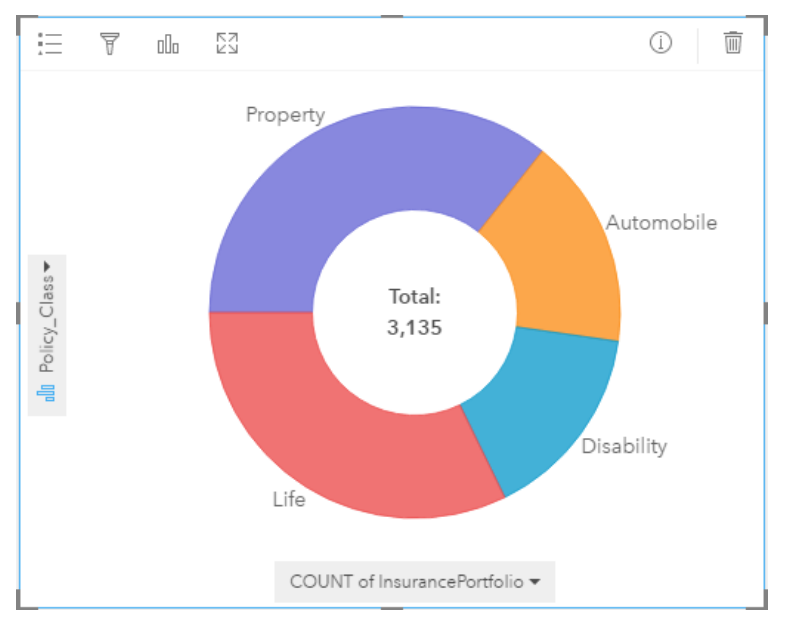

O gráfico de círculo acima fornece uma representação visual de cada classe de apólice, com o valor assegurado total no centro. Você também pode visualizar estes dados no exemplo de treemap .

# Estatísticas do gráfico de círculo

As estatísticas dos gráficos de círculo não estão disponíveis.

#### Propriedades do gráfico de círculo

- Clique no botão **Tipo de visualização** <sub>Illi</sub> para alterar para um tipo de visualização relacionada
- Mostra a **Legenda**
- Escolher um campo diferente para mostrar no eixo de categoria (eixo y)
- Escolher um campo diferente e/ou tipo de estatística para mostrar no eixo de estatística (eixo x)

#### Voltar ao topo

# Mapa de aquecimento

# **Como é distribuído?**

Crie um mapa de aquecimento para visualizar áreas com a maioria das feições de ponto como as mais quentes. Um mapa de aquecimento é criado utilizando um mapa de feições de ponto e alterando o **Tipo de Símbolo** nas propriedades de **Estilo da Camada**

Os mapas de aquecimento são mais que uma ajuda visual do que uma forma precisa para exibir a densidade de pontos e são

melhores utilizados em conjunto com outro tipo de visualização, como um gráfico de série de tempo. Como uma regra geral, se o seu mapa tiver mais que 2.000 pontos aplique um cálculo de densidade e mapeie o resultado calculado em vez de criar um mapa de aquecimento.

#### Exemplo do mapa de aquecimento

Uma cadeia de varejo está tentando decidir qual região da Califórnia tem o maior potencial de alto volume de vendas e deve ter novos ramos de lojas adicionados. O pesquisador de mercado utiliza um mapa de aquecimento para determinar rapidamente as áreas onde a renda é mais alta.

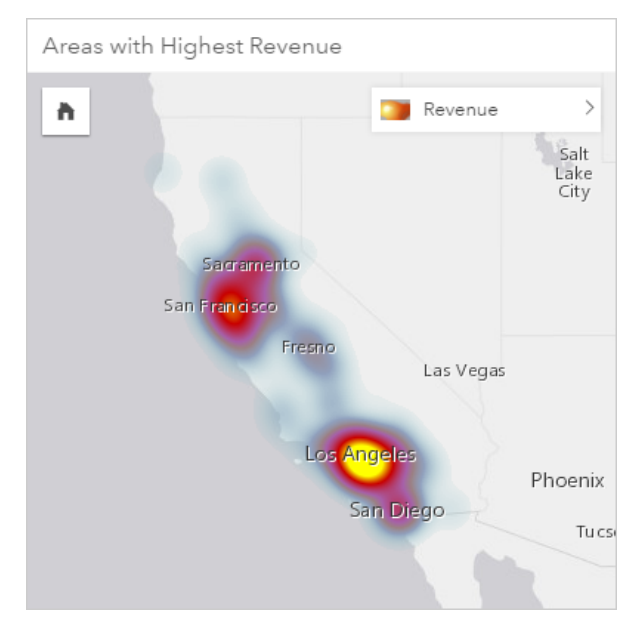

# Estatística do mapa de aquecimento

Clique no botão **Info** para virar o cartão de mapa e visualizar as estatísticas de resumo.

Um mapa de aquecimento fornece uma contagem de feições de ponto para cada camada de mapa.

#### Propriedades do mapa de aquecimento

Nas propriedades de Estilo da Camada, você pode:

- Adicionar ou remover uma camada
- Escolher diferentes dados para criar estilo do seu mapa
	- **Dica:** Você também pode arrastar e soltar um campo sobre um mapa existente para mostrar Q e criar estilo do seu mapa utilizando um campo diferente
- Escolher um tipo de símbolo de mapeamento inteligente diferente
- Alterar outras propriedades de estilo do símbolo, tais como: cor, tamanho, forma e transparência

Voltar ao topo

# **Histogramas**

#### **Qual é a distribuição de valores numéricos e sua frequência de ocorrência em um conjunto de dados? Há valores atípicos?**

Crie um histograma para agrupar dados numéricos contínuos em invertalos, caixas de chamada ao longo do eixo X. Uma contagem do número de vezes que cada intervalo ocorre no conjunto de dados determina a altura das caixas.

Um histograma é uma ferramenta crítica para classificar dados numéricos para mostrar em um mapa coroplético ou em um mapa de símbolo proporcional.

Você sabe onde mais você visualizará histogramas no Insights for ArcGIS? Em filtros para números ou taxa/proporções em seus dados. Um filtro de histograma permite a você visualizar quantos dados você está incluindo ou excluindo da sua visualização ao filtrar.

As seguintes avaliações podem ser realizadas visualizando e ajustando o número de caixas em seu histograma:

- Visualizar intervalos em seus dados
- Identificar intervalos numéricos que estão mais ou menos concentrados
- Avaliar distribuição de probabilidade:
	- Os dados mostram uma distribuição de curva de sino normal?
	- Os dados estão inclinados (espalhados mais à esquerda ou à direita)?

#### Exemplos de histograma

Uma organização de saúde não governamental está estudando as taxas de obesidade entre adolescentes nos Estados Unidos. Um histograma de frequência das taxas de obesidade em jovens através de cada estado pode ser utilizado para determinar a distribuição das taxas de obesidade, incluindo as frequências mais e menos comuns e uma faixa global.

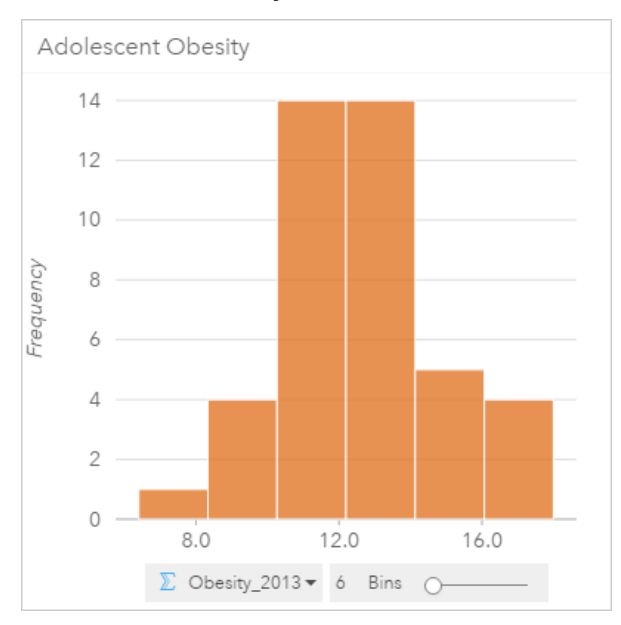

Este histograma acima mostra uma distribuição normal e indica que as taxas mais frequentes estão entre as faixas de 10 e 14 porcento.

Aumentar ou diminuir o número de caixas pode ter um efeito sobre como você analisa seus dados. Enquanto os dados

propriamente não são alterados, sua aparência pode ser. É importante escolher um número apropriado de caixas para seus dados de forma que padrões nos dados não sejam mal interpretados. Poucas caixas podem ocultar padrões importantes e muitas caixas podem fazer pouco, mas flutuações esperadas em dados parecem importantes. A seguinte figura é um exemplo de um número apropriado de caixas para os dados. Cada caixa contém uma faixa de aproximadamente um porcento e os dados podem ser examinados em uma escala melhor para visualizar os padrões que não são visíveis ao utilizar seis caixas. Neste caso, o padrão que emerge é uma distribuição normal ao redor da média com uma leve, mas provavelmente não significante, distorção em direção à esquerda.

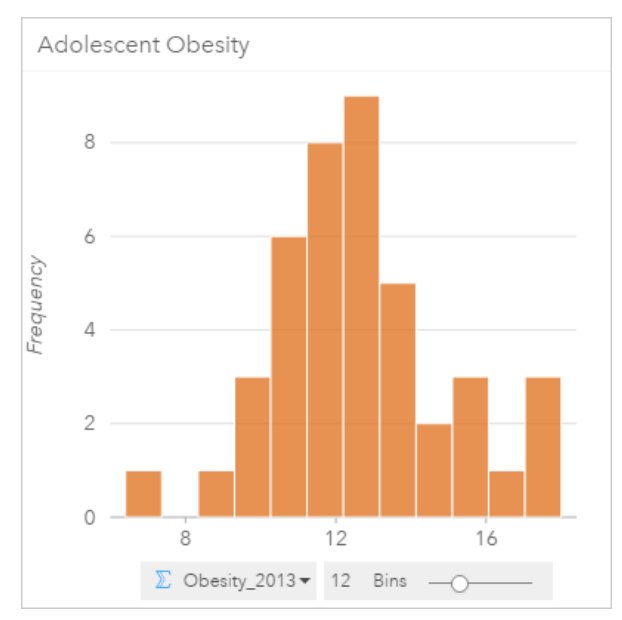

#### Estatísticas do histograma

As estatísticas dos histogramas não estão disponíveis.

#### Propriedades do histograma

As seguintes opções estão disponíveis ao criar um histograma:

- Ajuste o número de caixas, utilizando o controle deslizante.
- Escolha um número diferente  $\Sigma$  ou taxa/proporção  $n_{\rm B}$  para mostrar no eixo x.
- Clique no botão **Tipo de Visualização** <sub>Ill</sub> para alterar o histograma para um mapa de símbolo proporcional ou uma tabela de resumo.
- $\cdot$  Mostra a **Legenda**  $\equiv$  para alterar a cor do gráfico.

#### Voltar ao topo

# Gráficos de linha

#### **Como os valores numéricos são distribuídos ou resumidos por categoria?**

Crie um gráfico de linha para mostrar as informações como uma série de pontos de dados que estão conectadas por segmentos de linha reta. As categorias são mostradas ao longo do eixo x e as estatísticas são fornecidas ao longo do eixo y. Diferentemente dos gráficos de série de tempo que somente utiliza data/hora ao longo do eixo da categoria, os gráficos de

linha permitem a você utilizar campos de string ao longo do eixo de categoria.

Por padrão, o gráfico indica a (média), e exibe a estatística média como uma linha tracejada em vermelho, de forma que você possa visualizar rapidamente quais valores caem acima ou abaixo da média.

#### Exemplo do gráfico de linha

Uma organização ambiental está acompanhando as condições de seca através da Califórnia meridional e deseja comparar níveis de precipitação através da região para determinar quais cidades são mais vulneráveis. A organização utiliza um gráfico de linha para mostrar a precipitação total de cada cidade.

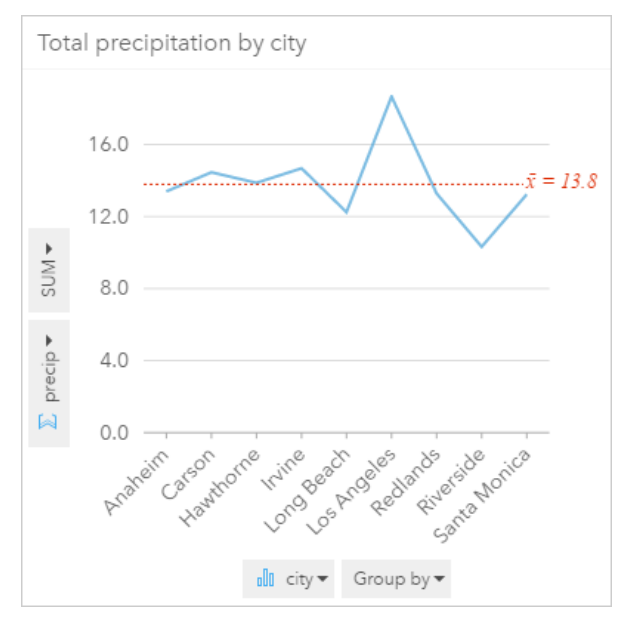

O gráfico de linhas acima mostra como os valores de precipitação variam pela cidade.

# Estatística do gráfico de linha

As estatísticas do gráfico são as mesmas estatísticas fornecidas por um gráfico de colunas e barras.

#### Propriedades do gráfico de linha

As seguintes opções estão disponíveis ao criar um gráfico de linha:

- Escolha um campo diferente para o eixo de estatística
- Escolha um tipo de estatística suportado diferente para seu campo selecionado no eixo de estatística, por exemplo AVG
- Altere o **Tipo de visualização** <sub>Illi</sub> para uma visualização suportada dos seus dados escolhidos (consulte Visualizações suportadas).
- Alterar a cor do gráfico

#### Voltar ao topo

# Mapas de localização (Símbolo único)

#### **Onde está localizado? Como é distribuído?**

Crie um mapa de localização para visualizar como as feições são distribuídas—se elas estão agrupadas ou dispersas. Por exemplo, um mapa de locais de restaurantes provavelmente mostraria que os restaurantes estão agrupados em um distrito de negócios. Um mapa de localização renderiza pontos, linhas ou áreas utilizando um símbolo uniforme único. Quando você cria um mapa utilizando um campo de localização, o tipo de símbolo do mapeamento inteligente **Localização (Símbolo Único)** é aplicado.

**Anotação:** Um erro ocorrerá ao tentar mapear um campo de localização a partir de um conjunto de dados ligado de uma conexão do banco de dados para um banco de dados SAP HANA 1.0 SPS se as chaves de ligação incluirem um campo que participa em uma chave primária ou em um único índice. Este problema não ocorre para bancos de dados dos bancos de dados SAP HANA 1.0 SPS 12.

Enquanto é importante visualizar onde seus dados estão, também pode ser importante visualizar onde eles não estão. Por exemplo, se você esperou ver árvores em um lote da cidade e seu mapa de localização de inventário de árvores não está mostrando nada, então a ausência de árvores levantaria algumas questões.

# Exemplo do mapa de localização

Uma companhia de seguro está conduzindo uma avaliação para determinar quantas de suas apólices atuais estão dentro de uma área de surto de tempestade e o risco associado. Um mapa de localização pode ser utilizado para fornecer ao analista uma idéia do número de apólices que estão na área de alto risco.

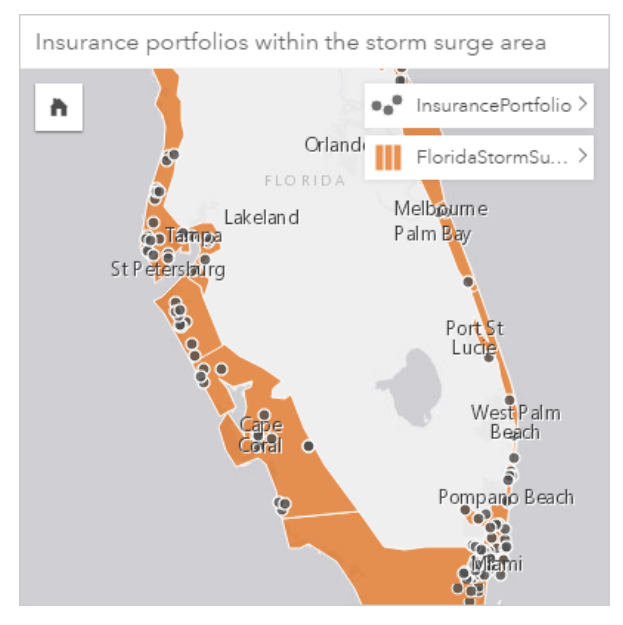

O mapa de localização acima mostra os locais de clientes na camada superior como feições de ponto e a área de surto de tempestade como feições de área na camada da parte inferior. Filtro espacial foi utilizado para filtrar a camada de dados de ponto (InsurancePortfolio) utilizando a camada de área (FloridaStormSurge) Para incluir apenas os clientes que vivem dentro da área antecipada de sobretensão do furacão.

#### Estatística de resumo do mapa de localização

Clique no botão **Info**  $\textcircled{1}$  para virar o cartão de mapa e visualizar as estatísticas de resumo.

Um mapa de localização fornece uma contagem de feições (de ponto, linha ou de área) para cada camada de mapa.

#### Propriedades do mapa de localização

Nas propriedades de Estilo da Camada, você pode:

- Adicionar ou remover uma camada
- Escolher diferentes dados para criar estilo do seu mapa
	- **Anotação:** Você também pode arrastar e soltar um campo sobre um mapa existente para mostrar e criar estilo do seu mapa utilizando um campo diferente
- Escolher um tipo de símbolo de mapeamento inteligente diferente
- Alterar outras propriedades de estilo do símbolo, tais como: cor, tamanho, forma e transparência

#### Voltar ao topo

# Mapas de símbolo proporcional

#### **Onde está localizado? Onde é maior? Onde é menor?**

Crie um mapa de símbolo proporcional para mostrar símbolos de tamanhos graduados para indicar valores numéricos, onde símbolos maiores representam valores maiores. Os mapas de símbolo proporcional utilizam o tipo de símbolo do mapeamento inteligente Counts and Amounts (Size). Um mapa de símbolo proporcional será criado por padrão quando um campo numérico for utilizado para criar um mapa.

Os símbolos proporcionais facilitam ao diferenciar entre valores baixos e altos, permitindo a você mostrar as diferenças e fazer comparações em um mapa. Ajuste o tamanho dos símbolos para clarificar a história que você está contando. Você cria um mapa de símbolo proporcional quando você define o estilo da sua camada utilizando um campo numérico  $\Sigma$  ou quando você executa uma agregação espacial entre dois conjuntos de dados.

#### Exemplo do mapa de símbolo proporcional (Contagens e Quantidades - Tamanho)

Uma companhia de seguro está conduzindo uma avaliação para determinar quantas de suas apólices atuais estão dentro de uma área de surto de tempestade e o risco associado. Um mapa de símbolo proporcional utilizando a soma dos valores assegurados totais (TIV) pode ser utilizado para determinar quais áreas de surto de tempestade tem o valor mais alto de apólices.

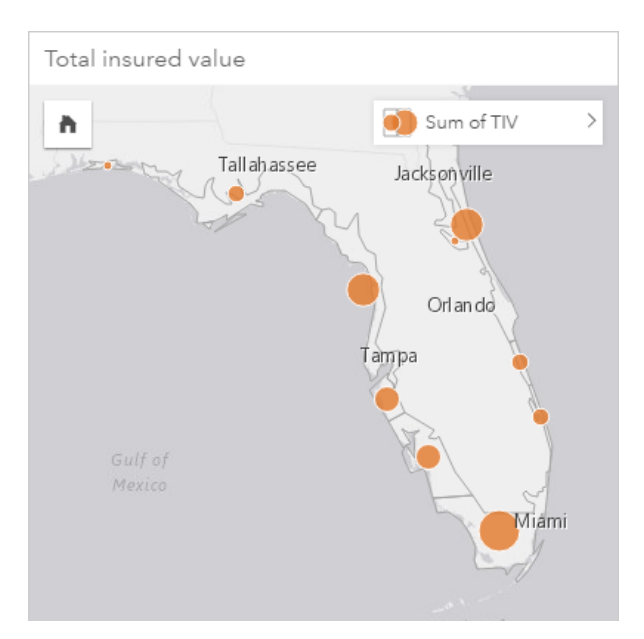

O mapa de símbolo proporcional acima é o resultado de uma agregação espacial entre as camadas InsurancePortfolio e FloridaStormSurge (mostradas no exemplo do mapa de localização acima). O mapa indica o TIV mais alto na parte meridional com o maior símbolo.

#### Estatísticas do mapa de símbolo proporcional

Clique no botão **Info** para virar o cartão de mapa e visualizar as estatísticas de resumo.

Um mapa de símbolo proporcional fornece uma lista de todos os tipos de estatística suportados pelo campo numérico que você utilizou para definir o estilo da sua camada de mapa.

#### Propriedades do mapa de símbolo proporcional

Nas propriedades de Estilo da Camada, você pode:

- Adicionar ou remover uma camada
- Escolher diferentes dados para criar estilo do seu mapa
	- **Anotação:** Você também pode arrastar e soltar um campo sobre um mapa existente para mostrar e criar estilo do seu mapa utilizando um campo diferente
- Escolher um tipo de símbolo de mapeamento inteligente diferente
- Visualizar ou alterar o método de classificação
- Alterar outras propriedades de estilo do símbolo, como a rampa de cores e transparência
- Calcular uma taxa/proporção para sua camada utilizando o campo **Dividir Por** em Estilo de Símbolo para normalizar seus dados

# Gráficos de dispersão

#### **Qual é o relacionamento entre as duas variáveis?**

Crie um gráfico de dispersão para mostrar a correlação possível entre dois números  $\Sigma$  ou taxa/proporção  $n_a$ . Isto permite que você visualize se as alterações em uma variável afetam as alterações na outra variável, positivamente ou negativamente.

Ao selecionar dois campos numéricos, o Insights for ArcGIS plota o primeiro campo que ele encontra em seu conjunto de dados no eixo x. A variável independente deve estar no eixo x e a variável dependente deve estar no eixo y.

- **Dica:** Não sabe onde colocar a variável? Aqui está um truque. Reformule a pergunta como esta: Qual é o efeito do comprimento de tubos no número de vazamentos? A primeira variável mencionada após "efeito de" é a variável independente (comprimento de tubos) e vai no eixo x. A variável que está sendo afetada "nas" é a variável dependente (número de vazamentos), que vai no eixo y. Por exemplo, qual é o efeito de altitude na temperatura do ar? Nesta questão, a altitude é a variável independente e é plotada ao longo do eixo x, enquanto temperatura do ar é a variável dependente e é plotada ao longo do eixo y do gráfico de dispersão.
	- Não se preocupe se você se enganou sobre qual variável vai onde. Apenas clique no botão **Inverter campos**  $\rightleftharpoons$  para inverter os posicionamentos do campo no gráfico.

Os gráficos de dispersão também podem responder outras perguntas como:

#### • **Como é distribuído?**

Pontos difusos através do gráfico indicam que os dados estão difundidos. Os pontos que estão agrupados em uma área pequena indicam dados concentrados.

#### • **Onde estão os valores atípicos?**

Os pontos que caem fora de um padrão predominante são considerados valores atípicos.

A adição de um terceiro valor na lista **Cor por** leva sua análise comparativa para uma etapa adicional classificando os símbolos em categorias utilizando cores. Isto permite que você visualize a distribuição por categorias.

Você pode ir mais fundo em sua análise ao modelar um relacionamento formal entre uma variável dependente e independente utilizando uma equação de regressão. A modelagem pode ser linear, exponencial ou polinomial.

#### Exemplos do gráfico de dispersão

Um departamento de obras públicas tem notado um aumento de vazamentos na rede de água. O departamento deseja saber o efeito do comprimento total dos tubos no número de vazamentos, versus o impacto das propriedades dos tubos, como idade ou circunferência. Um gráfico de dispersão pode ser utilizado para plotar o número total de vazamentos versus o comprimento total de tubos em cada zona.

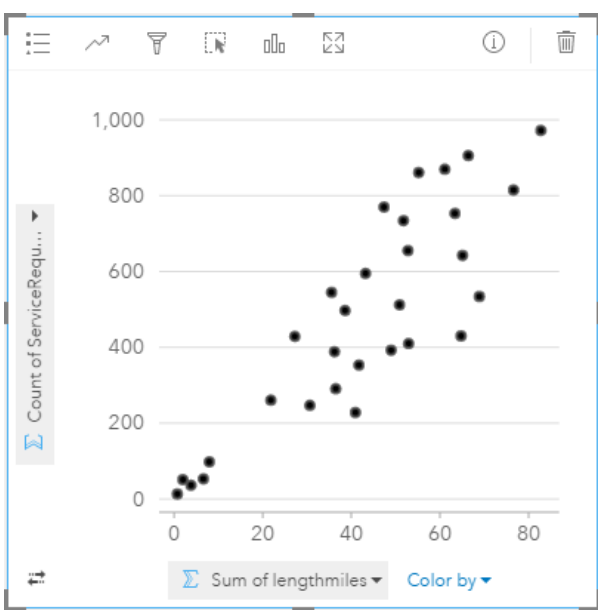

O departamento de obras públicas também deseja saber se há alguma diferença entre os tubos pesquisados em diferentes épocas do ano. A utilização da opção **Cor por** definirá o estilo dos pontos utilizando cores únicas para cada valor único (month) no campo especificado.

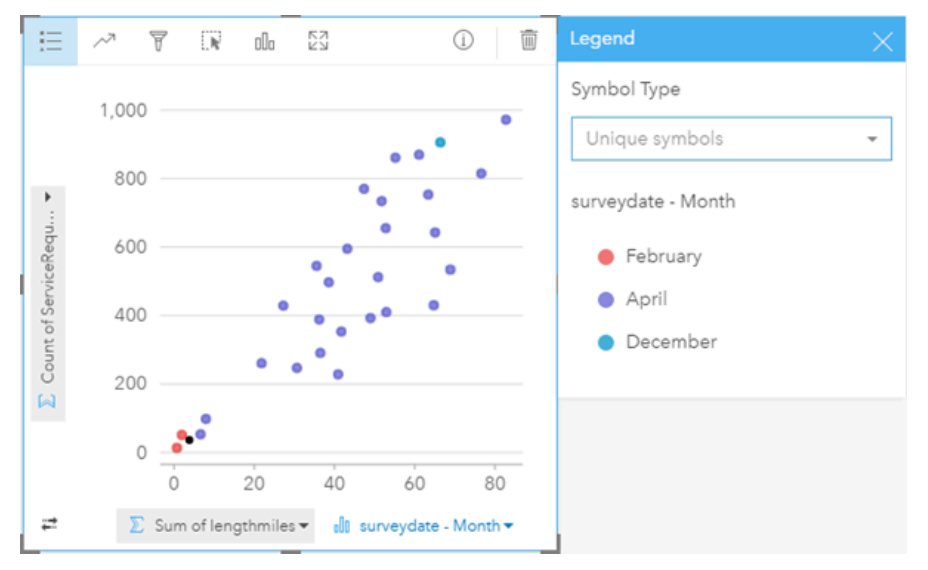

O gráfico de dispersão acima indica que a maior parte das pesquisas de tubo ocorreram no mês de Abril.

Um gráfico de dispersão pode utilizar análise de regressão para estimar a força e direção do relacionamento entre as variáveis dependentes e independentes. Os modelos de estatística são ilustrados com uma linha curva ou reta, dependendo da sua estatística de gráfico selecionada. O valor R² pode ser adicionado para fornecer uma medição do impacto do comprimento de tubos no número de vazamentos.

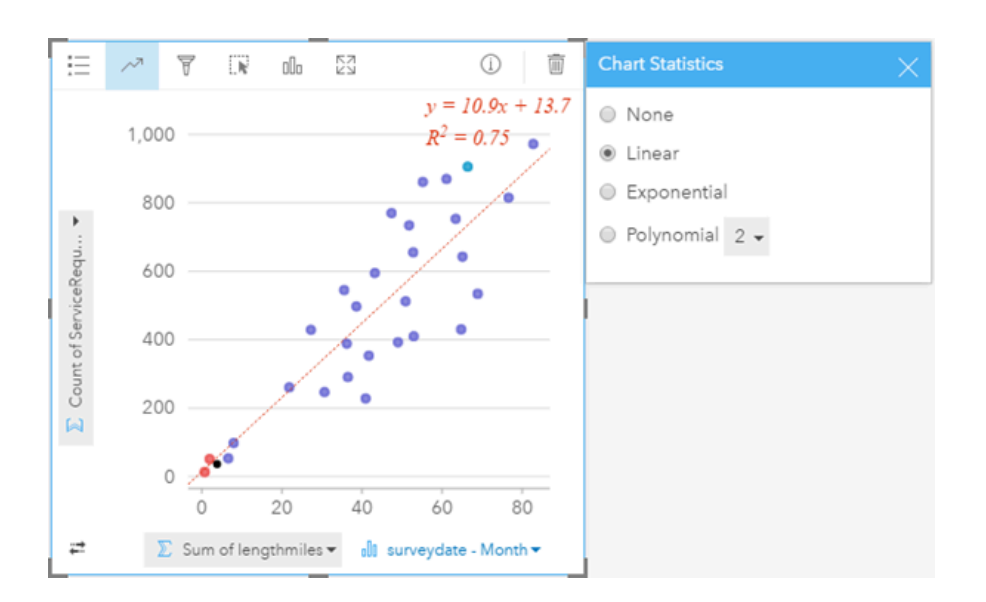

# Estatísticas do gráfico de dispersão (e gráfico de bolhas)

Clique no botão **Estatística do Gráfico** *p*ara visualizar estatísticas disponíveis.

Os modelos de estatística são ilustrados com uma linha reta ou curvada de melhor ajuste (dependendo da sua seleção). Na direita superior, a equação do seu modelo de regressão selecionado é exibida junto com os valores R² que indicam a força do relacionamento entre as variáveis independente (x) e dependente (y). A tabela abaixo fornece mais informações sobre os modelos de estatística disponíveis:

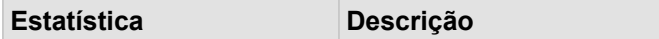

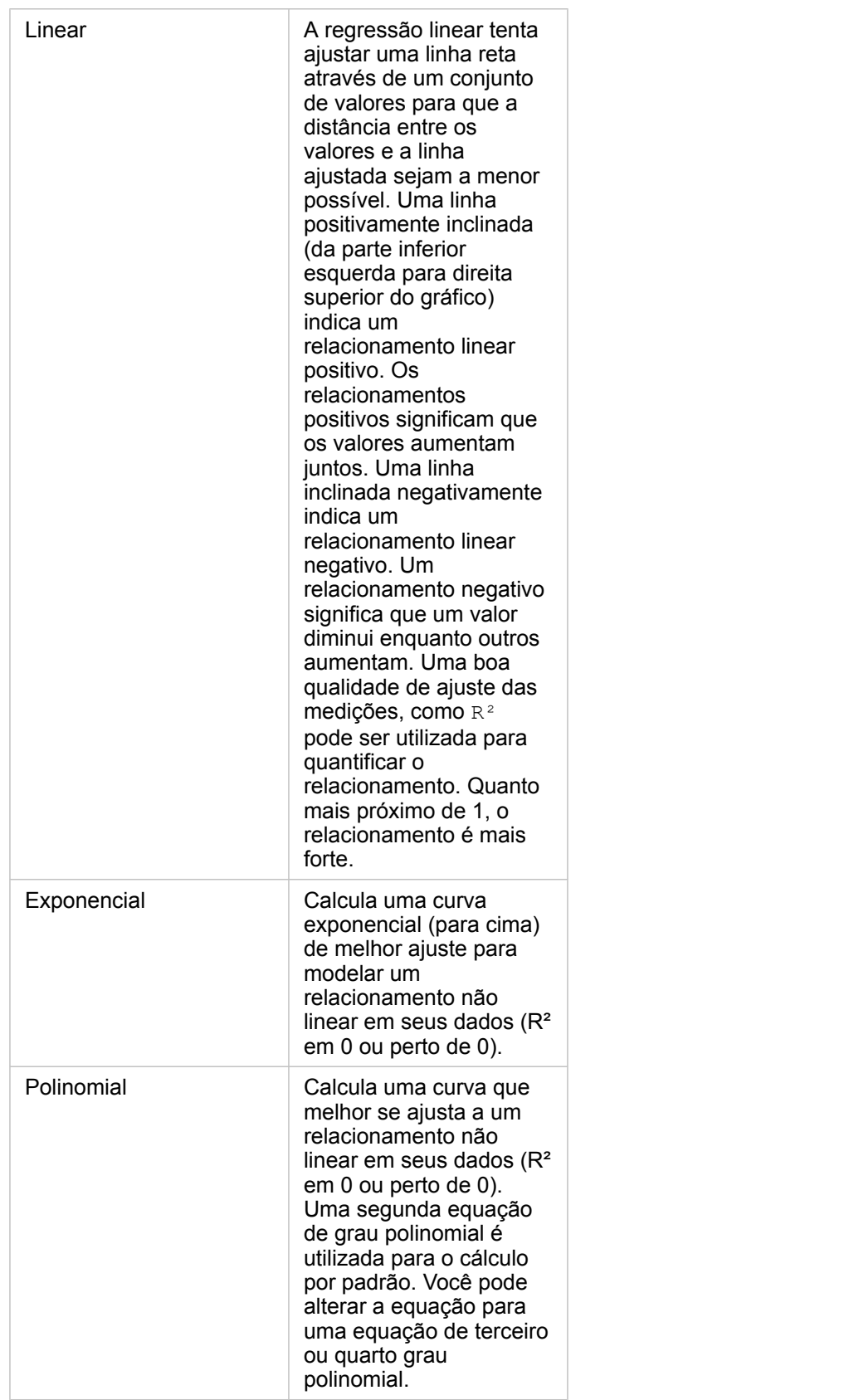

Para mais informações sobre análise de regressão, consulte Fundamento da análise de regressão na ajuda do ArcGIS Desktop (<https://desktop.arcgis.com/en/arcmap/10.5/tools/spatial-statistics-toolbox/regression-analysis-basics.htm>).

#### Propriedades do gráfico de dispersão (e gráfico de símbolo proporcional)

Você pode:

- Mostrar a Legenda = para visualizar ou selecionar as categorias (se você selecionou um campo para Cor por), ou para alterar a cor do gráfico para gráficos de dispersão não categorizados
- Alterar seu gráfico de dispersão para um gráfico de símbolo proporcional arrastando um terceiro número no gráfico
- Mostra os dados diferentes ao longo dos eixos x e y
- Categorizar os símbolos por cor escolhendo um campo em **Cor por**
- Alterar a cor do gráfico

#### Voltar ao topo

# Tabelas de resumo

#### **Como os valores numéricos são resumidos por categoria?**

[Crie uma tabela de resumo](#page-109-0) para mostrar as estatísticas de grupos de categória únicos ou total numérico se você escolher somente números ou taxa/proporções para criar a tabela. Uma tabela de resumo pode fornecer múltiplas estatísticas—uma para cada coluna numérica.

**Anotação:** Uma tabela de resumo pode ter somente uma coluna de categoria. Você pode escolher um campo de string ou de localização para fornecer valores categóricos únicos para a coluna.

#### Exemplo da tabela de resumo

Um analista de saúde deseja avaliar o total de readmissão dos hospitais por propriedade. Esta tabela lista valores de categoria distintos e calcula um resumo de estatística para cada valor de categoria.
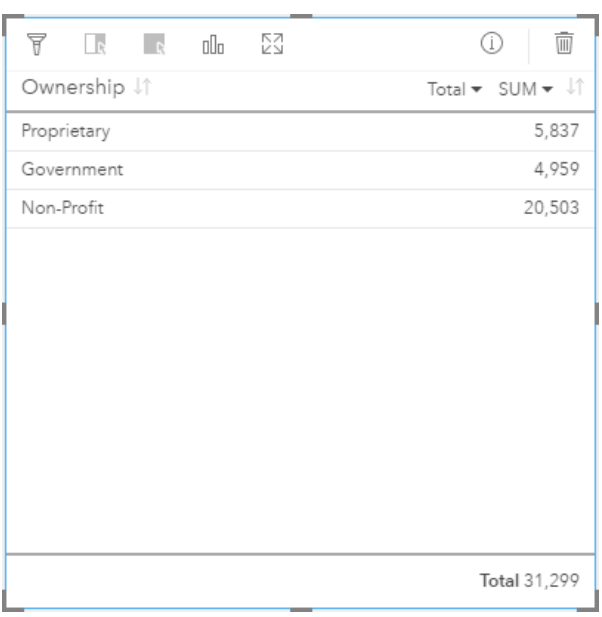

Este analista pode adicionar mais campos numéricos ou taxa/proporção na tabela, como a taxa média para visualizar outras estatísticas por tipo de propriedade, mas somente uma coluna de categoria é suportada para uma tabela de resumo. Por contraste, quando você visualizar seus dados como uma tabela de dados, você visualizará cada ocorrência do tipo de propriedade, então você visualizará múltiplas linhas de cada categoria de propriedade (e nenhuma estatística, apenas números brutos).

#### Estatística da tabela de resumo

A estatística padrão para dados numéricos é Sum. Uma estatística está disponível por coluna de estatística.

Clique na seta para baixo na coluna de estatística para aplicar um tipo de estatística diferente. Os tipos de estatística disponíveis são: Sum, Min, Max, or Avg.

#### Propriedades da tabela de resumo

As seguintes opções estão disponíveis ao criar tabelas de resumo:

- Arraste os campos adicionais sobre o cartão da tabela para adicionar mais colunas.
- Arraste um campo diferente sobre uma coluna existente para substituir o campo a ser resumido.
- Altere o tipo de estatística para uma ou mais colunas de estatística.
- Reordene uma coluna arrastando o nome do campo (cabeçalho de coluna).
- Classifique as colunas em ordem crescente ou decrescente.
- Redimensione as colunas.

#### Voltar ao topo

#### Gráficos de séries de tempo

#### **Como a tendência muda com o passar do tempo?**

Crie um gráfico da série de tempo para visualizar tendências com o passar do tempo. Pelo fato das datas ou informações de tempo serem dados categóricos contínuos (expressados como um intervalo de valores), os pontos são plotados junto do eixo x e conectados por uma linha contínua. Os dados ausentes são indicados com uma linha tracejada. A categoria de eixo (x) em um gráfico da série de tempo sempre representa um campo de data/hora o enquanto a estatística de eixo (y) fornece um valor agregado para cada ponto na linha.

Por padrão, o gráfico indica a (média), e exibe a estatística média como uma linha tracejada em vermelho, de forma que você possa visualizar rapidamente quais valores caem acima ou abaixo da média.

Se você selecionou somente um campo de data/hora (o o Insights for ArcGIS fornecerá uma contagem de um dos seguintes para o eixo y:

- O número de feições no seu conjunto de dados se o seu conjunto de dados tiver geografia
- O número de vezes que cada valor ocorre no campo de data/hora se o seu conjunto de dados não tiver geografia

#### Exemplos do gráfico de séries de tempo

Um analista de tráfego está pesquisando o efeito de redesenhar ruas sobre o número de acidentes de trânsito, incluindo a adição ou remoção de semáforos e ruas de mão única. O analista utiliza um gráfico de séries de tempo e compara o número de acidentes de trânsito em cada ano ao número ou tipo de alterações feitas a cada ano para determinar o efeito de alterações na segurança de condução.

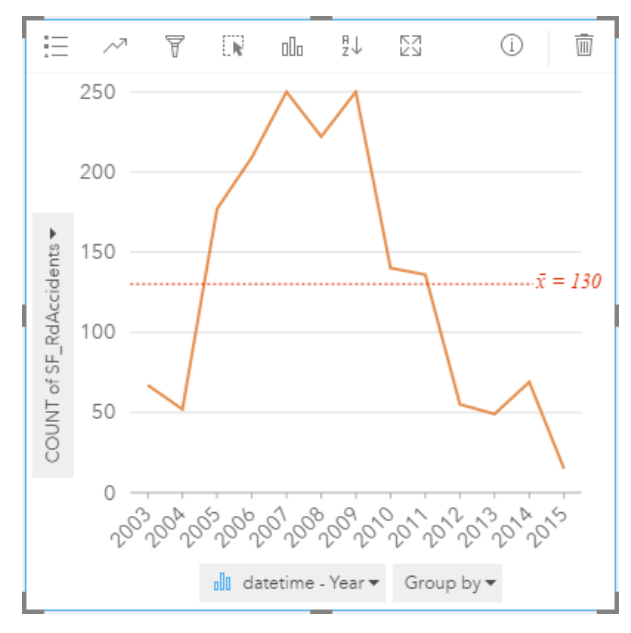

O gráfico acima mostra a um pico de acidentes em 2007 até 2009, seguido por uma diminuição significativa nos anos seguintes. Se as alterações ocorreram entre 2007 e 2009, então isto implica nas alterações que causaram um aumento temporário em acidentes de tráfego, após este tempo os motoristas se ajustaram às alterações e o número de acidentes diminuiu de volta para o normal.

O analista de tráfego percebe que visualizar um número total de acidentes durante um ano inteiro somente conta parte da história. O agrupamento do mapa da série de tempo por outro campo, como DayOfWeek, pode fornecer mais idéias sobre as causas dos acidentes de tráfego.

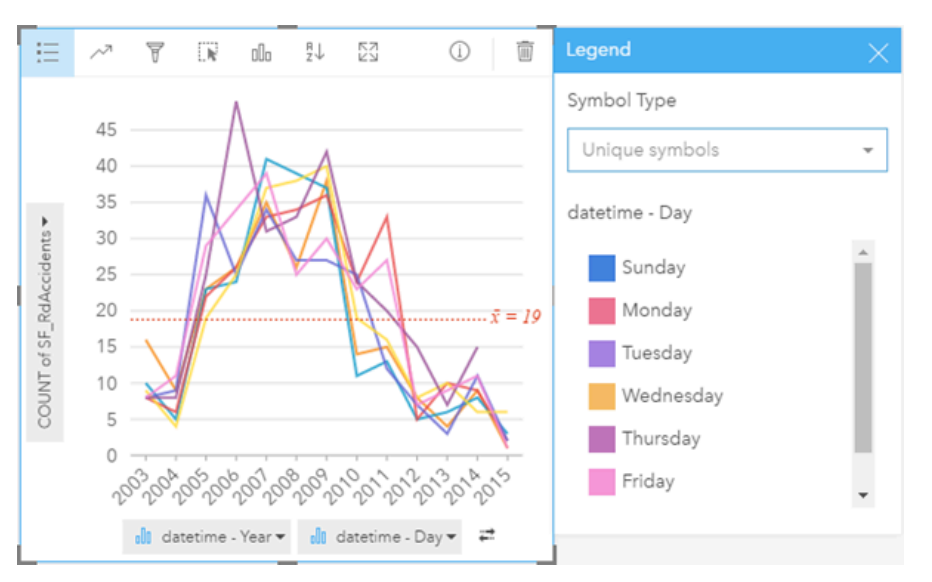

O gráfico de séries de tempo agrupado acima indica que o número de ocorrências varia consideravelmente pelos dias da semana. A sexta-feira tem mais acidentes em 2006 e 2010, mas terça-feira tem o pico mais alto de 2012. Há também uma tendência interessante onde a segunda-feira está no topo em 2008, mas inferior em 2010. O analista de tráfego desejará incorporar estas tendências no estudo.

- **Dica:** Os seguintes cartões podem ser úteis para formar um par com seu gráfico da série de tempo agrupado:
	- Um mapa com estilo definido relacionado com o mesmo campo que você utilizou para agrupar seu gráfico da série de tempo, por exemplo DayOfWeek. Ao interagir com o gráfico de séries de tempo ou com o mapa, você poderá visualizar padrões temporais, categóricos e espaciais simultâneos.
	- Um gráfico de barras relacionado utilizando o campo que você utilizou para agrupar seu gráfico de séries de tempo para visualizar os valores mais altos e mais baixos por seu subgrupo de gráfico.

#### Estatística do gráfico de série de tempo

As estatísticas do gráfico são as mesmas estatísticas fornecidas por um gráfico de colunas e barras.

#### Propriedades e ferramentas da série de tempo

As seguintes opções estão disponíveis ao criar um mapa de série de tempo:

- Escolha um campo diferente para o eixo de estatística.
- Escolha um tipo de estatística suportado diferente para seu campo selecionado no eixo de estatística, por exemplo AVG
- Escolha um campo na lista **Agrupar por** para exibir uma linha para cada subgrupo no campo selecionado.
- Mostra a Legenda = para visualizar ou selecionar categorias ou para alterar o estilo do gráfico. Você pode especificar uma cor de linha diferente para um gráfico de séries de tempo desagrupado. Um gráfico da série de tempo desagrupado mostra **Símbolos Únicos** com cada linha em uma cor diferente.

• Altere o **Tipo de visualização** para uma visualização suportada dos seus dados escolhidos (consulte Visualizações suportadas).

#### Voltar ao topo

#### **Treemaps**

#### **Quais são as proporções de categorias no total?**

Crie um treemap para visualizar seus dados em um formato hierárquico utilizando retângulos embutidos. Um treemap é como um diagrama de árvore que utiliza retângulos dimensionados diferentemente para carregar valores numéricos para cada ramificação. Quanro maior o retângulo, maior o valor numérico.

O campo selecionado na categoria do eixo (y) agrupa os dados por categorias únicas que são exibidas como retângulos proporcionais em cores diferentes. Pairar sobre cada retângulo fornece uma soma ou contagem para cada categoria.

#### Exemplo de treemap

Uma companhia de seguro está revisando os tipos de apólices que ela oferece para comparar suas ofertas atuais com um projeto de pesquisa de mercado recentemente concluído. Uma etapa na revisão é comparar o valor do total de apólices em cada classe de apólice. Um treemap pode ser utilizado para visualizar a proporção do valor assegurado total (TIV) em cada classe de apólice.

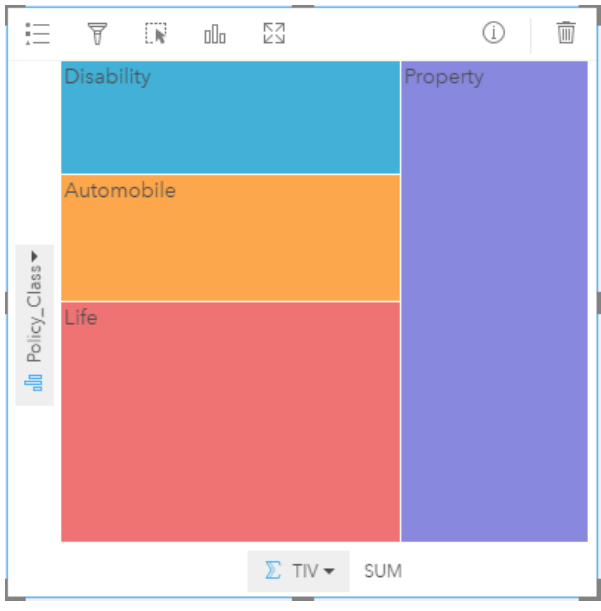

O treemap acima fornece uma representação visual de cada classe de apólice, com cada retângulo representando uma porção do valor assegurado total.

#### Estatística do gráfico de treemap

As estatísticas não estão disponíveis para gráficos de treemap.

#### Propriedades do treemap

Com um treemap você pode:

- Altere o **Tipo de visualização** para uma visualização suportada dos seus dados escolhidos (consulte Visualizações suportadas).
- Mostra a **Legenda**
- Escolher um campo diferente para mostrar no eixo de categoria (eixo y)
- Escolher um campo diferente para mostrar no eixo de estatística (eixo x)

Voltar ao topo

# Vocabulário fundamental

# Agregação

A agregação permite que você volte nos seus dados para visualizar uma figura maior. Os conjunto de dados podem ter informações detalhadas sobre localizações específicas, produtos e renda, mas a agregação ajuda você a entender os padrões gerais permitindo a você dividir os dados ao longo de qualquer contexto especificado e visualizar um resumo de estatística. A agregação aplica automaticamente um tipo de estatística que pode ser mostrado em um mapa ou um gráfico. Por exemplo, a renda anual é uma informação útil, mas algumas respostas mais significativas podem ser fornecidas para perguntas como seguem:

- Qual é minha SalesAmount por SalesRegion?
- Qual é minha SalesAmount por SalesRep?

Para responder a primeira pergunta, visualize os campos SalesAmount e SalesRegion como um mapa para executar uma agregação espacial que soma os subtotais por áreas geográficas (SalesRegion).

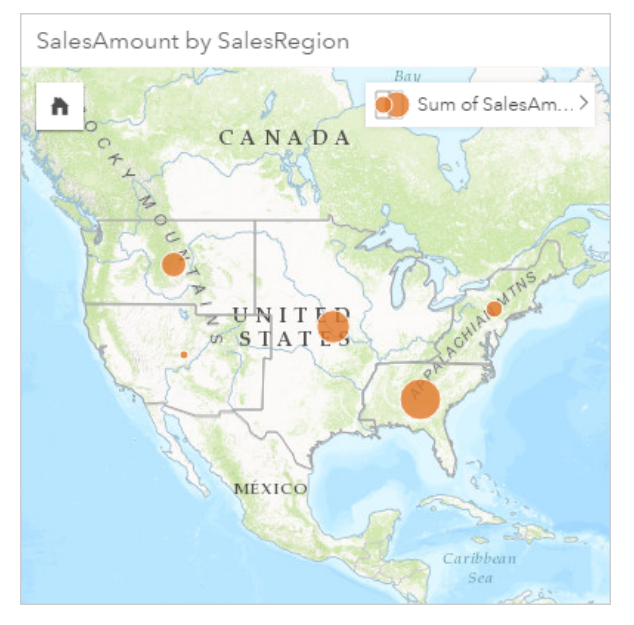

Para responder a segunda pergunta, visualize SalesAmount e SalesRep como um gráfico de barras para executar uma agregação de atributo que soma automaticamente os subtotais de vendas para cada nome no campo SalesRep :

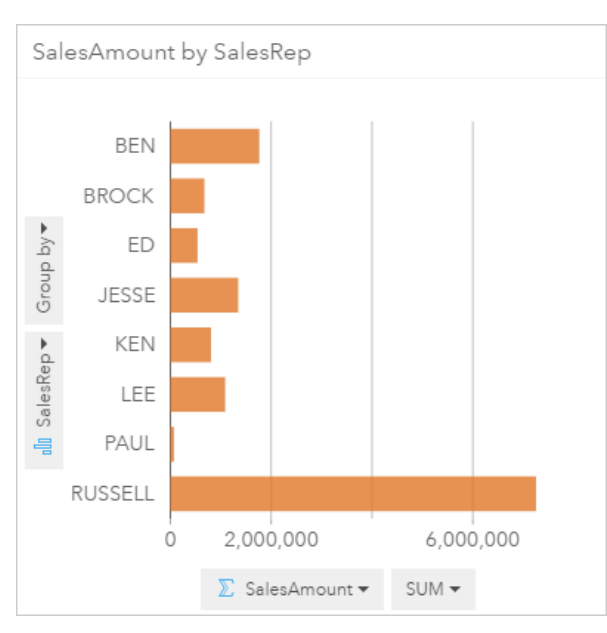

#### utilitário

O ArcGIS é um sistema completo para coletar, editar, mapear, armazenar e compartilhar muitos tipos de informações geográficas. Tem muitos componentes que permitem que usuários trabalhem em ambientes de desktop, web e móveis. O Insights for ArcGIS é um aplicativo que conecta facilmente aos dados a partir de muitas fontes; traz a vida os dados multidimensionais como mapas, gráficos e tabelas interativas; e permite a você alcançar perspectivas espaciais dos seus dados facilmente.

## Mapa Base

Um mapa base fornece um contexto geográfico ou plano de fundo para o conteúdo que você deseja exibir em um mapa. Com o Insights for ArcGIS você pode escolher de diversos mapas base da Esri hospedados no ArcGIS Online. Estes mapas base incluem muitas opções que combinam dados rodoviários, aéreos e topográficos com uma variedade de simbologia.

# Buffer

Um buffer é uma zona ao redor de uma feição de mapa medida nas unidades de distância ou tempo. Os buffers ajudam você a responder perguntas sobre que está perto, tal como, Quantos crimes ocorreram dentro de um quilômetro de uma delegacia de polícia? Os buffers podem ser aplicados em pontos, linhas ou áreas. Após calculado, uma camada de buffer é armazenada como um conjunto de resultados, permitindo a você reutilizar os resultados em outros cartões e outras páginas. Os buffers aparecem como uma nova camada em seu mapa. Os buffers podem ser utilizados como parte de um modelo para agregar seus dados. Para responder a pergunta acima, especifique um buffer de um quilômetro ao redor de cada delegacia de polícia em seu mapa e então arraste um campo numérico (CrimeIncidents) ou uma camada de ponto (CrimeLocations) na zona **Agregação espacial** que aparece em sua camada de buffer.

## Cartão

Os cartões são o principal foco do seu trabalho no Insights for ArcGIS. Você pode adicionar quantos cartões desejar em uma página. Um cartão é um contêiner para uma visualização, que pode ser um mapa, gráfico ou tabela. Os cartões gerados a partir do mesmo conjunto de dados são vinculados automaticamente, permitindo a você fazer seleções em um cartão e ter os cartões relacionados automaticamente atualizados para refletir as suas seleções. A partir de um cartão, você pode aplicar as

ferramentas de análise espacial, trocar para diferentes tipos de visualização, alterar estilo ou selecionar diferentes dados para exibir.

## Coordenadas

Um conjunto de valores representados pelas letras x e y que define uma posição dentro de uma referência espacial. As coordenadas são utilizadas para representar posições no espaço relativas às outras posições. As coordenadas são normalmente mostradas em pares de latitude-longitude onde as coordenadas X variam de -180 até 180 e as coordenadas y variam de -90 até 90, ou como valores com 6, 7 ou 8 dígitos à esquerda do ponto decimal. Ao utilizar o Insights for ArcGIS, estes pares de valores são normalmente compostos por valores de duas colunas em seus dados.

## Conjunto de Dados

Ao [adicionar dados](#page-40-0) na sua página, você está associando tabelas de dados à sua página do livro de tarefas. Os dados que você adiciona aparecem como um ou mais conjuntos de dados no painel de dados. Um único conjunto de dados pode ser um dos seguintes:

- Camada de feição
- Tabela do Excel de uma única planilha

**Anotação:** Uma planilha do Excel pode conter mais de uma tabela do Excel.

• Tabela de uma conexão do banco de dados

Cada coluna em uma tabela é listada como um único campo no conjunto de dados. O Insights for ArcGIS atribui um papel para cada campo baseado no tipo de dados que ele contém.

## Fonte de dados

Uma fonte de dados é exatamente o que parece: a fonte de dados. O Insights for ArcGIS permite a você utilizar uma variedade de fontes de dados para localizar respostas para suas perguntas. Cada uma das seguintes é uma fonte de dados: Portal for ArcGIS (as camadas de feição de sua propriedade ou que foram compartilhadas com você), [Livros de tarefas do](#page-45-0) [Excel](#page-45-0) e uma [conexão do banco de dados.](#page-48-0)

# Zona de entrega

Uma zona de entrega é um elemento flutuante da interface de usuário (UI) que aparece quando você arrasta campos selecionados sobre sua página. As zonas de entrega fornecem a você o controle sobre a criação de um mapa, gráfico ou tabela. Se o seu conjunto de dados tiver [localização habilitada](#page-77-0), três zonas de entrega aparecerão quando você arrastar um ou dois campos sobre a página—**Criar Mapa**, **Criar Gráfico** e **Mostrar Tabela**. Se você não tiver a localização ainda habilitada, somente as zonas de entrega **Criar Gráfico** e **Mostrar Tabela** aparecerão. Se você preferir não utilizar zonas de entrega, você poderá utilizar os botões **Mapa**, **Gráfico** e **Tabela** sobre **Meus Dados** no painel de dados.

# Método de classificação do intervalo idêntico

A classificação de intervalo idêntico divide o intervalo de valores do atributo em subintervalos de tamanhos iguais. Com este método de classificação, você especifica o número de intervalos (ou subintervalos), e o visualizador de mapa determina automaticamente como dividir os dados. Por exemplo, se você especificar três classes para um campo de atributo cujos valores variam de 0 a 300, o visualizador de mapa criará três classes com intervalos de 0–100, 101–200 e 201–300.

O intervalo idêntico é melhor aplicado em intervalos de dados conhecidos como porcentagens e temperatura. Este método

enfatiza a quantidade de um valor de atributo relativa aos outros valores. Por exemplo, é possível mostrar que uma loja é parte de uma rede de lojas que compõem um terço de todas as vendas.

#### Recurso

As feições geográficas são representações de elementos localizados ou próximos à superfície da Terra. As feições geográficas podem ocorrer naturalmente (como rios e vegetação), podem ser construções (como estradas, dutos, poços e edifícios) e podem ser subdivisões de terra (como municípios, divisões políticas, e lotes de terra). As feições geográficas são mais comumente representadas como pontos, linhas ou polígonos. No Insights for ArcGIS, os dados que você adicionou são normalmente referenciados como as feições no mapa.

## Serviço da feição

Uma camada de feição é uma coleção de feições geográficas. Cada feição na coleção tem uma posição, conjunto de propriedades, simbologia de mapa e janela pop-up. No Insights for ArcGIS, você pode procurar por serviços da feição no ArcGIS e adicioná-los no seu mapa. Quando você adiciona um serviço da feição no seu mapa, ele torna-se uma ou mais camadas no mapa.

## Papéis do campo

O Insights for ArcGIS identifica papéis do campo utilizando ícones que indicam o comportamento padrão de cada campo do seu conjunto de dados em visualizações. O papel do campo também determina o tipo de estatística padrão aplicado a cada campo em uma visualização.

Enquanto a tabela abaixo listar a visualização padrão de cada papel do campo, você poderá alterar para um tipo de visualização diferente dependendo dos dados selecionados no cartão. Consulte o [Catálogo de visualização](#page-154-0) para mais informações sobre visualizações suportadas.

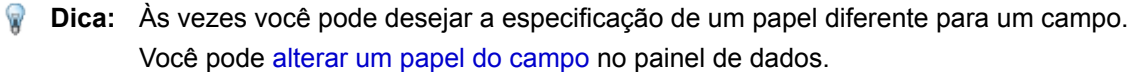

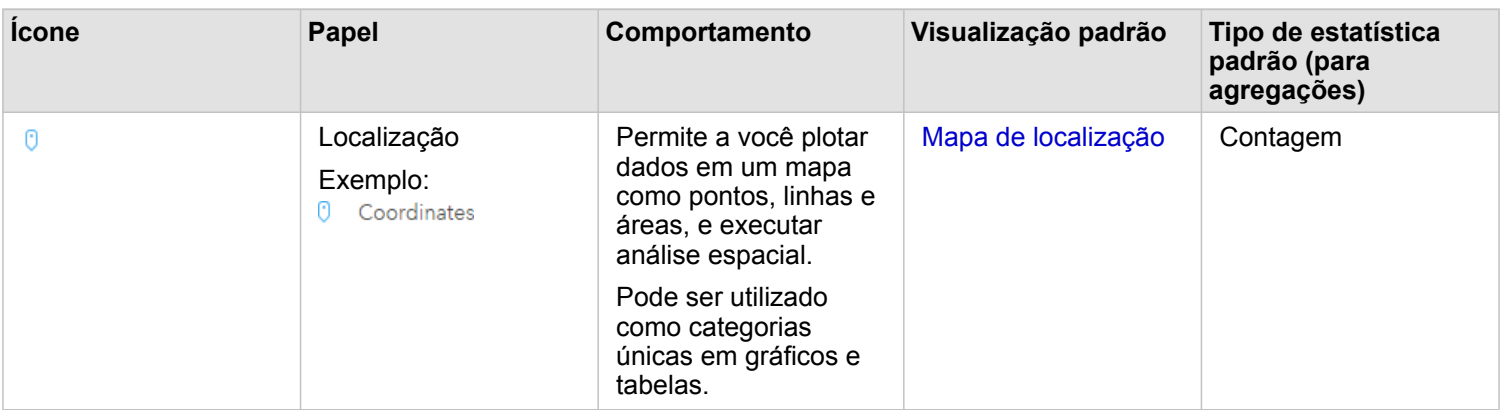

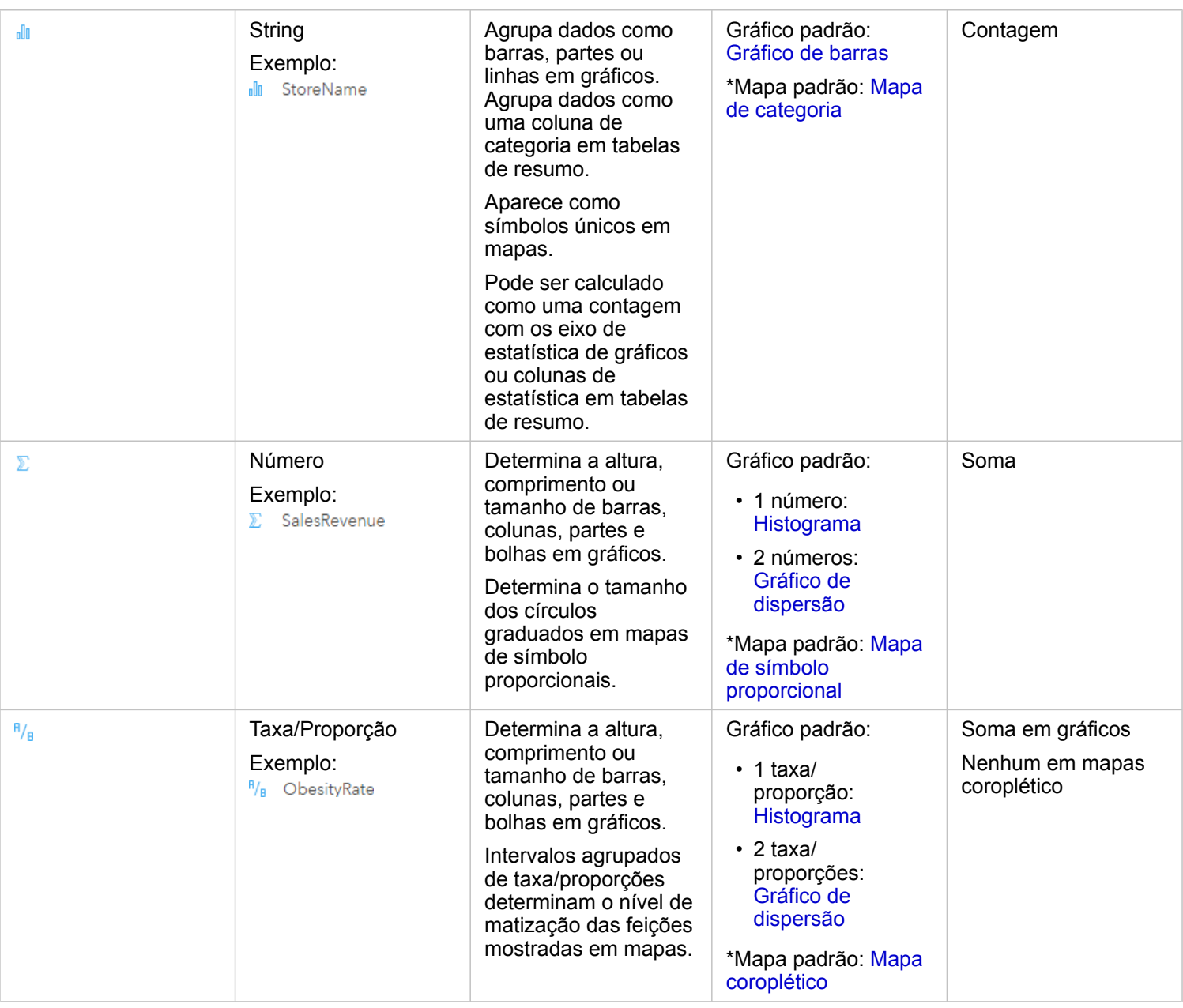

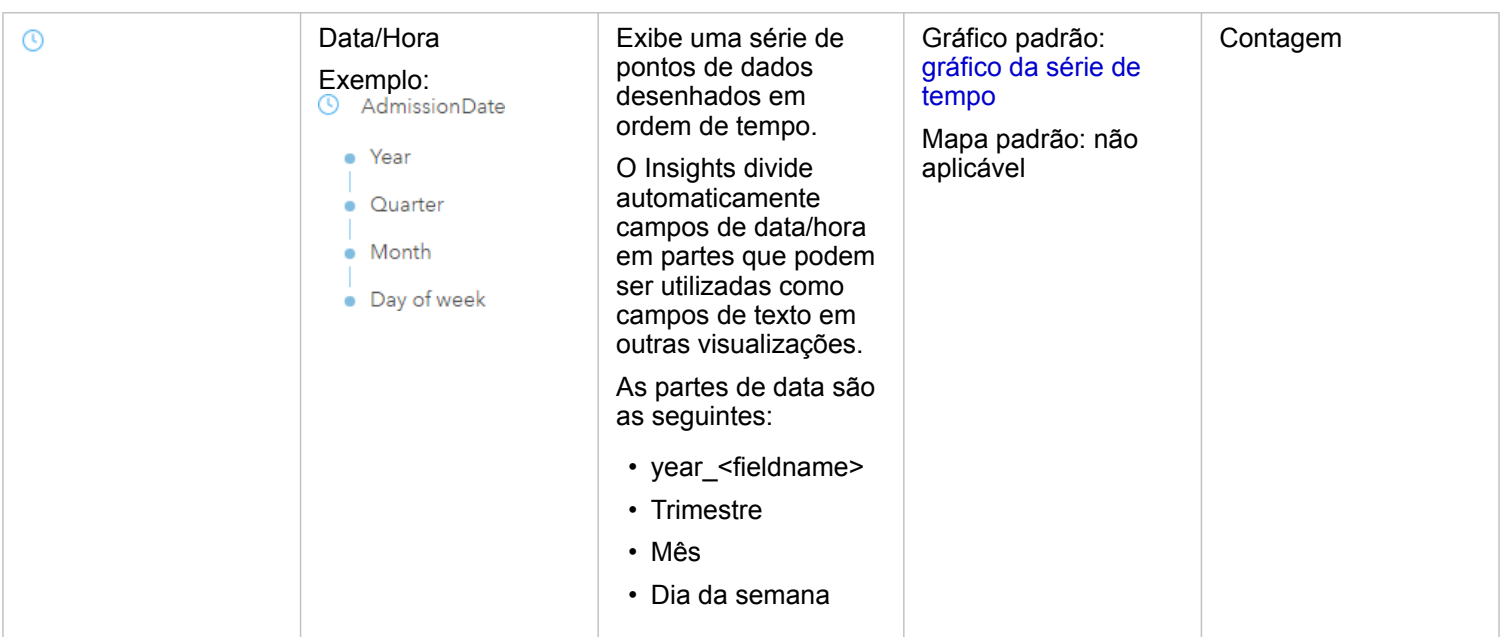

\*Para criar um mapa utilizando um texto, número ou taxa/proporção, seu conjunto de dados deve conter um campo de localização. Consulte Habilitar localização do conjunto de dados.

# Geocódigo

A geocodificação é o processo de transformar uma descrição de uma localização—tais como, um par de coordenadas, um endereço ou um nome de um lugar—para uma localização na superfície da Terra. Você pode geocodificar inserindo uma descrição de localização em um momento ou fornecendo muitas delas de uma vez em uma tabela. As localizações resultantes são a saída como feições geográficas com atributos, que podem ser utilizadas para mapeamento ou análise espacial.

# Mapa de aquecimento

Quando você tiver muitos pontos em seu mapa para interpretar padrões ou dar sentido nas informações, considere utilizar um mapa de aquecimento. Um mapa de aquecimento representa feições de ponto como densidade utilizando cores. As áreas que estão mais quentes, onde as cores são mais intensas, indicam a densidade de ponto mais alta.

# Camada

Uma camada é a maneira na qual o Insights for ArcGIS representa visualmente conjuntos de dados geográficos. Uma camada é renderizada como um mapa e cada camada tem uma legenda. Um mapa pode conter múltiplas camadas. Em um mapa de estradas, por exemplo, estradas, parques nacionais, limites políticos e rios podem ser considerados como diferentes camadas. Ao adicionar dados de negócios em um mapa, o Insights for ArcGIS cria uma camada e a exibe em um cartão.

#### Linhas

As linhas representam a natureza linear de uma feição. Por exemplo, o comprimento de uma estrada é o interesse primário enquanto a largura da estrada pode ser de interesse secundário, então o mapa exibe a estrada como linear, mas a largura pode ser adicionada como um atributo.

## Mapa

Um mapa exibe dados geográficos e permite que você explore e interaja com estes dados. No Insights for ArcGIS, você pode adicionar dados diretamente no mapa e combiná-los com o conteúdo adicional do Portal for ArcGIS.

## Modelo

Um modelo registra suas etapas de análise em sua página do livro de tarefas, inclusive adicionar e ligar conjunto de dados, análise espacial (tal como filtro espacial), análise de dados (como agregação de atributo), e estilo. Você pode editar, utilizar e compartilhar o modelo para [automatizar tarefas analíticas comuns](#page-136-0).

#### Método de classificação de quebras naturais

As classes de Quebras Naturais (também conhecida como Jenks Favorável) são baseadas em agrupamentos naturais inerentes nos dados. As quebras de classe que melhor agrupam valores semelhantes e que maximizam as diferenças entre classes—por exemplo, altura da árvore em uma floresta nacional—são identificadas. As feições são divididas em classes cujos limites são configurados onde existem diferenças relativamente grandes nos valores de dados.

Pelo fato da classificação de quebras naturais adicionar valores na mesma classe, este método serve para mapeamento dos valores de dados que não estão uniformemente distribuídos.

## Normalização

Em termos de GIS, normalizar os dados significa converter seus dados dos totais (ou contagens) para uma taxa, relação ou outra proporção relacionada a um denominador comum, tal como, área ou população. A normalização permite a você comparar diretamente lugares que podem ter diferenças muito grandes em tamanho ou população. Por exemplo, comparar o número de nascimentos em 2011 na China (mais de 16 milhões) ao número de nascimentos nos Estados Unidos (quase 4 milhões) é enganoso. Mais de 12 milhões de bebês nasceram em um ano na China a mais que nos Estados Unidos, mas a população global da China é muito maior. Um método mais preciso é comparar a taxa de natalidade de cada país. A taxa de natalidade per capita é calculada dividindo o número total de nascimentos da população. Em 1.66 nascimento per capita, a taxa de natalidade da China é mais baixa que a taxa dos EUA de 1.90.

Se o seu conjunto de dados já tiver um campo que foi normalizado, mas o Insights for ArcGIS identifica ele erroneamente como um número, você poderá alterar o papel do campo para uma taxa ou relação diretamente em **Meus Dados**. Se o seu conjunto de dados não tiver dados normalizados, você poderá fazer um dos seguintes:

- Ir até **Visualizar Tabela de Dados** em **Opções do conjunto de dados** para [calcular o campo](#page-64-0).
- Acessar o campo **Dividir Por** nas proriedades de Estilo da Camada para seu mapa coroplético ou mapa de símbolo proporcional.
- Utilizar a ferramenta Calcular Relação em **Localizar Respostas**.

Nos termos de gerenciamento do banco de dados, a normalização é o processo de organizar, analisar e limpar os dados para aumentar a eficiência do uso e compartilhamento dos dados. A normalização geralmente inclui estruturação e refinamento dos dados e eliminação de erro e redundância.

## Página

Uma página em um livro de tarefas apresenta o conteúdo relacionado. Você adiciona dados em uma página e faz perguntas visualizando os campos de dados. As visualizações aparecem como cartões vinculados em uma página. Um livro de tarefas pode conter muitas páginas. Uma página pode conter muitos cartões. Ao [compartilhar seus resultados](#page-141-0) como um item de

página no portal, usuários com o Papel de visualizador [\(https://enterprise.arcgis.com/en/portal/10.5/use/roles.htm\)](https://enterprise.arcgis.com/en/portal/10.5/use/roles.htm) podem interagir com cartões na página em um visualizador do Insights somente para leitura, separado.

# Mover (a visualização do mapa)

Desloca uma imagem do mapa em relação à janela de visualização sem alterar a escala de visualização. Mover um mapa também pode ser pensado como mover a imagem do mapa na janela de visualização de forma que você possa ver diferentes partes do mapa.

## Pontos

Os pontos representam posições discretas de feições geográficas muito pequenas para serem descritas como linhas ou áreas, também como locais, postes telefônicos e medidas de fluxo. Os pontos também podem representar locais de endereço, coordenadas do Sistema de Posicionamento Global (GPS) ou picos de montanha.

# Polígonos ou Áreas

Os polígonos são áreas fechadas (figuras multi-laterais) que representam o formato e posição de feições homogêneas como estados, municípios, lotes e zonas de uso da terra. Os polígonos são normalmente áreas solicitadas.

# Método de classificação Quantil

Na classificação quantil, cada classe contém um número igual de feições—por exemplo, 10 por classe ou 20 por classe. Não há nenhuma classe vazia ou classes com poucos ou muitos valores. Uma classificação Quantil é bem aplicada para dados distribuídos linearmente (uniformemente). Se você precisar ter o mesmo número de feições ou valores em cada classe, utilize a classificação Quantil.

Pelo fato das feições serem agrupadas em números iguais em cada classe, o mapa resultante muitas vezes pode ser enganoso. As feições semelhantes podem ser inseridas em classes adjacentes, ou feições com valores extensamente diferentes podem ser inseridas na mesma classe. Você pode minimizar esta distorção aumentando o número de classes.

# Agregação espacial

A agregação espacial é uma ferramenta de análise espacial que cria um resumo de estatística de dados numéricos ou feições dentro dos limites de áreas em um mapa. A agregação espacial pode fornecer os mesmos tipos de estatística que a agregação de atributos.

# Análise espacial

A análise espacial é o processo de examinar as localizações, atributos e relacionamentos de feições em dados por operadores espaciais, como buffer e técnicas analíticas, tal como, análise de valores altos de incidência, para responder uma pergunta ou ganhar conhecimento útil. A análise espacial cria um conjunto de dados reutilizável dos seus resultados. Pelo fato de serem armazenados como uma camada de feição, os resultados da análise podem ser reutilizados em outros cartões ou páginas. Por exemplo, crie um buffer de 10 quilômetros ao redor das localizações das lojas e reutilize com outros conjuntos de dados ou em outros cartões para criar seleções espaciais ou aplicar os filtros espaciais.

# Método de classificação do desvio padrão

A classificação de desvio padrão mostra a você quanto o valor de atributo da feição varia a partir da média. Ao enfatizar valores acima da média e abaixo da média, a classificação de desvio padrão ajuda a mostrar quais feições estão acima ou abaixo de um valor médio. Utilizar este método de classificação ao conhecer como os valores se relacionam na média é

importante, tal como, ao visualizar a densidade de população em uma área fornecida ou comparar a taxa de execução de hipoteca em todo o país. Para detalhes maiores em seu mapa, você pode alterar o tamanho da classe de desvio padrão 1 para desvio padrão .5.

#### Tipos de estatística

Os tipos de estatística fornecem um resumo de estatística (conhecido como uma agregação) para um contexto especificado, como o seguinte:

- Revenue por ProductType
- Income por Country

Nestes exemplos, ProductType e Country fornece o papel de agrupamento na agregação, enquanto Revenue e Income são os campos que são agregados para fornecer um subtotal para cada valor nos campos ProductType e Country (bikes, skis, e skates, ou Canada, United States, e Norway). A soma se aplica por padrão quando um campo numérico é calculado, mas você pode aplicar qualquer tipo de estatística para um campo numérico. Campos não numéricos (strings) podem ser calculados também, mas somente utilizando a contagem.

A tabela abaixo fornece mais informações sobre cada tipo de estatística:

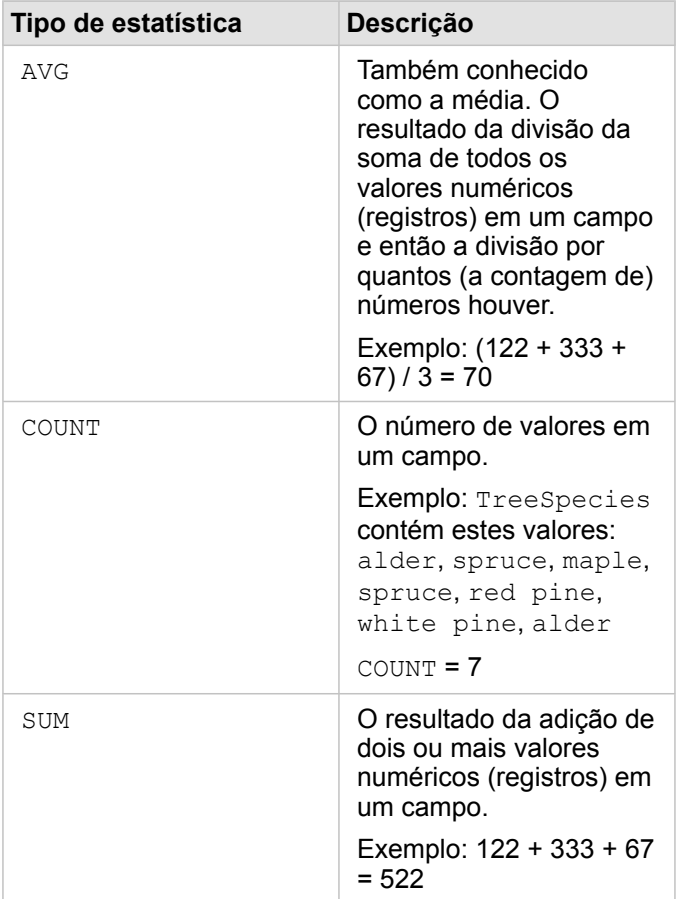

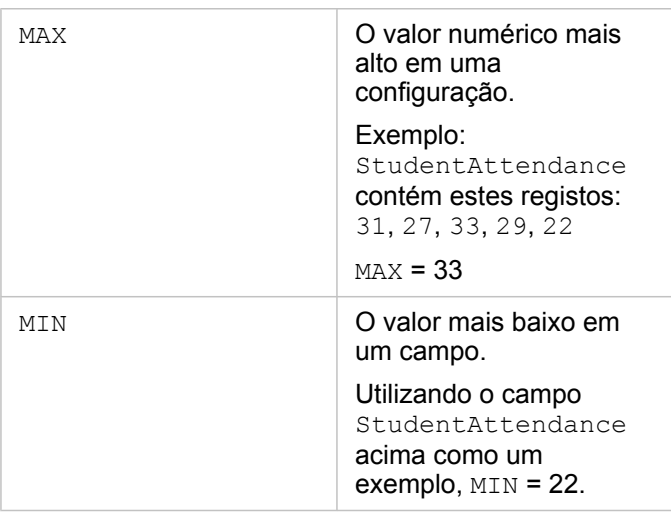

Para mais informações sobre os tipos de estatística padrão aplicados aos campos em visualizações, consulte Papéis do campo.

## Mapas não classificados

Em vez de utilizar grupos (ou classes) de números para determinar a cor e tamanho do símbolo, os mapas não classificados determinam o tamanho e a cor proporcional para onde cada valor cair entre o limites superiores e inferiores dos seus dados. Diferentemente de mapas classificados (quebras naturais, intervalo idêntico, quantil e desvio padrão) que têm um número fixo de cores ou tamanhos (por exemplo, cinco), os mapas não classificados variam suavemente o tamanho ou cores dos símbolos proporcionalmente de acordo com cada valor em uma localização específica. Isto se aplica em menos generalização que mapas classificados, que agrupam dados de observações em somente alguns tamanhos ou cores. Os ajustes de mapeamento inteligente denominados cor contínua limitada e tamanho contínuo limitado ajustam os limites superiores e inferiores (limites) dos seus dados para uma variação padrão em torno da média. A linha vertical escura no histograma indica a média. Os mapas não classificados mostram uma boa variação através dos dados, enquanto não é influenciado por valores extremos (atípicos).

# Livro de Tarefas

Um livro de tarefas é uma coleção dinâmica de dados e análises. Um livro de tarefas coleta ou associa todos os seus dados e atividade analítica de um projeto em um único local, capturando e mantendo relacionamentos, tais como, locais dos dados, camadas de resultados, modelos, páginas e cartões. Como um autor ou co-autor de um livro de tarefas, você pode visualizar todos estes itens dentro do livro de tarefas já que você tem acesso aos itens que podem residir fora do livro de tarefas, como bancos de dados enterprise ou camadas em seu GIS da web. Um livro de tarefas pode ter muitas páginas. Você adiciona página de dados e faz as perguntas selecionando os dados para visualizar. Se você achar que sua página se tornou confusa, adicione uma nova página ou talvez utilize uma pergunta por página. As respostas são fornecidas na forma de cartões de visualização que você pode refinar posteriormente aplicando ferramentas de análise espaciais, filtros, estilos e trocando em outros tipos de visualizações. Os Cartões são o resultado da atividade analítica, como também, as entradas de outros formulários de análise, como agregação espacial.

# Compatibilidade com Portal for ArcGIS

A seguinte tabela indica um suporte de versão entre Insights for ArcGIS e Portal for ArcGIS:

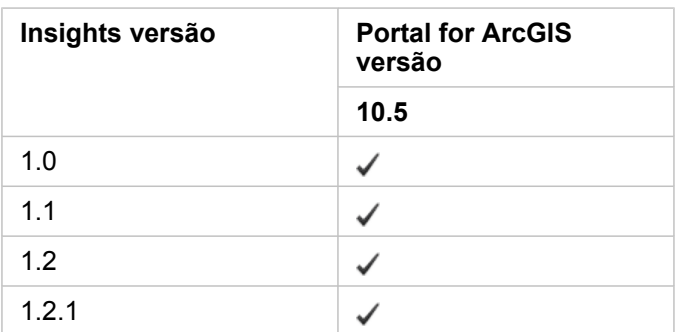

#### Recursos adicionais

- [Configurar o portal para suportar Insights](#page-149-0)
- [Dados suportados](#page-40-0)
- [Bancos de dados suportados](#page-198-0)
- [Navegadores suportados](#page-197-0)

# Localizando Insights for ArcGIS

A instalação do Insights for ArcGIS instala recursos de idioma específicos que permite a você localizar a interface do usuário do site da web do Insights. A documentação de ajuda localizada está disponível como uma instalação separada, que você baixa de My Esri [\(https://my.esri.com/](https://my.esri.com/)).

## Localizando o site da web do Insights

O idioma determina a interface de usuário, como também, o modo como aparecem os valores de hora, data e numéricos. A interface de usuário do site da web do Insights pode ser visualizada nos seguintes idiomas:

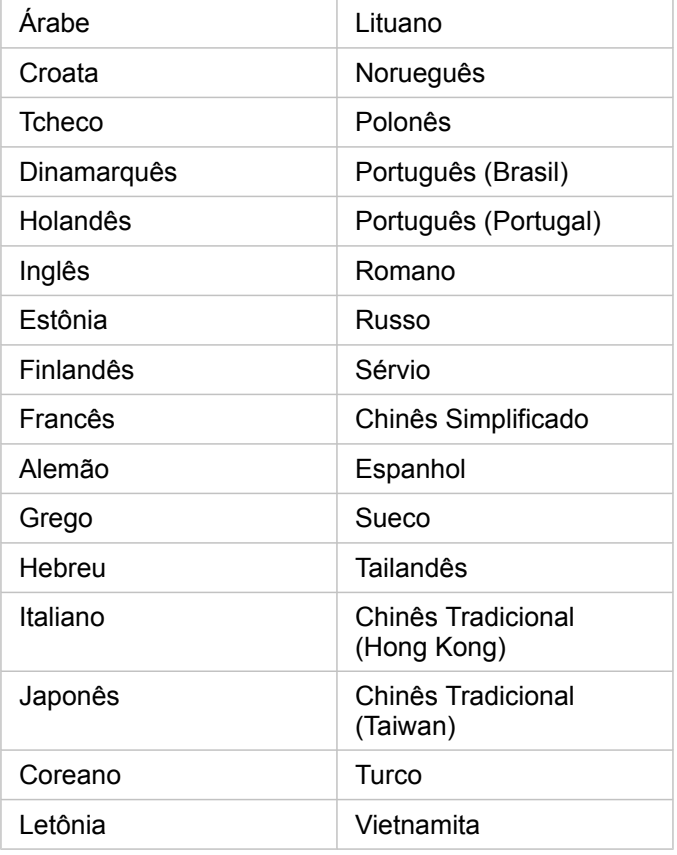

O idioma de visualização do site da web do Insights é determinado pelo idioma do navegador da web que você utiliza. Verifique as informações de Ajuda do navegador da web que você está utilizando para informações de como alterar seu idioma do navegador.

# Localizando a documentação de ajuda

A documentação de ajuda em Inglês está instalada como parte da instalação do Insights for ArcGIS. Para visualizar a ajuda em um idioma diferente de Inglês, você precisará baixar e instalar o Pacote de Idioma da Ajuda do Insights for ArcGIS do My Esri (<https://my.esri.com/>). O pacote de idioma contém ajuda nos idiomas seguintes: Árabe, Chinês (Han Simplificado), Chinês (Hong Kong), Chinês (Taiwan), Holandês, Francês, Alemão, Italiano, Japonês, Coreano, Polonês, Português (Brasil), Romano, Russo e Espanhol.

# <span id="page-197-0"></span>Navegadores suportados

O Insights for ArcGIS suporta os seguintes navegadores:

- Internet Explorer (versão 11 ou posterior) Windows 8.1 e 10 somente
- Segmento
- Firefox (versão 10 ou posterior)
- Chrome (versão 10 ou posterior)
- macOS Safari
- iOS Safari (tablets somente)

#### Recursos adicionais

- [Dados suportados](#page-40-0)
- [Acessar Insights](#page-21-0)

# <span id="page-198-0"></span>Bancos de Dados suportados

A tabela seguinte lista os bancos de dados suportados que você pode conectar ao utilizar o Insights for ArcGIS. As conexões de banco de dados permitem que você adicione dados destes bancos de dados para o Insights for ArcGIS.

- **Anotação:** Atualmente, o Insights for ArcGIS não permite a você criar uma conexão para um banco de dados relacional que tem um geodatabase enterprise definido. Semelhantemente, o Insights não funciona diretamente com arquivo e personal geodatabases. Para que tabelas e classes de feições do geodatabase sejam utilizadas no Insights, elas devem estar disponíveis na sua organização do portal como camadas de feição registradas ou hospedadas (<https://enterprise.arcgis.com/en/portal/10.5/use/layers.htm>) e então [adicionadas na sua página do livro de tarefas.](#page-40-0) Para mais informações, veja os seguintes recursos:
	- Utilize o ArcGIS Desktop com seu portal ([https://enterprise.arcgis.com/en/portal/10.5/use/](https://enterprise.arcgis.com/en/portal/10.5/use/use-with-desktop.htm) [use-with-desktop.htm](https://enterprise.arcgis.com/en/portal/10.5/use/use-with-desktop.htm))
	- Relacionamentos entre serviços da web e itens do portal ([https://enterprise.arcgis.com/](https://enterprise.arcgis.com/en/server/10.5/administer/windows/relationships-between-web-services-and-portal-items.htm) [en/server/10.5/administer/windows/relationships-between-web-services-and-portal](https://enterprise.arcgis.com/en/server/10.5/administer/windows/relationships-between-web-services-and-portal-items.htm)[items.htm\)](https://enterprise.arcgis.com/en/server/10.5/administer/windows/relationships-between-web-services-and-portal-items.htm)
	- Tipos de geodatabases ([https://desktop.arcgis.com/en/arcmap/10.5/manage-data/](https://desktop.arcgis.com/en/arcmap/10.5/manage-data/geodatabases/types-of-geodatabases.htm) [geodatabases/types-of-geodatabases.htm](https://desktop.arcgis.com/en/arcmap/10.5/manage-data/geodatabases/types-of-geodatabases.htm))

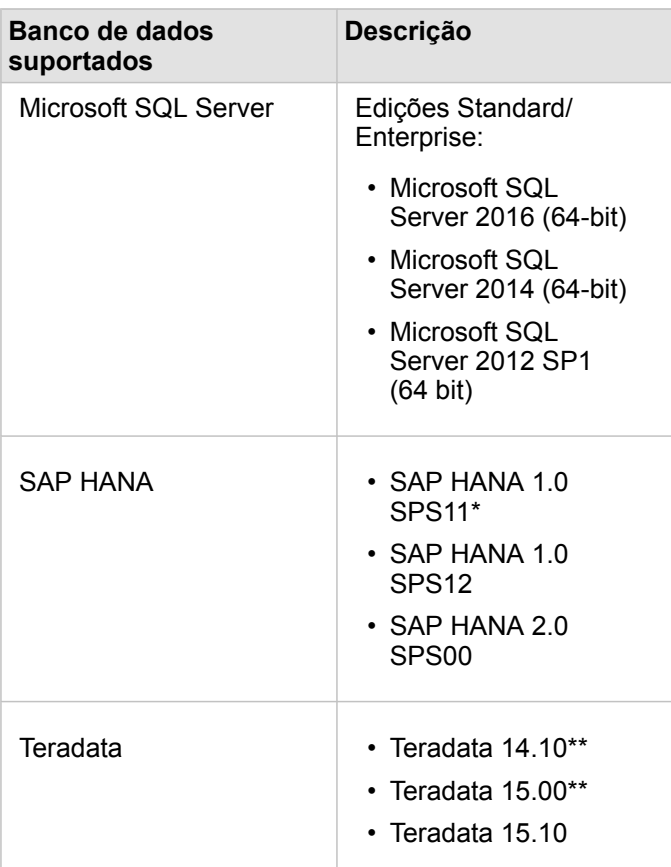

\*Para bancos de dados habilitados espacialmente, SPS11 Revisão 2 (1.00.112) ou posterior é exigido para evitar 'Nome de função não registrada: "\_\_cs\_field\_Geometry\_\_"' erros durante determinados fluxos de trabalho.

\*\*As operações aritméticas de data no Teradata 14.10 e Teradata 15.00 não são completamente suportadas.

Para mais informações sobre dados e bancos de dados suportados, consulte o seguinte:

- [Configurar o portal para suportar o Insights for ArcGIS](#page-149-0)
- [Criar uma conexão do banco de dados](#page-48-0)
- [Tipos de dados suportados do conjunto de dados do banco de dados](#page-202-0)

# Privilégios do banco de dados exigidos

As seguintes tabelas listam o mínimo de privilégios exigidos que você precisa para [conectar e procurar o conteúdo de um](#page-48-0) [banco de dados relacional.](#page-48-0) As conexões são somente para leitura. Insights for ArcGIS não permitem a você criar ou editar dados no banco de dados.

## Microsoft SQL Server

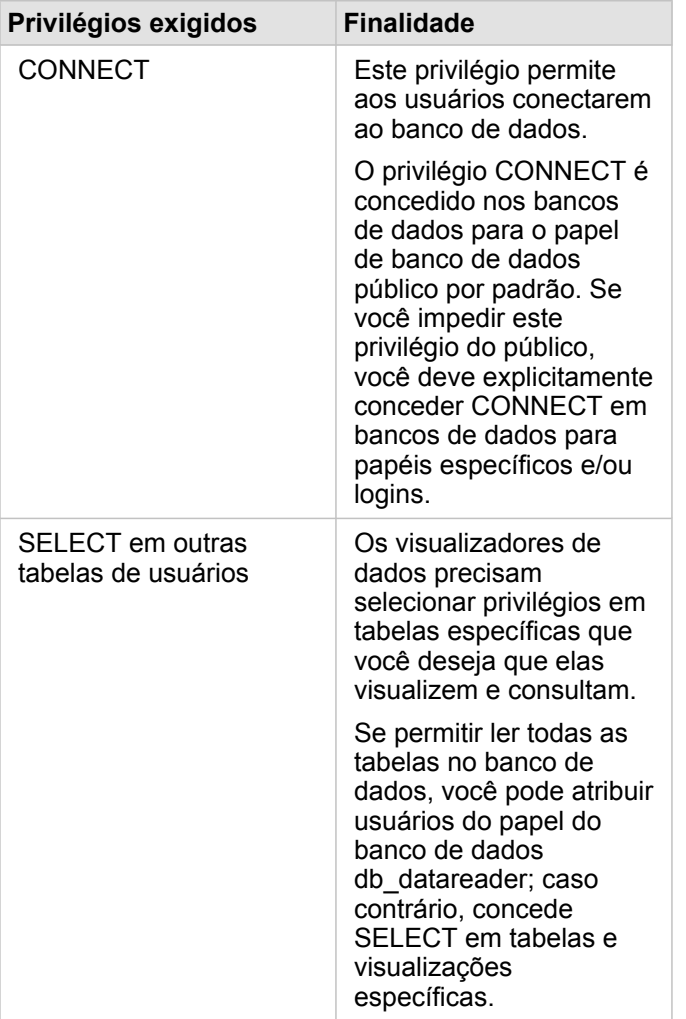

## SAP HANA

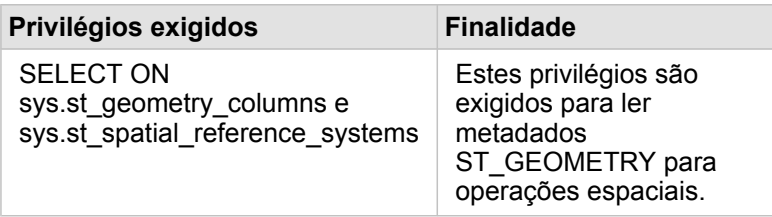

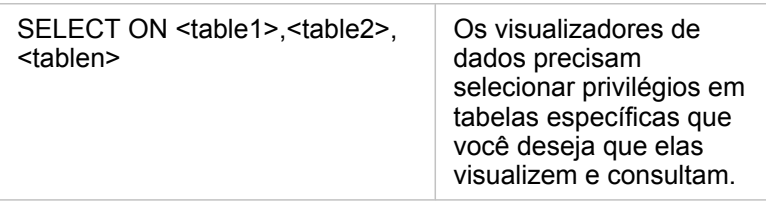

# **Teradata**

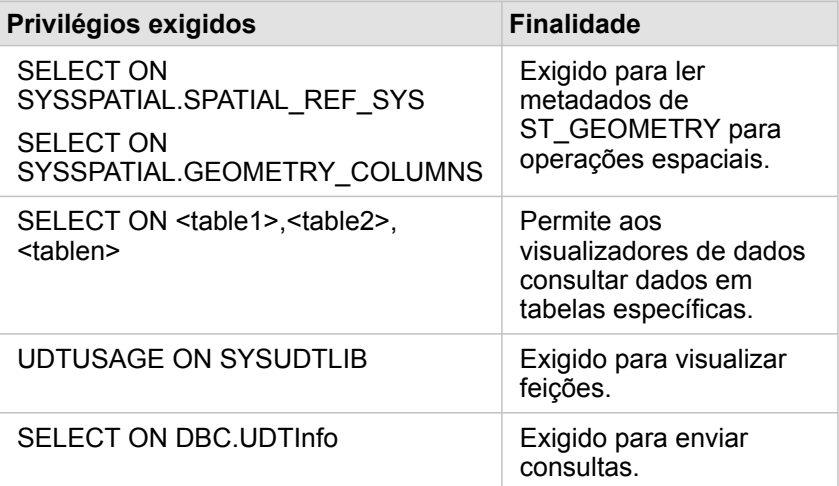

# <span id="page-202-0"></span>Tipos de dados suportados do bancos de dados

As tabelas seguintes listam os tipos de dados para cada [banco de dados suportado](#page-198-0) e como cada tipo mapeia os tipos de campos da Esri.

## Tipos de dados do Microsoft SQL Server

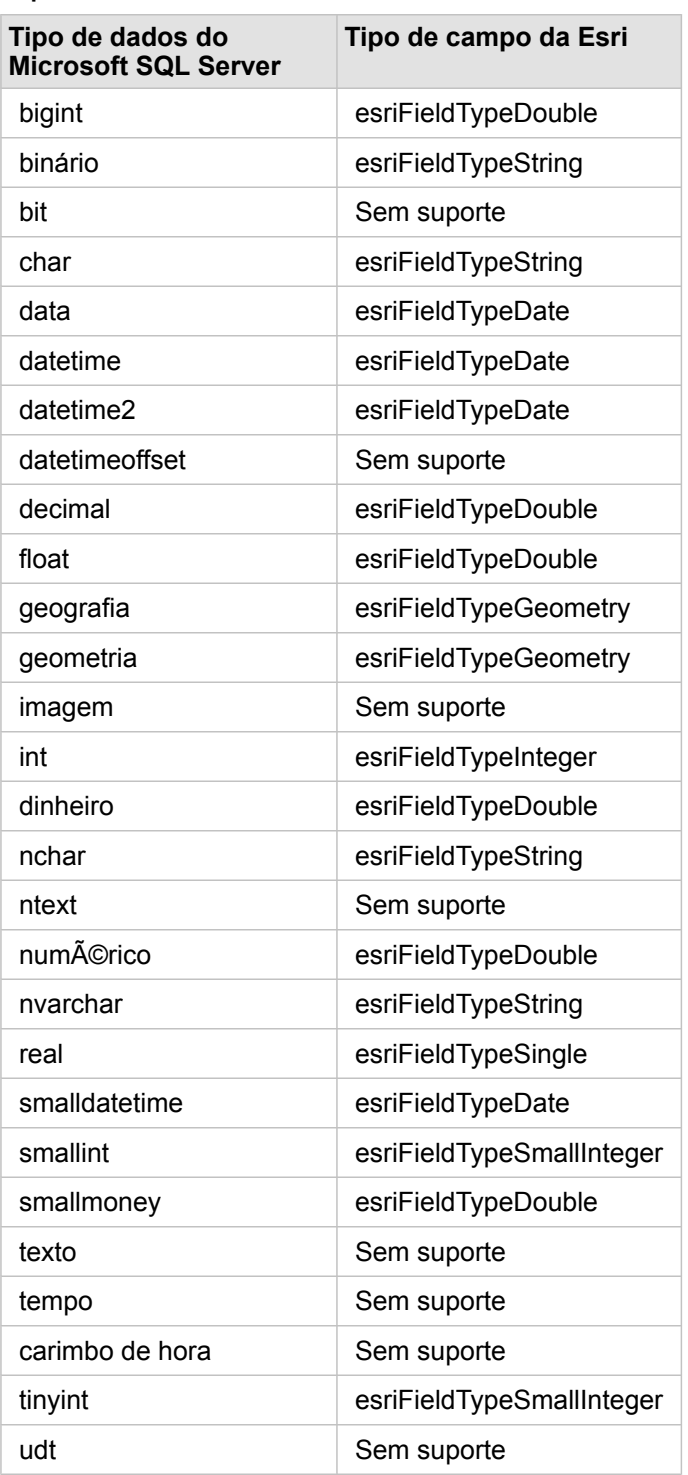

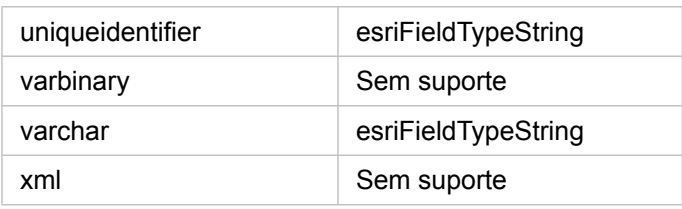

# Tipos de dados SAP HANA

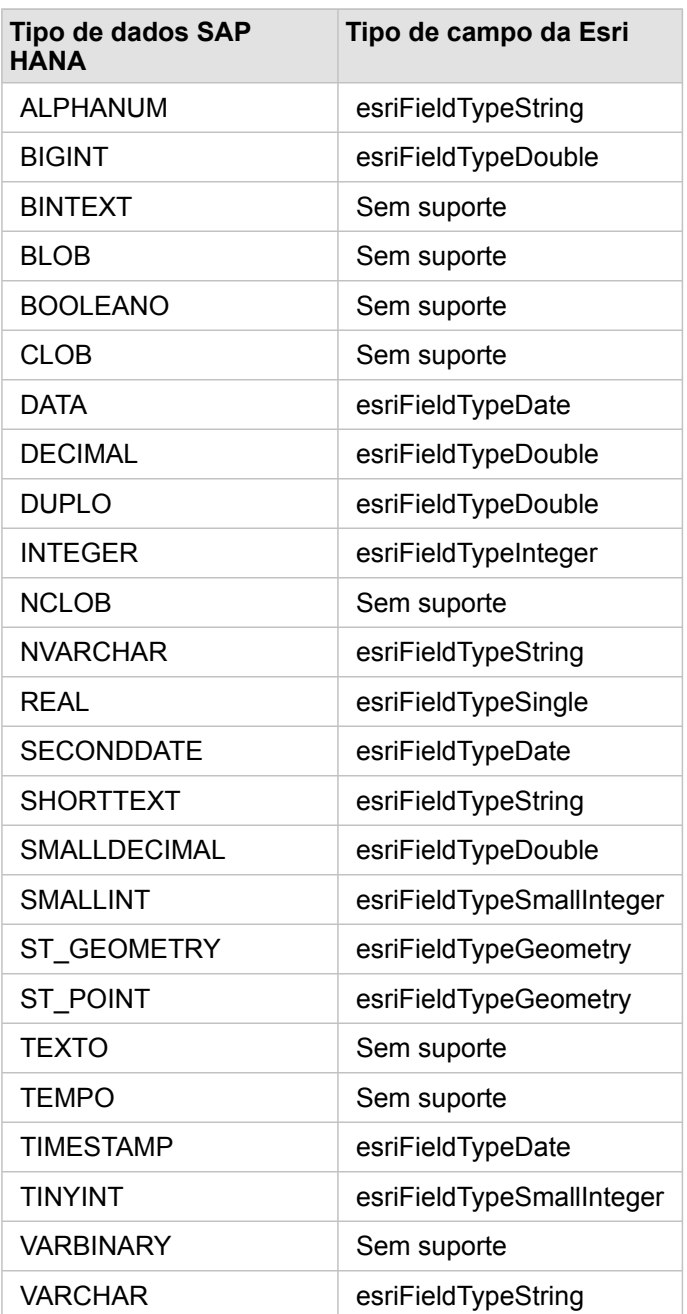

# Tipos de dados Teradata

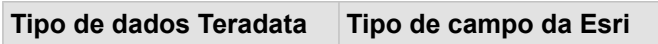

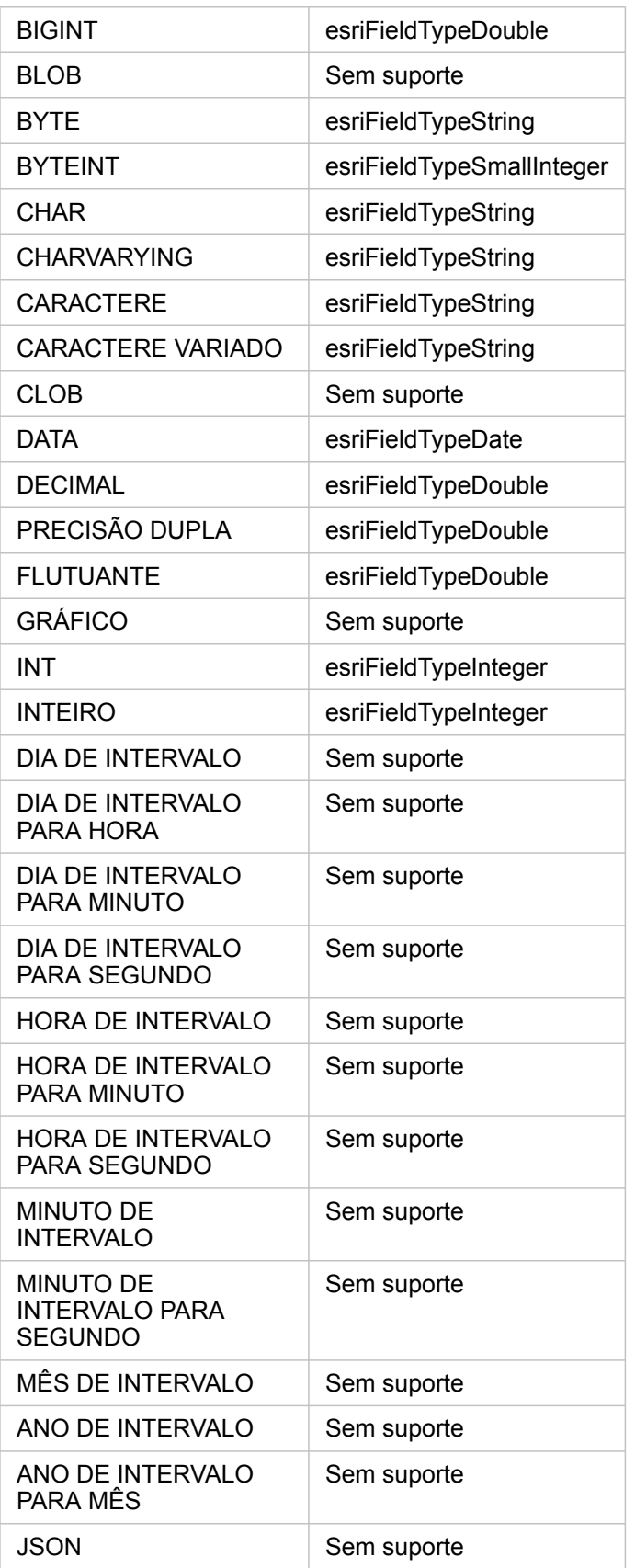

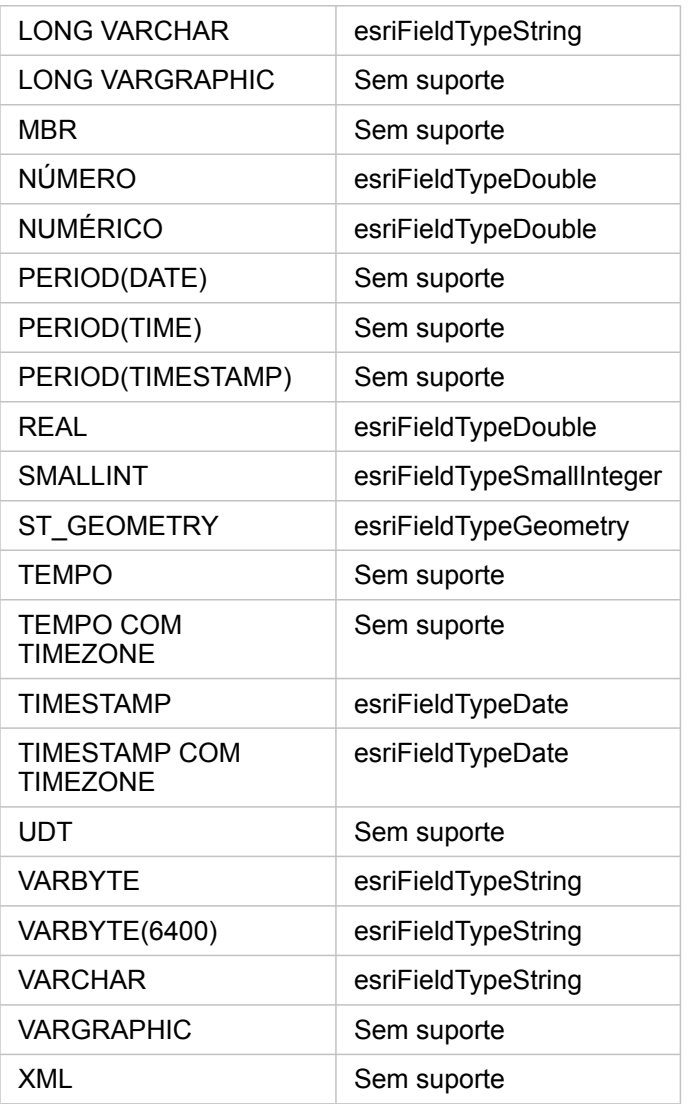

Para mais informações sobre bancos de dados e Insights for ArcGIS, consulte o seguinte:

- [Bancos de dados suportados](#page-198-0)
- [Criar uma conexão do banco de dados](#page-48-0)

# Entendendo dados em bancos de dados relacionais

#### Bancos de dados relacionais

Os dados em bancos de dados relacionais são armazenados em tabelas. Cada tabela é um conjunto de linhas e colunas. Cada coluna tem um tipo e muitos bancos de dados suportam um ou mais tipos de dados espaciais nativos.

O tipo de dados determina:

- Que valores podem ser armazenados em uma coluna
- Quais operações podem ser executadas nos dados desta coluna
- Como os dados são armazenados fisicamente no banco de dados

O Insights for ArcGIS suporta acesso direto a [tipos de dados](#page-202-0) específicos de uma lista de [sistemas de gerenciamento de banco](#page-198-0) [de dados suportados.](#page-198-0) Ao acessar uma tabela de banco de dados diretamente por um fluxo de trabalho [adicionar dados,](#page-40-0) o Insights filtra quaisquer tipos de dados sem suporte.

- **Anotação:** As tabelas de banco de dados acessadas pelo Insights são somente para leitura. Elas não podem ser editadas. Isto inclui o caso onde um conjunto de dados é [compartilhado](#page-141-0) com outros em sua organização como uma camada de feição e as edições estão sendo tentadas em um aplicativo de cliente diferente do Insights.
- **Dica:** Utilizar os dados de uma banco de dados causa um erro, as informações detalhadas são adicionadas nos logs do ArcGIS Server no site do servidor de hospedagem do seu portal. Trabalhe com seu administrador do ArcGIS Server para diagnosticar e solucionar quaisquer [problemas](#page-50-0).

#### Conectando a um banco de dados

Antes de você poder utilizar dados de um banco de dados no Insights, você deve criar uma conexão de banco de dados. Antes de você criar uma conexão de banco de dados, certos [pré requisitos](#page-48-0) devem ser atendidos.

O processo de estabelecimento de uma conexão de banco de dados cria um item de Conexão de Banco de Dados Relacional no modelo de geoinformação do portal (<https://enterprise.arcgis.com/en/portal/10.5/use/geo-info.htm>) como parte de Meu Conteúdo ([https://enterprise.arcgis.com/en/portal/10.5/use/my-content.htm\)](https://enterprise.arcgis.com/en/portal/10.5/use/my-content.htm). Este item subsequentemente pode ser [compartilhado](#page-141-0) com outros. É importante notar que o compartilhamento de um item de conexão de banco de dados é somente compartilhar a habilidade de procurar o conteúdo do banco de dados. As credenciais utilizadas ao estabelecer a conexão nunca são expostas para aqueles em que o item foi compartilhado.

Ao conectar a um banco de dados, as coisas podem dar errado. Para mais informações, consulte [Correção de erros de uma](#page-50-0) [conexão de banco de dados.](#page-50-0)

**Aviso:** Se você estiver tendo dificuldade para utilizar um item da [conexão do banco de dados](#page-48-0) que funcionava anteriormente no Insights, você poderá precisar de [atualização da](#page-52-0) [conexão](#page-52-0). Não exclua o item do **Meu Conteúdo**. Quando o Insights cria um conjunto de dados a partir de uma tabela do banco de dados (ou múltiplas tabelas do banco de dados no caso de um conjunto de dados [ligado](#page-82-0)), uma conexão do banco de dados é exigida. Excluir a conexão do banco de dados fará com que quaisquer conjuntos de dados dependentes fiquem inoperantes. Esta precaução é especialmente importante se a conexão do banco de dados tiver sido [compartilhada](#page-141-0) com outros. Somente quando você tem certeza que nenhum conjunto de dados é dependente ou se você deseja desabilitar os conjuntos de dados da montante, deverá excluir uma conexão do banco de dados relacional.

Enquanto as conexões de banco de dados atualizam para refletir o estado atual do banco de dados, o conjunto de dados reflete o esquema da tabela ou visualização no momento da criação do conjunto de dados. Note que o conjunto de dados criado a partir de uma conexão de banco de dados são dependentes no esquema, convenções de nomes e objetos de dados espaciais existentes (tipos de geometria e identificadores de referência espaciais) do banco de dados. É imperativo que as tabelas e visualizações referenciadas por um conjunto de dados não sejam renomeadas ou excluídas, já isto quebrará o conjunto de dados. Igualmente, os nomes de campos e tipos de dados deve permanecer estáticos para um conjunto de dados ser funcional.

#### Geodatabases

- **Anotação:** Atualmente, o Insights for ArcGIS não permite a você criar uma conexão para um banco de dados relacional que tem um geodatabase enterprise definido. Semelhantemente, o Insights não funciona diretamente com arquivo e personal geodatabases. Para que tabelas e classes de feições do geodatabase sejam utilizadas no Insights, elas devem estar disponíveis na sua organização do portal como camadas de feição registradas ou hospedadas (<https://enterprise.arcgis.com/en/portal/10.5/use/layers.htm>) e então [adicionadas na sua página do livro de tarefas.](#page-40-0) Para mais informações, veja os seguintes recursos:
	- Utilize o ArcGIS Desktop com seu portal ([https://enterprise.arcgis.com/en/portal/10.5/use/](https://enterprise.arcgis.com/en/portal/10.5/use/use-with-desktop.htm) [use-with-desktop.htm](https://enterprise.arcgis.com/en/portal/10.5/use/use-with-desktop.htm))
	- Relacionamentos entre serviços da web e itens do portal ([https://enterprise.arcgis.com/](https://enterprise.arcgis.com/en/server/10.5/administer/windows/relationships-between-web-services-and-portal-items.htm) [en/server/10.5/administer/windows/relationships-between-web-services-and-portal](https://enterprise.arcgis.com/en/server/10.5/administer/windows/relationships-between-web-services-and-portal-items.htm)[items.htm\)](https://enterprise.arcgis.com/en/server/10.5/administer/windows/relationships-between-web-services-and-portal-items.htm)
	- Tipos de geodatabases ([https://desktop.arcgis.com/en/arcmap/10.5/manage-data/](https://desktop.arcgis.com/en/arcmap/10.5/manage-data/geodatabases/types-of-geodatabases.htm) [geodatabases/types-of-geodatabases.htm](https://desktop.arcgis.com/en/arcmap/10.5/manage-data/geodatabases/types-of-geodatabases.htm))

#### Plataformas de banco de dados adicionais

A plataforma do ArcGIS suporta muitos sistemas de gerenciamento de banco de dados ([https://pro.arcgis.com/en/pro-app/](https://pro.arcgis.com/en/pro-app/help/data/databases/dbms-support.htm) [help/data/databases/dbms-support.htm\)](https://pro.arcgis.com/en/pro-app/help/data/databases/dbms-support.htm) que o Insights não suporta acesso direto. Para utilizar tabelas destes bancos de dados (geodatabase habilitado ou não), elas devem ser primeiro disponibilizadas em seu portal como uma camada de feição hospedada ou registrada (<https://enterprise.arcgis.com/en/portal/10.5/use/layers.htm>).

**Anotação:** Lista de sistemas de gerenciamento de banco de dados que o Insights irá trabalhar diretamente crescerá com o passar do tempo. Contacte Suporte Técnico da Esri (<https://support.esri.com/en/>) para fornecer o retorno ao seu vendedor preferido.

## Singularidade de linhas

O Insights exige a habilidade exclusivamente de identificar cada linha em um conjunto de dados. Para fazer isto, a lógica seguinte é utilizada ao determinar os campos para serem utilizados para identificar a singularidade:

- 1. Procure por uma chave primária. Se localizada, utilize os campos que definem a chave primária.
- 2. Procure por um índice que é sinalizado como 'único'. Se localizado, utilize os campos que definem o índice.

Se os critérios acima não forem atendidos, o Insights utilizará todos os campos não espacial no conjunto de dados para determinar a singularidade das linhas. As tabelas habilitadas espacialmente serão tratadas como conjunto de dados não espacial nestas condições.

**Dica:** Se o Insights não puder localizar uma chave primária, mas pode localizar um índice único, pode haver resultados inesperados se houver quaisquer valores nulos nos campos escolhidos. Portanto, é considerado uma melhor prática ter uma chave primária definida em todas as tabelas. Se não for possível definir uma chave primária, os campos que participam em um índice úncio não devem ter valores nulos e idealmente seria sinalizados no banco de dados como not null. O Insights não obrigará isto para você.

#### Conjunto de dados espacial

Não há nenhum requisito no Insights em que as tabelas do banco de bados sejam habilitadas espacialmente. Uma tabela habilitada espacialmente contém um campo que o Insights interpreta como um campo de localização. Quando um campo de localização for detectado em um conjunto de dados (tabela), o Insights faz várias suposições descritas nos tópicos abaixo.

#### Coluna espacial única

O Insights somente suporta uma coluna espacial por tabela do banco de dados. No Insights 1.1 e posterior, você pode escolher qual campo espacial será utilizado como o campo de localização clicando no ícone de campo de localização  $\Box$ próximo ao nome da tabela abaixo de **Dados Selecionados** e escolhendo a partir da lista de campos espaciais.

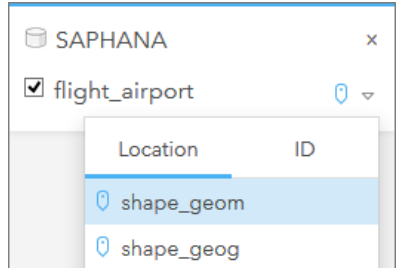

#### Tipos de geometria suportadas

Os bancos de dados que o Insights suporta são complacentes com o Geospatial Consortium (OGC) aberto e o padrão da

Organization Internacional de Padronização (ISO) para acesso de feição simples. A seguinte tabela lista tipos de geometria OGC/ISO suportados, juntamente como eles são interpretados no Insights:

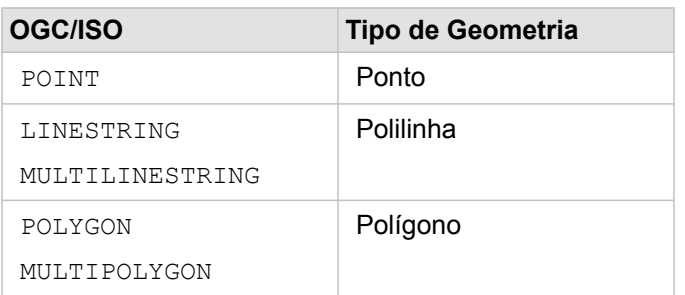

O Insights não obriga os acima. Quando um tipo de geometria sem suporte é encontrado, irá ocorrer um erro.

#### Mesmo tipo de geometria

É esperado que todas as geometrias em uma coluna espacial compartilhem o mesmo tipo de geometria; Por exemplo, todos os pontos, polilinhas ou polígonos. O tipo de geometria de um conjunto de dados é determinado ao consultar a primeira linha na tabela onde a coluna espacial não for um valor nulo.

O Insights não verifica a mesma geometria. Resultados ou erros inesperados podem ocorrer se as linhas no conjunto de dados falharem ao atender estas expectativas.

#### Mesma referência espacial

É esperado que todas as geometrias em uma coluna espacial compartilhem um identificador de referência espacial comum (SRID). A referência espacial do conjunto de dados é determinada ao consultar a primeira linha na tabela onde a coluna espacial não é um valor nulo.

O Insights não verifica a mesma referência espacial. Resultados ou erros inesperados podem ocorrer se as linhas no banco de dados falharem ao atender estas expectativas.

#### Projetar simultaneamente

O Insights exibe os dados espaciais no sistema de referência espacial do mapa base padrão da sua organização do portal. Isto é para propósitos de visualização e consulta somente, os dados subjacentes não são alterados. Se os sistemas de coordenadas geográficas subjacentes dos dois sistemas de referência espacial forem incompatíveis, problemas de alinhamento e de exatidão poderão ser observados. Para assegurar uma performance rápido e visualização precisa dos dados espaciais, o sistema de referência espacial de seu conjunto de dados espacial deve corresponder ao sistema de referência espacial do mapa base padrão. Se isto não for possível, é recomendado que SRIDs ilimitado seja utilizado para seu conjunto de dados espacial. SRIDs ilimitados garantirão que seus dados espaciais possam ser exibidos mesmo que a extensão do mapa base padrão da sua organização exceda a extensão do sistema de referência espacial dos seus dados espaciais.

#### Operações espaciais

Ao executar a agregação espacial ou filtro espacial utilizando dois conjuntos de dados a partir de uma conexão do banco de dados, os dados espaciais em ambos os conjunto de dados deverão ter o mesmo sistema de referência espacial. Para

conexões do banco de dados SQL Server, os dados devem também ter o mesmo tipo de dados (geografia ou geometria).

#### Dimensionalidade de coordenadas

A dimensionalidade das coordenadas são definidas pelas coordenadas x, y, z e m para cada vértice em uma geometria. o Insights ignora quaisquer coordenadas z e m retornadas do banco de sados.

#### Otimizando conteúdo do banco de dados para desempenho

Bancos de dados configurados e ajustados corretamente sempre executam melhor. O seguinte representa algumas considerações que os administradores do banco de dados devem realizar para garantir uma experiência de usuário favorável no Insights:

• Estatísticas do banco de dados atualizadas

As estatísticas do banco de dados são utilizadas pelo otimizador do sistema de gerenciamento do banco de dados para escolher o plano de execução favorável da consulta que está sendo executada. Estatísticas atualizadas ajudarão a manter o desempenho da consulta.

• Restrições da chave-primária

Uma restrição de chave-primária identifica cada linha em uma tabela do banco de dados exclusivamente. Embora não seja um requisito, é recomendado que uma chave primária seja definida em tabelas do banco de dados. Adicionalmente, um campo único do tipo de inteiro é recomendado para uma chave primária.

• Utilizar índices de atributo e espaciais

Se a sua plataforma do banco de dados suportar isto, indexe quaisquer campos para consultar ou renderizar seus dados.

• Referência espacial comum

Se possível, mantenha todos os dados em uma referência espacial comum, e idealmente, utilize a mesma projeção que o mapa base padrão da sua organização. Isto evitará cálculos de projeção silmultâneos ao exibir os dados no mapa e evitará erros durante a análise espacial.

• Dados simplificados

Utilize a versão mais simplificada ou generalizada de dados espaciais que atenderão os requisitos de análise e visualização da sua organização. Pelo fato de ter menos vértices e segmentos de linha, os dados simplificados serão exibidos muito mais rápido e a análise de resultados será retornada mais cedo. Fazer isto direito para suas necessidades pode exigir um pouco de experimentação.

• Ligações espaciais em tempo ETL

A ligações espaciais em runtime podem ser caras. Pelo fato dos dados espaciais não alterarem tanto, vale a pena pagar o preço de executar ligações espaciais nos dados do banco de dados uma vez, e então no runtime executar ligações de atributos para alcançar os mesmos resultados.